## **Dell EMC PowerEdge R440**

Installation and Service Manual

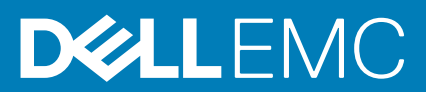

### Remarques, précautions et avertissements

**REMARQUE : Une REMARQUE indique des informations importantes qui peuvent vous aider à mieux utiliser votre produit.**

**PRÉCAUTION : Une PRÉCAUTION indique un risque d'endommagement du matériel ou de perte de données et vous**   $\land$ **indique comment éviter le problème.**

**AVERTISSEMENT : Un AVERTISSEMENT indique un risque d'endommagement du matériel, de blessures corporelles ou**  ⋀ **même de mort.**

**© 2018 - 2019 Dell Inc. ou ses filiales. Tous droits réservés.** Dell, EMC et les autres marques sont des marques de Dell Inc. ou de ses filiales. Les autres marques peuvent être des marques de leurs détenteurs respectifs.

2019 - 06

# **Contents**

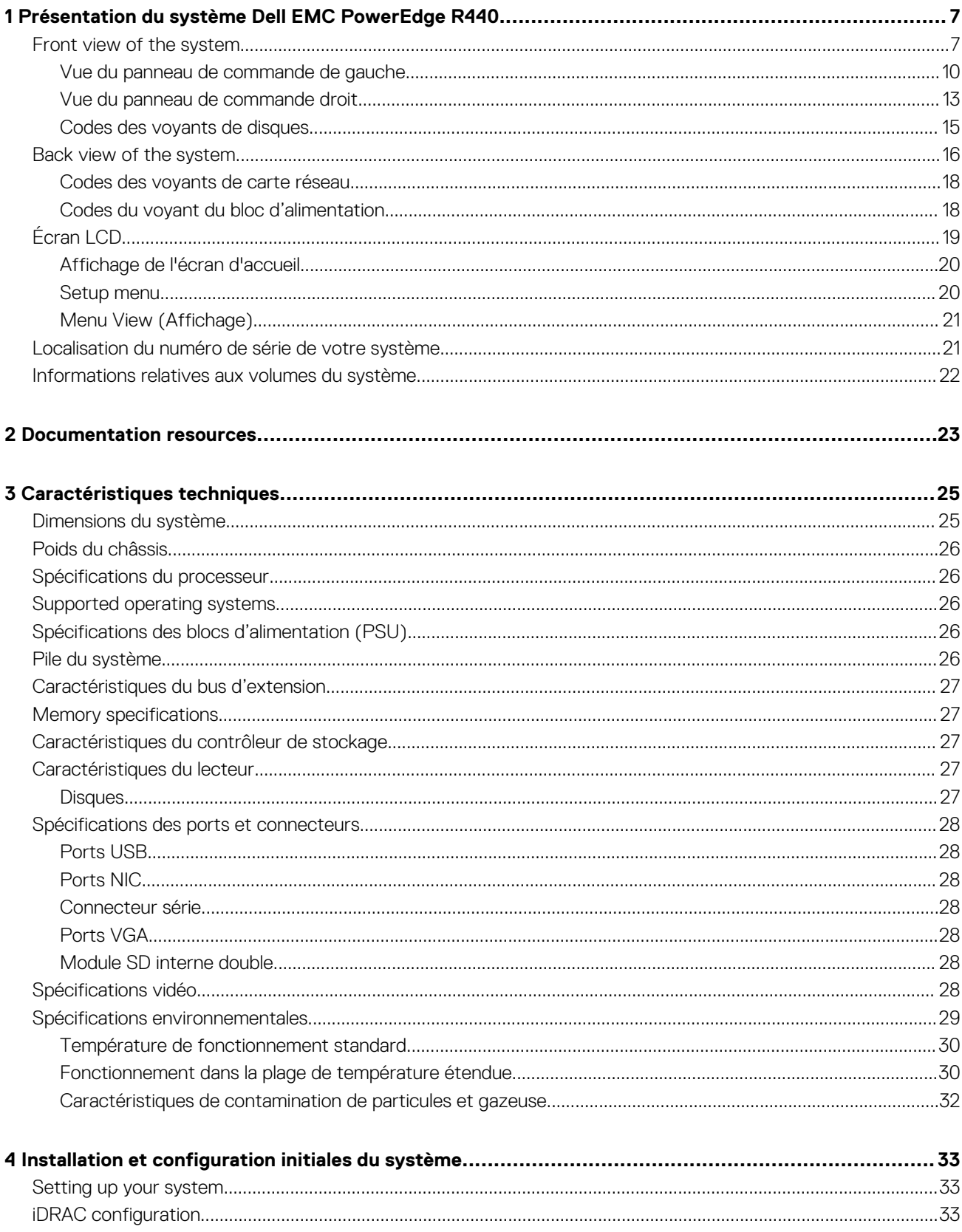

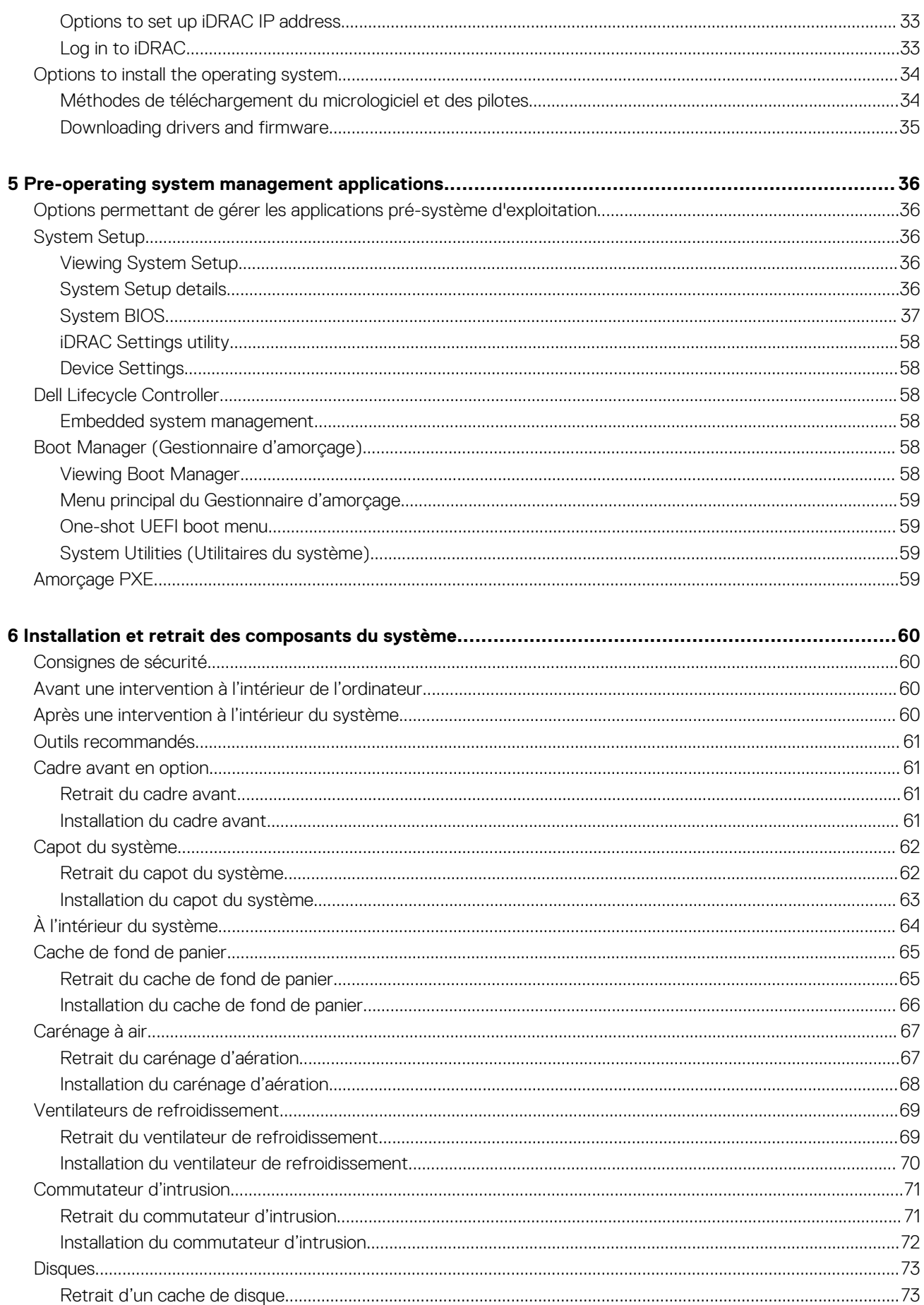

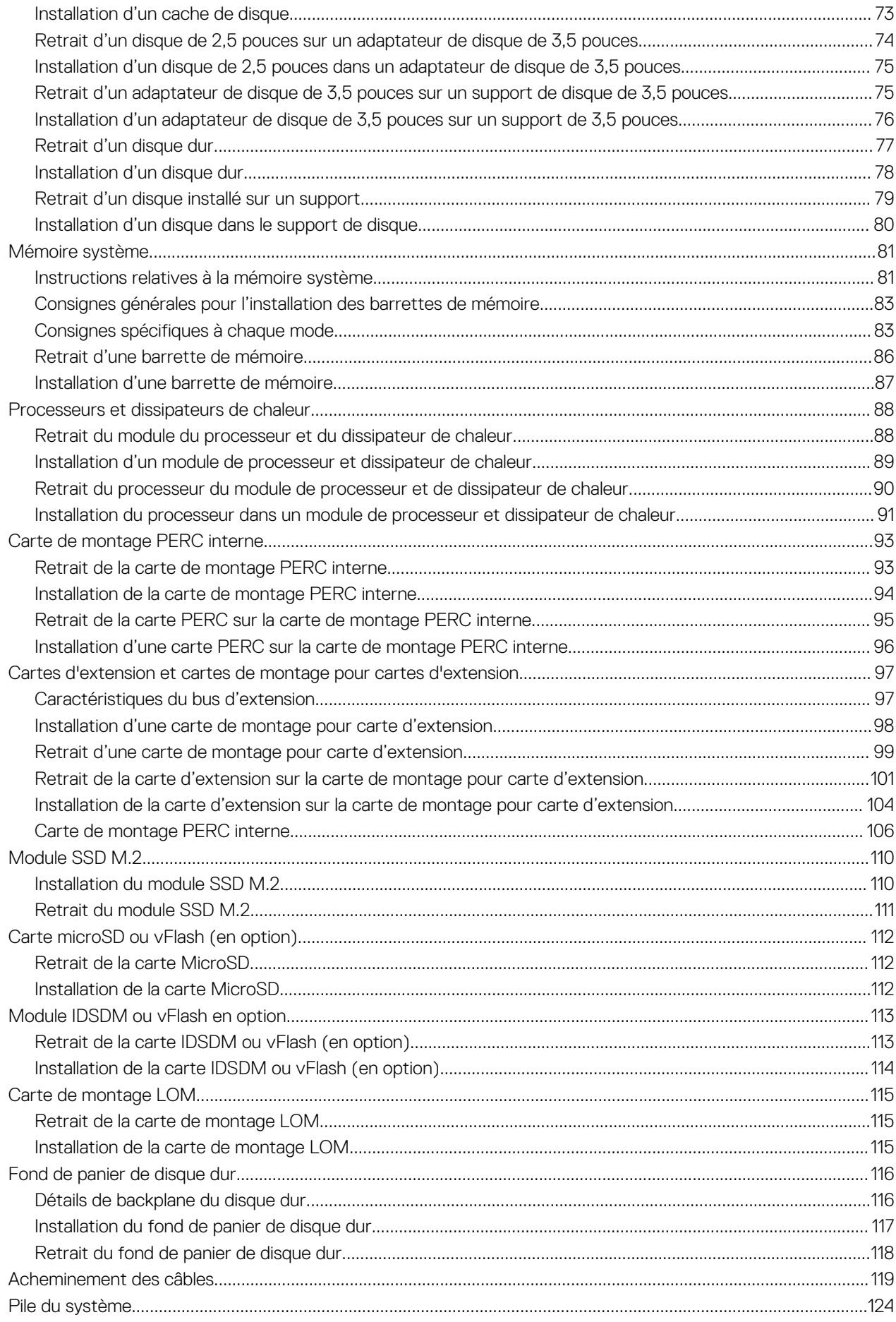

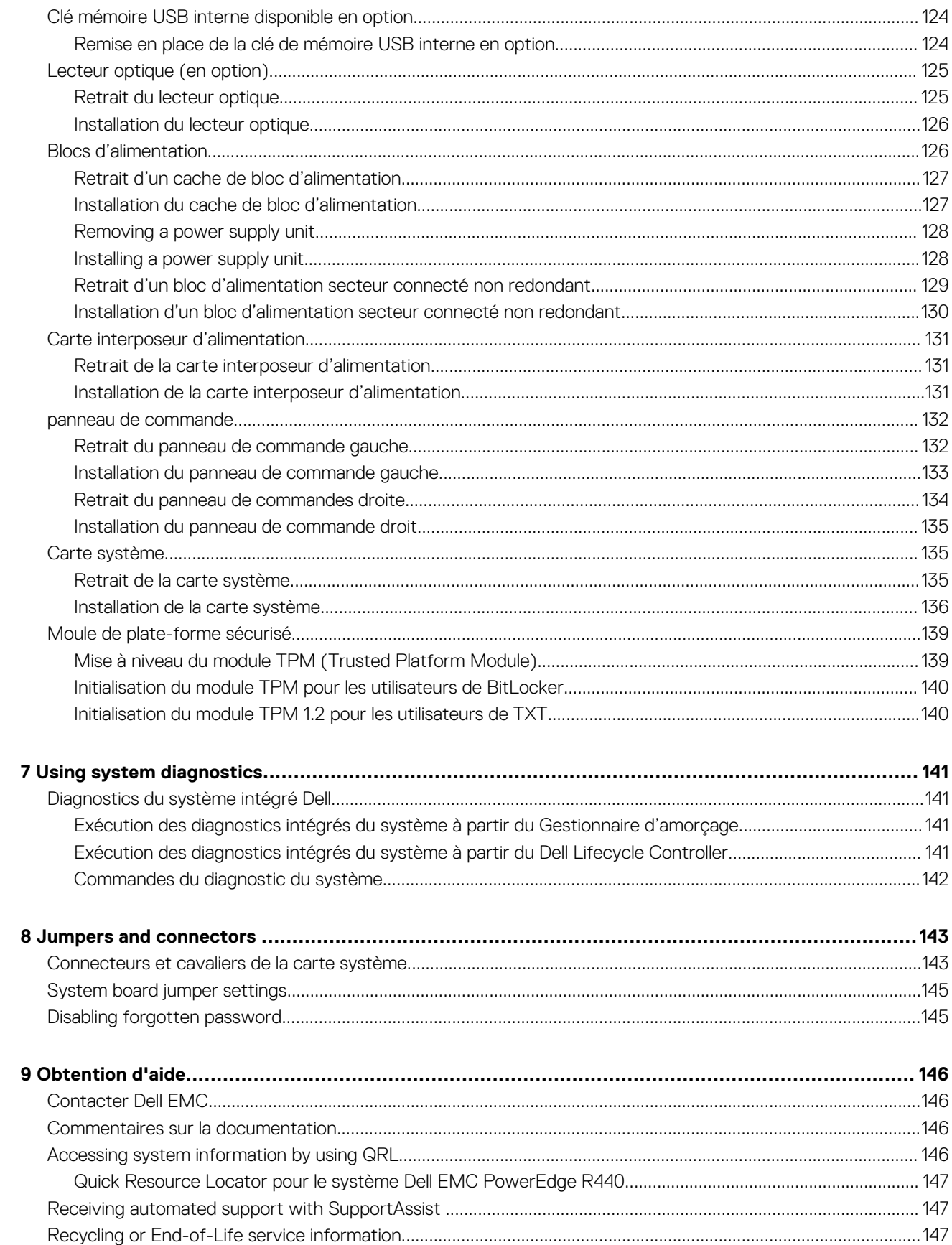

## **Présentation du système Dell EMC PowerEdge R440**

**1**

<span id="page-6-0"></span>Le système Dell EMC PowerEdge R440 est un système rack 1U à deux sockets qui prend en charge jusqu'à :

- Deux processeurs Intel Xeon évolutifs
- 16 logements DIMM
- 4 disques de 3,5 pouces, 8 disques de 2,5 pouces ou 10 disques de 2,5 pouces
- Quatre disques NVMe sur un système à 10 disques de 2,5 pouces
- Deux blocs d'alimentation redondants (PSU) ou un seul PSU connecté

**REMARQUE : Toutes les instances des disques SAS, SATA et SSD sont appelés « disques » dans ce document, sauf**  ⋒ **indication contraire.**

### **Sujets :**

- Front view of the system
- [Back view of the system](#page-15-0)
- [Écran LCD](#page-18-0)
- [Localisation du numéro de série de votre système](#page-20-0)
- [Informations relatives aux volumes du système](#page-21-0)

### **Front view of the system**

The front view displays the features available on the front of the system.

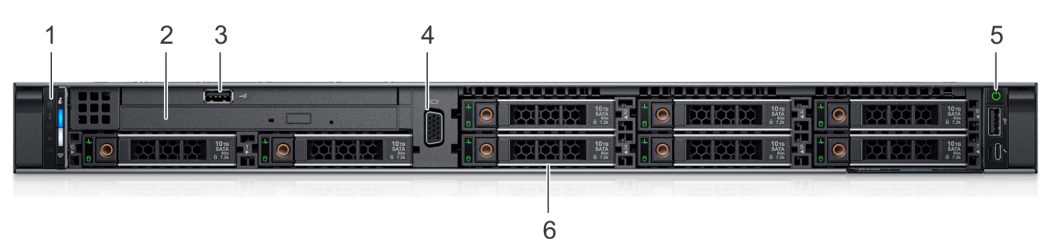

**Figure 1. Front view of 8 x 2.5-inch drive system**

#### **Table 1. Features available on the front of the system**

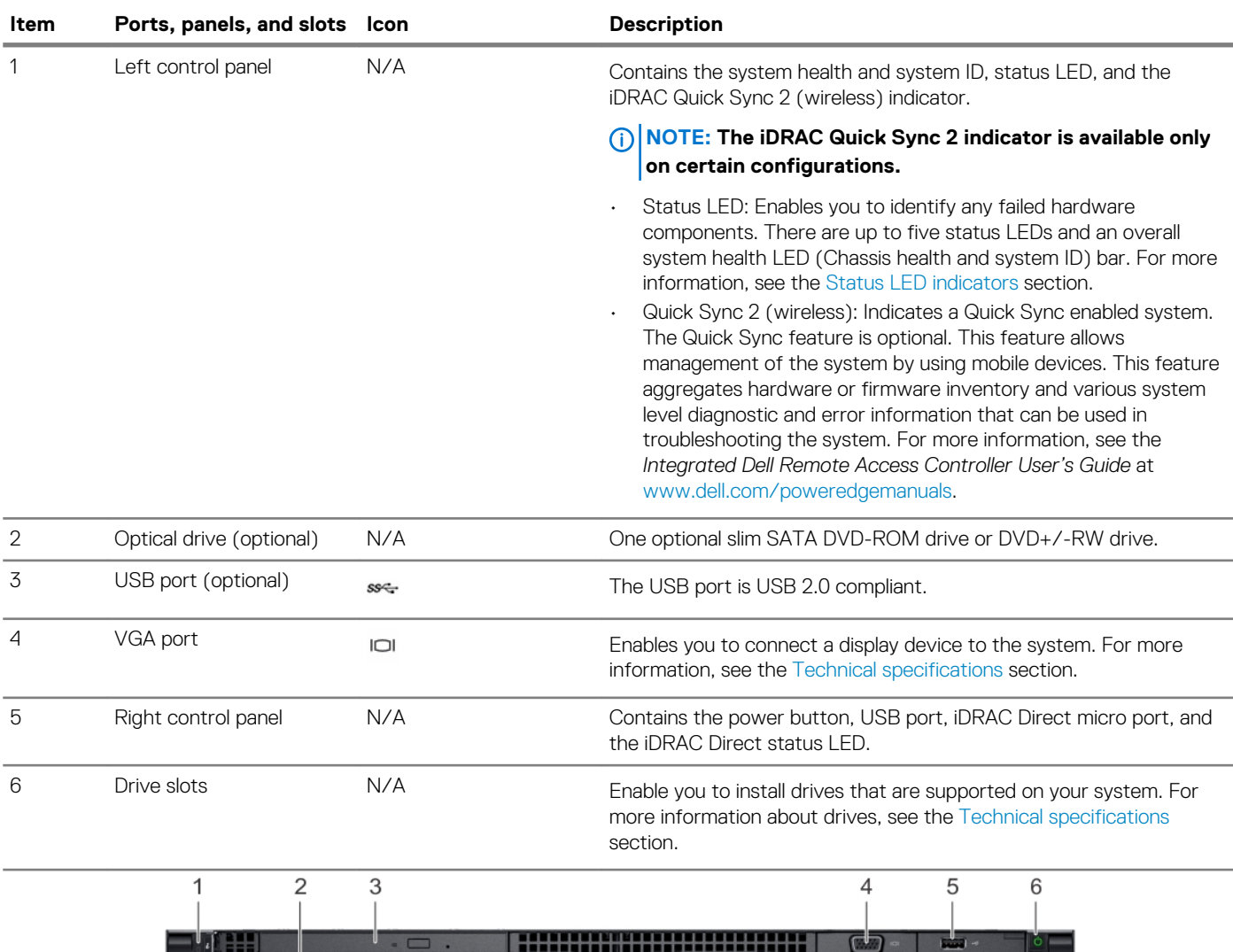

 $||.01$   $||.01$   $||.01$   $||.01$   $||.01$   $||.01$   $||.01$   $||.01$ 

**WW** 

 $\frac{1}{7}$ 

**Figure 2. Front view of 4 x 3.5-inch drive system**

### **Table 2. Features available on the front of the system**

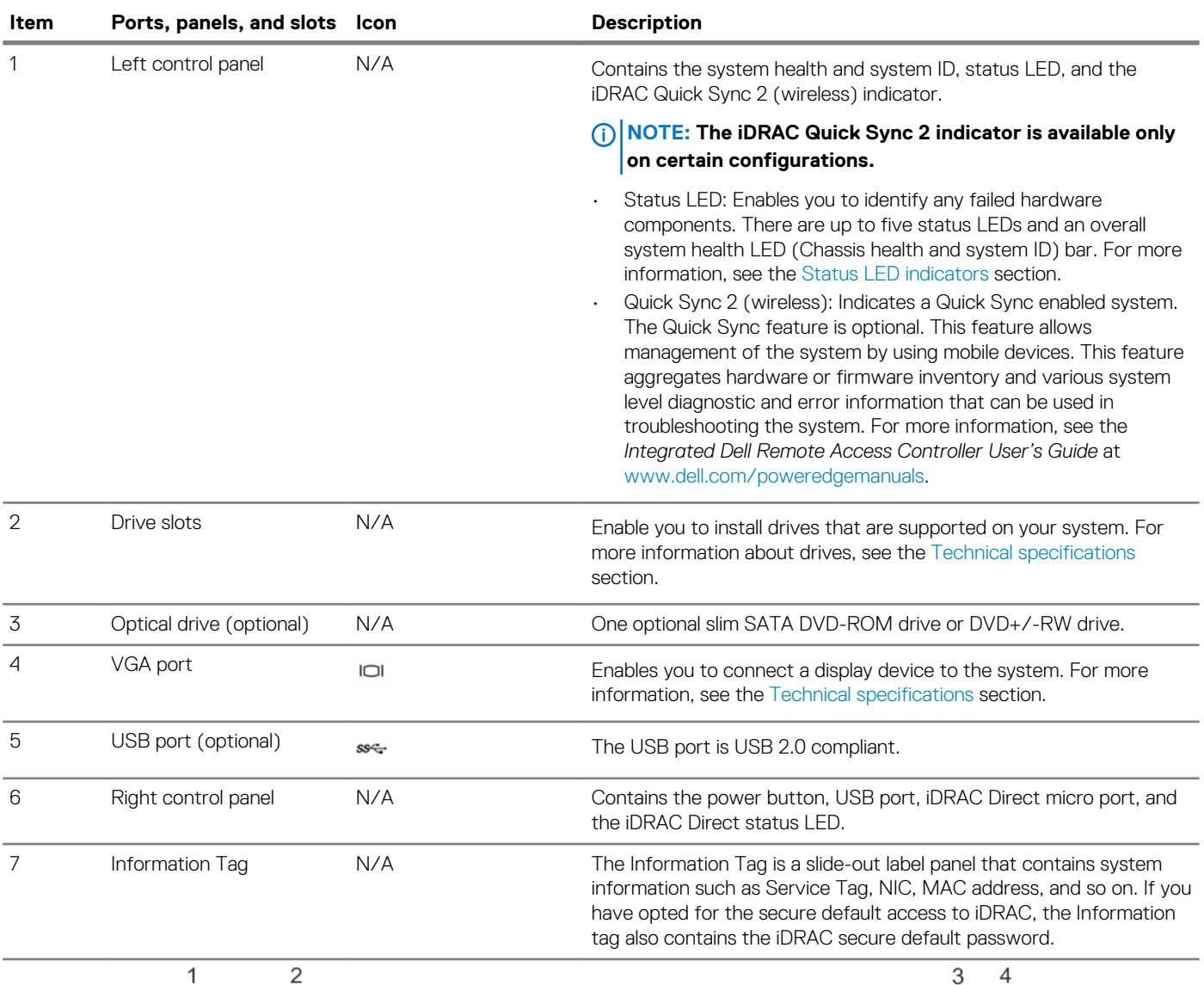

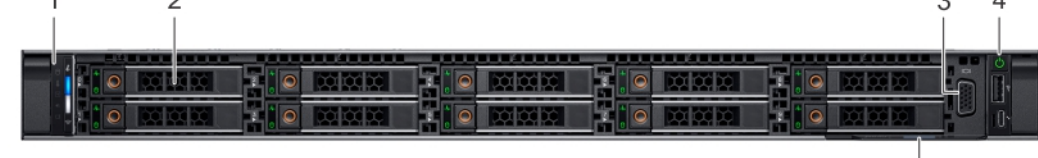

 $\overline{5}$ 

**Figure 3. Front view of 10 x 2.5-inch drive system**

### <span id="page-9-0"></span>**Table 3. Features available on the front of the system**

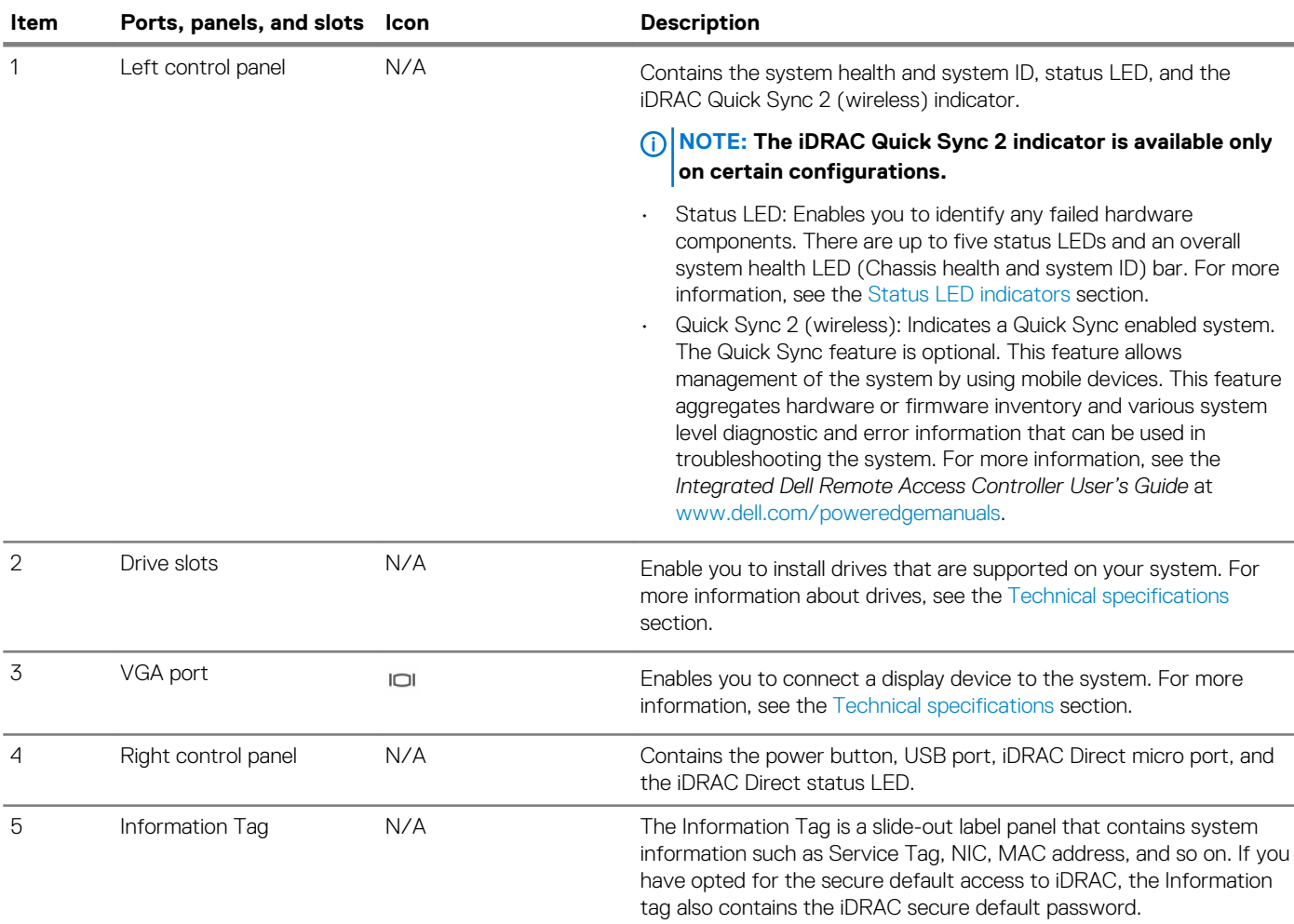

### **Vue du panneau de commande de gauche**

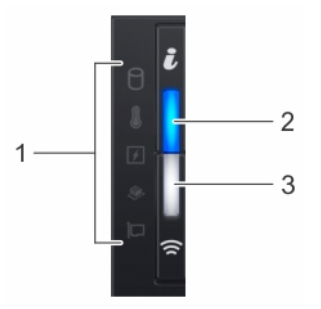

**Figure 4. Panneau de commande de gauche avec voyant iDRAC Quick Sync 2.0 en option**

### **Tableau 4. Panneau de commande gauche**

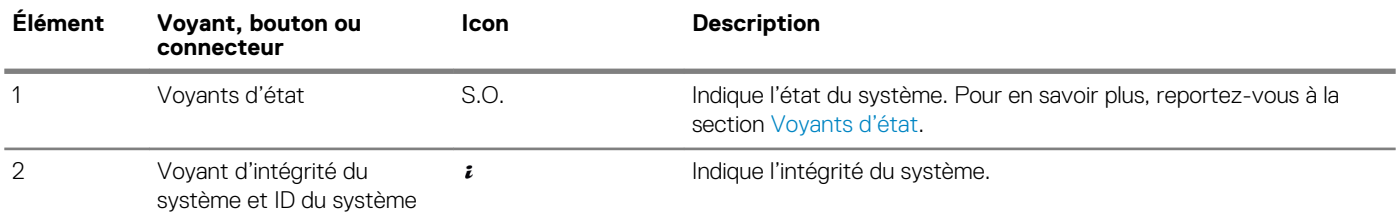

<span id="page-10-0"></span>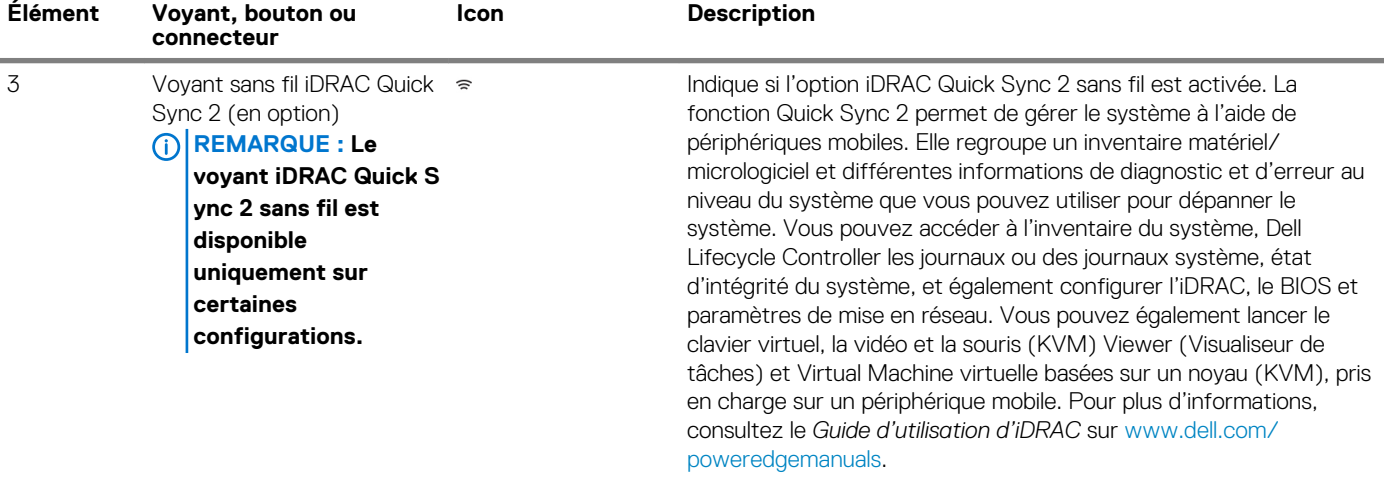

### **Voyants d'état**

**REMARQUE : Les voyants sont orange fixe si une erreur se produit.**

### **Tableau 5. Description des voyants d'état**

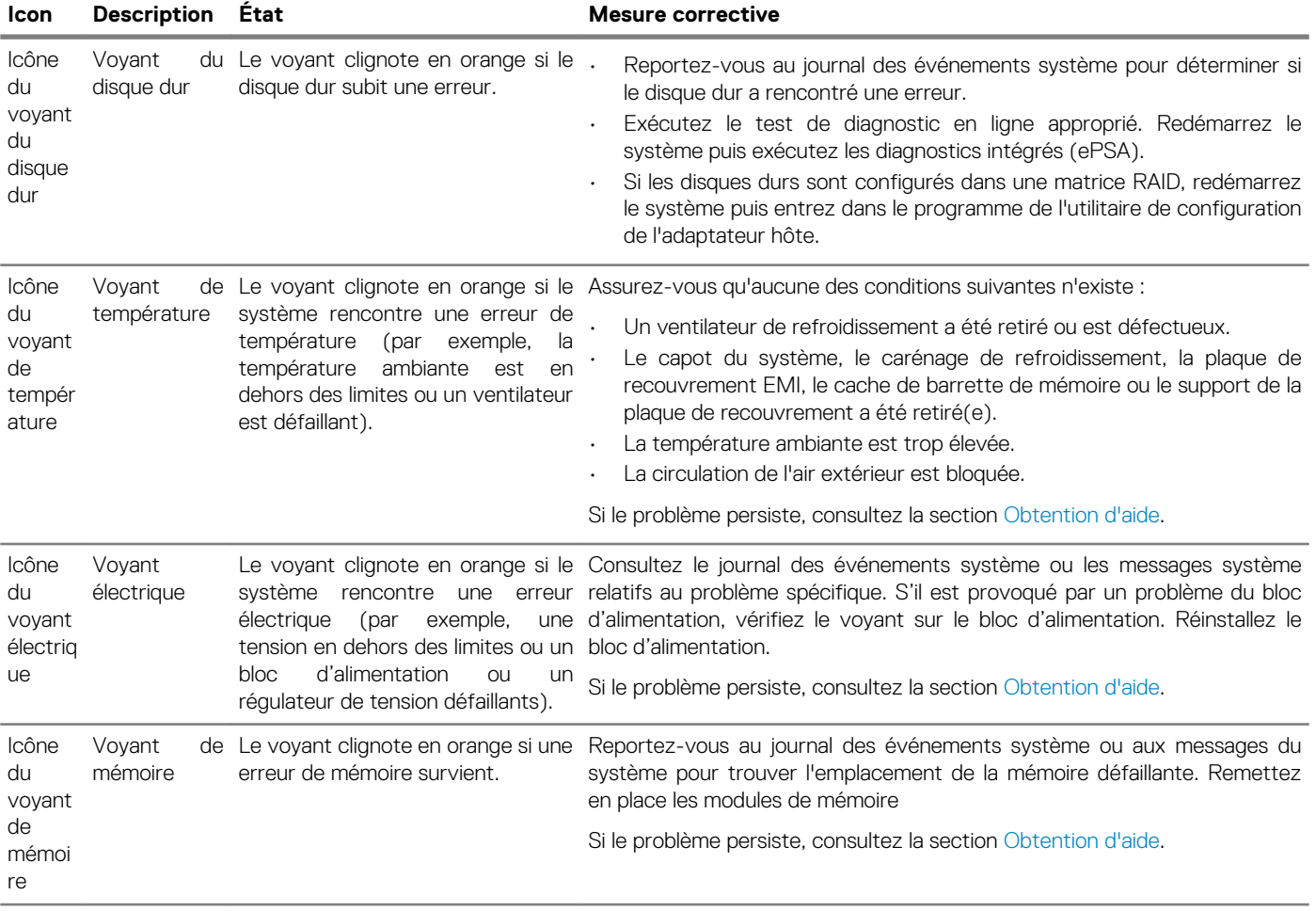

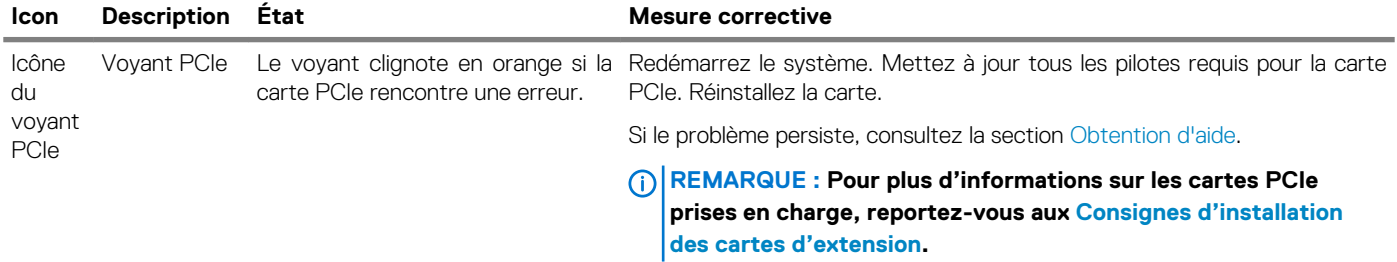

 $\boldsymbol{i}$ 

### **Codes des voyants d'intégrité du système et d'ID du système**

Le voyant d'intégrité du système et d'ID du système se trouve sur le panneau de commande de gauche du système.

### **Figure 5. Voyants d'intégrité du système et ID du système**

#### **Tableau 6. Codes des voyants d'intégrité du système et d'ID du système**

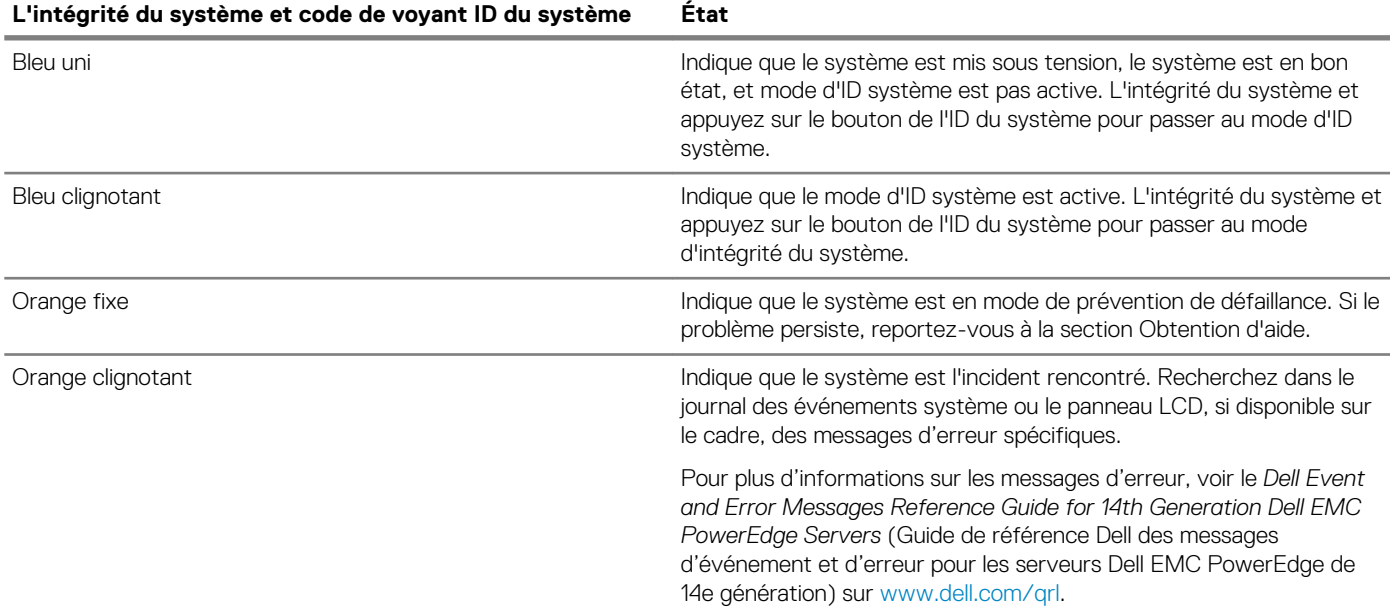

### **Codes des voyants iDRAC Quick Sync 2**

Le module iDRAC Quick Sync 2 (en option) se trouve sur le panneau de commande de gauche du système.

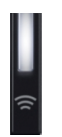

**Figure 6. Voyants iDRAC Quick Sync 2**

### <span id="page-12-0"></span>**Tableau 7. Voyants iDRAC Quick Sync 2 et descriptions**

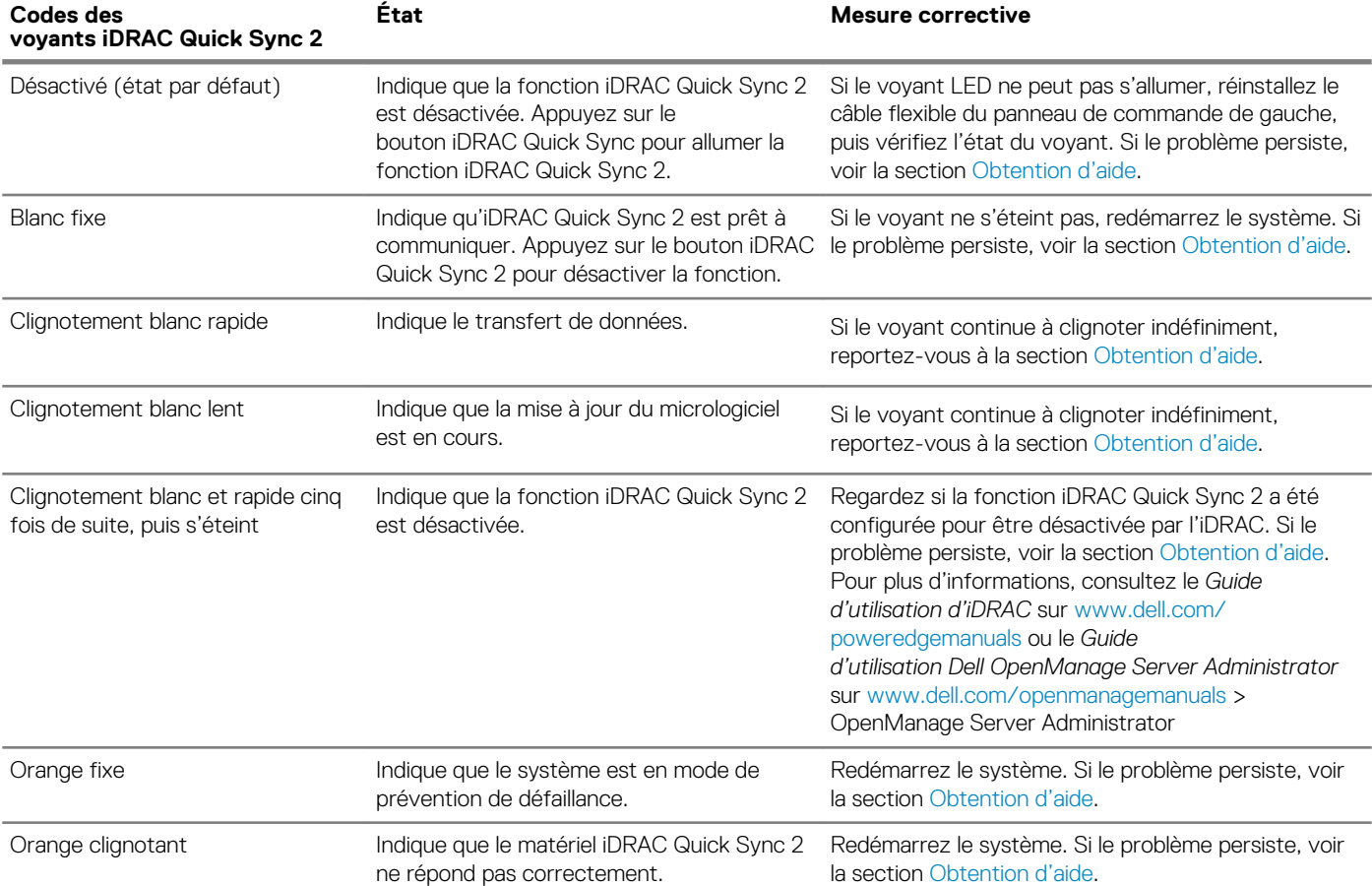

### **Vue du panneau de commande droit**

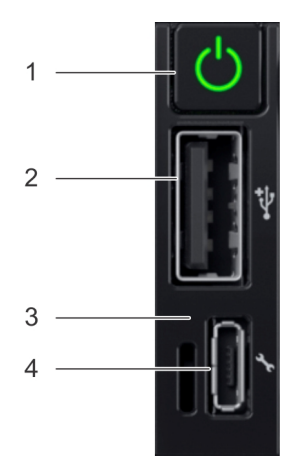

**Figure 7. Panneau de commande droit**

### **Tableau 8. Panneau de commande droit**

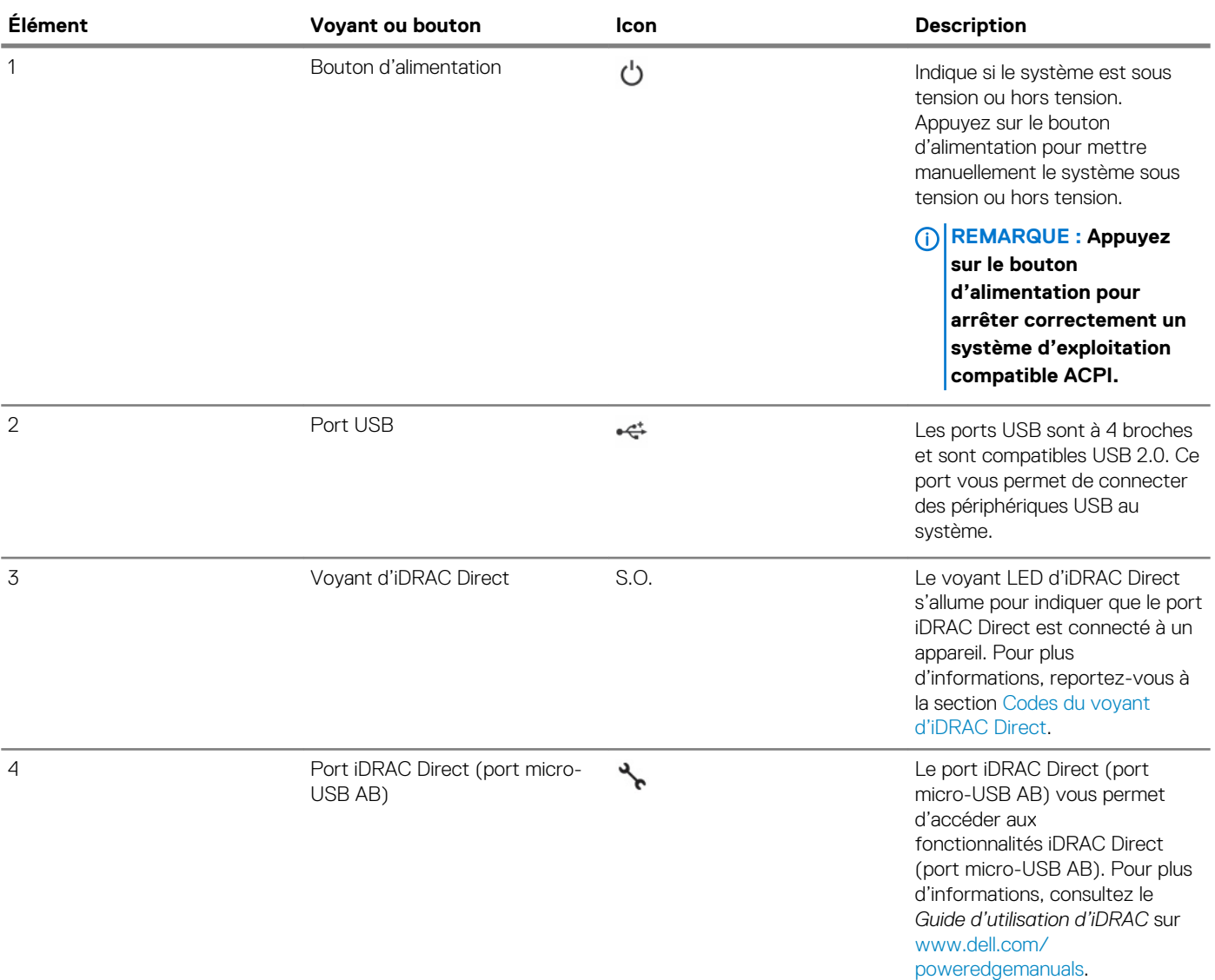

### **Codes du voyant d'iDRAC Direct**

Le voyant d'iDRAC Direct s'allume pour indiquer que le port est connecté et utilisé en tant que partie intégrante du sous-système de l'iDRAC.

Vous pouvez configurer iDRAC Direct en utilisant un câble USB ou microSD (de type AB), que vous connectez à votre ordinateur portable ou tablette. Le tableau suivant décrit l'activité d'iDRAC Direct lorsque le port iDRAC Direct est actif :

#### **Tableau 9. Codes du voyant d'iDRAC Direct**

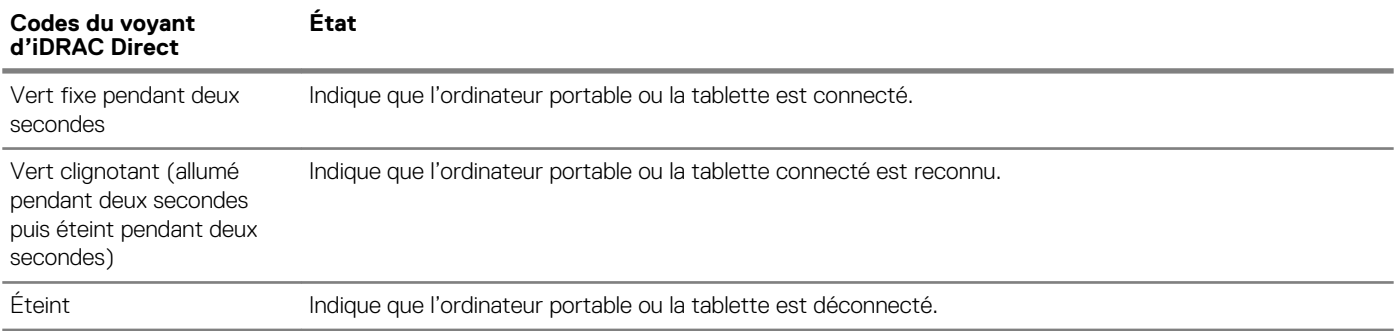

### <span id="page-14-0"></span>**Codes des voyants de disques**

Chaque support de disque est doté d'un voyant LED d'activité et d'un voyant LED d'état. Les voyants fournissent des informations concernant le statut actuel du disque. Le voyant LED d'activité indique si le disque est en cours d'utilisation ou non. Le voyant LED d'état indique la condition de l'alimentation du disque.

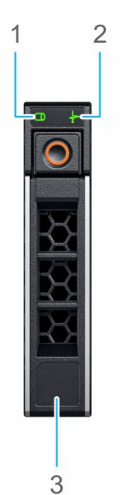

#### **Figure 8. Voyants de disque**

- 1. Voyant LED d'activité de disque
- 2. Voyant LED d'état de disque
- 3. Étiquette de capacité de disque

 $\odot$ **REMARQUE : Si le disque est en mode AHCI (Advanced Host Controller Interface), le voyant LED d'état ne s'allume pas.**

#### **Tableau 10. Codes des voyants de disque**

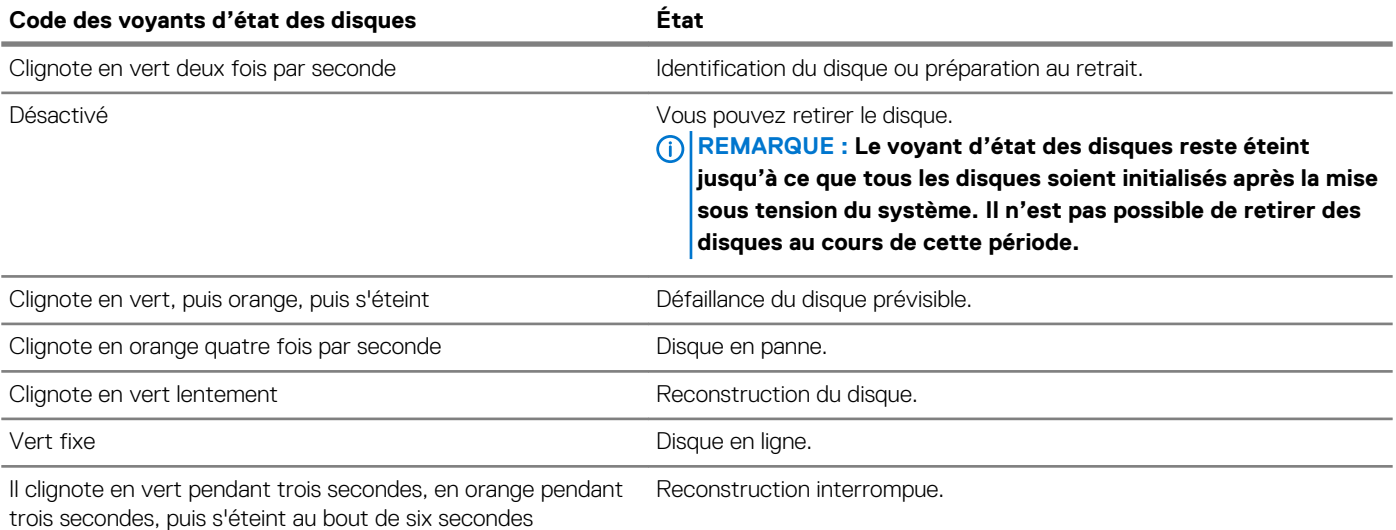

## <span id="page-15-0"></span>**Back view of the system**

The back view displays the features available on the back of the system.

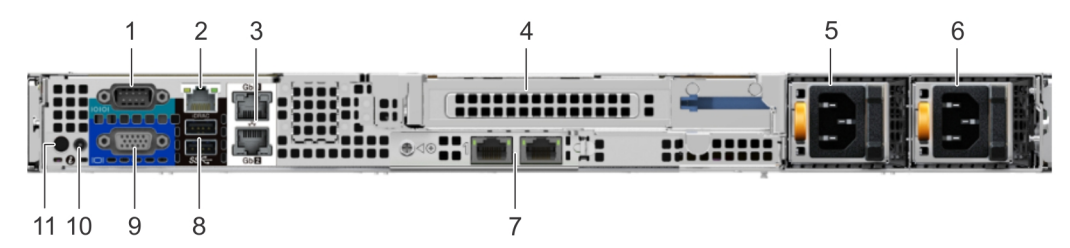

### **Figure 9. Back view of the system with full height riser**

### **Table 11. Back view of the system with full height riser**

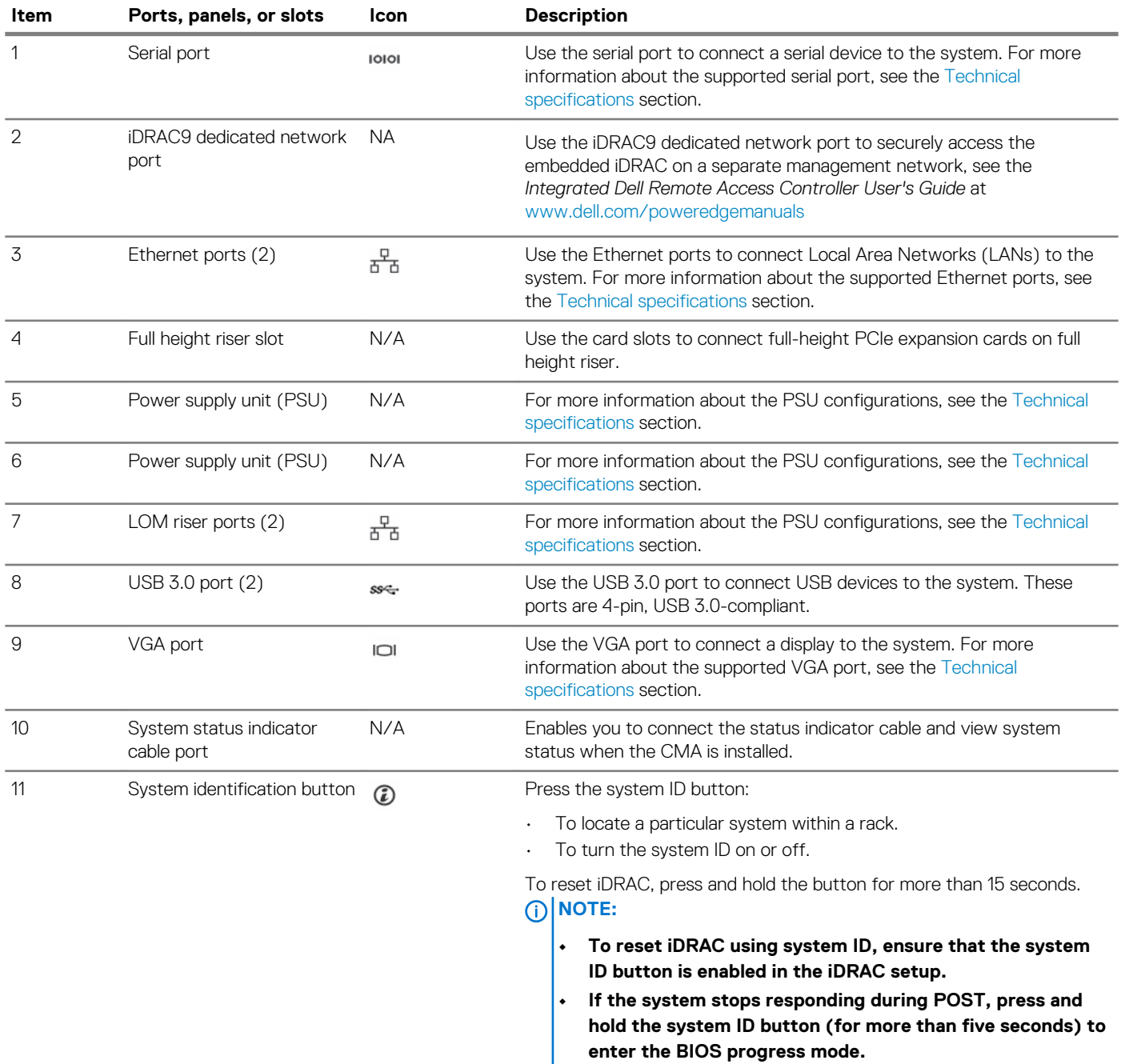

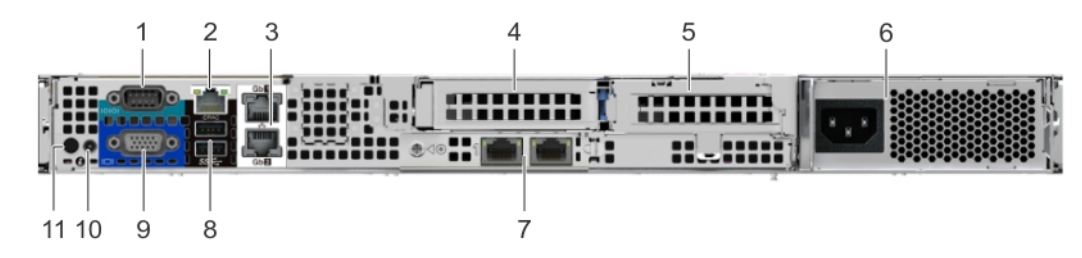

**Figure 10. Back view of the system with 2 risers**

### **Table 12. Back view of the system with 2 risers**

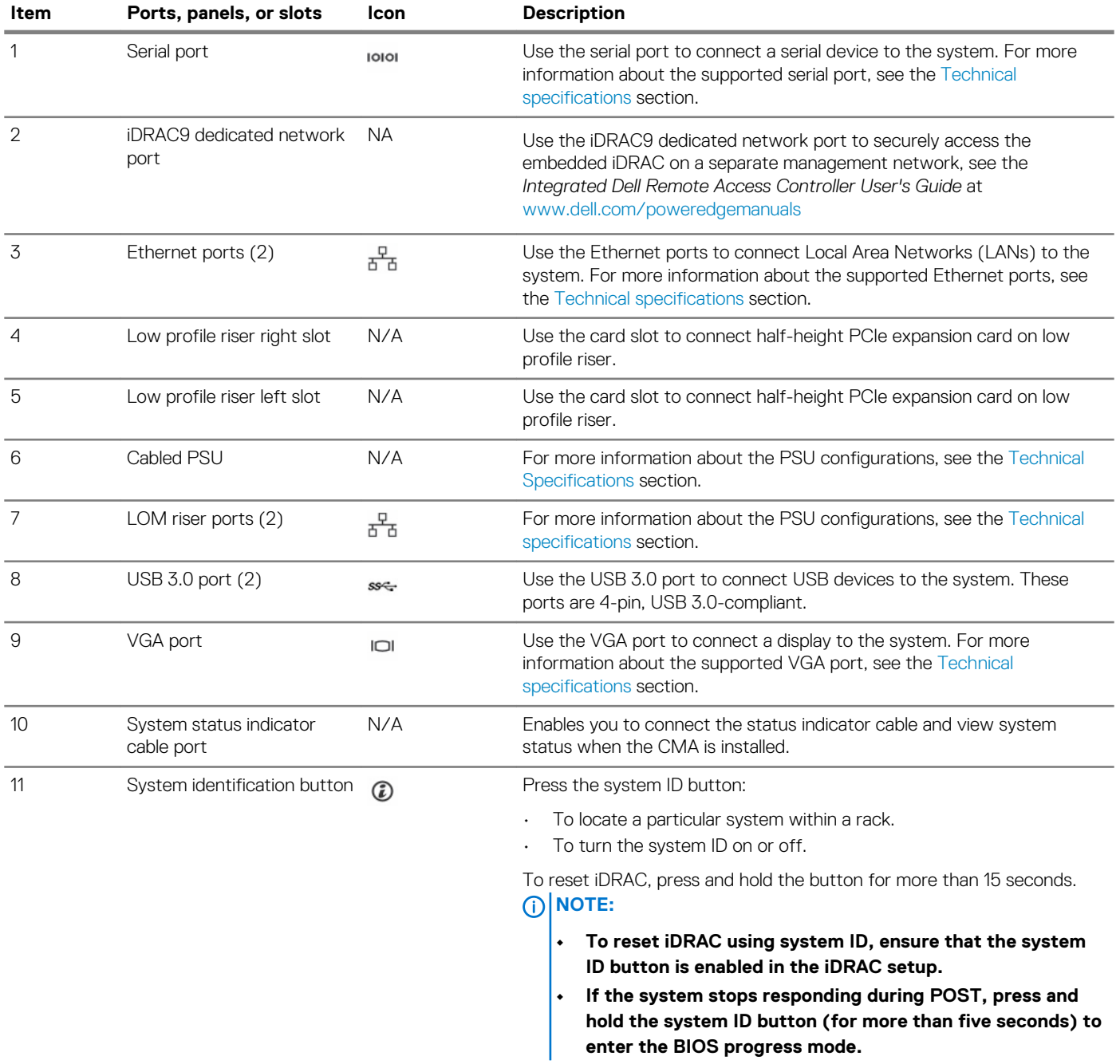

### <span id="page-17-0"></span>**Codes des voyants de carte réseau**

Chaque carte réseau à l'arrière du système est dotée de voyants qui fournissent des informations sur l'activité et l'état du lien. Le voyant d'activité indique si des données passent par la carte réseau, tandis que le voyant LED de liaison indique la vitesse du réseau connecté.

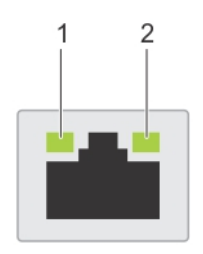

#### **Figure 11. Codes des voyants de carte réseau**

1. voyant LED de liaison

2. voyant LED d'activité

#### **Tableau 13. Codes des voyants de carte réseau**

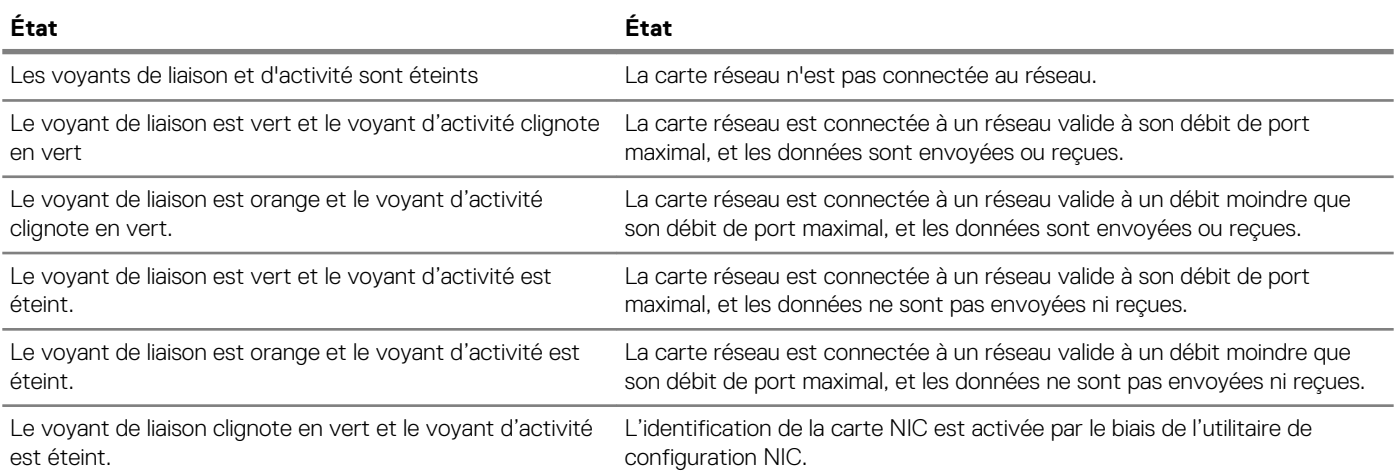

### **Codes du voyant du bloc d'alimentation**

Les unités PSU en CA disposent d'une poignée translucide éclairée qui sert de voyant. Le voyant indique si l'alimentation fonctionne ou si une panne d'alimentation s'est produite.

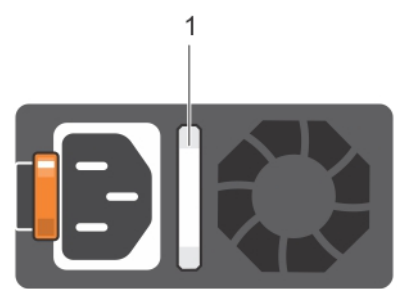

### **Figure 12. Voyant d'état du bloc d'alimentation CA**

1. Voyant/poignée d'état du bloc d'alimentation CA

### **Tableau 14. Codes des voyants d'état de l'unité PSU en CA**

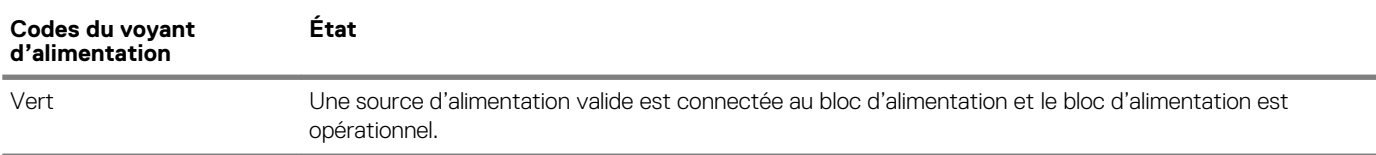

<span id="page-18-0"></span>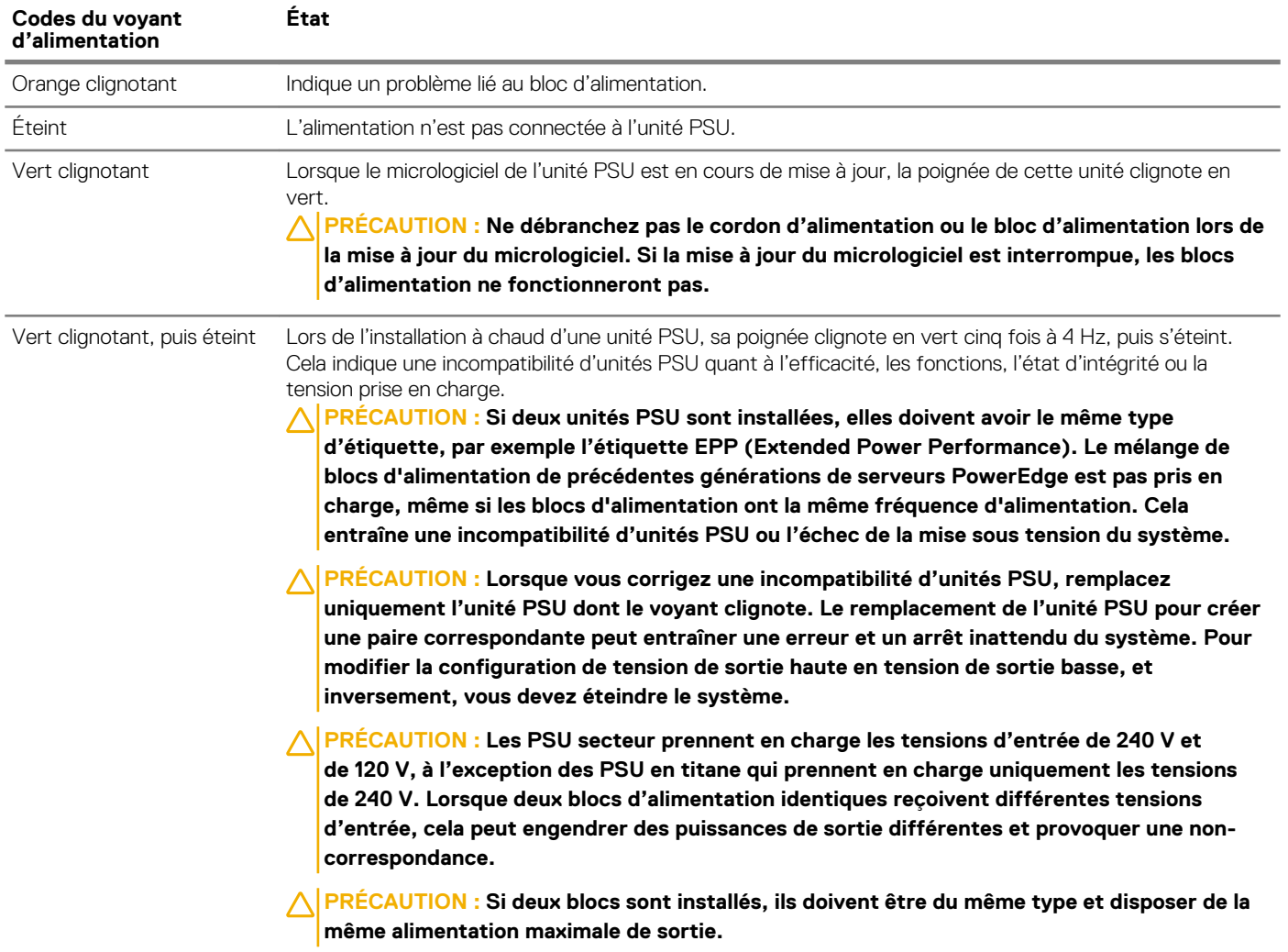

## **Écran LCD**

L'écran LCD du système fournit des informations système et des messages d'état et d'erreur indiquant si le système fonctionne correctement ou s'il requiert une intervention. L'écran LCD peut également être utilisé pour configurer ou afficher l'adresse IP iDRAC du système. Pour plus d'informations sur la consultation des messages d'événements et d'erreurs générés par le micrologiciel du système et les agents qui surveillent les composants du système, voir le [Dell Event and Error Messages Reference Guide](https://qrl.dell.com) (Guide de référence Dell des messages d'événement et d'erreur).

Les statuts et conditions de l'écran LCD sont décrits ici :

- Le rétroéclairage de l'écran LCD est de couleur bleue dans des conditions de fonctionnement normales.
- Lorsque le système a besoin d'une intervention, l'écran LCD prend une couleur orange et affiche un code d'erreur suivi d'un texte descriptif.

### **REMARQUE : Si le système est connecté à l'alimentation secteur et qu'une erreur a été détectée, l'écran LCD s'allume en orange, que le système soit allumé ou non.**

- Lorsque le système s'éteint et il n'y a pas d'erreurs, l'écran LCD passe en mode veille au bout de 5 minutes d'inactivité. Appuyez sur n'importe quelle bouton sur l'écran LCD pour le mettre sous tension.
- Si le panneau LCD ne répond plus, retirez le cadre et réinstallez-le.
- Si le problème persiste, consultez la section Obtention d'aide.
- Le rétro-éclairage de l'écran LCD reste inactif si l'affichage des messages LCD a été désactivé via l'utilitaire iDRAC, l'écran LCD ou d'autres outils.

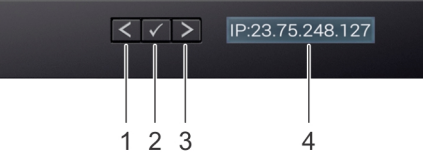

### <span id="page-19-0"></span>**Figure 13. Fonctionnalités de l'écran LCD**

#### **Tableau 15. Fonctionnalités de l'écran LCD**

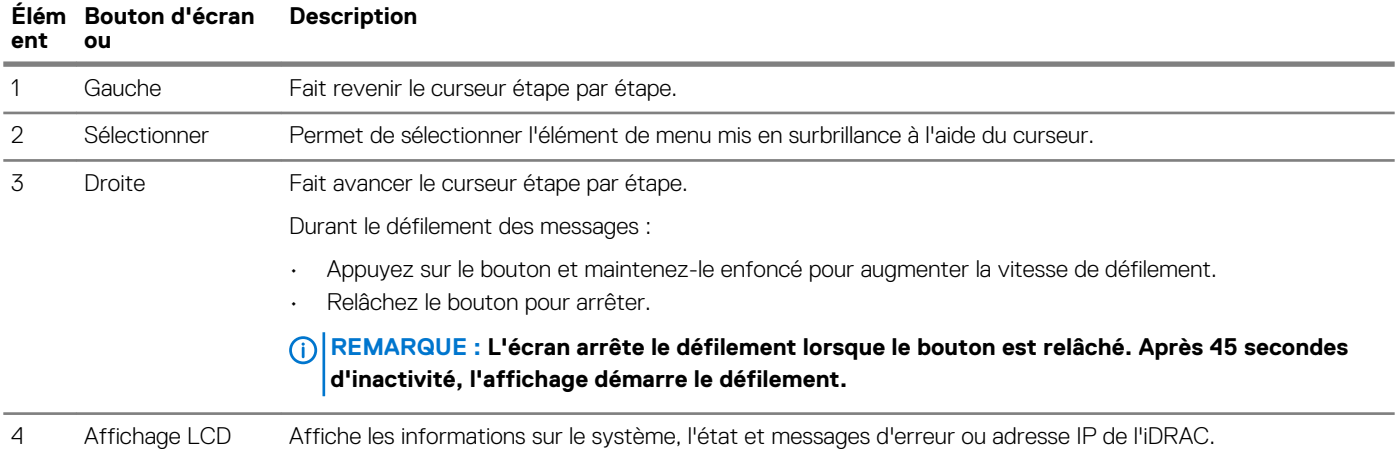

### **Affichage de l'écran d'accueil**

L'écran **Home (Accueil)** affiche des informations sur le système qui sont configurables par l'utilisateur. Cet écran est affiché lors d'un fonctionnement système normal quand il n'y a pas de messages d'état ou d'erreurs. Lorsque le système s'éteint et qu'il n'y a aucune erreur, l'écran LCD passe en mode veille au bout de 5 minutes d'inactivité. Appuyez sur n'importe quelle bouton sur l'écran LCD pour le mettre sous tension.

#### **Étapes**

- 1. Pour afficher l'écran **Home (Accueil)**, appuyez sur l'un des trois boutons de navigation (Sélectionner, Gauche ou Droite).
- 2. Pour accéder à l'écran **Home (Accueil)** à partir d'un autre menu, suivez les étapes ci-dessous :
	- a) Appuyez et maintenez enfoncé le bouton de navigation jusqu'à ce que la flèche vers le haut
	- b) Accédez à l'icône **Home (Accueil)**  $\uparrow$  en utilisant la flèche vers le haut  $\downarrow$
	- c) Sélectionnez l'icône **Home (Accueil)**.
	- d) Dans l'écran **Home (Accueil)**, appuyez sur le bouton **Select (Sélectionner)** pour accéder au menu principal.

### **Setup menu**

**REMARQUE : When you select an option in the Setup menu, you must confirm the option before proceeding to the next action.**

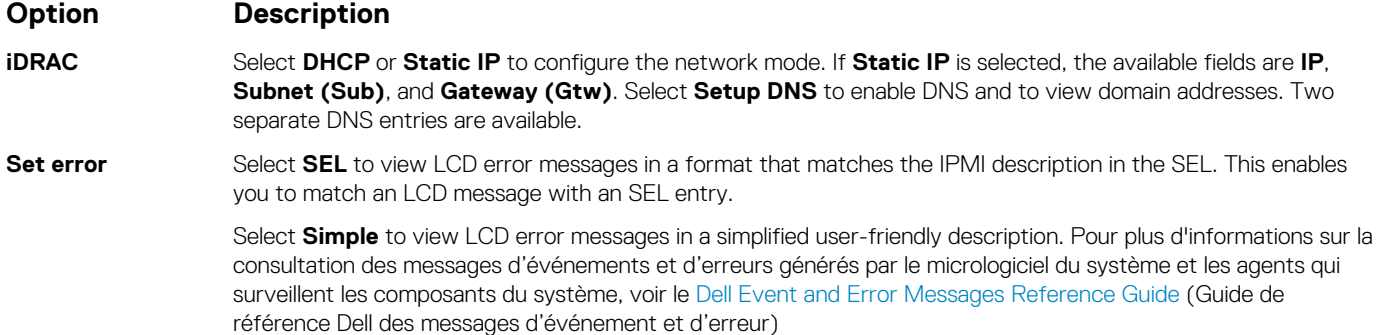

### <span id="page-20-0"></span>**Option Description**

**Set home** Select the default information to be displayed on the **Home** screen. See View menu section for the options and option items that can be set as the default on the **Home** screen.

## **Menu View (Affichage)**

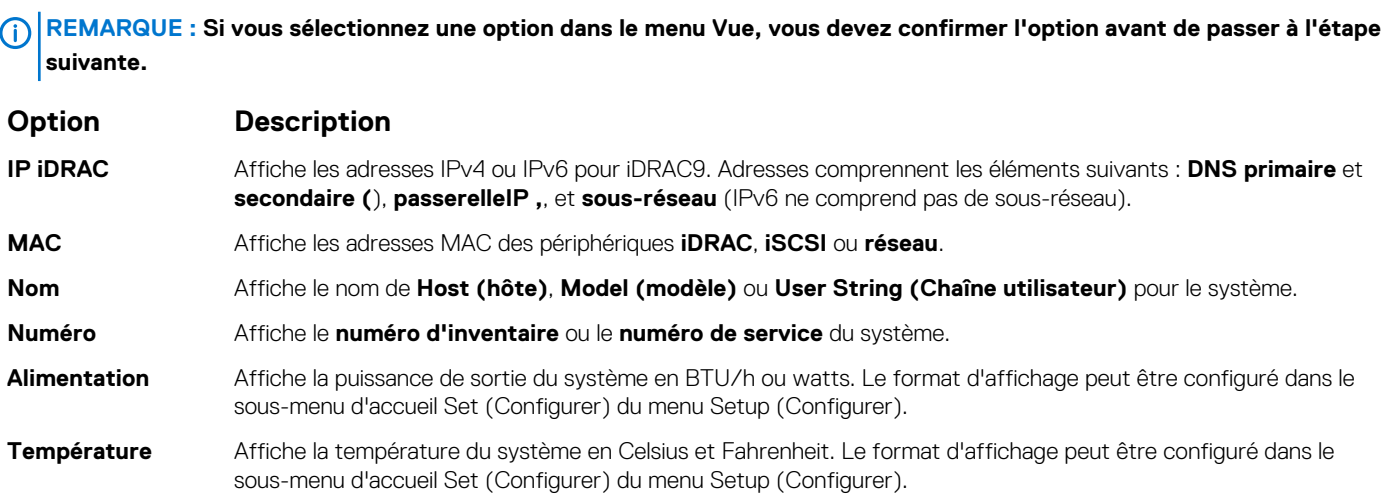

## **Localisation du numéro de série de votre système**

Vous pouvez identifier votre système à l'aide du code de service express et du numéro de service. Tirez sur la plaquette d'informations à l'avant du système pour afficher le code de service express et le numéro de série. Les informations peuvent également se trouver sur une étiquette située sur le châssis du système. Le numéro de série EST (Enterprise Service Tag) se trouve à l'arrière du système. Dell utilise ces informations pour acheminer les appels de support vers le technicien pertinent.

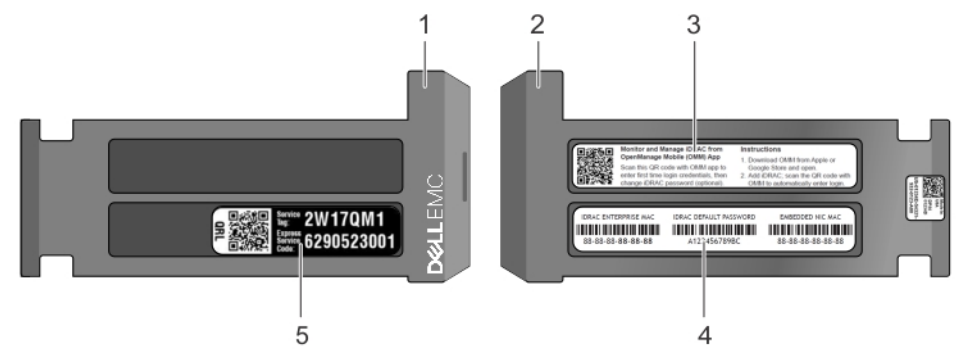

### **Figure 14. Localisation du numéro de service de votre système**

- 1. Étiquette d'information (vue avant)
- 2. Étiquette d'information (vue arrière)
- 3. Étiquette OpenManage Mobile (OMM)
- 4. Adresse MAC d'iDRAC et étiquette de mot de passe sécurisé d'iDRAC
- 5. Service Tag

## <span id="page-21-0"></span>**Informations relatives aux volumes du système**

#### **Étiquette d'information maintenance et de mémoire**

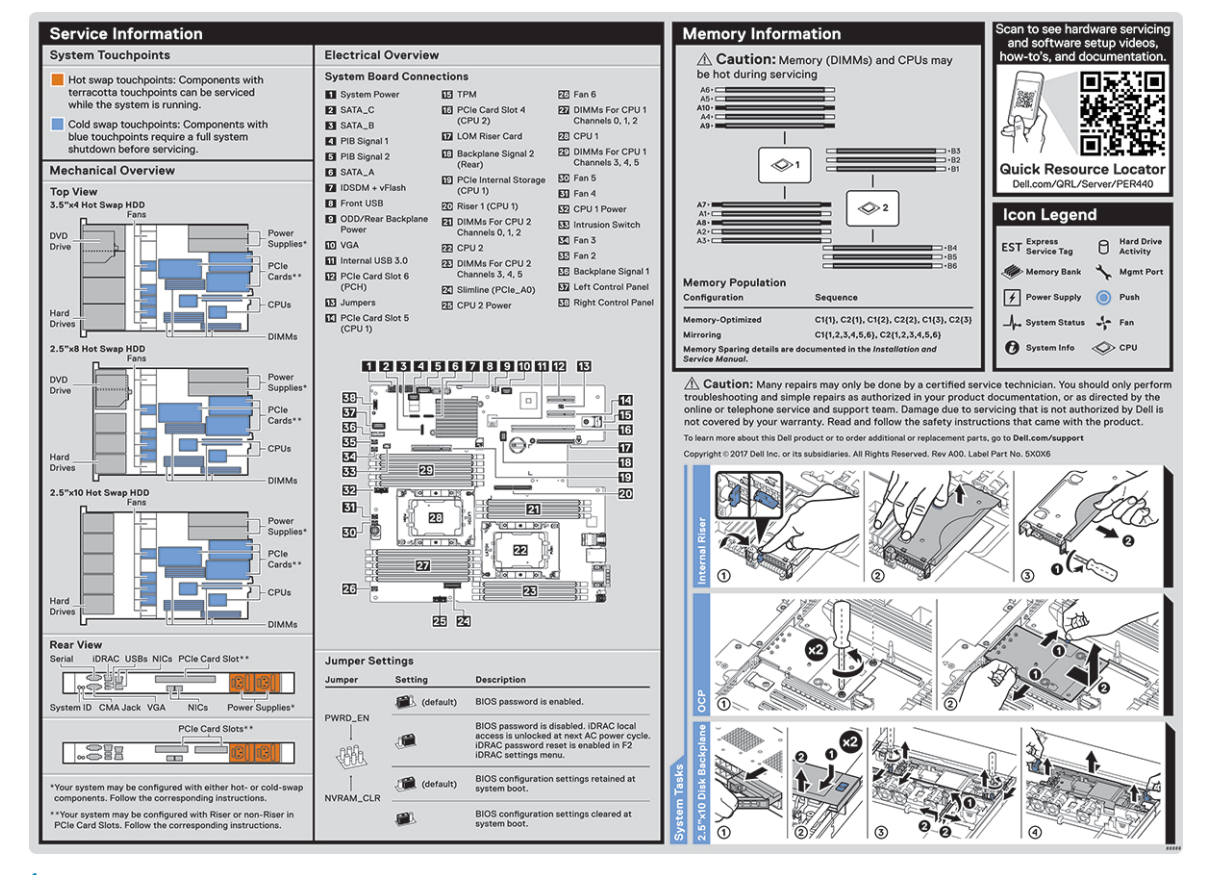

**Figure 15. Étiquette d'information sur la maintenance et la mémoire**

## **Documentation resources**

<span id="page-22-0"></span>This section provides information about the documentation resources for your system.

To view the document that is listed in the documentation resources table:

- From the Dell EMC support site:
	- 1. Click the documentation link that is provided in the Location column in the table.
	- 2. Click the required product or product version.

### **NOTE: To locate the product name and model, see the front of your system.**

- 3. On the Product Support page, click **Manuals & documents**.
- Using search engines:
	- Type the name and version of the document in the search box.

#### **Table 16. Additional documentation resources for your system**

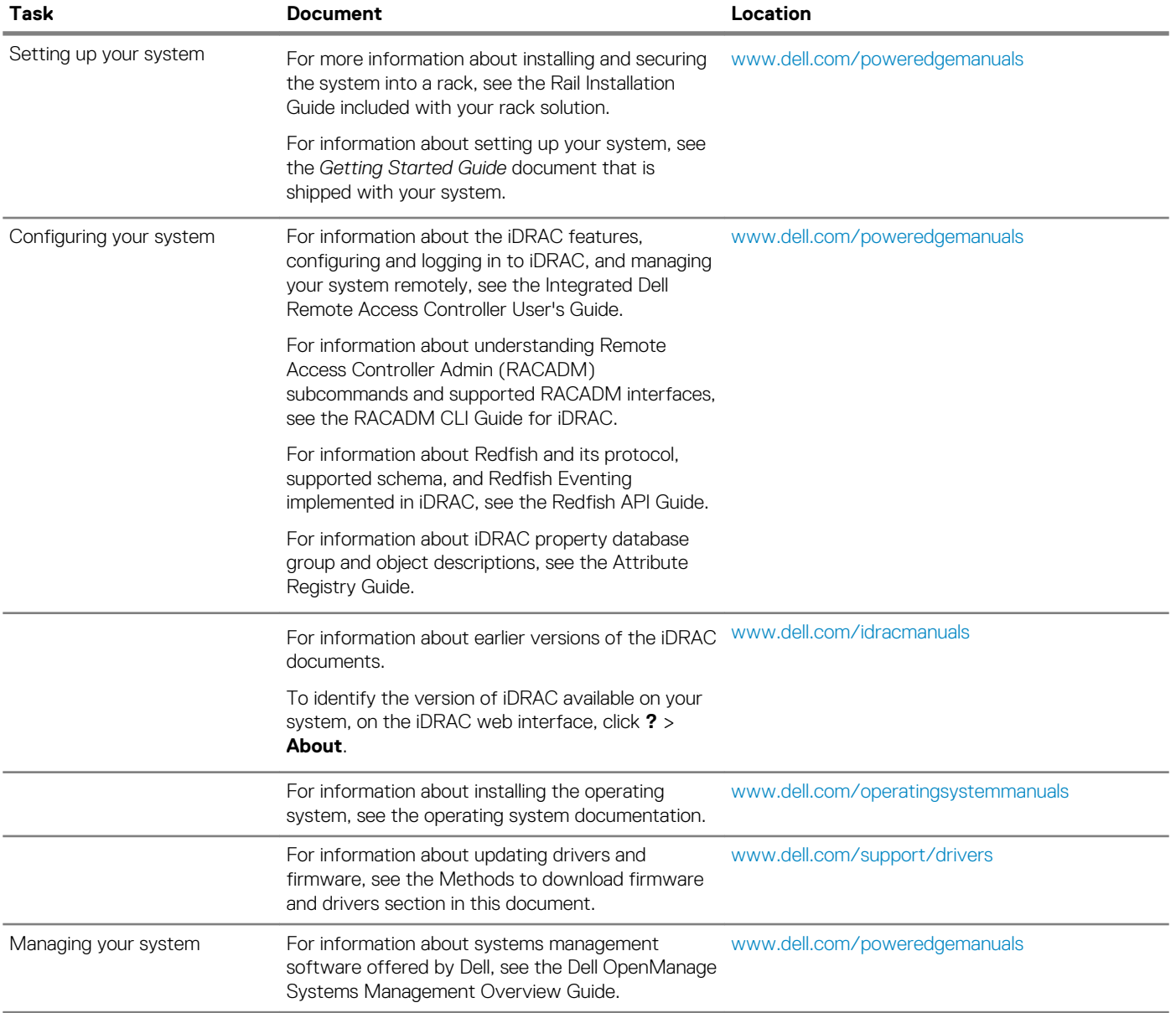

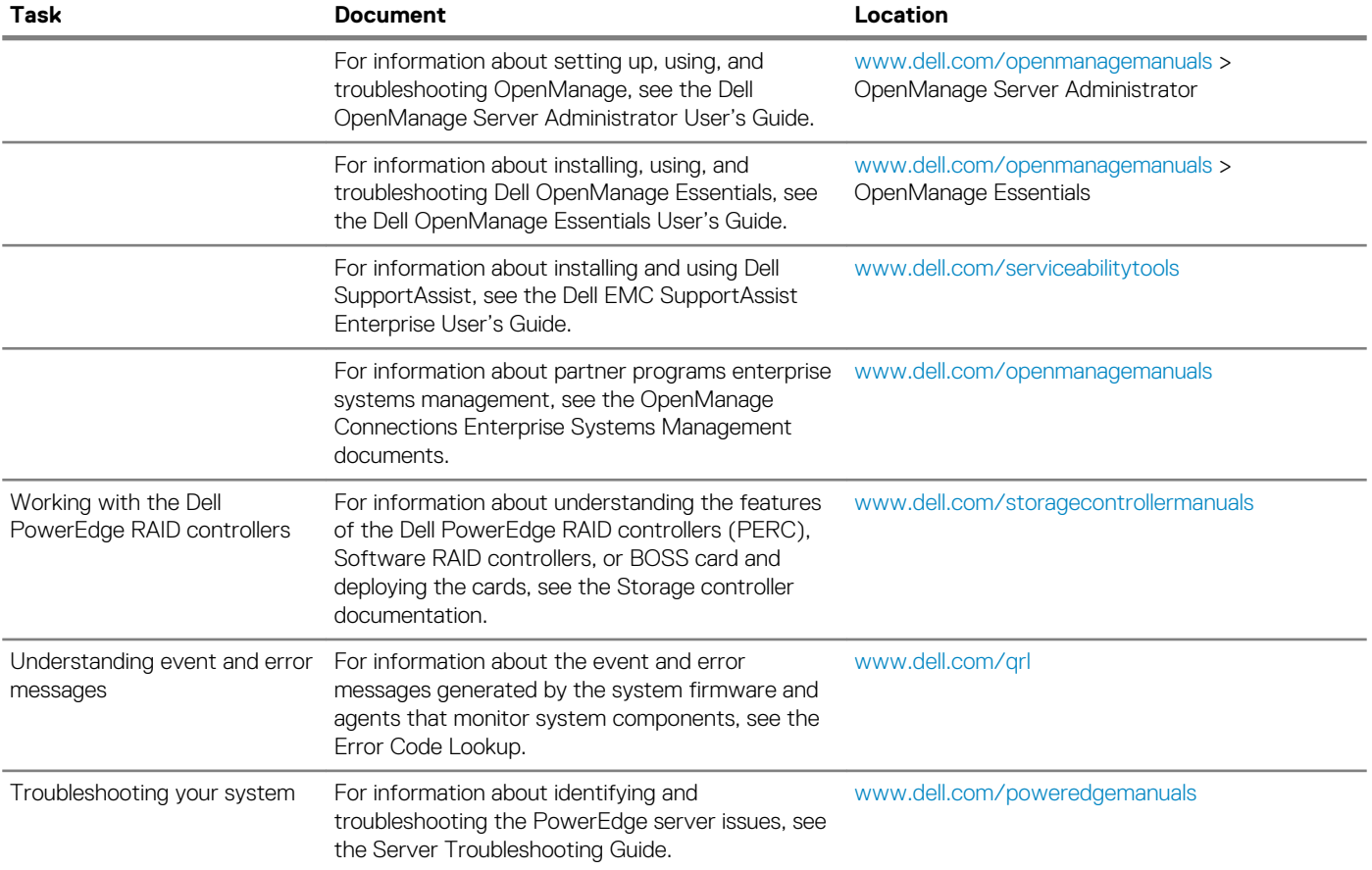

## **Caractéristiques techniques**

<span id="page-24-0"></span>Les caractéristiques techniques et environnementales de votre système sont énoncées dans cette section. **Sujets :**

- Dimensions du système
- [Poids du châssis](#page-25-0)
- [Spécifications du processeur](#page-25-0)
- [Supported operating systems](#page-25-0)
- [Spécifications des blocs d'alimentation \(PSU\)](#page-25-0)
- [Pile du système](#page-25-0)
- [Caractéristiques du bus d'extension](#page-26-0)
- **[Memory specifications](#page-26-0)**
- [Caractéristiques du contrôleur de stockage](#page-26-0)
- [Caractéristiques du lecteur](#page-26-0)
- [Spécifications des ports et connecteurs](#page-27-0)
- [Spécifications vidéo](#page-27-0)
- [Spécifications environnementales](#page-28-0)

## **Dimensions du système**

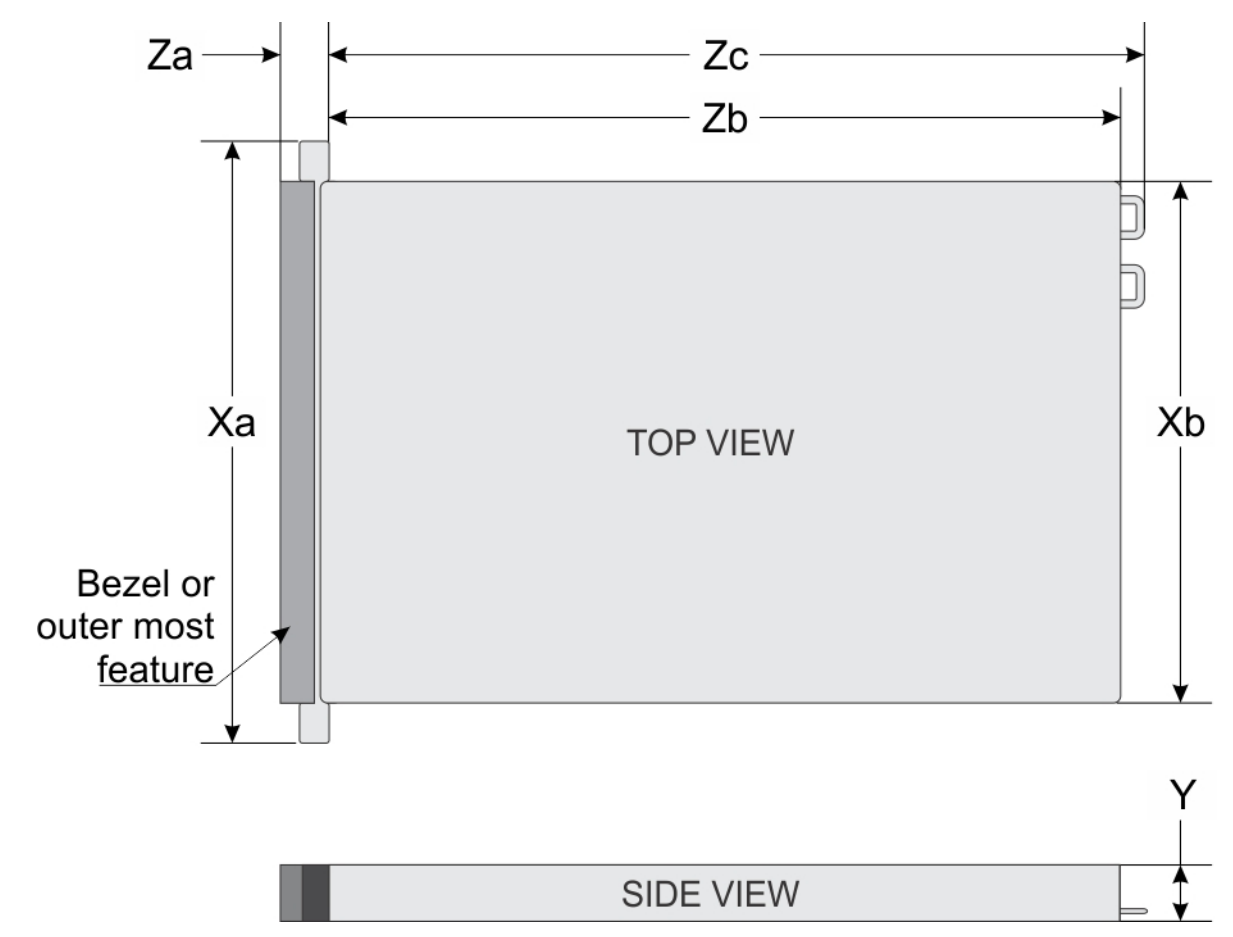

**Figure 16. Dimensions du système Dell EMC PowerEdge R440**

#### <span id="page-25-0"></span>**Tableau 17. Dimensions du système Dell EMC PowerEdge R440**

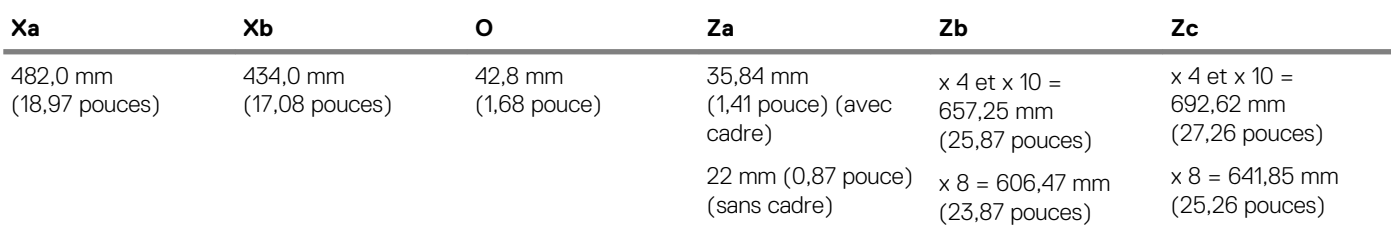

## **Poids du châssis**

#### **Tableau 18. Poids du châssis du système Dell EMC PowerEdge R440**

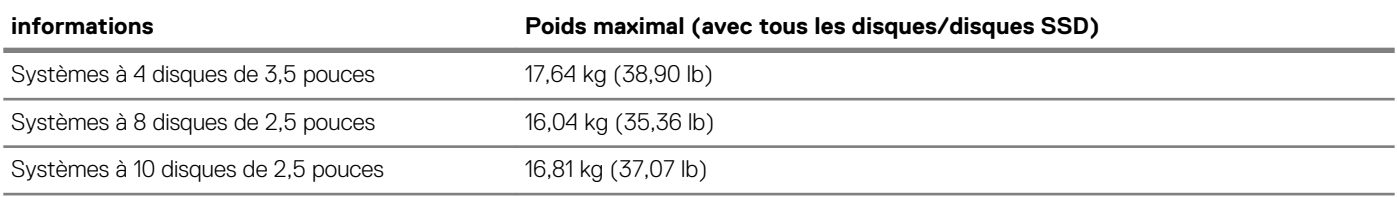

## **Spécifications du processeur**

Le système Dell EMC PowerEdge R440 prend en charge jusqu'à deux processeurs Intel Xeon évolutifs et jusqu'à 22 cœurs par processeur.

### **Supported operating systems**

The Dell EMC PowerEdge R440 système supports the following operating systems:

- Canonical Ubuntu LTS
- Citrix XenServer
- Microsoft Windows Server with Hyper-V
- Red Hat Enterprise Linux
- SUSE Linux Enterprise Server
- VMware ESXi

**NOTE: For more information about the specific versions and additions, go to [Dell.com/support/home/Drivers/](https://www.dell.com/support/home/Drivers/SupportedOS/poweredge-r440) [SupportedOS/poweredge-r440.](https://www.dell.com/support/home/Drivers/SupportedOS/poweredge-r440)**

## **Spécifications des blocs d'alimentation (PSU)**

Le système Dell EMC PowerEdge R440 prend en charge les PSU secteur suivants. **Tableau 19. Spécifications des blocs d'alimentation (PSU)**

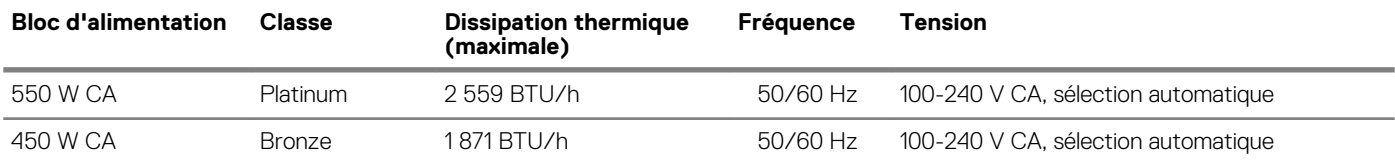

**REMARQUE : La dissipation thermique est calculée à partir de la puissance nominale du bloc d'alimentation.**

**REMARQUE : Ce système est également conçu pour se connecter aux systèmes d'alimentation informatiques avec une**  <u> 1</u> **tension phase à phase ne dépassant pas 230 V.**

## **Pile du système**

Le système Dell EMC PowerEdge R440système prend en charge une batterie de type pile bouton au lithium CR 2032 3.0-V.

## <span id="page-26-0"></span>**Caractéristiques du bus d'extension**

Le système Dell EMC PowerEdge R440 prend en charge les cartes d'extension PCI express (PCIe) de troisième génération, qui doivent être installées sur la carte système à l'aide de cartes de montage pour carte d'extension. **Tableau 20. Configurations de cartes de montage pour carte d'extension**

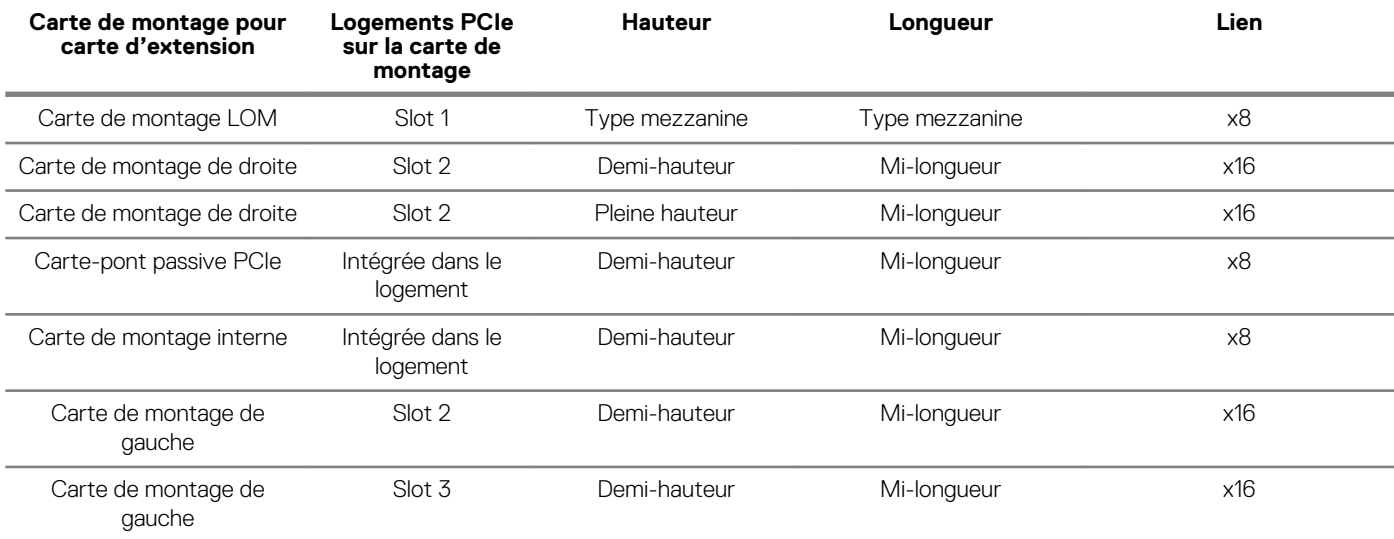

## **Memory specifications**

#### **Table 21. Memory specifications**

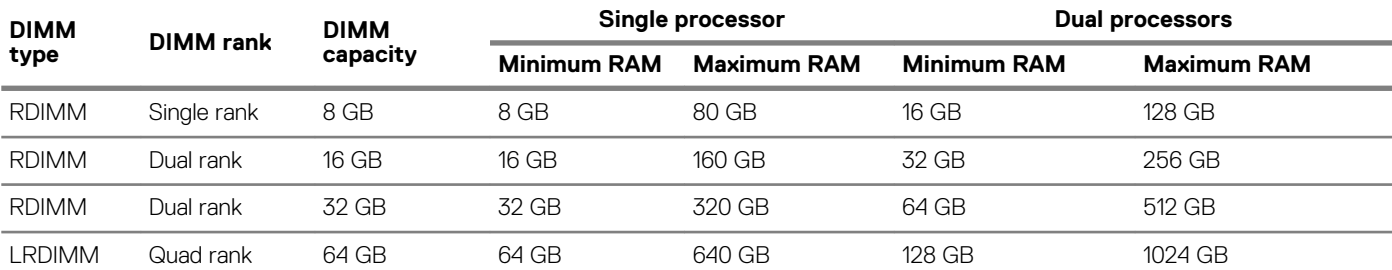

## **Caractéristiques du contrôleur de stockage**

Le système Dell EMC PowerEdge R440 système prend en charge les éléments suivants :

- **Contrôleurs internes** : contrôleur RAID évolutif PowerEdge (PowerEdge Expandable RAID Controller, PERC) H330, H730p, H740p, HBA330, RAID logiciel (SWRAID) S140
- **PERC externe (RAID)** : H840
- **Adaptateurs HBA externes (non RAID)** : HBA SAS 12 Gbps
- **Sous-système de stockage optimisé pour le démarrage (Boot Optimized Storage Sybsystem, BOOS)** : HWRAID 2 disques SSD M.2 120 Go, 240 Go avec 6 Gbps
	- 8 connecteurs avec carte PCIe gen 2.0 2 voies, disponibles uniquement au format profil bas et demi-hauteur

## **Caractéristiques du lecteur**

### **Disques**

Le système Dell EMC PowerEdge R440 prend en charge :

• Jusqu'à 4 disques de 3,5 pouces avec adaptateur de disque dur, internes, remplaçables à chaud, SAS, SATA ou SAS near-line

- <span id="page-27-0"></span>• Jusqu'à 8 disques de 2,5 pouces ou 10 disques de 2,5 pouces avec adaptateur de disque dur, internes, remplaçables à chaud, SAS, SATA ou SAS near-line
- Jusqu'à 4 disques de 3,5 pouces ou 8 disques de 2,5 pouces ou 10 disques de 2,5 pouces avec adaptateur de disque dur, internes, remplaçables à chaud, SSD SATA
- 10 disques de 2,5 pouces avec jusqu'à 4 disques NVMe PCIe

Les disques sont fournis dans des supports de disques remplaçables à chaud, qui s'encastrent dans les logements de disques.

**PRÉCAUTION : Avant de retirer ou d'installer un disque pendant que le système est en cours de fonctionnement, consultez la documentation de la carte du contrôleur de stockage pour vérifier que la configuration de l'adaptateur hôte est appropriée.**

### **PRÉCAUTION : Pendant le formatage d'un disque, ne procédez ni à l'extinction ni au redémarrage du système. Cela risquerait de provoquer une défaillance du disque.**

Lorsque vous formatez un disque, prévoyez suffisamment de temps pour que l'opération se termine. Le formatage des disques à capacité élevée peut prendre un certain temps.

## **Spécifications des ports et connecteurs**

## **Ports USB**

#### **Tableau 22. Spécifications USB du système Dell EMC PowerEdge R440système**

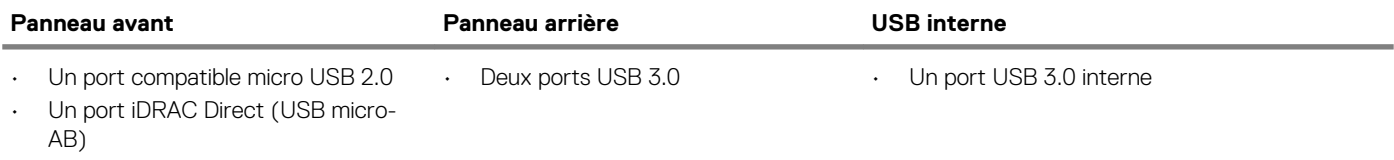

### **Ports NIC**

Le système Dell EMC PowerEdge R440 prend en charge deux ports de carte d'interface réseau (NIC) sur le panneau arrière, avec deux configurations de 1 Gbps.

**REMARQUE : Vous pouvez installer jusqu'à cinq cartes réseau NIC PCIe supplémentaires.**

### **Connecteur série**

Le connecteur série permet de conneter un périphérique série au système. Le système Dell EMC PowerEdge R440 système prend en charge un connecteur série sur le panneau arrière, ce connecteur comporte 9 broches, (Data Terminal Equipment - DTE), conforme aux normes 16550.

### **Ports VGA**

Le port VGA (Video Graphic Array) vous permet de connecter le système à un écran VGA. Le système Dell EMC PowerEdge R440système prend en charge des ports VGA à 15 broches.

### **Module SD interne double**

Le système Dell EMC PowerEdge R440 prend en charge deux logements de carte mémoire Flash en option, avec un module MicroSD interne double. Le module IDSDM ou vFlash combine les fonctionnalités vFlash ou IDSDM dans un seul module.

**REMARQUE : Un logement de carte est réservé à la redondance.**

## **Spécifications vidéo**

Le système Dell EMC PowerEdge R440système prend en charge la carte graphique Matrox G200eR2 avec une capacité de 16 Mo.

#### <span id="page-28-0"></span>**Tableau 23. Options de résolution vidéo prises en charge**

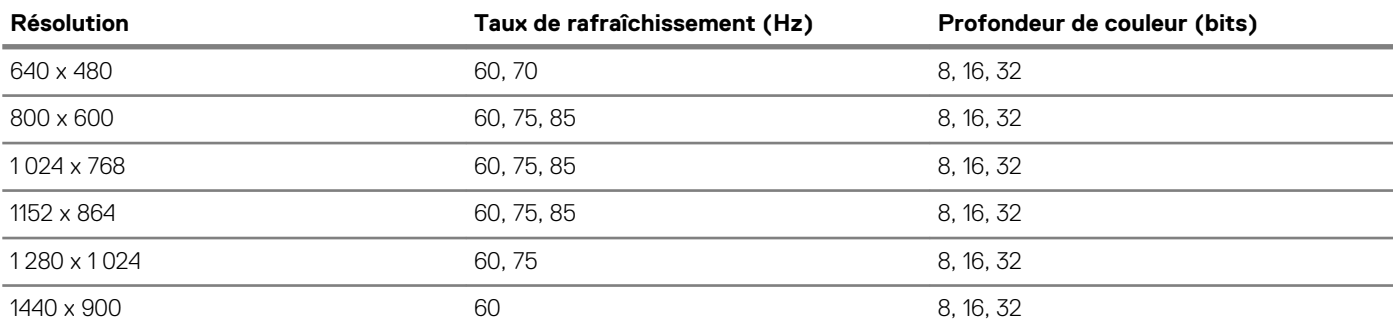

## **Spécifications environnementales**

**REMARQUE : Pour plus d'informations sur les certifications environnementales, veuillez consulter la fiche technique environnementale du produit qui se trouve dans la section Manuels et documents sur [www.dell.com/poweredgemanuals](https://www.dell.com/poweredgemanuals)**

### **Tableau 24. Spécifications de température**

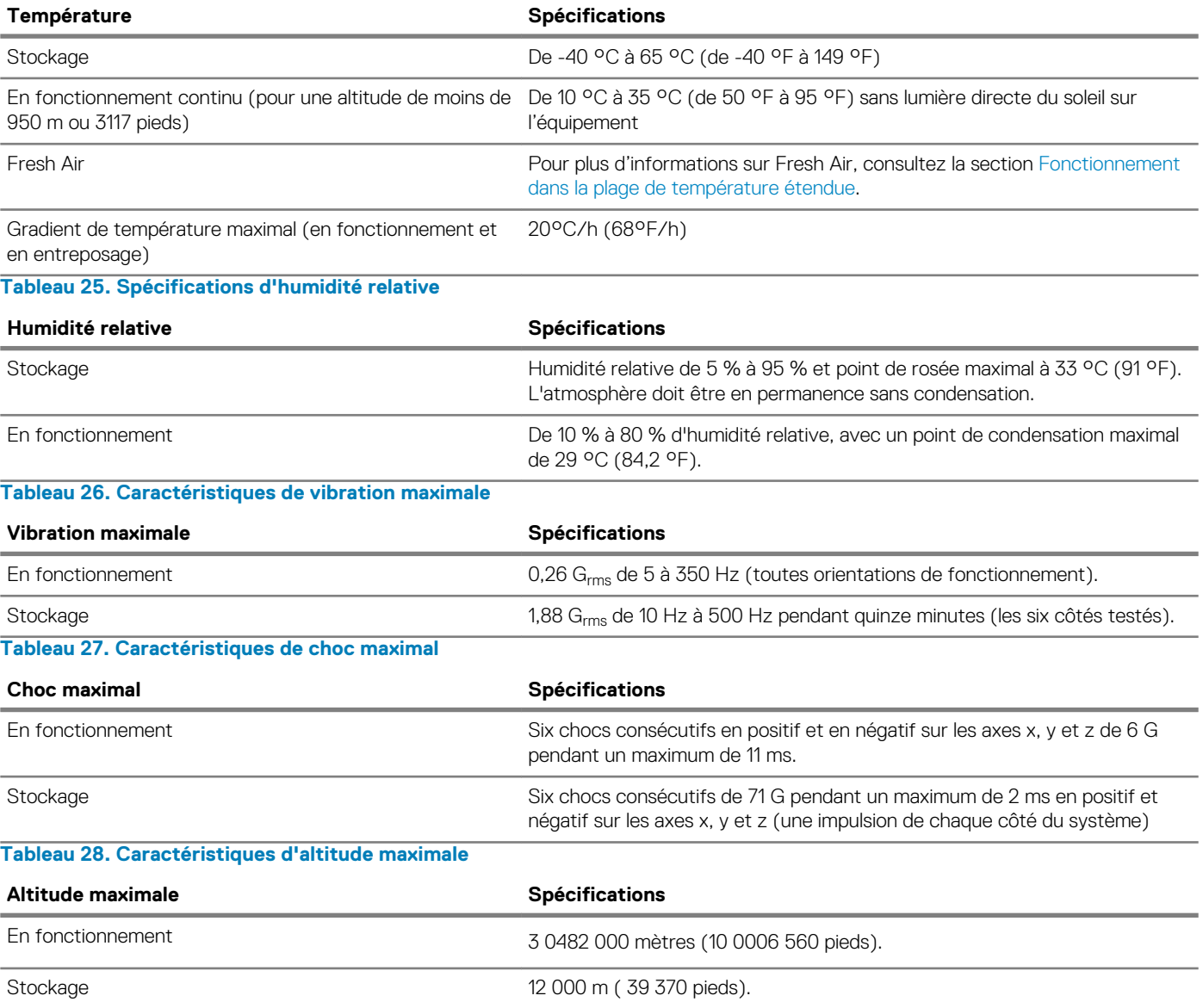

#### <span id="page-29-0"></span>**Tableau 29. Spécifications de diminution de température de fonctionnement**

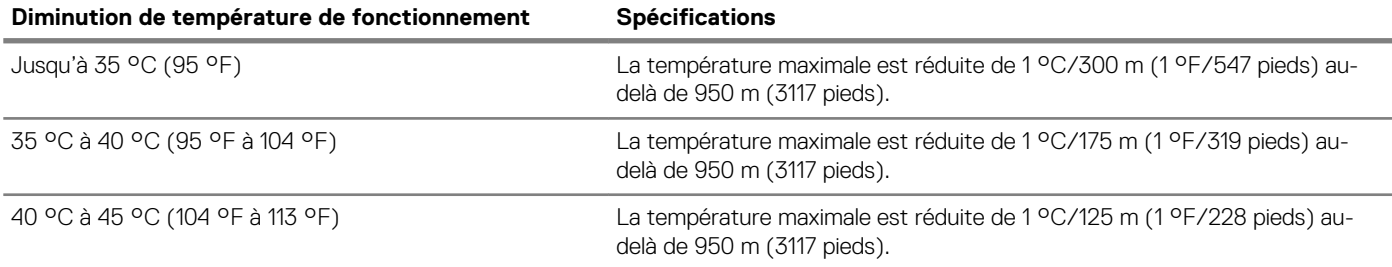

### **Température de fonctionnement standard**

#### **Tableau 30. Spécifications de température de fonctionnement standard**

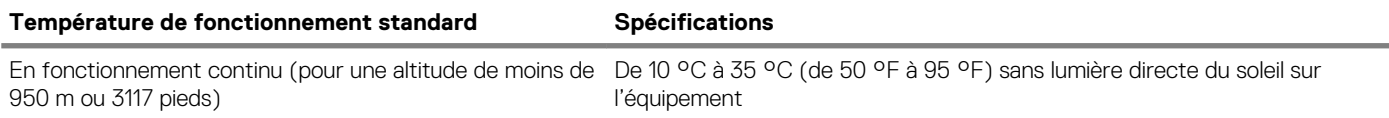

### **Fonctionnement dans la plage de température étendue**

#### **Tableau 31. Spécifications de température de fonctionnement étendue**

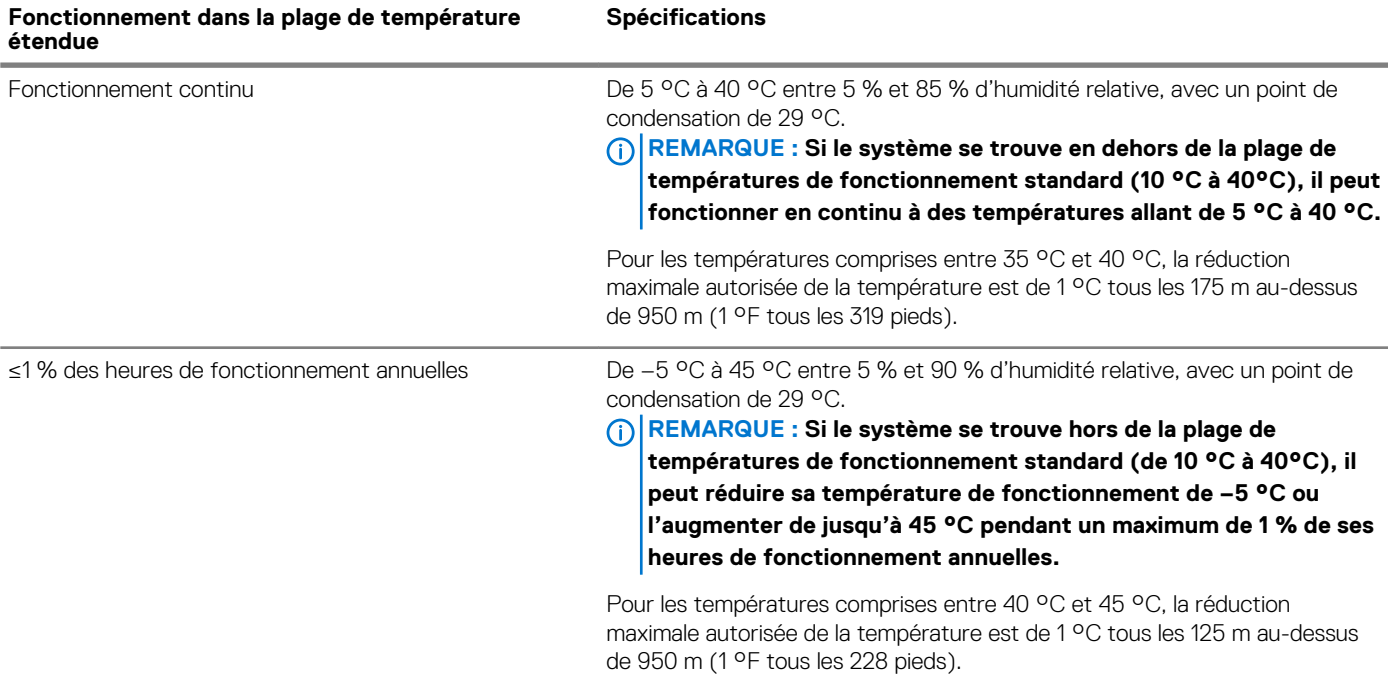

**REMARQUE : Lorsque le système fonctionne dans la plage de température étendue, ses performances peuvent s'en voir**   $\Omega$ **affectées.**

**REMARQUE : En cas de fonctionnement dans la plage de température étendue, des avertissements de température ambiante peuvent s'afficher sur le panneau LCD du cadre et dans le journal d'événements système.**

### **Restrictions de la température étendue de fonctionnement**

- N'effectuez pas de démarrage à froid en dessous de 5 °C.
- La température de fonctionnement spécifiée correspond à une altitude maximale de 3048 m (10 000 pieds).
- Les processeurs 105 W/4C, 115 W/6C, 130 W/8C, 140 W/14C ou plus puissants (TDP>140 W) ne sont pas pris en charge.
- Une configuration avec bloc d'alimentation redondant est requise.
- Les cartes de périphériques non homologuées par Dell et/ou les cartes de périphériques supérieures à 25 W ne sont pas prises en charge.
- Les disques NVMe ne sont pas pris en charge.
- Les modules Apache Pass DIMM et NVDIMM ne sont pas pris en charge.

### **Tableau des restrictions thermiques**

### **Tableau 32. Tableau des restrictions thermiques pour le système Dell EMC PowerEdge R440système**

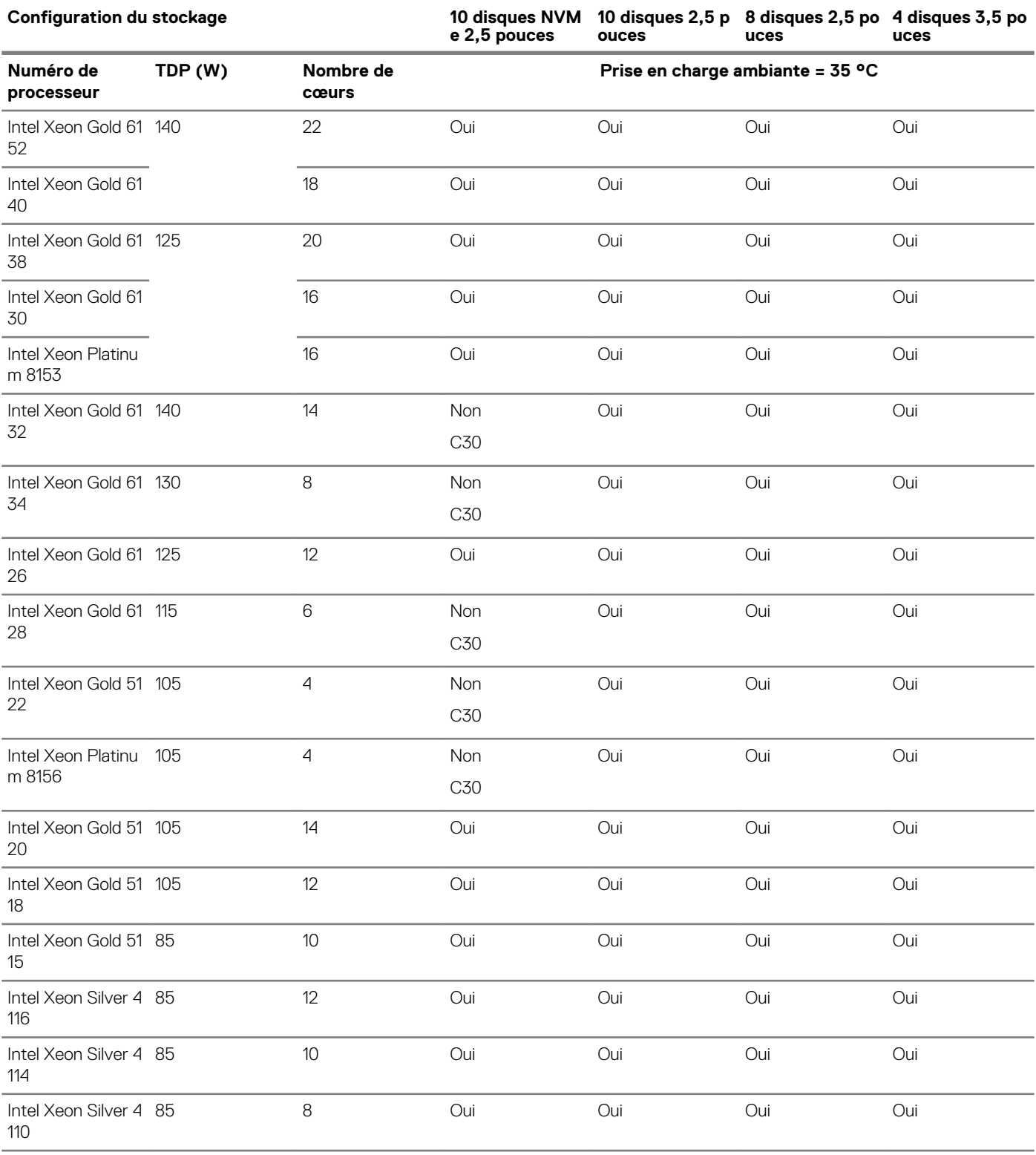

<span id="page-31-0"></span>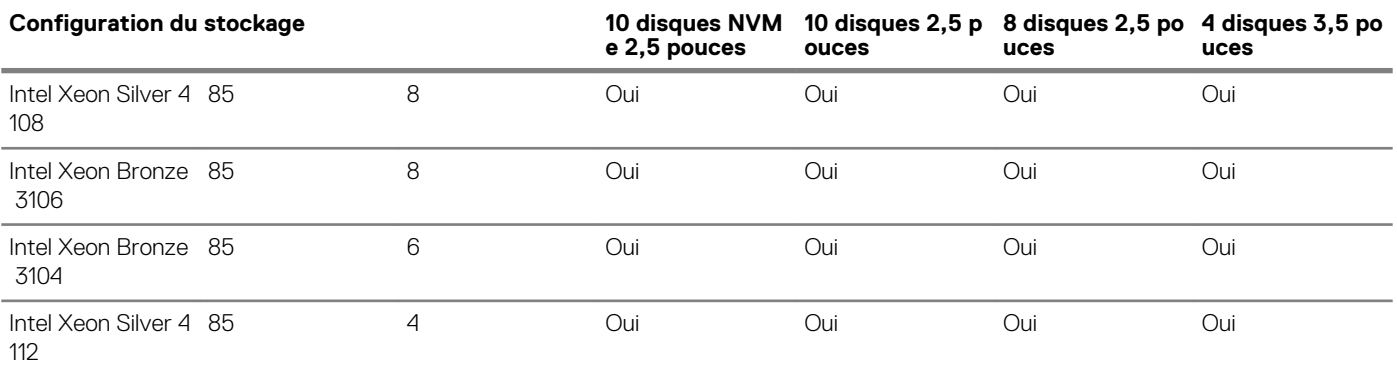

## **Caractéristiques de contamination de particules et gazeuse**

Le tableau suivant définit les limites de prévention des dommages causés aux équipements ou des malfonctions issus de contaminations particulaires ou gazeuses. Si les niveaux de pollution particulaire ou gazeuse dépassent les limitations spécifiées et entraînent l'endommagement du matériel ou une panne, vous devrez peut-être rectifier les conditions environnementales. La modification de ces conditions reste la responsabilité du client.

#### **Tableau 33. Caractéristiques de contamination particulaire**

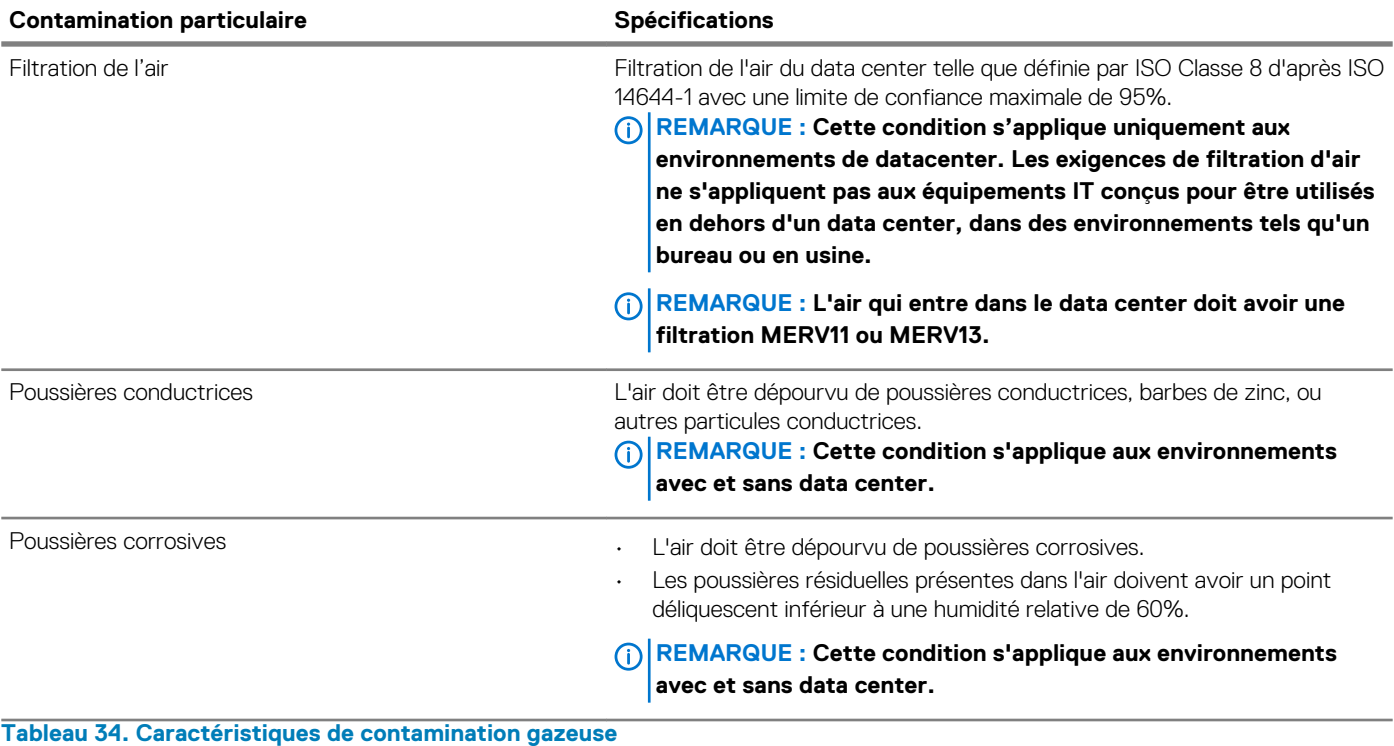

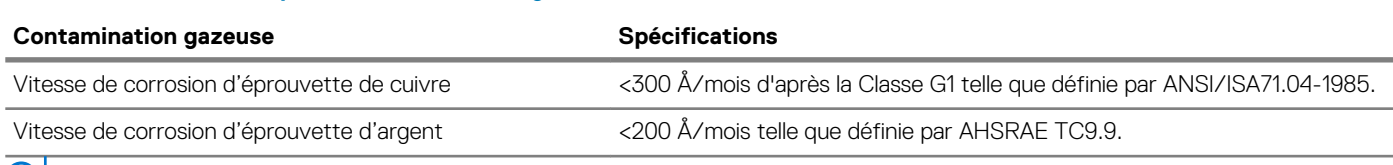

**REMARQUE : Niveaux de contaminants corrosifs maximaux mesurés à ≤50% d'humidité relative.**

**4**

# <span id="page-32-0"></span>**Installation et configuration initiales du système**

## **Setting up your system**

Perform the following steps to set up your system:

#### **Étapes**

- 1. Unpack the system.
- 2. Install the system into the rack. For more information about installing the system into the rack, see the *Rail Installation Guide* at [www.dell.com/poweredgemanuals.](https://www.dell.com/poweredgemanuals)
- 3. Connect the peripherals to the system.
- 4. Connect the system to its electrical outlet.
- 5. Power on the system by pressing the power button or by using iDRAC.
- 6. Power on the attached peripherals.

For more information about setting up your system, see the *Getting Started Guide* that shipped with your system.

## **iDRAC configuration**

The Integrated Dell Remote Access Controller (iDRAC) is designed to make system administrators more productive and improve the overall availability of Dell systems. iDRAC alerts administrators about system issues and enables them to perform remote system management. This reduces the need for physical access to the system.

### **Options to set up iDRAC IP address**

To enable communication between your system and iDRAC, you must first configure the network settings based on your network infrastructure.

#### $(i)$ **NOTE: For static IP configuration, you must request for it at the time of purchase.**

This option is set to **DHCP** by Default. You can set up the IP address by using one of the following interfaces:

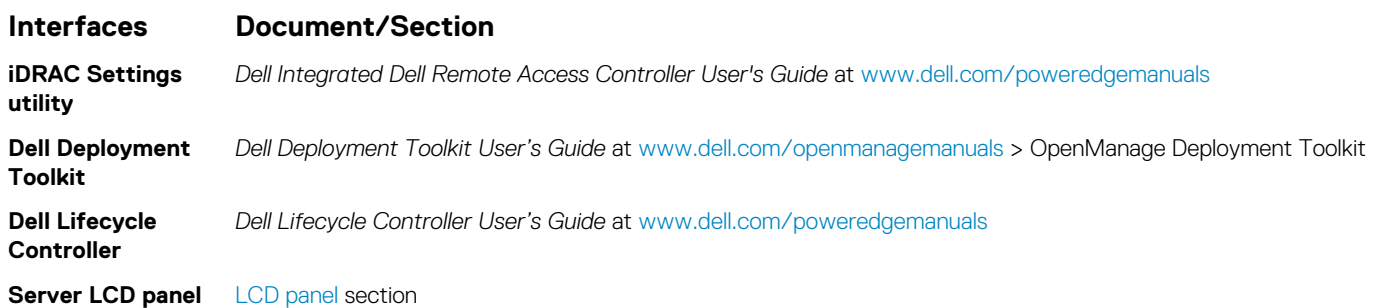

**NOTE: To access iDRAC, ensure that you connect the ethernet cable to the iDRAC9 dedicated network port. You can also access iDRAC through the shared LOM mode, if you have opted for a system that has the shared LOM mode enabled.**

### **Log in to iDRAC**

You can log in to iDRAC as:

- <span id="page-33-0"></span>• iDRAC user
- Microsoft Active Directory user
- Lightweight Directory Access Protocol (LDAP) user

If you have opted for secure default access to iDRAC, you must use the iDRAC secure default password available on the system Information tag. If you have not opted for secure default access to iDRAC, then use the default user name and password –root and calvin. You can also log in by using your Single Sign-On or Smart Card.

#### $\bigcap$ **REMARQUE : You must have the iDRAC credentials to log in to iDRAC.**

**REMARQUE : Ensure that you change the default user name and password after setting up the iDRAC IP address.**  $\bigcap$ 

#### **REMARQUE : The Intel Quick Assist Technology (QAT) on the Dell EMC PowerEdge R440 is supported with chipset**  ⋒ **integration and is enabled through an optional license. The license files are enabled on the sleds through iDRAC.**

For more information about drivers, documentation, and white papers on the Intel QAT, see *https://01.org/intel-quickassist-technology*.

For more information about logging in to the iDRAC and iDRAC licenses, see the latest *Integrated Dell Remote Access Controller User's Guide* at [www.dell.com/poweredgemanuals.](https://www.dell.com/poweredgemanuals)

You can also access iDRAC by using RACADM. For more information, see the *RACADM Command Line Interface Reference Guide* at [www.dell.com/poweredgemanuals.](https://www.dell.com/poweredgemanuals)

## **Options to install the operating system**

If the system is shipped without an operating system, install a supported operating system by using one of the following resources: **Tableau 35. Resources to install the operating system**

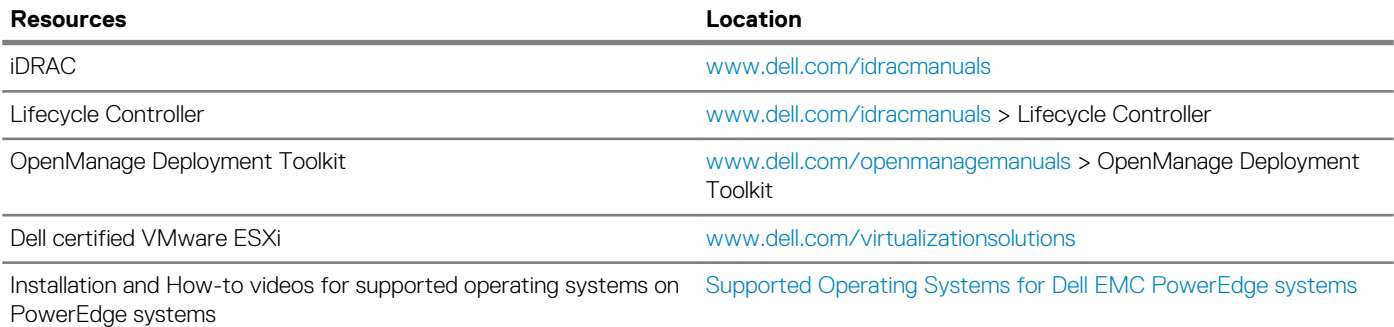

### **Méthodes de téléchargement du micrologiciel et des pilotes**

Vous pouvez télécharger le micrologiciel et les pilotes à l'aide des méthodes suivantes :

#### **Tableau 36. Micrologiciel et pilotes**

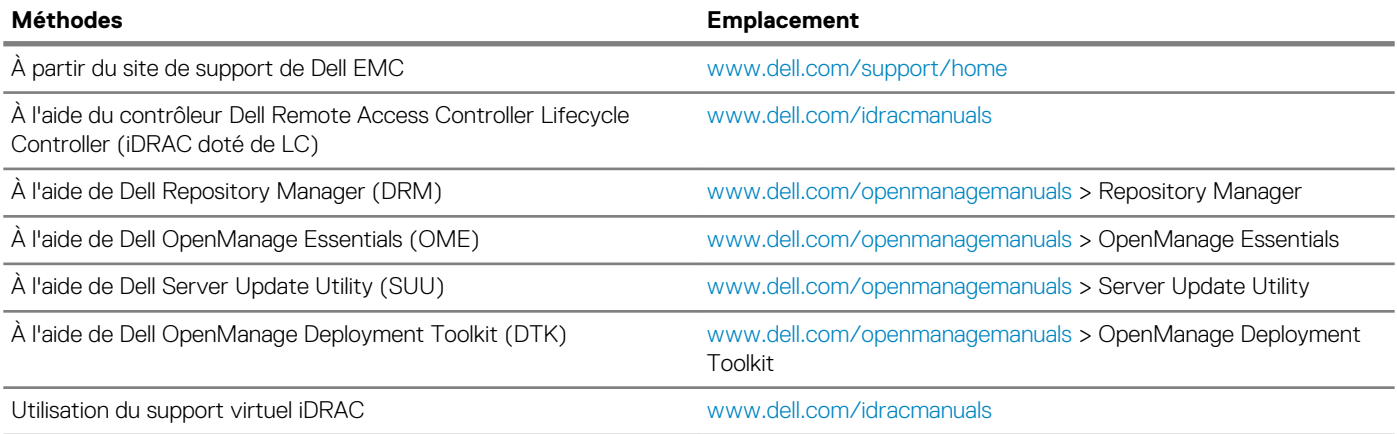

### <span id="page-34-0"></span>**Downloading drivers and firmware**

Dell EMC recommends that you download and install the latest BIOS, drivers, and systems management firmware on your system.

### **Prérequis**

Ensure that you clear the web browser cache before downloading the drivers and firmware.

### **Étapes**

- 1. Go to [www.dell.com/support/home](https://www.dell.com/support/home).
- 2. In the **Drivers & Downloads** section, type the Service Tag of your system in the **Enter a Service Tag or product ID** box, and then click **Submit**.

**REMARQUE : If you do not have the Service Tag, select Detect Product to allow the system to automatically detect the Service Tag, or click View products, and navigate to your product.**

### 3. Click **Drivers & Downloads**.

The drivers that are applicable to your system are displayed.

4. Download the drivers to a USB drive, CD, or DVD.

## **Pre-operating system management applications**

<span id="page-35-0"></span>You can manage basic settings and features of a system without booting to the operating system by using the system firmware.

### **Sujets :**

- Options permettant de gérer les applications pré-système d'exploitation
- **System Setup**
- [Dell Lifecycle Controller](#page-57-0)
- [Boot Manager \(Gestionnaire d'amorçage\)](#page-57-0)
- [Amorçage PXE](#page-58-0)

## **Options permettant de gérer les applications présystème d'exploitation**

Votre système comporte les options suivantes pour gérer le système de pré-exploitation :

- System Setup (Configuration du système)
- Dell Lifecycle Controller
- Boot Manager (Gestionnaire d'amorçage)
- Preboot Execution Environment (Environnement d'exécution de préamorçage, PXE)

## **System Setup**

By using the **System Setup** screen, you can configure the BIOS settings, iDRAC settings, and device settings of your système.

**REMARQUE : Help text for the selected field is displayed in the graphical browser by default. To view the help text in the text browser, press F1.**

You can access system setup by one of the following:

- Standard graphical browser—The browser is enabled by default.
- Text browser—The browser is enabled by using Console Redirection.

### **Viewing System Setup**

To view the **System Setup** screen, perform the following steps:

#### **Étapes**

- 1. Power on, or restart your système.
- 2. Press F2 immediately after you see the following message:

F2 = System Setup

**REMARQUE : If your operating system begins to load before you press F2, wait for the system to finish booting, and then restart your système and try again.**

### **System Setup details**

The **System Setup Main Menu** screen details are explained as follows:
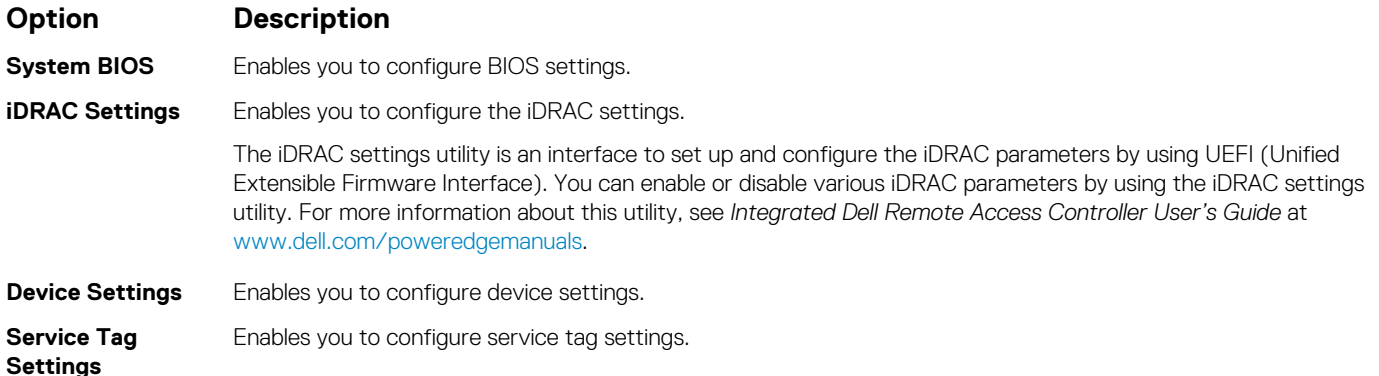

## **System BIOS**

You can use the **System BIOS** screen to edit specific functions such as boot order, system password, and setup password, set the SATA and PCIe NVMe RAID mode, and enable or disable USB ports.

## **Viewing System BIOS**

To view the **System BIOS** screen, perform the following steps:

### **Étapes**

- 1. Power on, or restart your système.
- 2. Press F2 immediately after you see the following message:

F2 = System Setup

**REMARQUE : If the operating system begins to load before you press F2, wait for the système to finish booting, and then restart the système and try again.**

3. On the **System Setup Main Menu** screen, click **System BIOS**.

## **System BIOS Settings details**

### **About this task**

The **System BIOS Settings** screen details are explained as follows:

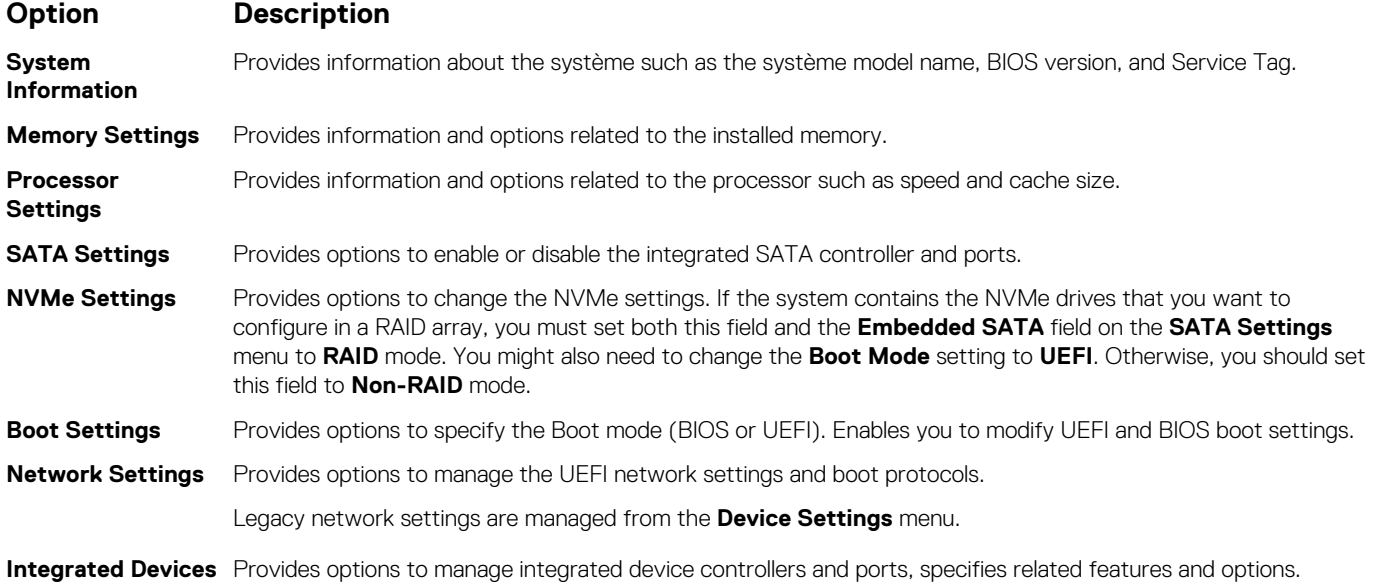

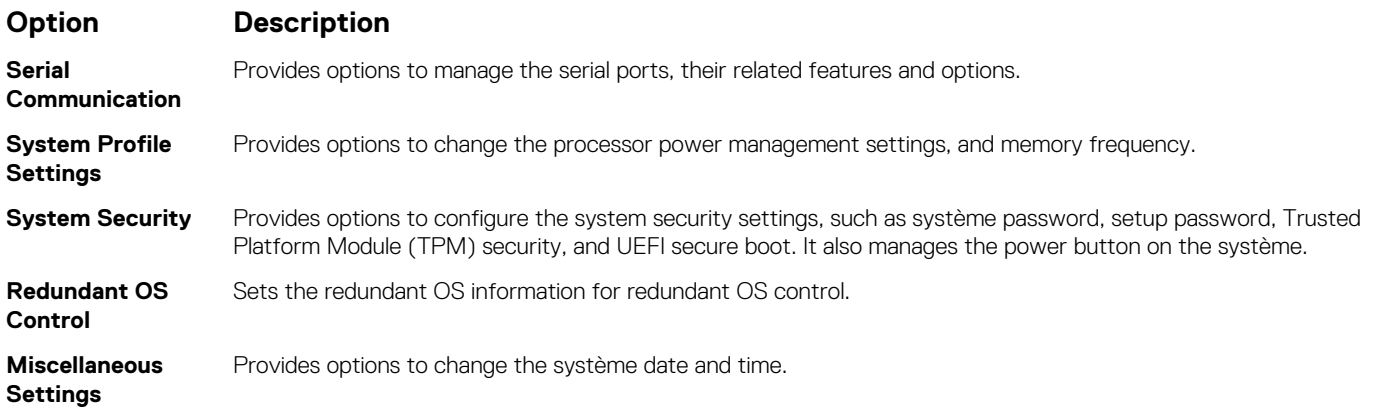

## **System Information**

You can use the **System Information** screen to view système properties such as Service Tag, système model name, and BIOS version.

## **Viewing System Information**

To view the **System Information** screen, perform the following steps:

### **Étapes**

- 1. Power on, or restart your système.
- 2. Press F2 immediately after you see the following message:

F2 = System Setup

- **REMARQUE : If your operating system begins to load before you press F2, wait for the système to finish booting, and then restart your système and try again.**
- 3. On the **System Setup Main Menu** screen, click **System BIOS**.
- 4. On the **System BIOS** screen, click **System Information**.

### **Détails des informations sur le système**

### **À propos de cette tâche**

Les informations détaillées de l'écran **Informations sur le système** sont les suivantes :

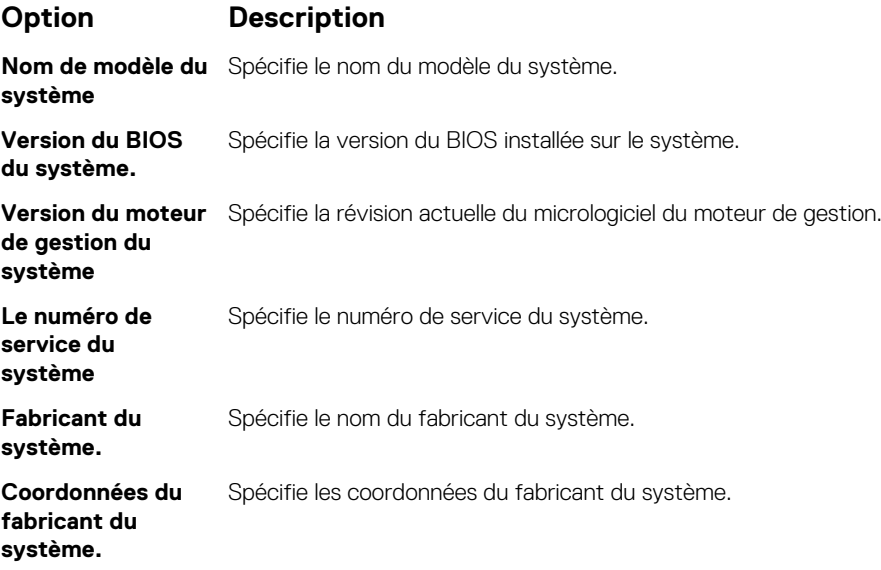

### **Option Description**

**Version CPLD du système** Spécifie la version actuelle du micrologiciel du circuit logique programmable complexe (CPLD) du système.

**UEFI version de la**  Spécifie le niveau de conformité UEFI du micrologiciel système. **conformité**

### **Memory Settings (Paramètres de mémoire)**

L'écran **Memory Settings (Paramètres de la mémoire)** permet d'afficher tous les paramètres de la mémoire, ainsi que d'activer ou de désactiver des fonctions de mémoire spécifiques, telles que les tests de la mémoire système et l'entrelacement de nœuds.

### **Affichage des paramètres de mémoire**

Pour afficher l'écran **Memory Settings** (Paramètres de mémoire), effectuez les étapes suivantes :

### **Étapes**

- 1. Allumez ou redémarrez le système.
- 2. Appuyez sur F2 dès que vous voyez le message suivant :

F2 = System Setup

**REMARQUE : Si le système d'exploitation commence à se charger alors que vous n'avez pas encore appuyé sur F2 attendez que le système finisse de démarrer, redémarrez-système et réessayez.**

- 3. Dans l'écran **System Setup Main Menu** , (Menu principal de configuration du système) cliquez sur **System BIOS** (BIOS du système).
- 4. Sur l'écran **System BIOS** (BIOS du système), cliquez sur **Memory Settings** (Paramètres mémoire).

### **Détails des paramètres de la mémoire**

#### **À propos de cette tâche**

Le détail de l'écran **Memory Settings (Paramètres de mémoire)** est le suivant :

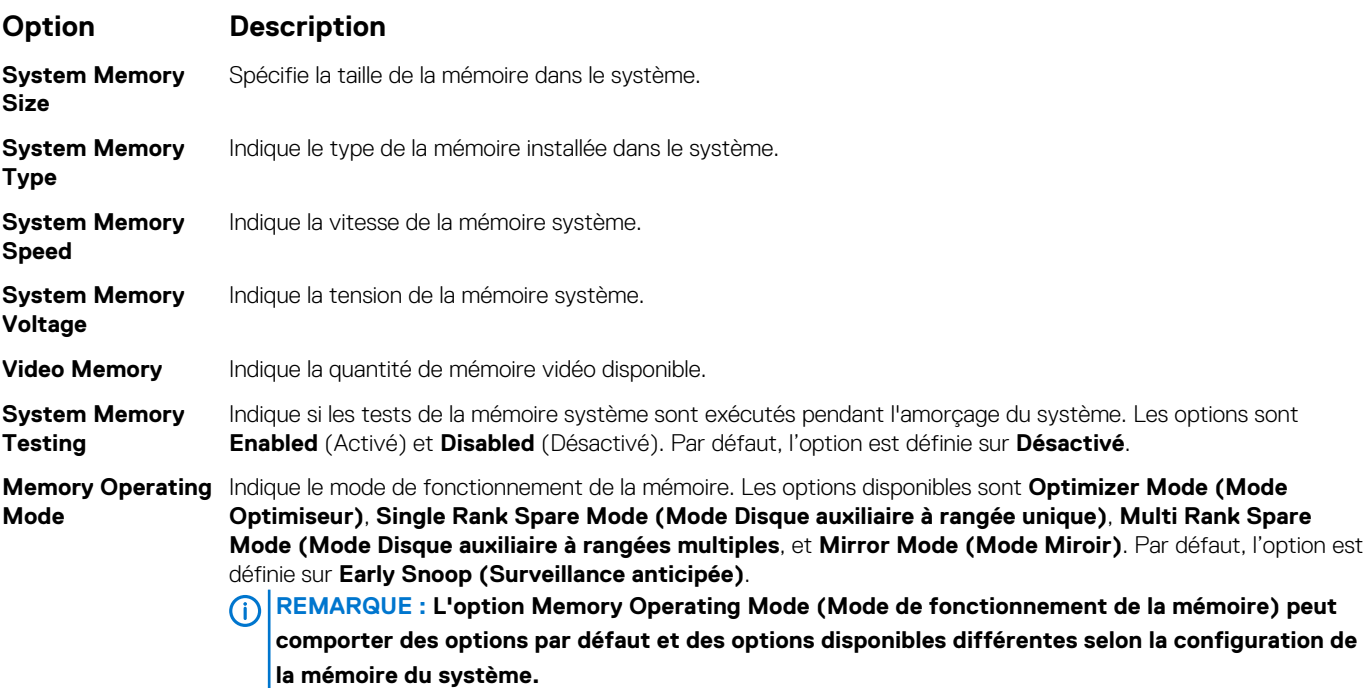

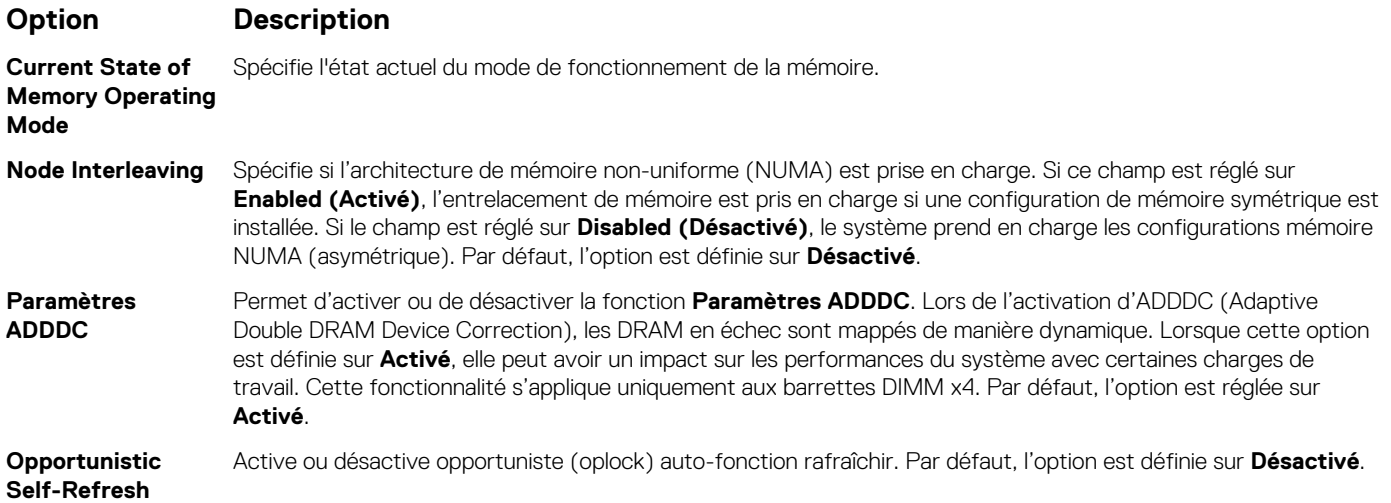

### **Processor Settings (Paramètres du processeur)**

L'écran **Paramètres du processeur** permet d'afficher les paramètres du processeur et d'exécuter des fonctions spécifiques telles que l'activation de la technologie de virtualisation, la prérécupération matérielle et la mise en état d'inactivité du processeur logique.

## **Viewing Processor Settings**

To view the **Processor Settings** screen, perform the following steps:

### **Étapes**

- 1. Power on, or restart your système.
- 2. Press F2 immediately after you see the following message:

F2 = System Setup

**REMARQUE : If your operating system begins to load before you press F2, wait for the système to finish booting, and then restart your système and try again.**

- 3. On the **System Setup Main Menu** screen, click **System BIOS**.
- 4. On the **System BIOS** screen, click **Processor Settings**.

### **Détails des paramètres du processeur**

### **À propos de cette tâche**

Les informations détaillées affichées à l'écran **Processor Settings (Paramètres du processeur)** s'expliquent comme suit :

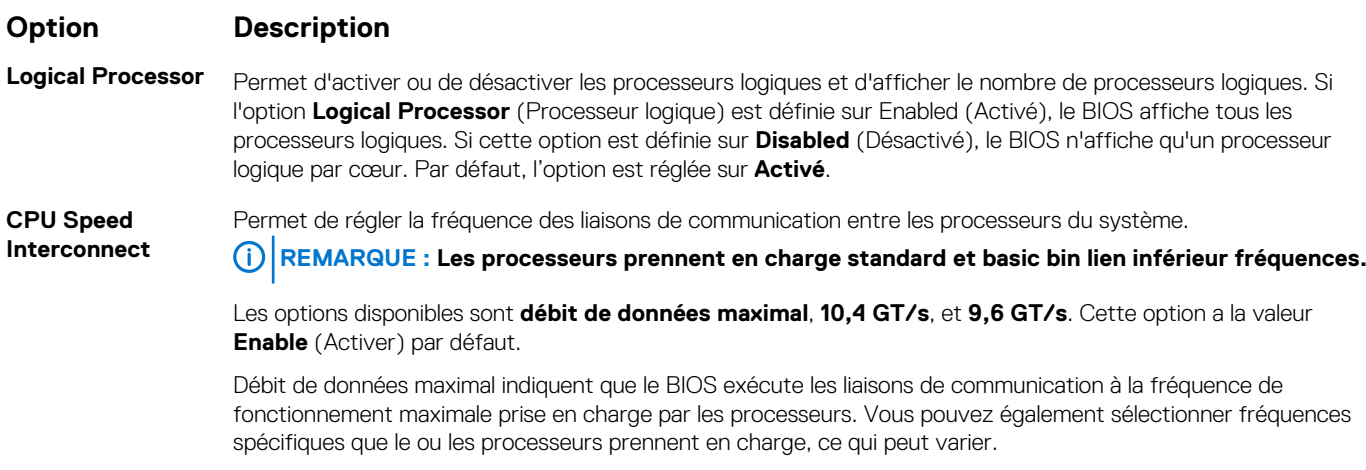

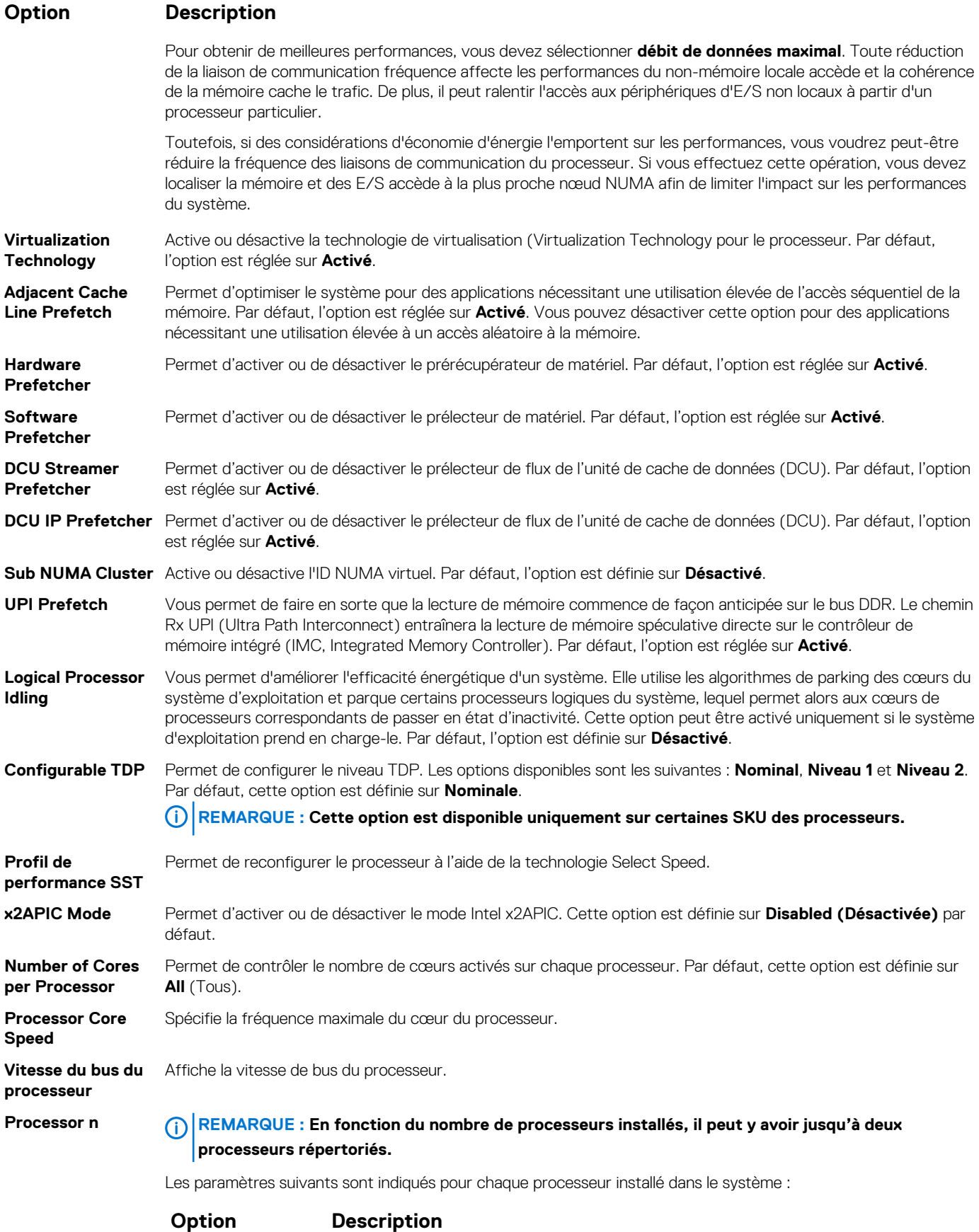

**Famille-Modèle-Version** Spécifie la famille, le modèle et la version du processeur tels que définis par Intel.

### **Option Description**

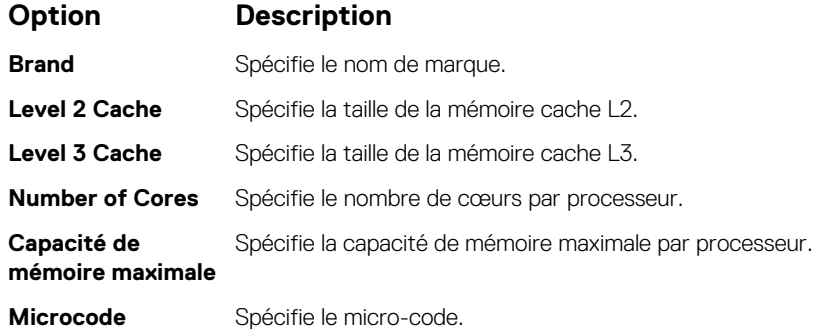

### **SATA Settings**

You can use the **SATA Settings** screen to view the settings of SATA devices and enable SATA and PCIe NVMe RAID mode on your système.

### **Viewing SATA Settings**

To view the **SATA Settings** screen, perform the following steps:

### **Étapes**

- 1. Power on, or restart your système.
- 2. Press F2 immediately after you see the following message:

F2 = System Setup

- **REMARQUE : If your operating system begins to load before you press F2, wait for the système to finish booting, and then restart your système and try again.**
- 3. On the **System Setup Main Menu** screen, click **System BIOS**.
- 4. On the **System BIOS** screen, click **SATA Settings**.

## **Détails des paramètres SATA**

### **À propos de cette tâche**

Les informations détaillées affichées à l'écran **Sata Settings(Paramètres SATA)** sont les suivantes :

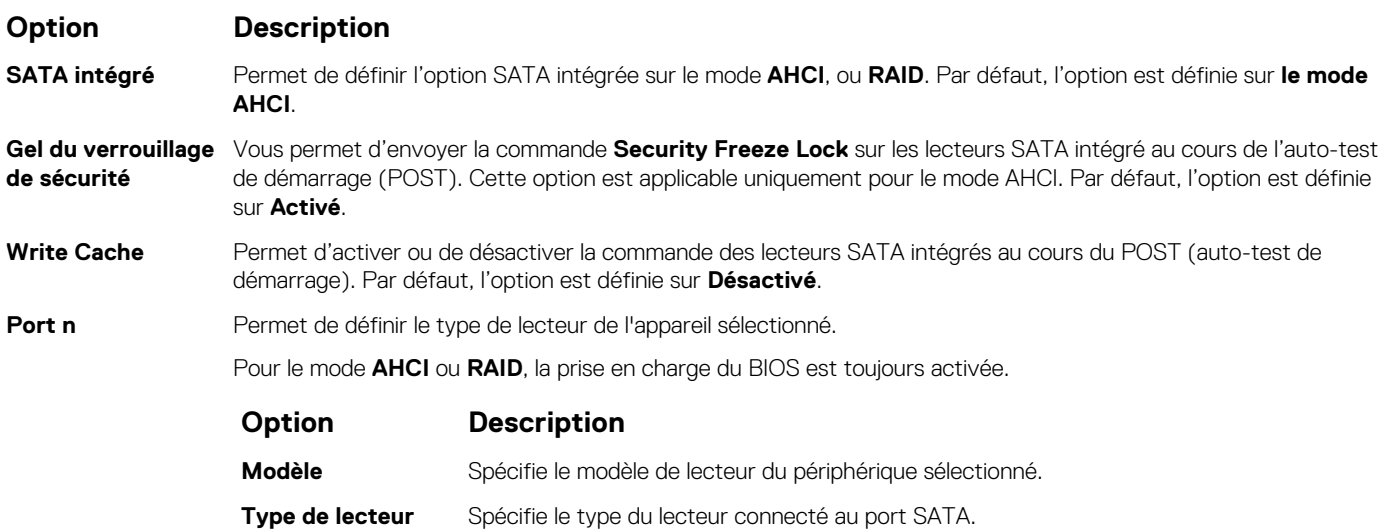

### **Option Description**

### **Option Description**

**Capacité** Spécifie la capacité totale du disque dur. Ce champ n'est pas défini pour les périphériques médias amovibles, tels que les lecteurs optiques.

## **Paramètres NVMe**

Les paramètres NVMe vous permettre de définir le NVMe à l'un ou l'autre des lecteurs **RAID** mode ou **non-RAID** mode.

**REMARQUE : Pour configurer ces disques en tant que lecteurs RAID, vous devez définir la NVMe lecteurs et l'option**   $\bigcap$ **SATA intégré dans le mode RAID au menu Paramètres SATA. Si ce n'est pas le cas, vous devez définir ce champ sur Non-RAID mode.**

### **Viewing NVMe Settings**

To view the **NVMe Settings** screen, perform the following steps:

### **Étapes**

- 1. Power on, or restart your system.
- 2. Press F2 immediately after you see the following message:

F2 = System Setup

**REMARQUE : If your operating system begins to load before you press F2, wait for the system to finish booting, and then restart your system and try again.**

- 3. On the **System Setup Main Menu** screen, click **System BIOS**.
- 4. On the **System BIOS** screen, click **NVMe Settings**.

## **NVMe Settings details**

#### **About this task**

The NVMe Settings screen details are explained as follows:

### **Option Description**

**NVMe Mode** Enables you to set the NVMe mode. This option is set to **Non RAID** by default.

## **Boot Settings**

You can use the **Boot Settings** screen to set the boot mode to either **BIOS** or **UEFI**. It also enables you to specify the boot order.

- **UEFI**: The Unified Extensible Firmware Interface (UEFI) is a new interface between operating systems and platform firmware. The interface consists of data tables with platform related information, boot and runtime service calls that are available to the operating system and its loader. The following benefits are available when the **Boot Mode** is set to **UEFI**:
	- Support for drive partitions larger than 2 TB.
	- Enhanced security (e.g., UEFI Secure Boot).
	- Faster boot time.

#### **REMARQUE : You must use only the UEFI boot mode in order to boot from NVMe drives.**

• **BIOS**: The **BIOS Boot Mode** is the legacy boot mode. It is maintained for backward compatibility.

## **Viewing Boot Settings**

To view the **Boot Settings** screen, perform the following steps:

### **Étapes**

- 1. Power on, or restart your système.
- 2. Press F2 immediately after you see the following message:

F2 = System Setup

**REMARQUE : If your operating system begins to load before you press F2, wait for the système to finish booting, and then restart your système and try again.**

- 3. On the **System Setup Main Menu** screen, click **System BIOS**.
- 4. On the **System BIOS** screen, click **Boot Settings**.

### **Détails des paramètres d'amorçage**

### **À propos de cette tâche**

Le détail de l'écran **Boot Settings (Paramètres d'amorçage)** est le suivant :

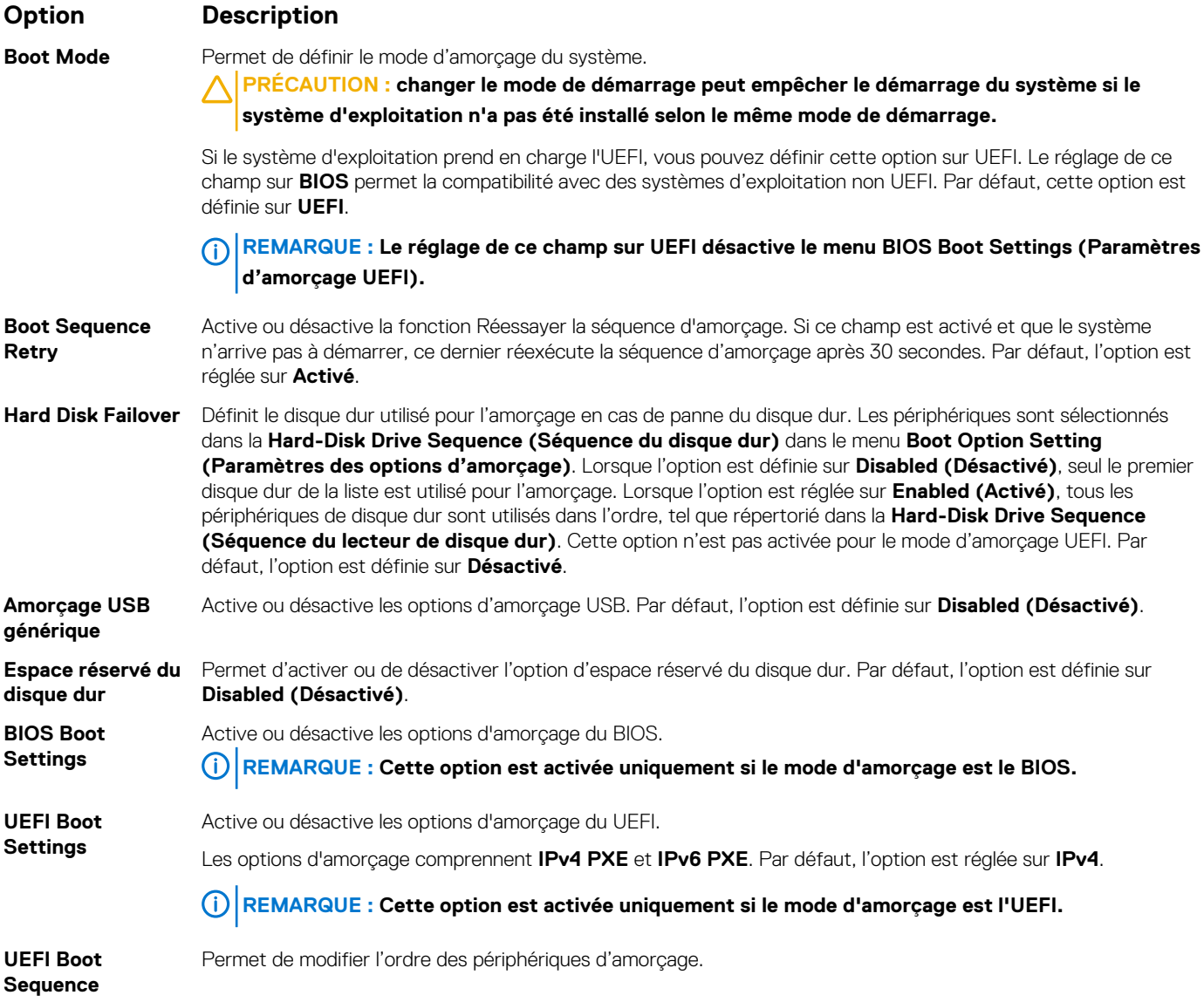

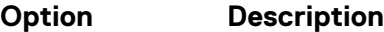

**Boot Options Enable/Disable** Permet de sélectionner les périphériques d'amorçage activés ou désactivés.

### **Choix du mode d'amorçage du système**

Le programme de configuration du système vous permet de spécifier un des modes de démarrage suivants pour l'installation du système d'exploitation :

• Le mode de démarrage du BIOS est l'interface standard de démarrage au niveau du BIOS.

Le mode d'amorçage UEFI (par défaut) est une interface d'amorçage 64 bits améliorée.

Si vous avez configuré le système pour qu'il démarre en mode UEFI, il remplace le BIOS du système.

- 1. Dans le **Menu principal de configuration du système**, cliquez sur **Paramètres de démarrage** et sélectionnez **Mode de démarrage**.
- 2. Sélectionnez le mode d'amorçage UEFI souhaité pour démarrer le système.

**PRÉCAUTION : changer le mode de démarrage peut empêcher le démarrage du système si le système d'exploitation n'a pas été installé selon le même mode de démarrage.**

- 3. Lorsque le système a démarré dans le mode d'amorçage spécifié, vous pouvez installer votre système d'exploitation depuis ce mode.
- **REMARQUE : Les systèmes d'exploitation doivent être compatibles avec l'UEFI afin d'être installés en mode d'amorçage UEFI. Les systèmes d'exploitation DOS et 32 bits ne prennent pas en charge l'UEFI et ne peuvent être installés qu'à partir du mode d'amorçage BIOS.**
- **REMARQUE : Pour obtenir les dernières informations sur les systèmes d'exploitation pris en charge, rendez-vous sur le site [www.dell.com/ossupport.](https://www.dell.com/ossupport)**

## **Modification de la séquence d'amorçage**

### **À propos de cette tâche**

Vous devrez peut-être modifier l'ordre d'amorçage si vous souhaitez amorcer à partir d'une clé USB ou d'un lecteur optique. La procédure ci-dessous peut être différente si vous avez sélectionné **BIOS** comme **Mode d'amorçage**.

### **Étapes**

- 1. Dans l'écran **Menu principal de configuration du système**, cliquez sur **BIOS du système** > **Paramètres d'amorçage** > **Paramètres d'amorçage UEFI/BIOS** > **Séquence d'amorçage UEFI/BIOS**.
- 2. Cliquez sur **Exit (Quitter)**, puis sur **Yes (Oui)** pour enregistrer les paramètres en quittant.

## **Network Settings**

You can use the **Network Settings** screen to modify UEFI PXE, iSCSI, and HTTP boot settings. The network settings option is available only in the UEFI mode.

**REMARQUE : BIOS does not control network settings in the BIOS mode. For the BIOS boot mode, the optional Boot ROM of the network controllers handles the network settings.**

## **Viewing Network Settings**

To view the **Network Settings** screen, perform the following steps:

### **Étapes**

- 1. Power on, or restart your système.
- 2. Press F2 immediately after you see the following message:

```
F2 = System Setup
```
**REMARQUE : If your operating system begins to load before you press F2, wait for the système to finish booting, and then restart your système and try again.**

- 3. On the **System Setup Main Menu** screen, click **System BIOS**.
- 4. On the **System BIOS** screen, click **Network Settings**.

## **Informations détaillées de l'écran Network Settings (Paramètres réseau)**

Les informations détaillées affichées à l'écran **Paramètres réseau** sont expliquées comme suit :

### **À propos de cette tâche**

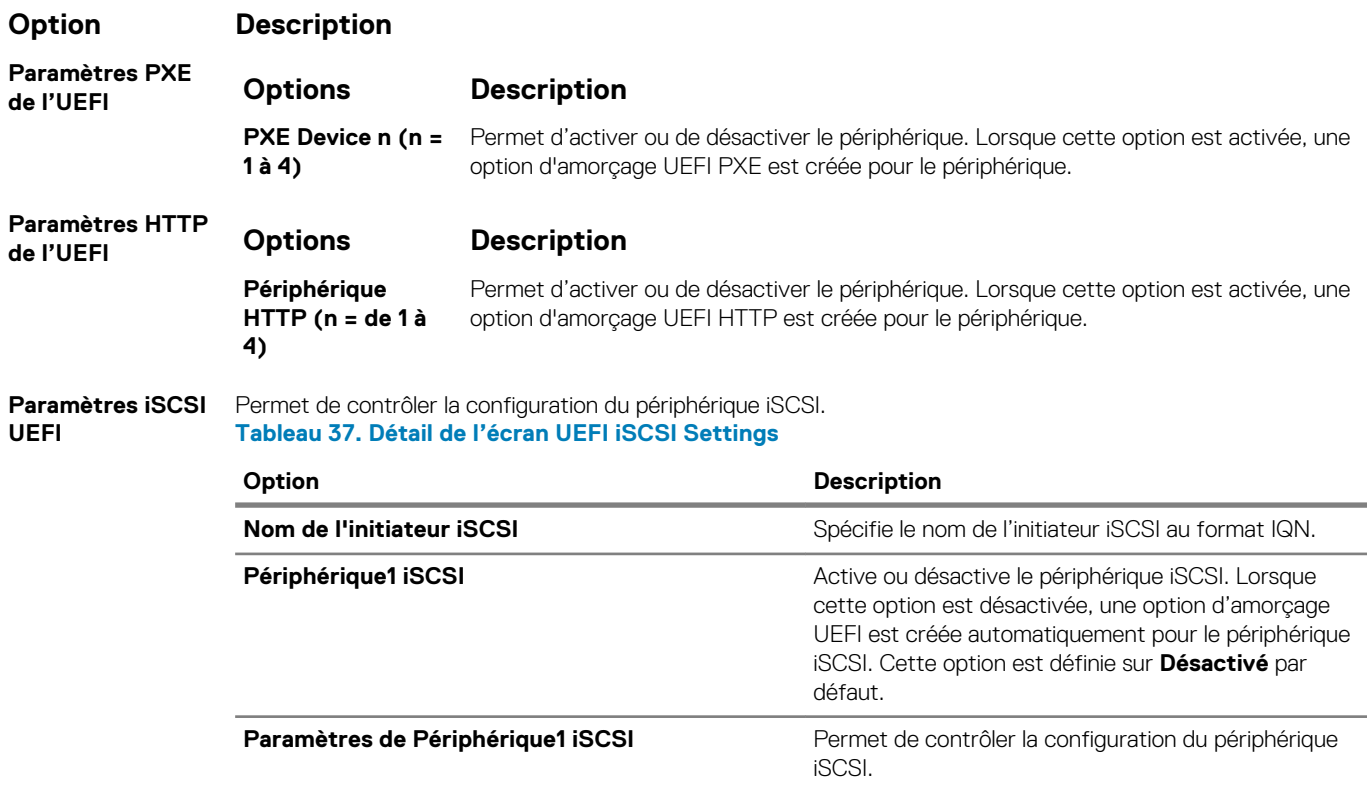

### **Integrated Devices**

You can use the **Integrated Devices** screen to view and configure the settings of all integrated devices including the video controller, integrated RAID controller, and the USB ports.

### **Viewing Integrated Devices**

To view the **Integrated Devices** screen, perform the following steps:

### **Étapes**

- 1. Power on, or restart your system.
- 2. Press F2 immediately after you see the following message:

F2 = System Setup

**REMARQUE : If your operating system begins to load before you press F2, wait for the system to finish booting, and then restart your system and try again.**

- 3. On the **System Setup Main Menu** screen, click **System BIOS**.
- 4. On the **System BIOS** screen, click **Integrated Devices**.

## **Détails des périphériques intégrés**

### **À propos de cette tâche**

Les informations détaillées affichées à l'écran **Integrated Devices (Périphériques intégrés)** sont les suivantes :

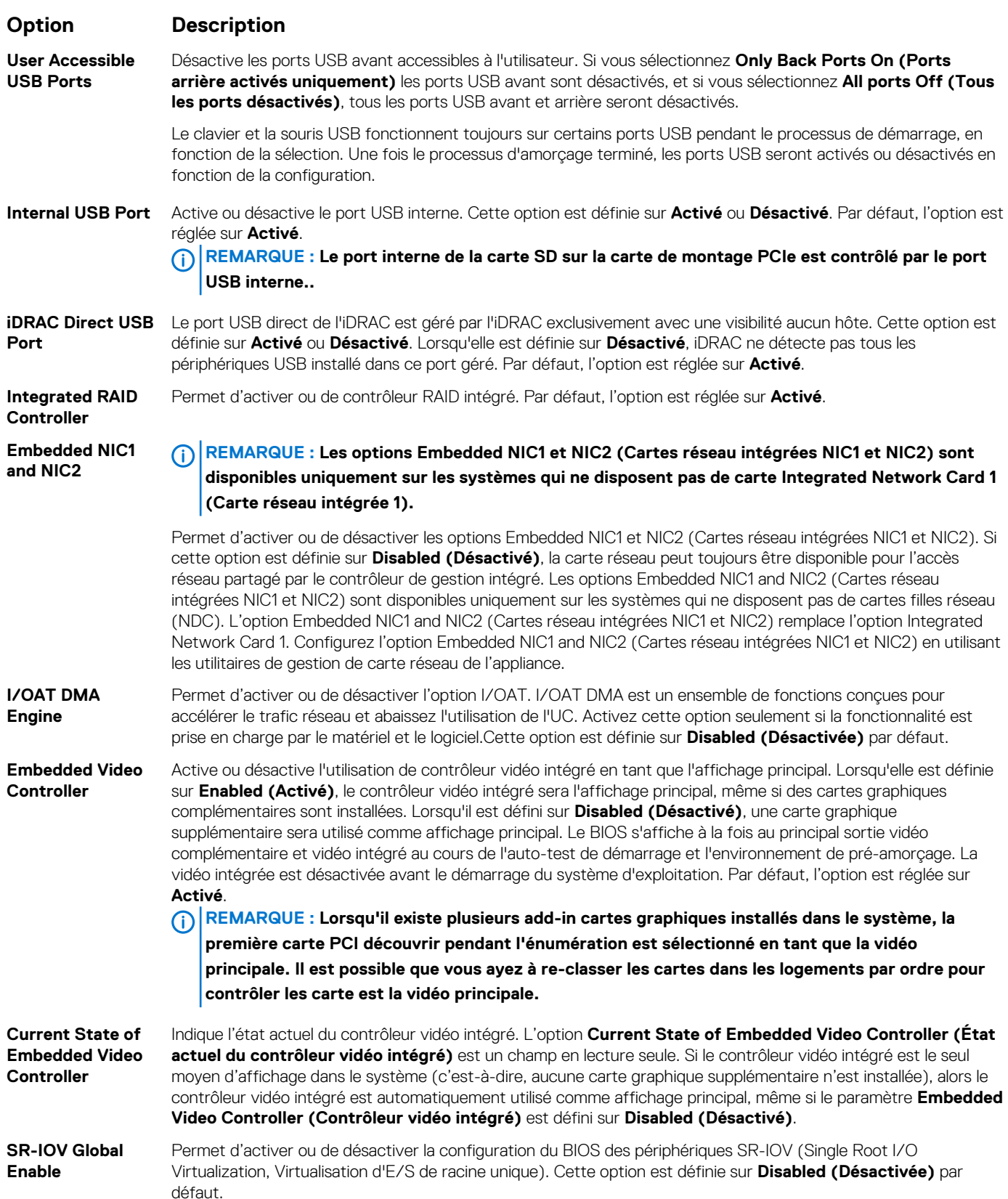

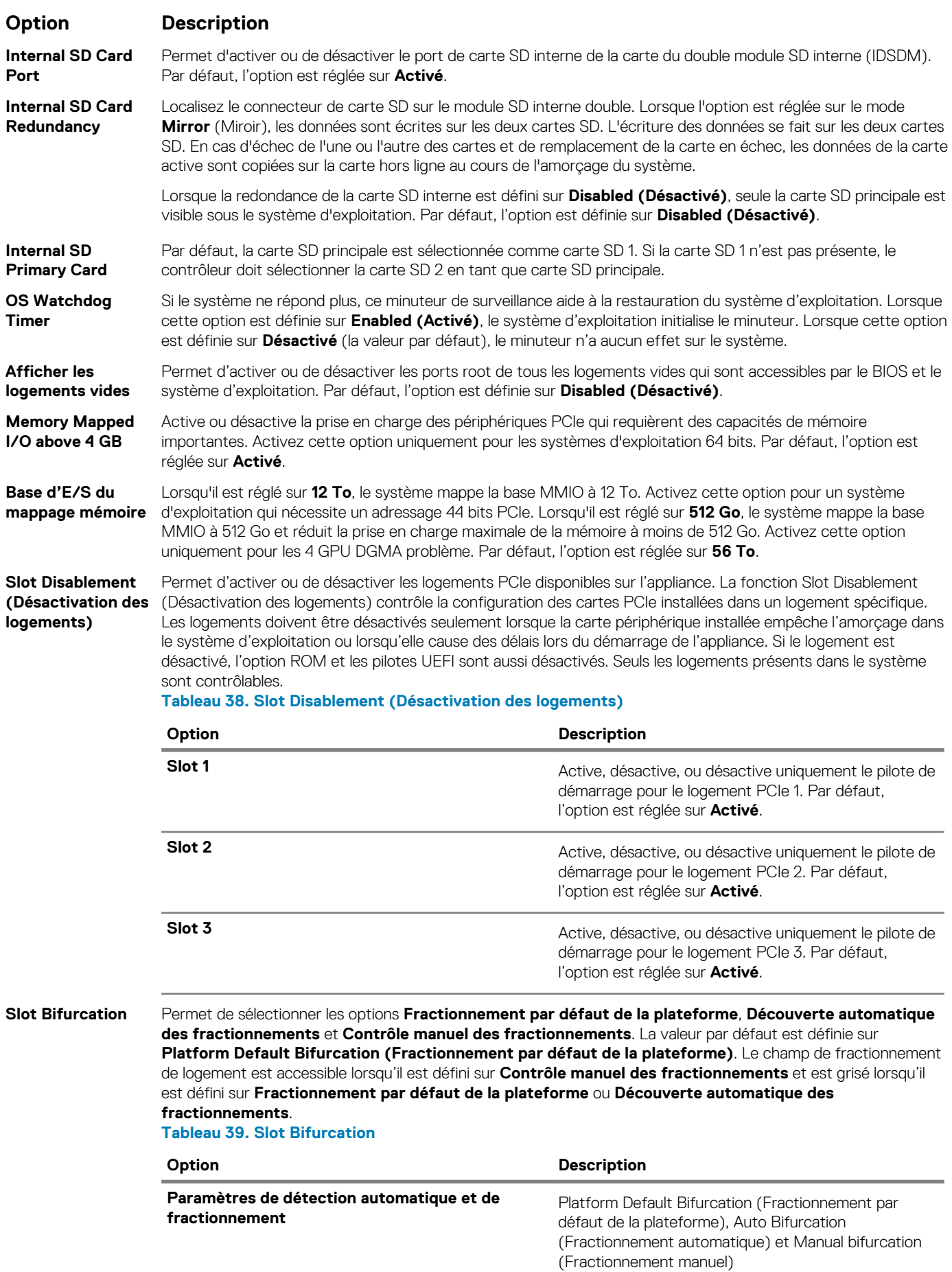

**Option Description**

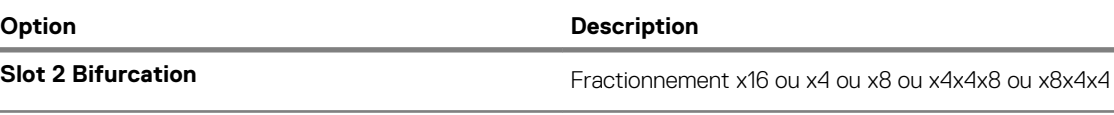

### **Serial Communication (Communications série)**

L'écran **Communications série** permet d'afficher les propriétés du port de communication série.

## **Viewing Serial Communication**

To view the **Serial Communication** screen, perform the following steps:

### **Étapes**

- 1. Power on, or restart your system.
- 2. Press F2 immediately after you see the following message:

F2 = System Setup

**REMARQUE : If your operating system begins to load before you press F2, wait for the system to finish booting, and then restart your system and try again.**

- 3. On the **System Setup Main Menu** screen, click **System BIOS**.
- 4. On the **System BIOS** screen, click **Serial Communication**.

## **Serial Communication details**

### **About this task**

The **Serial Communication** screen details are explained as follows:

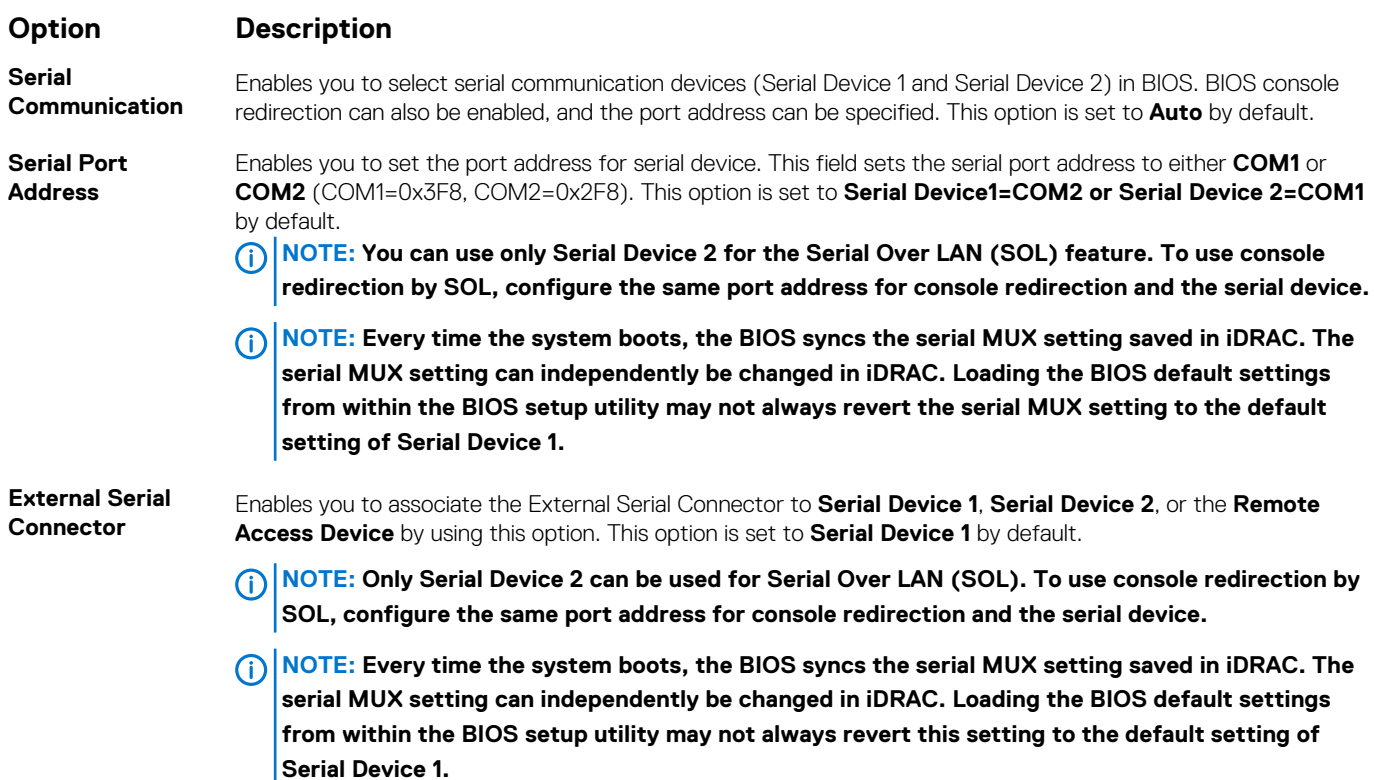

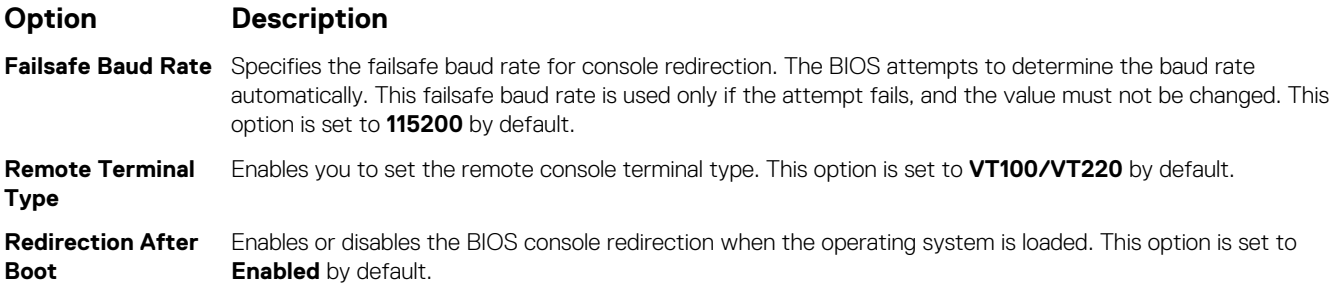

## **Paramètres du profil du système**

L'écran **Paramètres du profil du système** permet d'activer des paramètres de performances du système spécifiques tels que la gestion de l'alimentation.

## **Viewing System Profile Settings**

To view the **System Profile Settings** screen, perform the following steps:

### **Étapes**

- 1. Power on, or restart your system.
- 2. Press F2 immediately after you see the following message:

F2 = System Setup

**REMARQUE : If your operating system begins to load before you press F2, wait for the system to finish booting, and then restart your system and try again.**

- 3. On the **System Setup Main Menu** screen, click **System BIOS**.
- 4. On the **System BIOS** screen, click **System Profile Settings**.

## **Détails des paramètres du profil du système**

### **À propos de cette tâche**

Les informations détaillées de l'écran **Paramètres du profil du système** sont les suivantes :

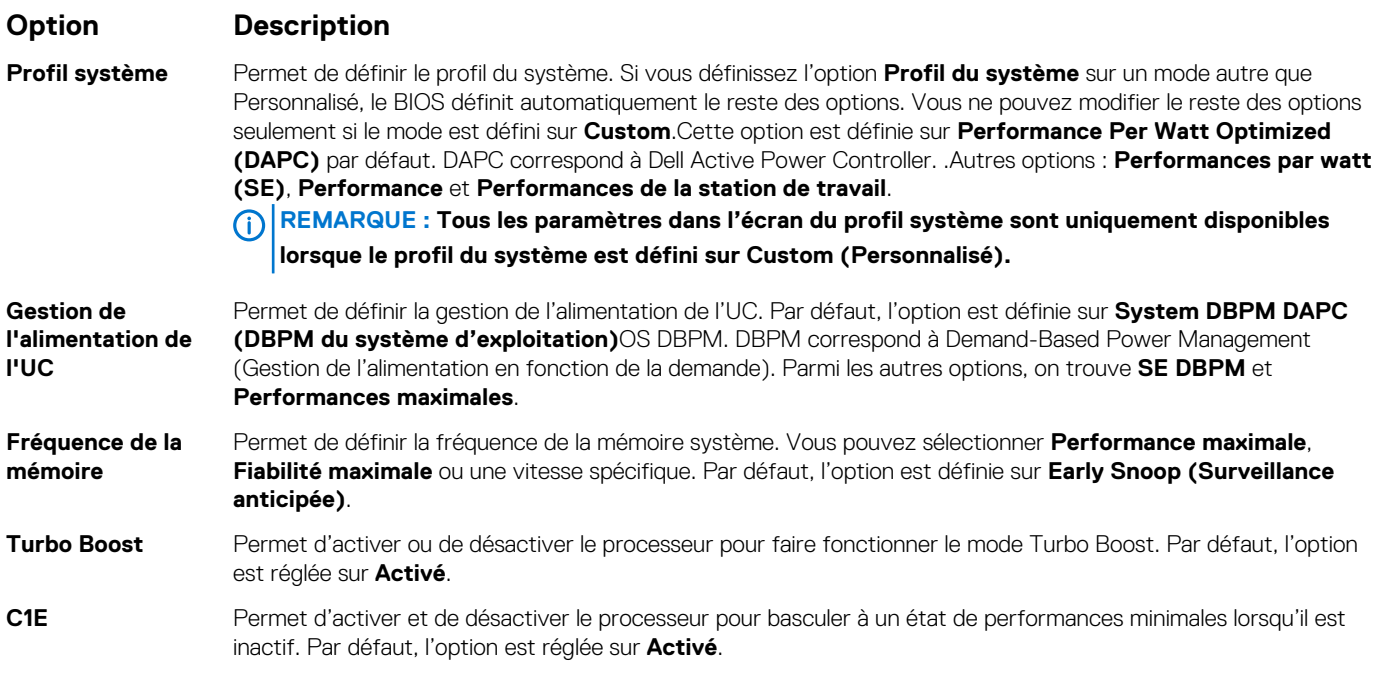

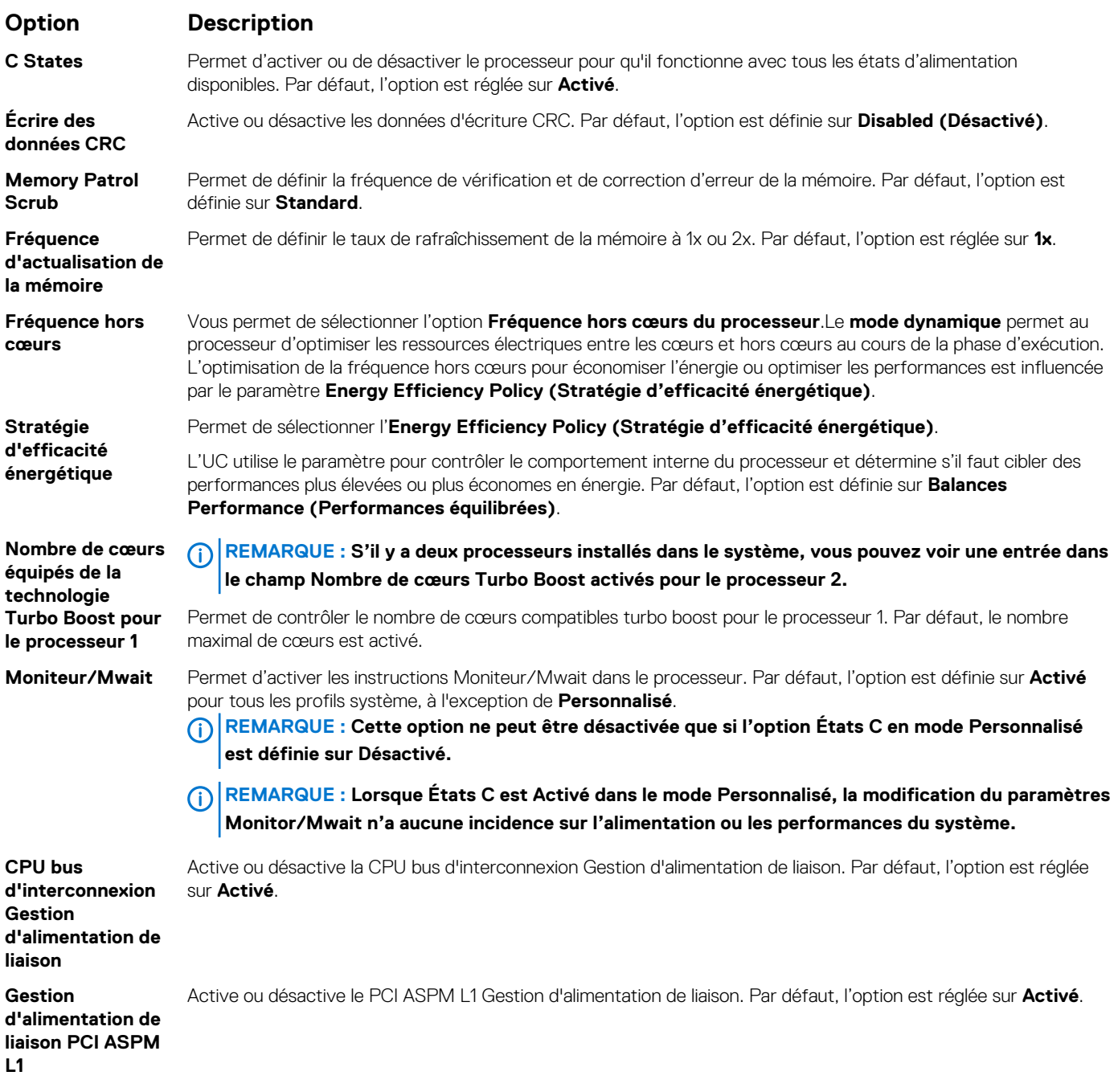

## **System Security (Sécurité du système)**

L'écran **System Security (Sécurité du système)** permet d'exécuter des fonctions spécifiques telles que la définition du mot de passe de l'système et du mot de passe de configuration et la désactivation du bouton d'alimentation.

## **Viewing System Security**

To view the **System Security** screen, perform the following steps:

### **Étapes**

- 1. Power on, or restart your système.
- 2. Press F2 immediately after you see the following message:

F2 = System Setup

<span id="page-51-0"></span>**REMARQUE : If your operating system begins to load before you press F2, wait for the système to finish booting, and then restart your système and try again.**

- 3. On the **System Setup Main Menu** screen, click **System BIOS**.
- 4. On the **System BIOS** screen, click **System Security**.

## **Informations détaillées System Security Settings (Paramètres de sécurité du système)**

### **À propos de cette tâche**

Le détail de l'écran **System Security Settings (Paramètres de sécurité du système)** est le suivant :

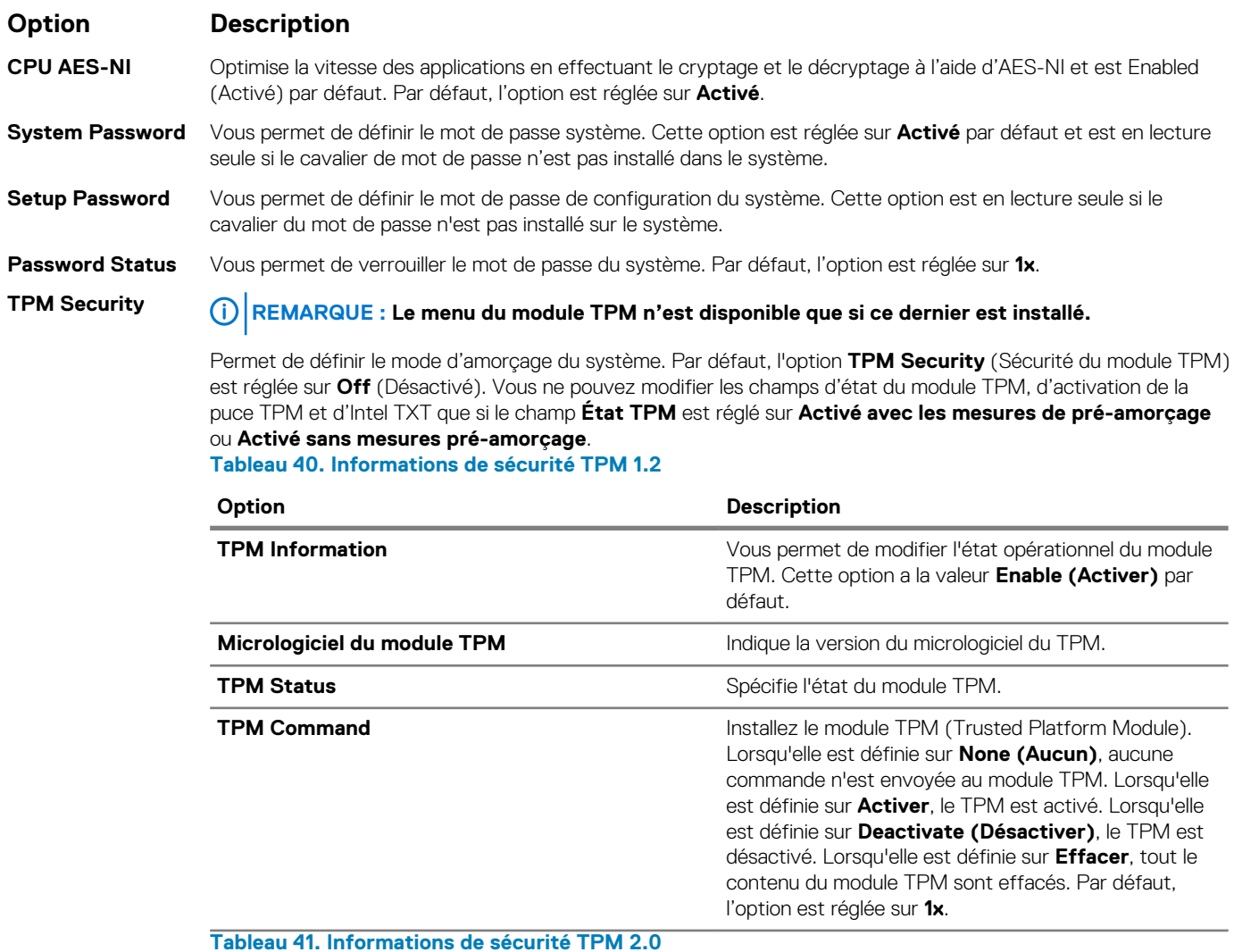

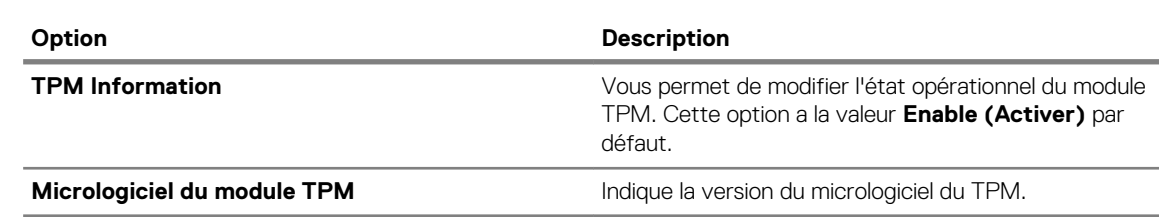

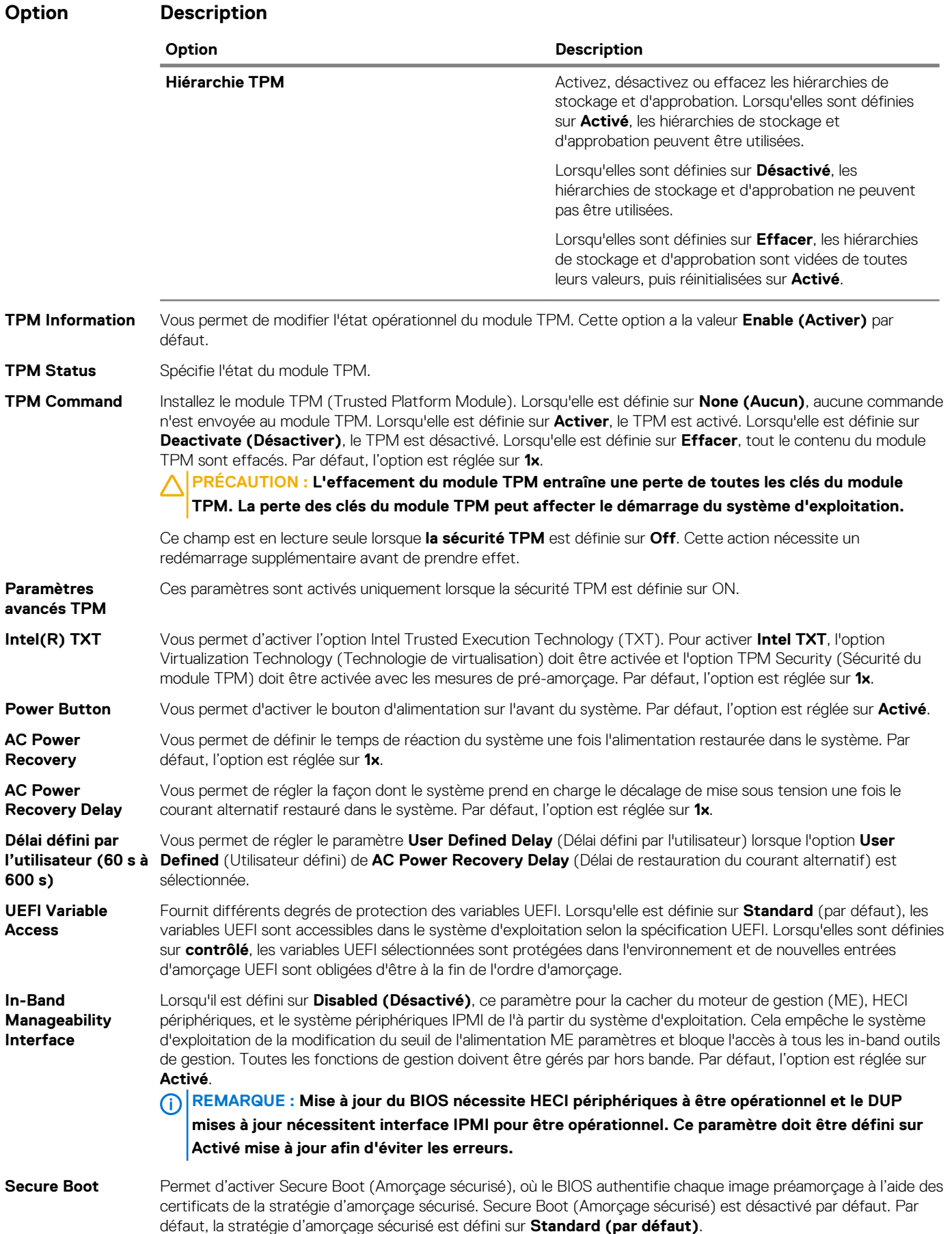

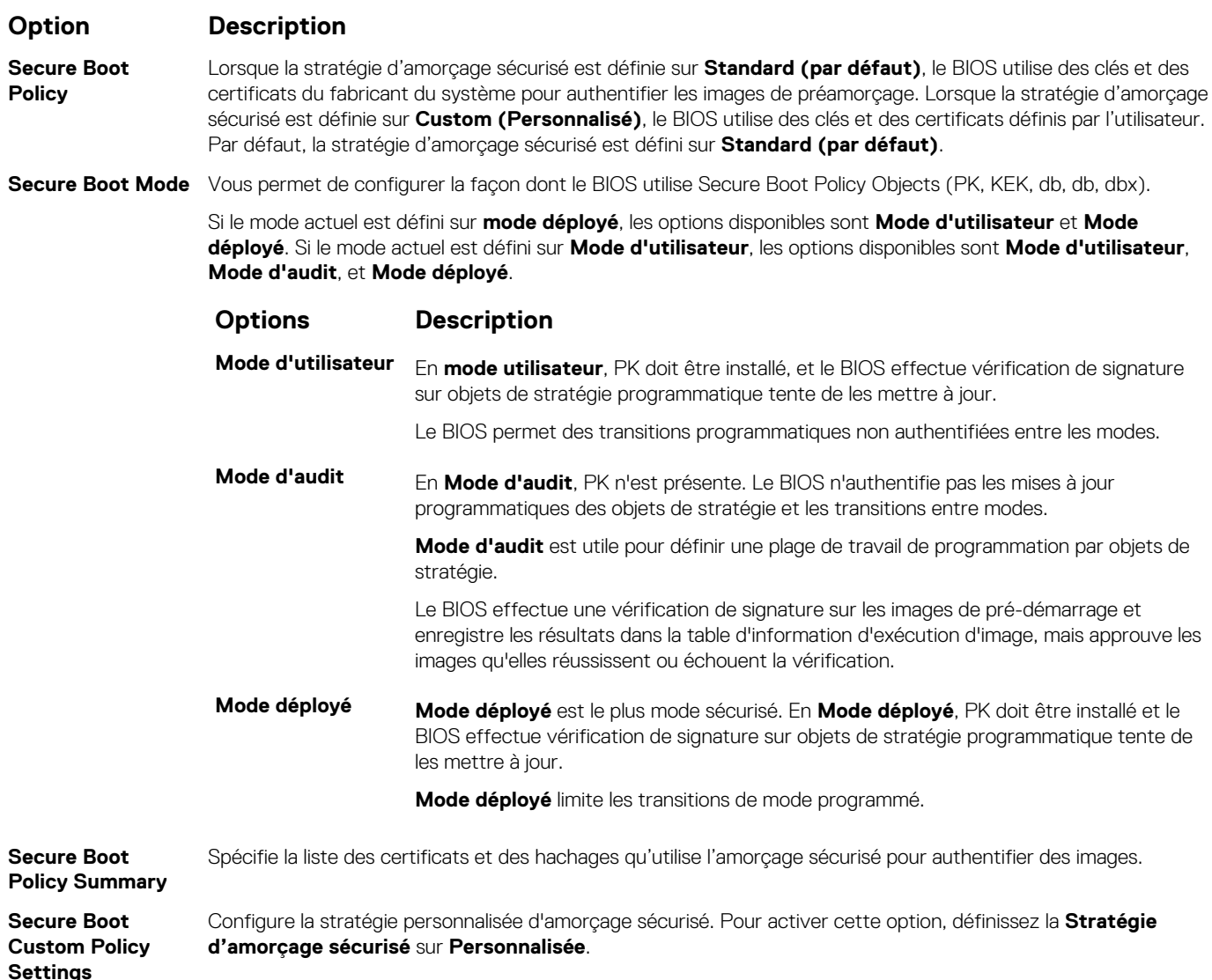

## **Création d'un mot de passe système et de configuration**

#### **Prérequis**

Assurez-vous que le cavalier de mot de passe est activée. Le cavalier de mot de passe active ou désactive les fonctions de mot de passe pour le système et la configuration. Pour plus d'informations, reportez-vous à la section Réglage des cavaliers de la carte système.

### **REMARQUE : Si le paramètre du cavalier du mot de passe est désactivé, le mot de passe du système et le mot de passe de configuration existants sont supprimés et vous n'avez pas besoin de fournir un mot de passe du système pour ouvrir une session.**

- 1. Pour accéder à la Configuration du système, appuyez sur la touche F2 immédiatement après le démarrage ou le redémarrage de votre système.
- 2. Dans l'écran **System Setup Main Menu (Menu principal de configuration du système)**, cliquez sur **System BIOS (BIOS du système)** > **System Security (Sécurité du système)**.
- 3. Dans l'écran **System Security (Sécurité du système)**, vérifiez que **Password Status (État du mot de passe)** est **Unlocked (Déverrouillé)**.
- 4. Dans le champ **Mot de passe du système**, saisissez votre mot de passe système, puis appuyez sur Entrée ou Tabulation. Suivez les instructions pour définir le mot de passe système :
	- Un mot de passe peut contenir jusqu'à 32 caractères.
- Le mot de passe peut contenir des nombres de 0 à 9.
- Un message vous invite à ressaisir le mot de passe du système.
- 5. Entrez à nouveau le mot de passe du système, puis cliquez sur **OK**.
- 6. Dans le champ **Setup Password (configurer le mot de passe)**, saisissez votre mot de passe système, puis appuyez sur Entrée ou Tabulation.

Un message vous invite à ressaisir le mot de passe de configuration.

- 7. Entrez à nouveau le mot de passe, puis cliquez sur **OK**.
- 8. Appuvez sur Échap pour revenir à l'écran BIOS du Système. Appuyez de nouveau sur Échap. Un message vous invite à enregistrer les modifications.

**REMARQUE : La protection par mot de passe ne prend effet que lorsque vous redémarrez le système.**

## **Using your système password to secure the système**

### **À propos de cette tâche**

If you have assigned a setup password, the système accepts your setup password as an alternate système password.

### **Étapes**

- 1. Power on or reboot your système.
- 2. Type the système password and press Enter.

### **Étapes suivantes**

When **Password Status** is set to **Locked**, type the système password and press Enter when prompted at reboot.

**REMARQUE : If an incorrect système password is typed, the system displays a message and prompts you to reenter**   $\bigcap$ **your password. You have three attempts to type the correct password. After the third unsuccessful attempt, the système displays an error message that the système has stopped functioning and must be turned off. Even after you turn off and restart the système, the error message is displayed until the correct password is entered.**

## **Deleting or changing système and setup password**

#### **Prérequis**

**REMARQUE : You cannot delete or change an existing système or setup password if the Password Status is set to**  ⋒ **Locked.**

### **Étapes**

- 1. To enter System Setup, press F2 immediately after turning on or restarting your système.
- 2. On the **System Setup Main Menu** screen, click **System BIOS** > **System Security**.
- 3. On the **System Security** screen, ensure that **Password Status** is set to **Unlocked**.
- 4. In the **System Password** field, change or delete the existing système password, and then press Enter or Tab.
- 5. In the **Setup Password** field, alter or delete the existing setup password, and then press Enter or Tab.

**REMARQUE : If you change the système password or setup password, a message prompts you to reenter the new password. If you delete the système password or setup password, a message prompts you to confirm the deletion.**

- 6. Press Esc to return to the **System BIOS** screen. Press Esc again, and a message prompts you to save the changes.
- 7. Select **Setup Password**, change, or delete the existing setup password and press Enter or Tab.
	- **REMARQUE : If you change the system password or setup password, a message prompts you to reenter the new password. If you delete the system password or setup password, a message prompts you to confirm the deletion.**

## **Utilisation avec un mot de passe de configuration activé**

Si l'option **Setup Password (Configuration du mot de passe)** est définie sur **Enabled (Activé)**, saisissez le mot de passe de configuration correct avant de modifier les options de configuration du système.

Si vous ne saisissez pas le mot de passe correct au bout de trois tentatives, le système affiche le message suivant :

Number of unsuccessful password attempts: <3> Maximum number of password attempts exceeded. System Halted!

Même après le redémarrage du système, le message d'erreur continue à s'afficher tant que vous n'avez pas entré le mot de passe approprié. Les options suivantes sont des exceptions :

- Si l'option **System Password (Mot de passe du système)** n'est ni définie sur **Enabled (Activé)** ni verrouillée via l'option Password Status (État du mot de passe), vous pouvez attribuer un mot de passe au système. Pour plus d'informations, reportezvous à la section [Paramètres de sécurité du système.](#page-51-0)
- Vous ne pouvez ni désactiver ni modifier un mot de passe système existant.

**REMARQUE : Il est possible de combiner l'utilisation des options Password Status (État du mot de passe) et Setup**  ⋒ **Password (Mot de passe de configuration) pour empêcher toute modification non autorisée du mot de passe système.**

### **Redundant OS Control**

In the **Redundant OS Control** screen you can set the redundant OS information. This enables you to set up a physical recovery disk on the system.

### **Viewing Redundant OS Control**

To view the **Redundant OS Control** screen, perform the following steps:

### **Étapes**

- 1. Power on, or restart your système.
- 2. Press F2 immediately after you see the following message:

F2 = System Setup

**REMARQUE : If your operating system begins to load before you press F2, wait for the système to finish booting, and then restart your système and try again.**

- 3. On the **System Setup Main Menu** screen, click **System BIOS**.
- 4. On the **System BIOS** screen, click **Redundant OS Control**.

### **Redundant OS Control screen details**

The **Redundant OS Control** screen details are explained as follows:

#### **About this task**

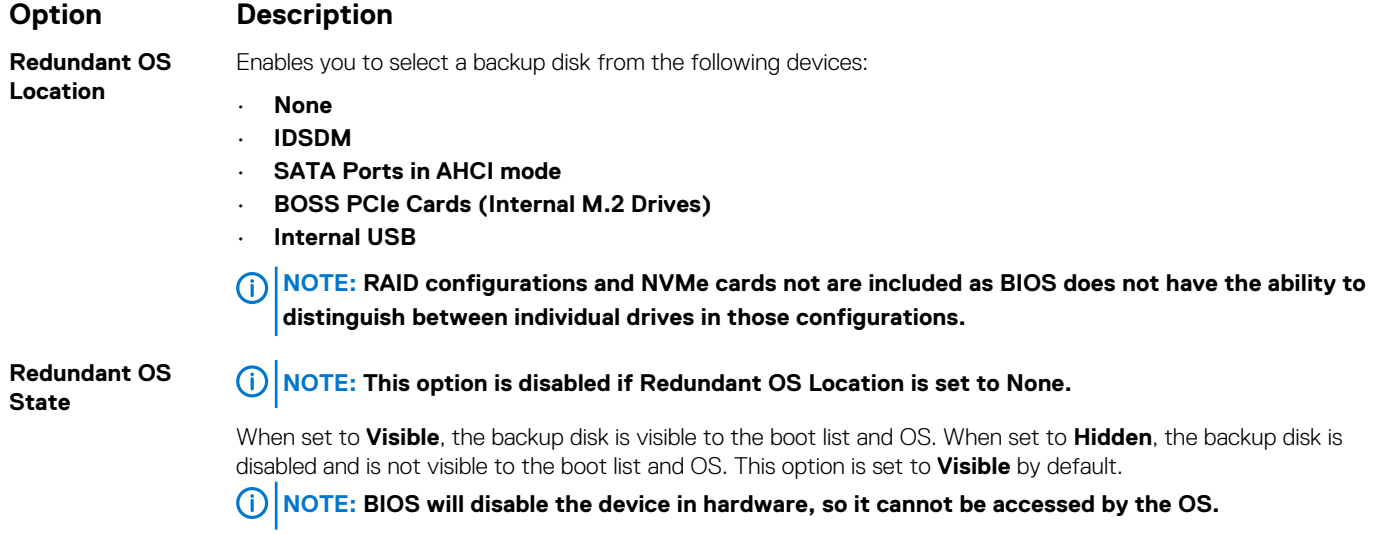

### **Option Description**

**Redundant OS Boot** 

**NOTE: This option is disabled if Redundant OS Location is set to None or if Redundant OS State is set to Hidden.**

When set to **Enabled**, BIOS boots to the device specified in **Redundant OS Location**. When set to **Disabled**, BIOS preserves the current boot list settings. This option is set to **Disabled** by default.

## **Miscellaneous Settings (Paramètres divers)**

L'écran **Miscellaneous Settings (Paramètres divers)** permet d'exécuter des fonctions spécifiques comme la mise à jour du numéro d'inventaire et la modification de la date et de l'heure du système.

### **Viewing Miscellaneous Settings**

To view the **Miscellaneous Settings** screen, perform the following steps:

### **Étapes**

- 1. Power on, or restart your system.
- 2. Press F2 immediately after you see the following message:

F2 = System Setup

**REMARQUE : If your operating system begins to load before you press F2, wait for the system to finish booting, and then restart your system and try again.**

- 3. On the **System Setup Main Menu** screen, click **System BIOS**.
- 4. On the **System BIOS** screen, click **Miscellaneous Settings**.

## **Miscellaneous Settings details**

### **About this task**

The **Miscellaneous Settings** screen details are explained as follows:

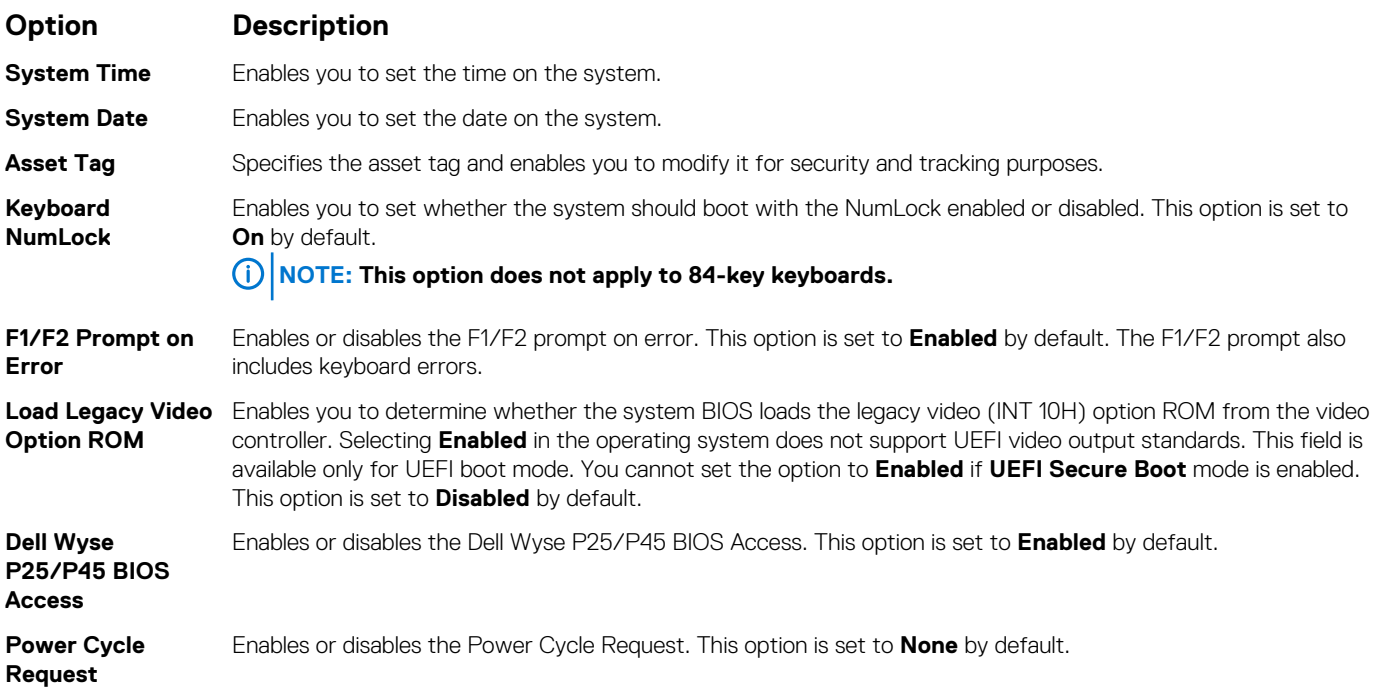

## **iDRAC Settings utility**

The iDRAC settings utility is an interface to set up and configure the iDRAC parameters by using UEFI. You can enable or disable various iDRAC parameters by using the iDRAC settings utility.

**REMARQUE : Accessing some of the features on the iDRAC settings utility needs the iDRAC Enterprise License upgrade.**

For more information about using iDRAC, see *Dell Integrated Dell Remote Access Controller User's Guide* at [www.dell.com/](https://www.dell.com/poweredgemanuals) [poweredgemanuals.](https://www.dell.com/poweredgemanuals)

## **Device Settings**

**Device Settings** enables you to configure the below device parameters:

- Controller Configuration Utility
- Embedded NIC Port1-X Configuration
- NICs in slotX, Port1-X Configuration
- BOSS Card configuration

## **Dell Lifecycle Controller**

Dell Lifecycle Controller (LC) offre une gestion avancée des systèmes intégrés dont les formats de déploiement du système, la configuration, la mise à jour, la maintenance, et un diagnostic. LC est fourni en tant que composant du système hors bande de l'iDRAC et solution Dell intégrées du système UEFI (Unified Extensible Firmware Interface) d'applications.

## **Embedded system management**

The Dell Lifecycle Controller provides advanced embedded system management throughout the lifecycle of the system. The Dell Lifecycle Controller can be started during the boot sequence and can function independently of the operating system.

#### **REMARQUE : Certain platform configurations may not support the full set of features provided by the Dell Lifecycle**  ∩ **Controller.**

For more information about setting up the Dell Lifecycle Controller, configuring hardware and firmware, and deploying the operating system, see the Dell Lifecycle Controller documentation at [www.dell.com/poweredgemanuals](https://www.dell.com/poweredgemanuals).

## **Boot Manager (Gestionnaire d'amorçage)**

L'écran **Boot Manager (Gestionnaire d'amorçage)** permet de sélectionner des options d'amorçage et des utilitaires de diagnostic.

## **Viewing Boot Manager**

### **À propos de cette tâche**

To enter Boot Manager:

#### **Étapes**

- 1. Power on, or restart your system.
- 2. Press F11 when you see the following message:

F11 = Boot Manager

If your operating system begins to load before you press F11, allow the system to complete the booting, and then restart your system and try again.

## **Menu principal du Gestionnaire d'amorçage**

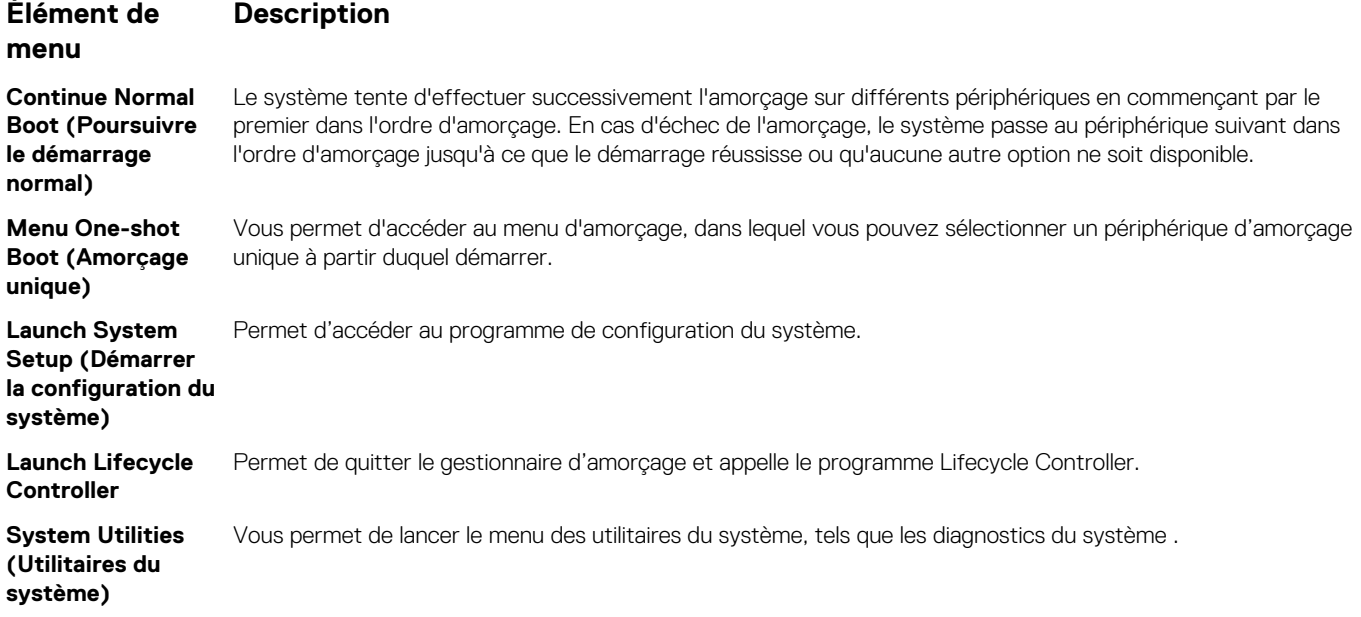

## **One-shot UEFI boot menu**

**One-shot UEFI boot menu** enables you to select a boot device to boot from.

## **System Utilities (Utilitaires du système)**

L'écran **System Utilities (Utilitaires système)** contient les utilitaires suivants qui peuvent être lancés :

- Lancer les diagnostics
- Explorateur de fichier de mise à jour du BIOS
- Redémarrer le système

## **Amorçage PXE**

Vous pouvez utiliser l'option PXE (Preboot Execution Environment, environnement d'exécution préamorçage) pour amorcer et configurer les systèmes en réseau, à distance.

Pour accéder à l' **amorçage PXE** option, démarrez le système, puis appuyez sur F12 pendant le POST au lieu d'utiliser standard Séquence d'amorçage dans la configuration du BIOS. Il ne tirez pas tous les menus ou permet la gestion des périphériques de réseau.

**6**

# <span id="page-59-0"></span>**Installation et retrait des composants du système**

## **Consignes de sécurité**

- **REMARQUE : Chaque fois que vous devez soulever le système, demandez de l'aide. N'essayez pas de le soulever seul, car vous risqueriez de vous blesser.**
- **AVERTISSEMENT : L'ouverture ou le retrait du capot du système lorsque le système est sous tension présente un danger. Vous risquez de recevoir une décharge électrique.**
- $\bigwedge$ **PRÉCAUTION : Ne faites pas fonctionner le système sans le capot pendant plus de cinq minutes. L'utilisation du système sans que le capot du système soit en place peut entraîner des dommages sur les composants.**
- **PRÉCAUTION : La plupart des réparations ne peuvent être effectuées que par un technicien de maintenance agréé. N'effectuez que les opérations de dépannage et les petites réparations autorisées par la documentation de votre produit et suivez les instructions fournies en ligne ou par téléphone par l'équipe de maintenance et d'assistance technique. Tout dommage provoqué par une réparation non autorisée par Dell est exclu de votre garantie. Consultez et respectez les consignes de sécurité fournies avec votre produit.**
- **REMARQUE : l'utilisation systématique d'un tapis et d'un bracelet antistatiques est recommandée pour manipuler les**  ⋒ **composants internes du système.**
- **PRÉCAUTION : Pour assurer un fonctionnement et un refroidissement corrects, toutes les baies du système et des ventilateurs système doivent constamment être occupées par un composant ou par un cache.**

## **Avant une intervention à l'intérieur de l'ordinateur**

### **Prérequis**

Suivez les consignes de sécurité répertoriées dans Consignes de sécurité.

### **Étapes**

- 1. Mettez le système hors tension, y compris tous les périphériques connectés.
- 2. Débranchez la prise secteur du système et déconnectez les périphériques.
- 3. Retirez le capot du système.

## **Après une intervention à l'intérieur du système**

#### **Prérequis**

Suivez les consignes de sécurité répertoriées dans Consignes de sécurité.

- 1. Installez le capot du système.
- 2. Rebranchez les périphériques et branchez le système sur la prise secteur.
- 3. Mettez sous tension les périphériques rattachés, puis mettez sous tension le système.

## **Outils recommandés**

Vous avez besoin des outils suivants pour effectuer les procédures de retrait et d'installation :

La clé du verrou du cadre

Cette clé n'est nécessaire que si votre système comprend un cadre.

- Tournevis Phillips n° 1
- Tournevis cruciforme Phillips n° 2
- Un tournevis Torx #T30
- Tournevis Torx T8
- bracelet antistatique

## **Cadre avant en option**

## **Retrait du cadre avant**

La procédure de retrait du cadre avant est identique avec et sans panneau LCD.

#### **Prérequis**

Suivez les consignes de sécurité répertoriées dans [Consignes de sécurité.](#page-59-0)

### **Étapes**

- 1. Déverrouillez le cadre à l'aide de la clé du cadre.
- 2. Appuyez sur le bouton d'éjection, puis tirez sur l'extrémité gauche du cadre.
- 3. Décrochez l'extrémité droite et retirez le cadre.

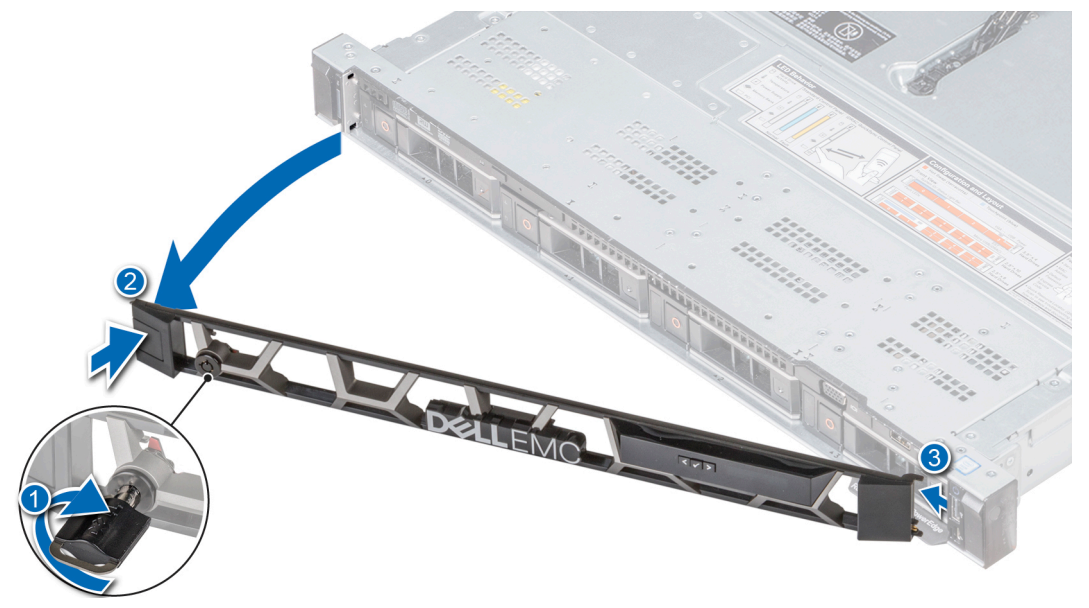

**Figure 17. Retrait du cadre avant avec le panneau LCD**

## **Installation du cadre avant**

La procédure d'installation du cadre est identique avec et sans panneau LCD.

### **Prérequis**

Suivez les consignes de sécurité répertoriées dans [Consignes de sécurité.](#page-59-0)

### <span id="page-61-0"></span>**Étapes**

1. Identifiez et retirez la clé du cadre.

### **REMARQUE : La clé du cadre fait partie du package de cadre LCD.**

- 2. Alignez et insérez les pattes du cadre dans les logements du système.
- 3. Appuyez sur le cadre jusqu'à ce que le bouton s'enclenche.
- 4. Verrouillez le cadre à l'aide de la clé.

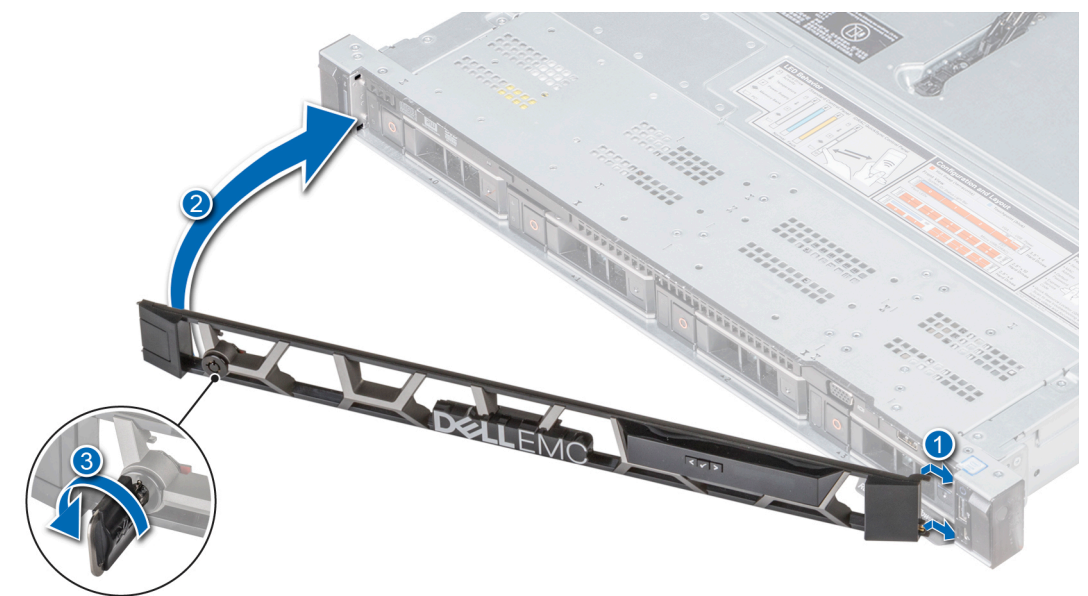

**Figure 18. Installation du cadre avant avec le panneau LCD**

## **Capot du système**

## **Retrait du capot du système**

### **Prérequis**

- 1. Suivez les consignes de sécurité répertoriées dans [Consignes de sécurité](#page-59-0).
- 2. Mettez le système hors tension, y compris les périphériques connectés.
- 3. Débranchez la prise secteur du système et déconnectez les périphériques.

- 1. À l'aide d'un tournevis à tête plate de 1/4 pouce ou d'un tournevis Phillips n° 2, tournez le verrou de dégagement du loquet dans le sens inverse des aiguilles d'une montre pour le mettre en position déverrouillée.
- 2. Soulevez le loquet pour faire glisser le capot du système en arrière et désengager les pattes du capot du système des logements du guidage du système.
- 3. Saisissez le capot de chaque côté et soulevez-le pour le retirer du système.

<span id="page-62-0"></span>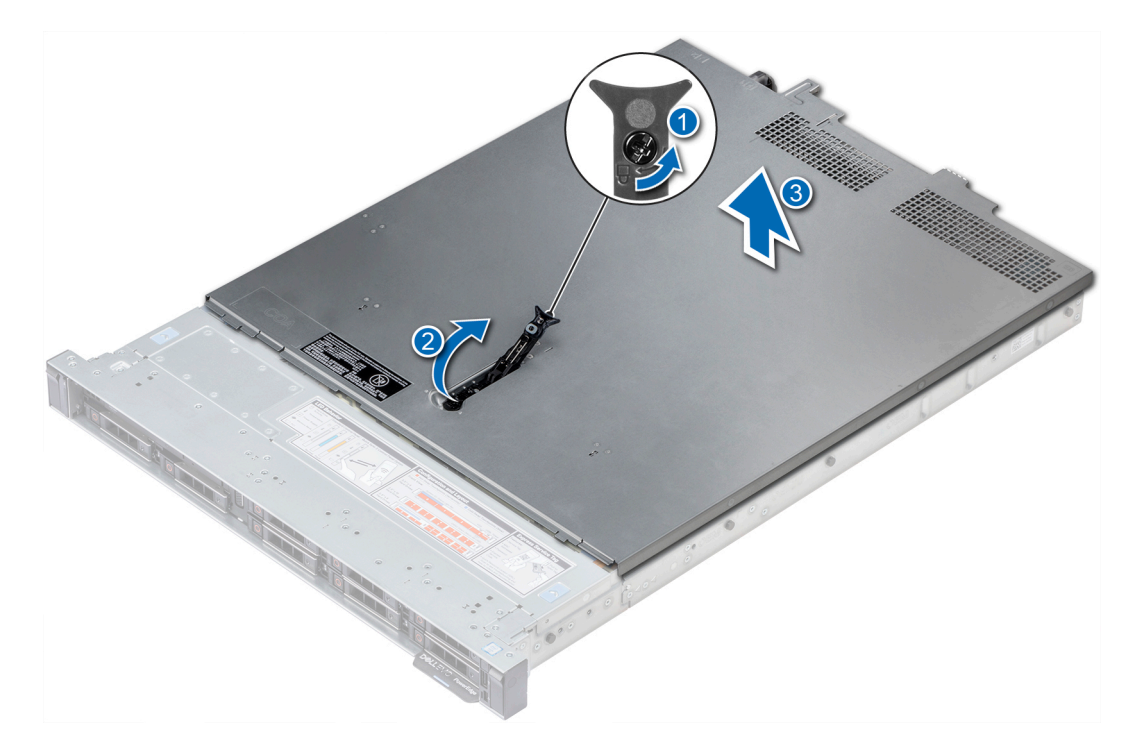

**Figure 19. Retrait du capot du système**

## **Installation du capot du système**

#### **Prérequis**

- 1. Suivez les consignes de sécurité répertoriées dans [Consignes de sécurité](#page-59-0).
- 2. Vérifiez que tous les câbles internes sont correctement acheminés et connectés, et qu'aucun outil ou pièce supplémentaire ne se trouve dans le système.

### **Étapes**

- 1. Alignez les pattes du capot du système aux fentes de guidage situées sur le système.
- 2. Poussez le loquet du capot du système vers le bas.

Le capot du système glisse vers l'avant, les pattes du capot du système s'enclenchent dans les logements de guidage du système, et le loquet du capot du système se met en place.

3. À l'aide d'un tournevis à tête plate de 1/4 pouce ou d'un tournevis Phillips nº 2, tournez le verrou de dégagement du loquet dans le sens des aiguilles d'une montre pour le mettre en position verrouillée.

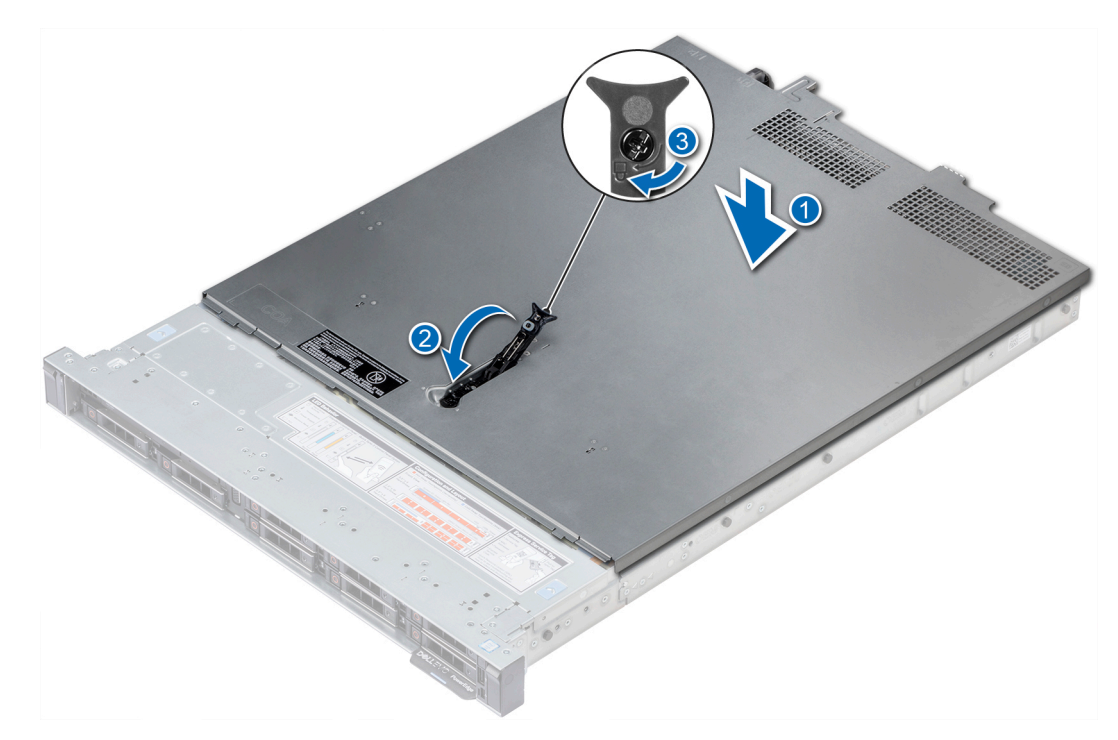

### **Figure 20. Installation du capot du système**

#### **Étapes suivantes**

- 1. Rebranchez les périphériques et branchez le système sur la prise secteur.
- 2. Mettez le système sous tension, y compris les périphériques connectés.

# **À l'intérieur du système**

**PRÉCAUTION : La plupart des réparations ne peuvent être effectuées que par un technicien de maintenance agréé. N'effectuez que les opérations de dépannage et les petites réparations autorisées par la documentation de votre produit et suivez les instructions fournies en ligne ou par téléphone par l'équipe de maintenance et d'assistance technique. Tout dommage provoqué par une réparation non autorisée par Dell est exclu de votre garantie. Consultez et respectez les consignes de sécurité fournies avec votre produit.**

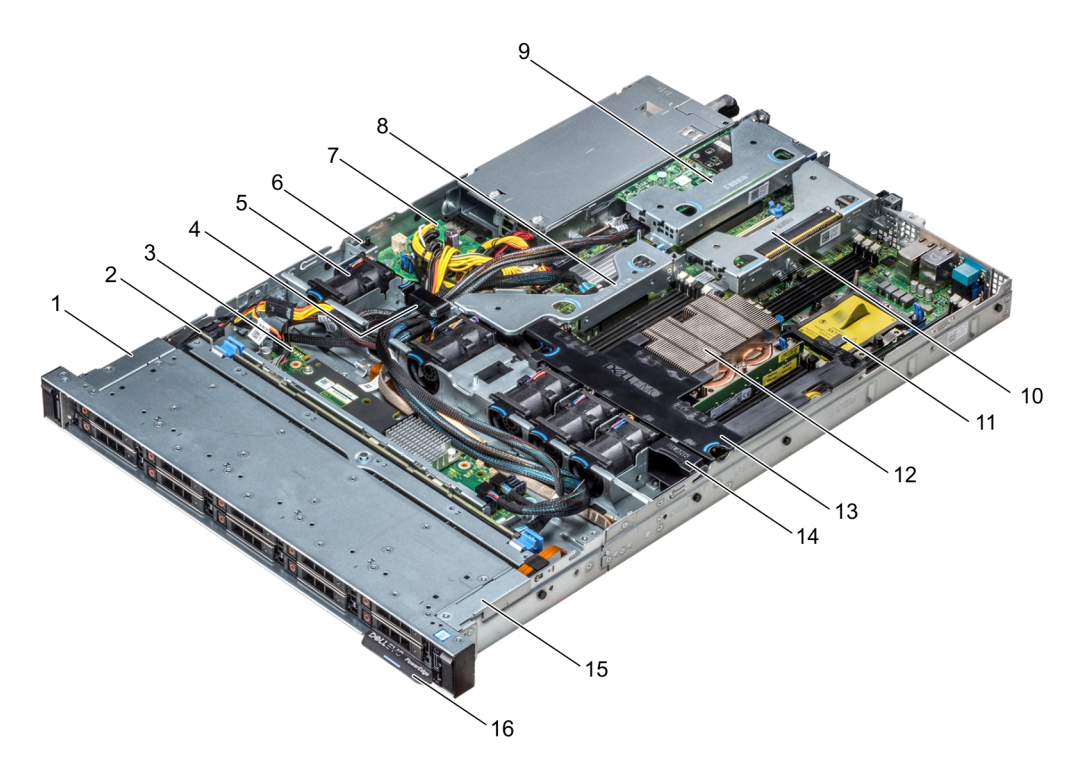

### **Figure 21. À l'intérieur du système**

- 1. gaine de câble du panneau de commande de gauche
- 2. fond de panier de disque dur
- 3. carte d'extension de fond de panier
- 4. loquet de câblage
- 5. carénage à air
- 6. l'interrupteur d'intrusion
- 7. Carte intermédiaire
- 8. carte d'extension interne
- 9. carte de montage compacte 1
- 10. carte de montage compacte 2
- 11. cache de processeur
- 12. dissipateur de chaleur
- 13. carénage à air
- 14. cache des ventilateurs de refroidissement
- 15. gaine de câble du panneau de commande de gauche
- 16. plaquette d'informations

## **Cache de fond de panier**

## **Retrait du cache de fond de panier**

#### **Prérequis**

- 1. Suivez les consignes de sécurité répertoriées dans [Consignes de sécurité](#page-59-0).
- 2. Suivez la procédure décrite dans [Avant une intervention à l'intérieur de l'ordinateur.](#page-59-0)
- 3. [Retirez le capot du système.](#page-61-0)

- 1. Faites glisser le fond de panier du capot dans le sens des flèches marquées sur le fond de panier capot.
- 2. Soulevez le fond de panier pour le retirer du système.

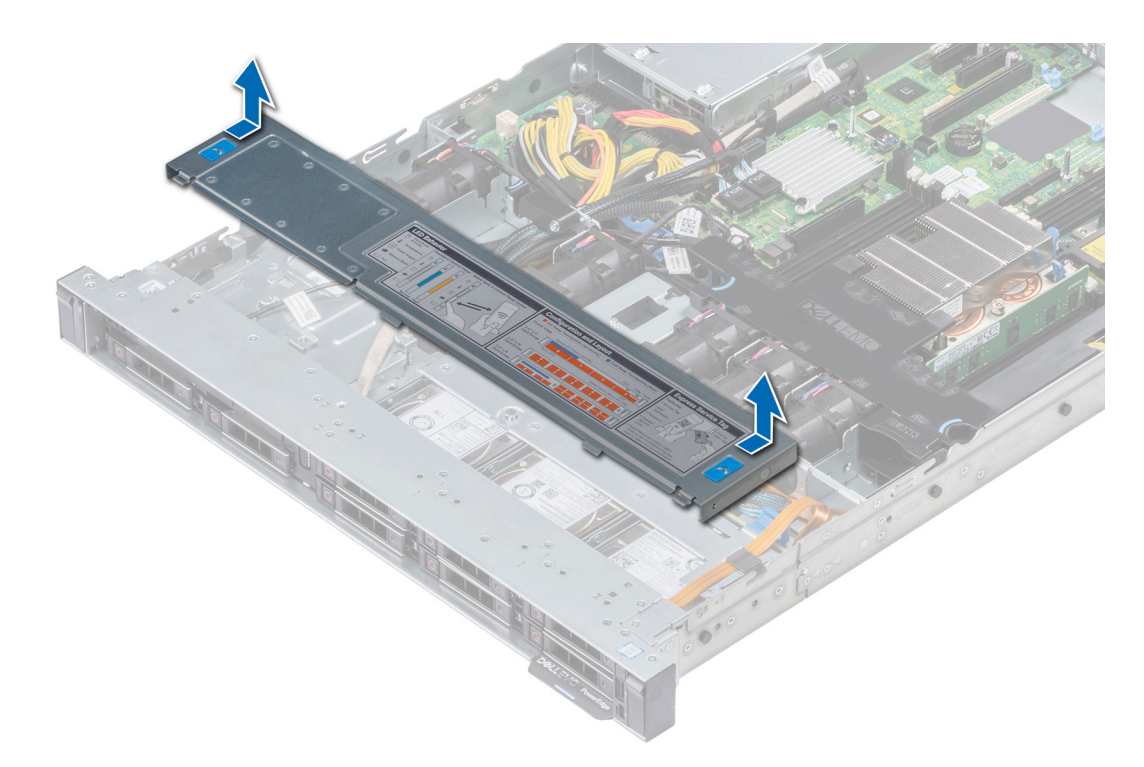

**Figure 22. Retrait du cache de fond de panier**

## **Installation du cache de fond de panier**

### **Prérequis**

- 1. Suivez les consignes de sécurité répertoriées dans [Consignes de sécurité](#page-59-0).
- 2. Suivez la procédure décrite dans [Avant une intervention à l'intérieur de l'ordinateur.](#page-59-0)
- 3. [Installez le capot du système](#page-62-0).

- 1. Alignez les pattes du capot du fond de panier avec les fentes de guidage situées sur le système.
- 2. Faites glisser le capot vers l'arrière du châssis jusqu'à ce qu'il s'enclenche.

<span id="page-66-0"></span>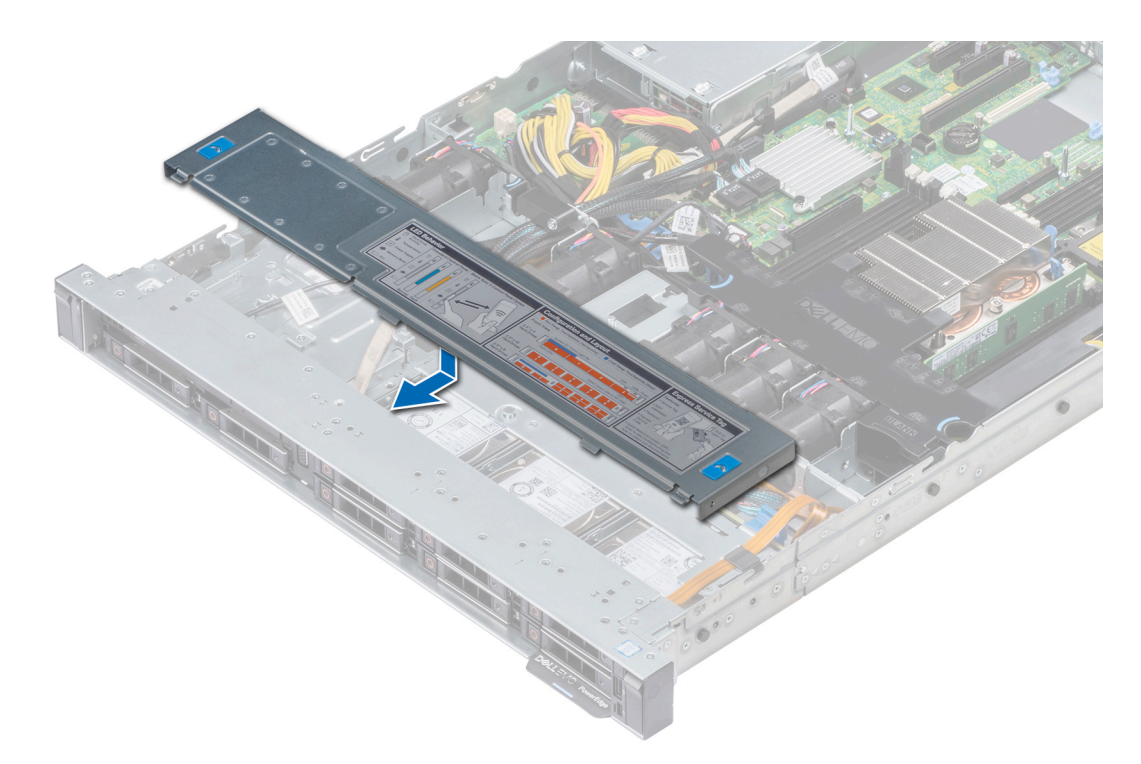

### **Figure 23. Installation du cache de fond de panier**

### **Étapes suivantes**

Suivez la procédure décrite dans [Après une intervention à l'intérieur du système](#page-59-0).

## **Carénage à air**

## **Retrait du carénage d'aération**

### **Prérequis**

- **PRÉCAUTION : ne mettez jamais le système sous tension sans le carénage de refroidissement à air. Le système peut surchauffer rapidement entraînant sa mise hors tension ainsi qu'une perte de données.**
- 1. Suivez les consignes de sécurité répertoriées dans la section [Instructions de sécurité](#page-59-0).
- 2. Suivez la procédure décrite dans la section [Avant une intervention à l'intérieur du système.](#page-59-0)

#### **Étapes**

En tenant les points de contact bleus, soulevez le carénage d'aération pour le retirer du système.

<span id="page-67-0"></span>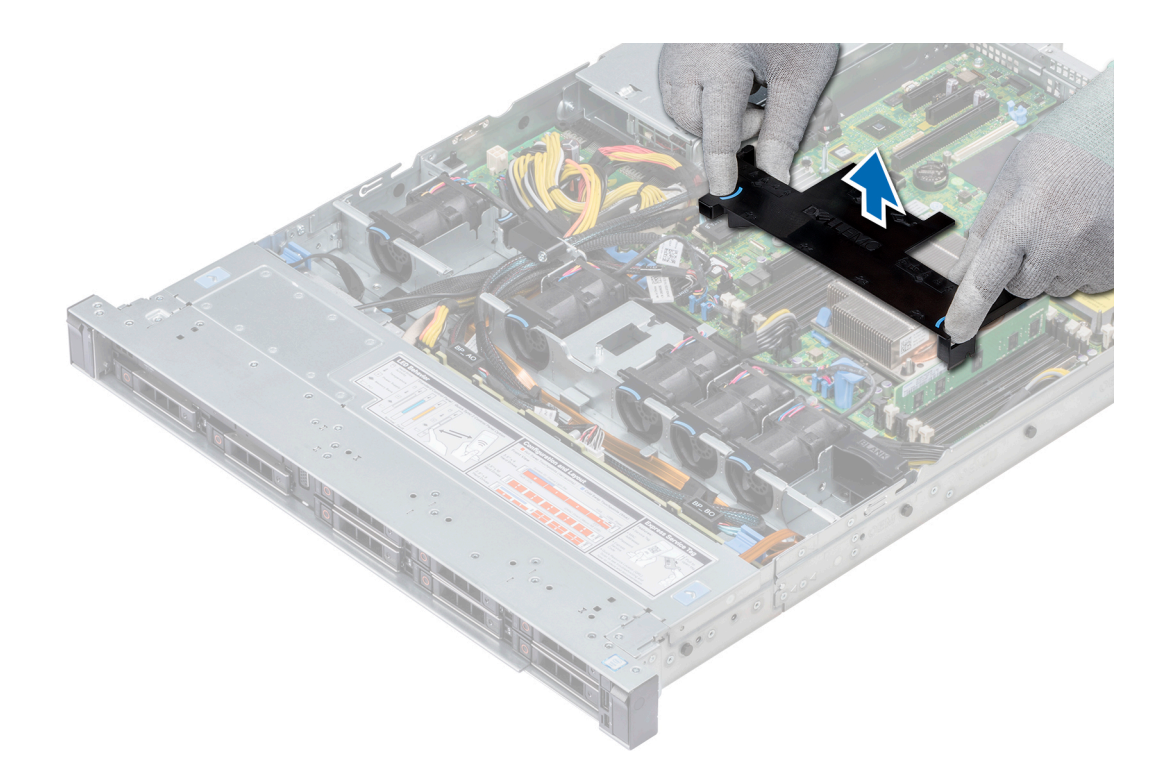

### **Figure 24. Retrait du carénage d'aération**

#### **Étapes suivantes**

- 1. Le cas échéant, installez le carénage d'aération.
- 2. Suivez la procédure décrite dans la section [Après une intervention à l'intérieur du système](#page-59-0).

## **Installation du carénage d'aération**

#### **Prérequis**

- 1. Suivez les consignes de sécurité répertoriées dans [Consignes de sécurité](#page-59-0).
- 2. Suivez la procédure décrite dans la section [Avant une intervention à l'intérieur de l'ordinateur.](#page-59-0)
- 3. Le cas échéant, acheminez les câbles dans le système, le long de la paroi, puis fixez les câbles à l'aide du loquet prévu à cet effet.

- 1. Alignez les pattes situées sur le carénage d'air avec les fentes de fixation du châssis.
- 2. Abaissez le carénage d'aération dans le système jusqu'à ce qu'il soit fermement positionné. Une fois le carénage correctement installé, les numéros de supports de mémoire sur le carénage d'aération sont alignés avec les supports de mémoire respectifs.

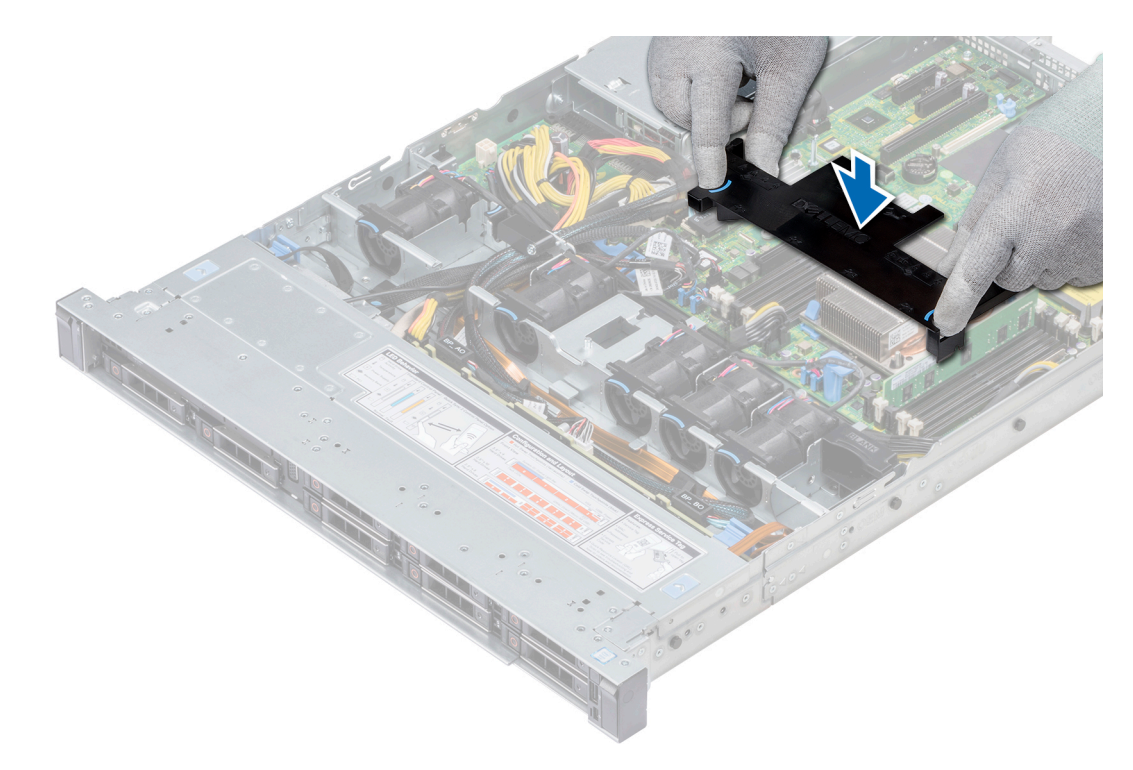

### **Figure 25. Installation du carénage d'aération**

#### **Étapes suivantes**

1. Suivez la procédure décrite dans [Après une intervention à l'intérieur du système.](#page-59-0)

## **Ventilateurs de refroidissement**

## **Retrait du ventilateur de refroidissement**

#### **Prérequis**

- 1. Suivez les consignes de sécurité répertoriées dans la section [Instructions de sécurité](#page-59-0).
- 2. Suivez la procédure décrite dans la section [Avant une intervention à l'intérieur du système.](#page-59-0)
- 3. [Retirez le carénage à air.](#page-66-0)
- 4. [Retirez la carte de montage interne.](#page-105-0)
- 5. Débranchez le câble du ventilateur de la carte système.
- 6. Dégagez les câbles afin d'accéder au connecteur de câble de ventilateur de refroidissement sur la carte système.

- 1. Appuyez sur les pattes latérales du connecteur de câble afin de déconnecter le câble du connecteur sur la carte système.
	- **REMARQUE : Dans le système de 4 disques durs de 3,5 pouces, déconnectez le câble du ventilateur 1 sur la carte interposeur d'alimentation.**
	- **REMARQUE : Assurez-vous que vous prenez note de l'acheminement des câbles lorsque vous les retirez de la carte système.**

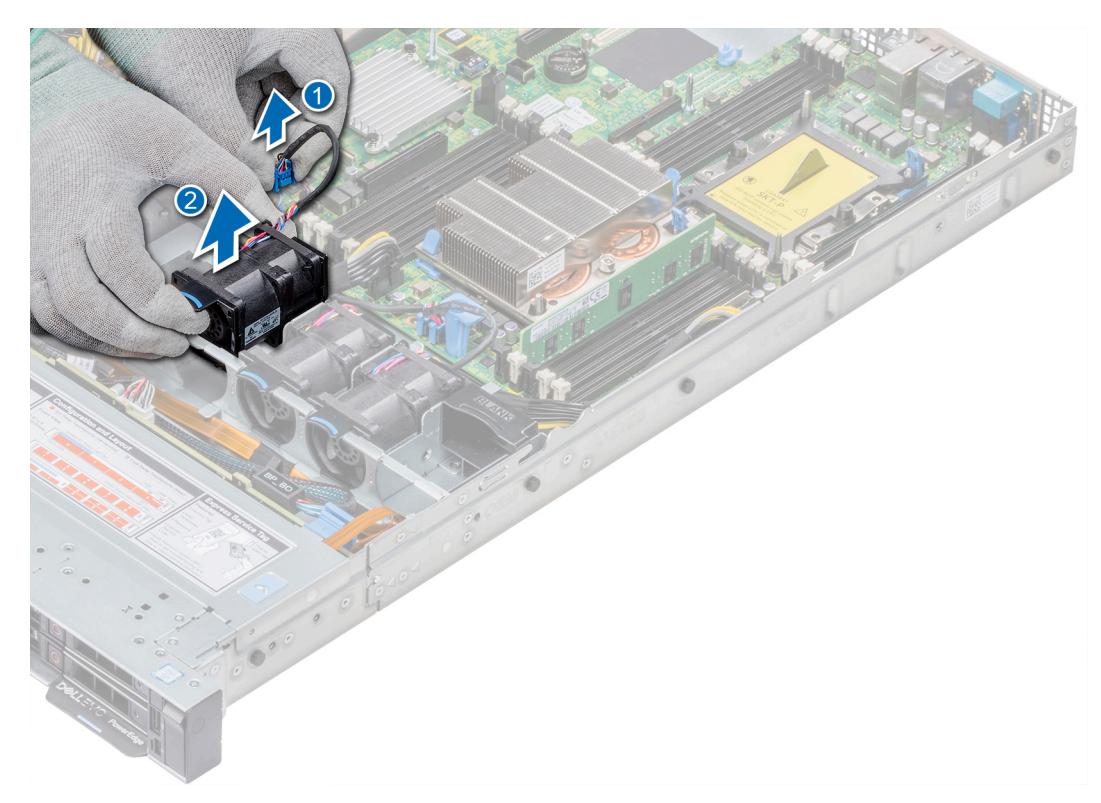

#### **Figure 26. Retrait du ventilateur de refroidissement**

2. Extrayez le ventilateur en maintenant le point de contact bleu.

### **Étapes suivantes**

- 1. Installez le ventilateur de refroidissement.
- 2. [Installez la carte de montage interne.](#page-106-0)
- 3. Connectez le cordon électrique à la carte système.
- 4. Vérifiez que les câbles sont correctement acheminés.
- 5. [Installez le carénage à air.](#page-67-0)
- 6. Suivez la procédure décrite dans la section [Après une intervention à l'intérieur du système](#page-59-0).

## **Installation du ventilateur de refroidissement**

#### **Prérequis**

- 1. Suivez les consignes de sécurité répertoriées dans [Consignes de sécurité](#page-59-0).
- 2. Suivez la procédure décrite dans [Avant une intervention à l'intérieur de l'ordinateur.](#page-59-0)
- 3. [Retirez le carénage à air.](#page-66-0)
- 4. [Retirez la carte de montage interne.](#page-105-0)
- 5. Retirez le câble d'alimentation.
- 6. Dégagez les câbles afin d'accéder au connecteur de câble de ventilateur de refroidissement sur la carte système.

- 1. Tout en maintenant le point de contact bleu, placez le ventilateur de refroidissement dans le bâti prévu à cet effet.
- 2. Acheminez le câble d'alimentation du ventilateur et branchez-le au connecteur de la carte système.

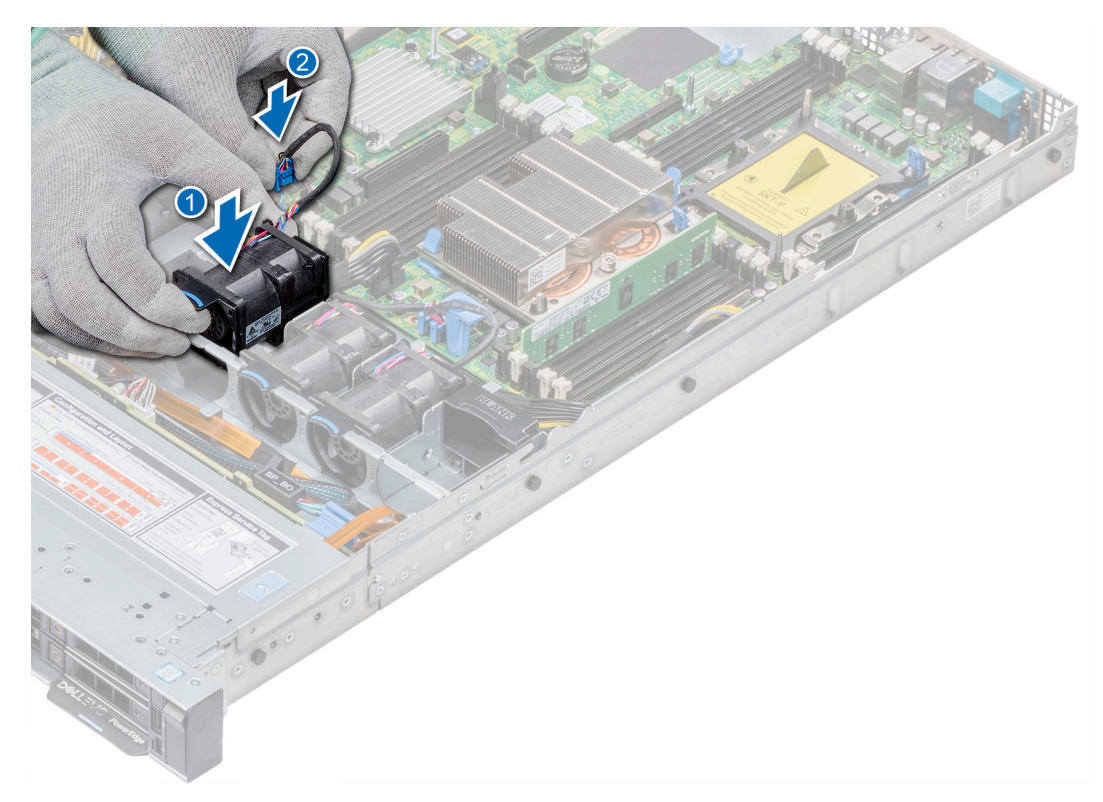

#### **Figure 27. Installation du ventilateur de refroidissement**

### **Étapes suivantes**

- 1. [Installez la carte de montage interne.](#page-106-0)
- 2. Branchez le câble d'alimentation.
- 3. Vérifiez que tous les câbles sont correctement acheminés.
- 4. [Installez le carénage à air.](#page-66-0)
- 5. Suivez la procédure décrite dans [Après une intervention à l'intérieur du système.](#page-59-0)

## **Commutateur d'intrusion**

## **Retrait du commutateur d'intrusion**

### **Prérequis**

- 1. Suivez les consignes de sécurité répertoriées dans la section [Consignes de sécurité.](#page-59-0)
- 2. Suivez la procédure décrite dans [Avant une intervention à l'intérieur de l'ordinateur.](#page-59-0)
- 3. [Retirez le carénage à air.](#page-66-0)
- 4. [Retirez la carte de montage PERC interne.](#page-105-0)

### **Étapes**

1. Déconnectez le câble du commutateur d'intrusion relié à la carte système.

### **REMARQUE : Assurez-vous que vous prenez note de l'acheminement des câbles lorsque vous les retirez de la carte système.**

2. Faites glisser le commutateur d'intrusion, puis poussez-le hors du logement du commutateur d'intrusion.

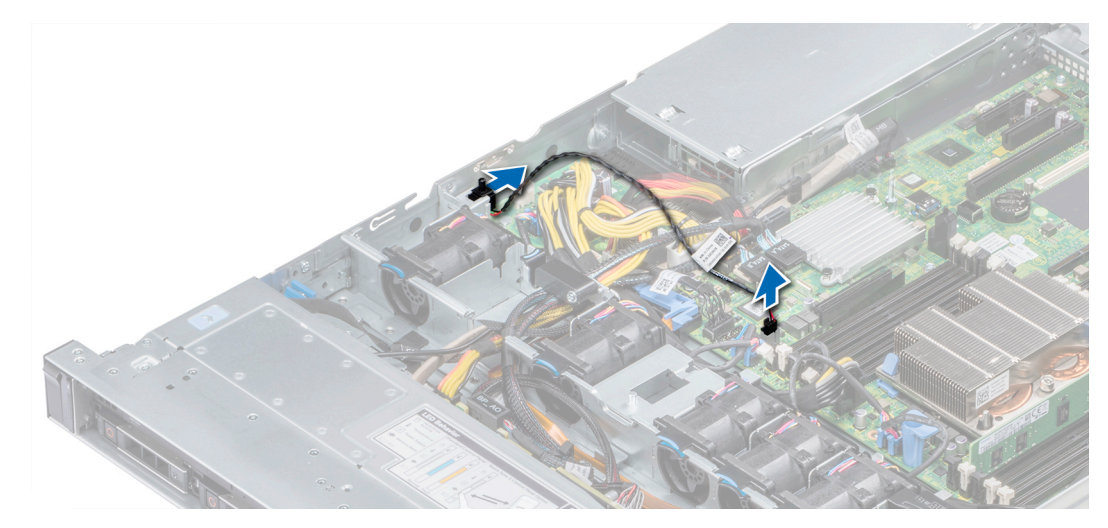

### **Figure 28. Retrait d'un commutateur d'intrusion**

### **Étapes suivantes**

Installez un commutateur d'intrusion.

## **Installation du commutateur d'intrusion**

### **Prérequis**

- 1. Suivez les consignes de sécurité répertoriées dans la section [Consignes de sécurité.](#page-59-0)
- 2. Suivez la procédure décrite dans [Avant une intervention à l'intérieur de l'ordinateur.](#page-59-0)

### **Étapes**

1. Alignez le commutateur d'intrusion sur le logement du commutateur d'intrusion.

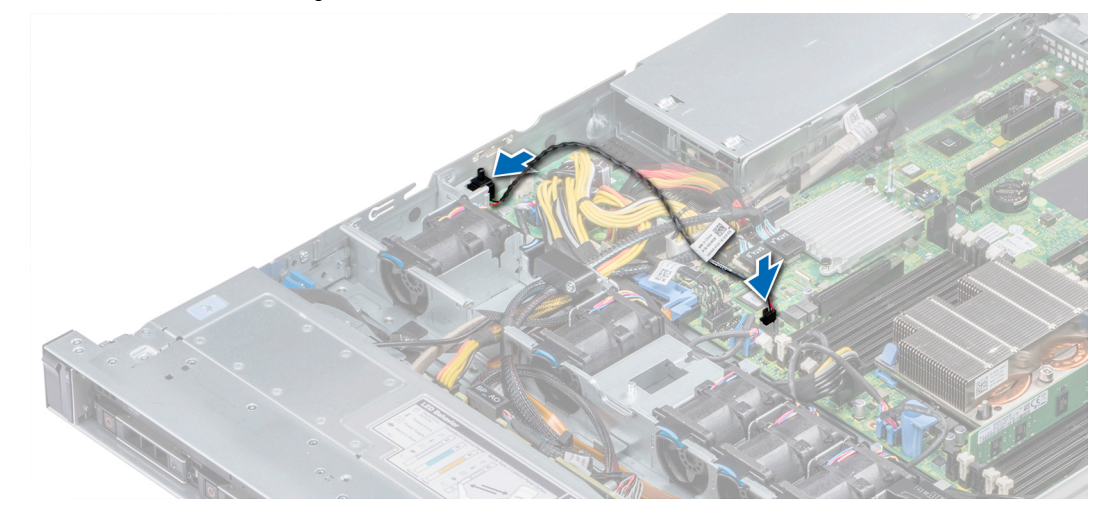

### **Figure 29. Installation d'un commutateur d'intrusion**

- 2. Faites glisser le commutateur d'intrusion jusqu'à ce qu'il soit correctement installé dans le logement du commutateur d'intrusion.
- 3. Branchez le câble du commutateur d'intrusion sur le connecteur de la carte système.

### **Étapes suivantes**

- 1. [Installez la carte de montage PERC interne.](#page-106-0)
- 2. Suivez la procédure décrite dans [Après une intervention à l'intérieur du système.](#page-59-0)
# <span id="page-72-0"></span>**Disques**

## **Retrait d'un cache de disque**

Les procédures de retrait des caches de disques 2,5 pouces et 3,5 pouces sont identiques.

### **Prérequis**

- 1. Suivez les consignes de sécurité répertoriées dans la section [Instructions de sécurité](#page-59-0).
- 2. S'il est installé, [retirez le cadre avant.](#page-60-0)
- **PRÉCAUTION : Pour assurer un refroidissement correct du système, vous devez installer des caches de disque dans tous les logements de disque vides.**
- **PRÉCAUTION : La combinaison de caches de disque de précédentes générations de serveurs PowerEdge n'est pas prise en charge.**

#### **Étapes**

Appuyez sur le bouton d'éjection pour extraire le cache de disque du logement du disque.

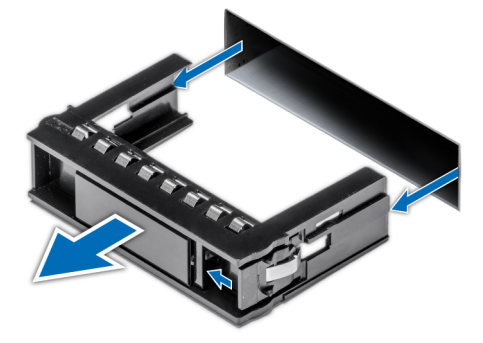

**Figure 30. Retrait d'un cache de disque**

### **Étapes suivantes**

1. [Installez un disque o](#page-77-0)u [Installation du fond de panier de disque dur](#page-116-0)

### **Installation d'un cache de disque**

La procédure d'installation des caches de disques de 2,5 pouces et 3,5 pouces est identique.

### **Prérequis**

- 1. Suivez les consignes de sécurité répertoriées dans [Consignes de sécurité](#page-59-0).
- 2. Le cas échéant, [retirez le cadre avant.](#page-60-0)

**PRÉCAUTION : La combinaison de caches de disques de précédentes générations de serveurs PowerEdge n'est pas prise en charge.**

### **Étapes**

Insérez le cache de disque dans le logement de disque, puis poussez sur le cache jusqu'à ce que le bouton d'éjection s'enclenche.

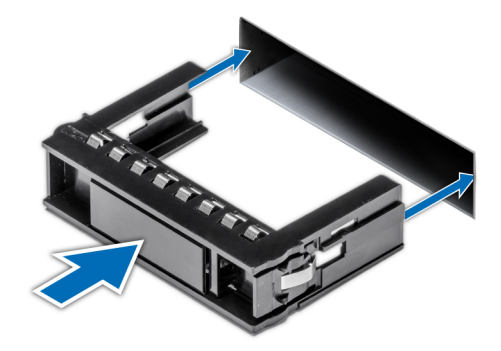

### **Figure 31. Installation d'un cache de disque**

### **Étapes suivantes**

Le cas échéant, [installez le cadre avant.](#page-60-0)

## **Retrait d'un disque de 2,5 pouces sur un adaptateur de disque de 3,5 pouces**

#### **Prérequis**

- 1. Suivez les consignes de sécurité répertoriées dans la section [Instructions de sécurité](#page-59-0).
- 2. [Retirez de son support de 3,5 pouces l'adaptateur de disque de 3,5 pouces.](#page-74-0)
- **REMARQUE : Un disque de 2,5 pouces est installé sur un adaptateur de disque de 3,5 pouces, lui-même installé sur un support de disque de 3,5 pouces.**

- 1. À l'aide d'un tournevis Phillips n° 2, retirez les vis situées sur le côté de l'adaptateur de disque de 3,5 pouces.
- 2. Retirez le disque de 2,5 pouces de l'adaptateur de disque de 3,5 pouces.

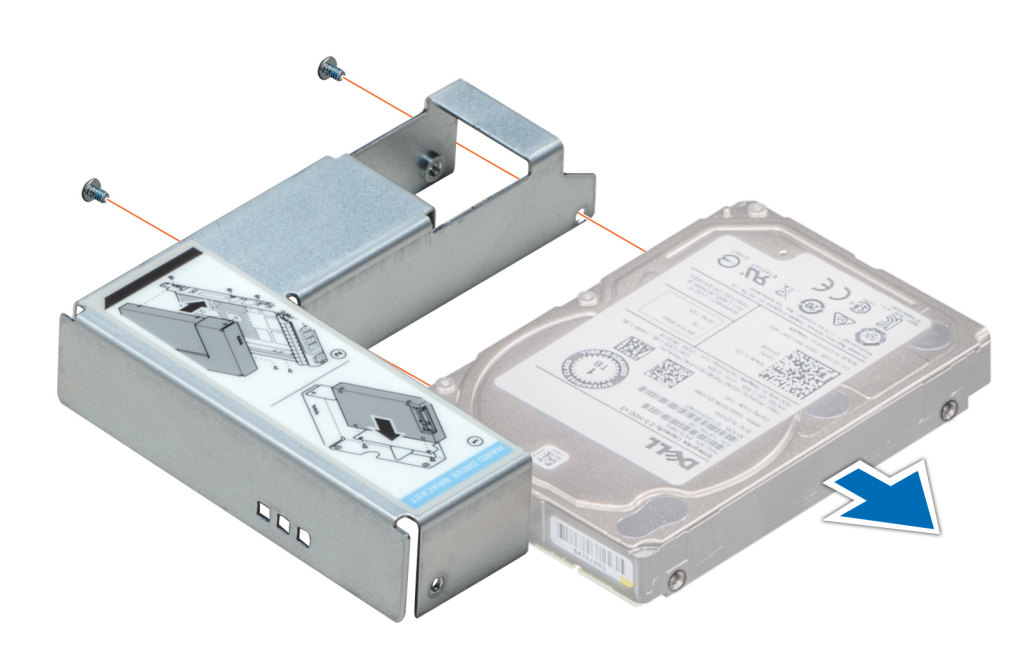

**Figure 32. Retrait d'un disque de 2,5 pouces sur un adaptateur de disque de 3,5 pouces**

### <span id="page-74-0"></span>**Étapes suivantes**

Installez un disque de 2,5 pouces sur un adaptateur de disque de 3,5 pouces.

## **Installation d'un disque de 2,5 pouces dans un adaptateur de disque de 3,5 pouces**

### **Prérequis**

- 1. Suivez les consignes de sécurité répertoriées dans la section [Instructions de sécurité](#page-59-0).
- 2. Retirez de son support l'adaptateur de disque de 3,5 pouces remplaçable à chaud.

### **Étapes**

- 1. Alignez les trous de vis du disque de 2,5 pouces sur les trous de vis de l'adaptateur de disque de 3,5 pouces.
- 2. À l'aide d'un tournevis Phillips nº 2, fixez le disque de 2,5 pouces sur l'adaptateur de disque de 3,5 pouces.

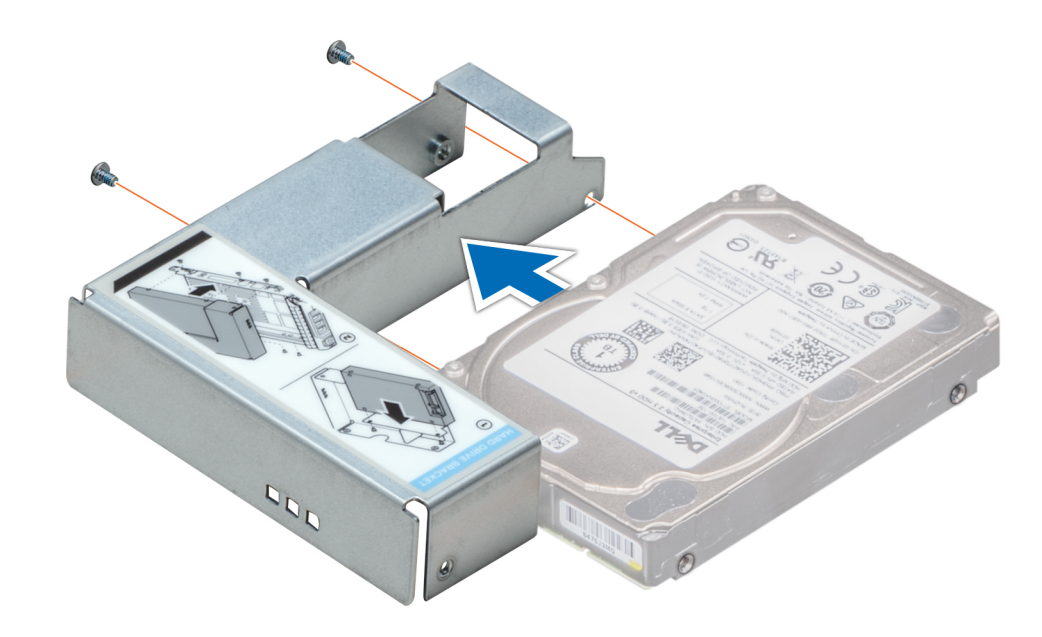

**Figure 33. Installation d'un disque de 2,5 pouces dans un adaptateur de disque de 3,5 pouces**

## **Retrait d'un adaptateur de disque de 3,5 pouces sur un support de disque de 3,5 pouces**

### **Prérequis**

- 1. Suivez les consignes de sécurité répertoriées dans la section [Instructions de sécurité](#page-59-0).
- 2. Le cas échéant, [retirez le cadre avant.](#page-60-0)
- 3. Retirez le support de disque de 3,5 pouces du système.

- 1. À l'aide d'un tournevis Phillips n<sup>o</sup> 1, retirez les vis fixant les rails au support.
- 2. Soulevez l'adaptateur de disque de 3,5 pouces pour le sortir du support de disque de 3,5 pouces.

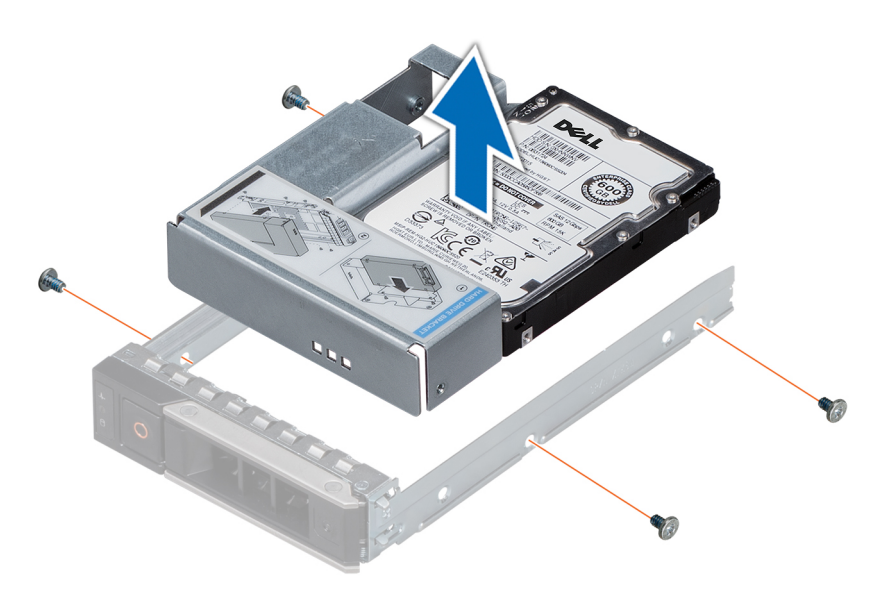

**Figure 34. Retrait d'un adaptateur de disque de 3,5 pouces sur un support de disque de 3,5 pouces**

### **Étapes suivantes**

[Installez le support de disque de 3,5 pouces o](#page-74-0)u pouces

## **Installation d'un adaptateur de disque de 3,5 pouces sur un support de 3,5 pouces**

### **Prérequis**

- 1. Suivez les consignes de sécurité répertoriées dans la section [Instructions de sécurité](#page-59-0).
- 2. [Installez le disque de 2,5 pouces sur l'adaptateur de disque de 3,5 pouces.](#page-74-0)

- 1. Insérez l'adaptateur de disque de 3,5 pouces dans le support de disque de 3,5 pouces avec l'extrémité du connecteur du disque située vers l'arrière du support de disque de 3,5 pouces.
- 2. Alignez les trous de vis du disque de 3,5 pouces sur les trous de vis de l'adaptateur de disque de 3,5 pouces.
- 3. À l'aide d'un tournevis Phillips n° 1, fixez l'adaptateur de disque de 3,5 pouces au support de disque de 3,5 pouces.

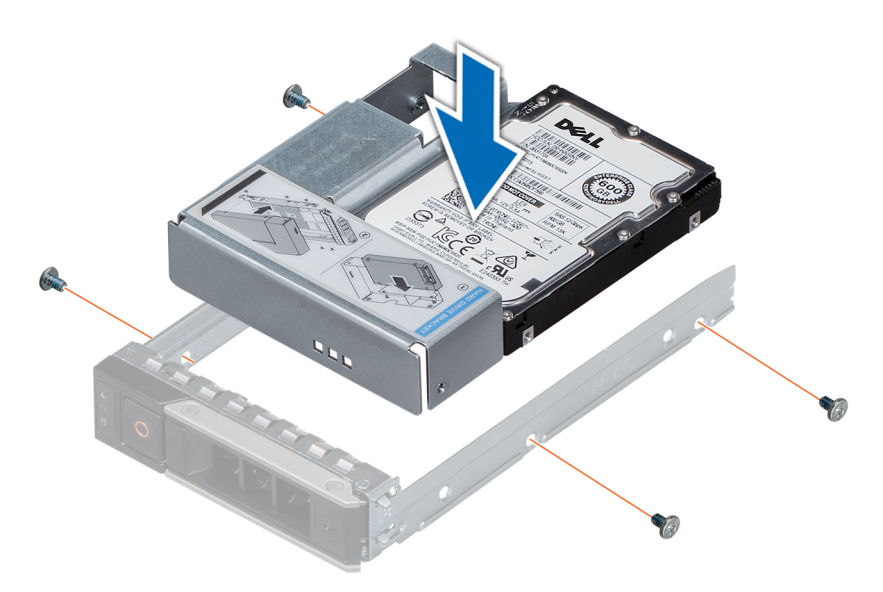

### **Figure 35. Installation d'un adaptateur de disque de 3,5 pouces sur un support de 3,5 pouces**

#### **Étapes suivantes**

- 1. Installez le support de disque de 3,5 pouces dans le système.
- 2. Le cas échéant, [installez le cadre avant.](#page-60-0)

## **Retrait d'un disque dur**

### **Prérequis**

- 1. Suivez les consignes de sécurité répertoriées dans la section [Instructions de sécurité](#page-59-0).
- 2. Le cas échéant, [retirez le cadre avant.](#page-60-0)
- 3. Préparez le retrait du disque dur à l'aide du logiciel de gestion.

Si le disque dur est en ligne, le voyant d'activité ou de panne vert clignote lors de la procédure de mise hors tension. Lorsque tous les voyants sont éteints, vous pouvez retirer le lecteur. Pour plus d'informations, reportez-vous à la documentation du contrôleur de stockage.

- **PRÉCAUTION : avant de retirer ou d'installer un disque dur pendant que le système est en cours de fonctionnement, consultez la documentation de la carte du contrôleur de stockage pour vérifier que la configuration de l'adaptateur hôte lui permet de prendre en charge le retrait et l'installation à chaud de disques durs.**
- **PRÉCAUTION : La combinaison de disques durs de précédentes générations de serveurs PowerEdge est pas pris en charge.**
- **PRÉCAUTION : Pour éviter toute perte de données, veillez à ce que votre système d'exploitation prenne en charge l'installation des disques. Consultez la documentation fournie avec le système d'exploitation.**

- 1. Appuyez sur le bouton d'éjection pour ouvrir la poignée de dégagement du disque dur.
- 2. Tout en maintenant la poignée, faites glisser le disque dur en dehors du logement de disque dur.

<span id="page-77-0"></span>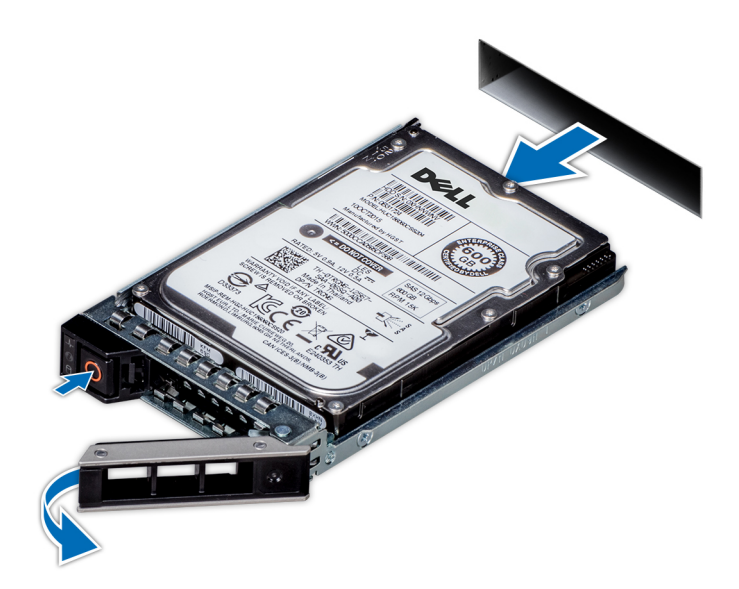

### **Figure 36. Retrait d'un disque dur**

### **Étapes suivantes**

- 1. Installez un disque dur.
- 2. Si vous ne remettez immédiatement pas le disque dur en place, insérez un cache de disque dur dans le logement de disque dur vacant afin de conserver une bonne ventilation du système.

## **Installation d'un disque dur**

### **Prérequis**

- **PRÉCAUTION : avant de retirer ou d'installer un disque dur pendant que le système est en cours de fonctionnement, consultez la documentation de la carte du contrôleur de stockage pour vérifier que la configuration de l'adaptateur hôte lui permet de prendre en charge le retrait et l'installation à chaud de disques durs.**
- **PRÉCAUTION : La combinaison de disques durs de précédentes générations de serveurs PowerEdge est pas pris en charge.**
- **PRÉCAUTION : La prise en charge de la combinaison lecteurs SAS et SATA dans le même volume RAID n'est pas assurée.**
- **PRÉCAUTION : Lors de l'installation d'un disque dur, assurez-vous que les lecteurs adjacents sont pleinement installés. Si vous essayez d'insérer un support de disque dur et de verrouiller sa poignée en regard d'un support partiellement installé, vous risquez d'endommager le ressort du carénage du support partiellement installé et de le rendre inutilisable.**
- **PRÉCAUTION : Pour éviter toute perte de données, veillez à ce que le remplacement de disques à chaud soit pris en charge. Consultez la documentation fournie avec le système d'exploitation.**
- **PRÉCAUTION : Lorsqu'un disque remplaçable à chaud est installé et que le système est mis sous tension, le disque commence automatiquement à se reconstruire. Assurez-vous que le disque de remplacement est vide ou contient des données que vous souhaitez écraser. Les éventuelles données présentes sur le disque de remplacement sont immédiatement perdues après l'installation du disque.**
- 1. Suivez les consignes de sécurité répertoriées dans la section [Instructions de sécurité](#page-59-0).
- 2. Le cas échéant, retirez le cache du disque dur.

### **Étapes**

1. Appuyez sur le bouton d'éjection situé à l'avant du support de disque dur pour ouvrir la poignée de dégagement.

- 2. Insérez le support de disque dur dans le logement de disque dur et faites-le glisser jusqu'à ce que le disque dur se connecte au backplane.
- 3. Fermez la poignée de dégagement du support de disque dur afin de verrouiller le disque dur.

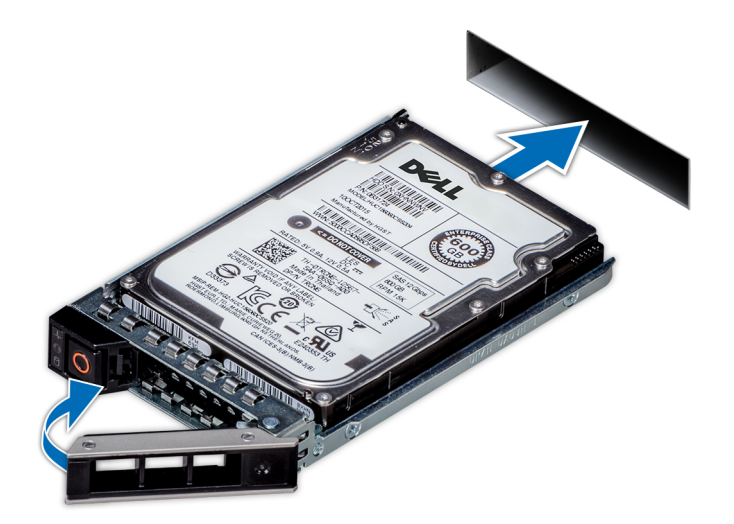

**Figure 37. Installation d'un disque dur**

### **Étapes suivantes**

Le cas échéant, [installez le cadre avant.](#page-60-0)

## **Retrait d'un disque installé sur un support**

### **Prérequis**

**PRÉCAUTION : La combinaison de disques des générations précédentes de serveurs PowerEdge n'est pas prise en charge.**

- 1. À l'aide d'un tournevis cruciforme nº 1, retirez les vis des rails du support de disque.
- 2. Soulevez le disque et retirez-le de son support.

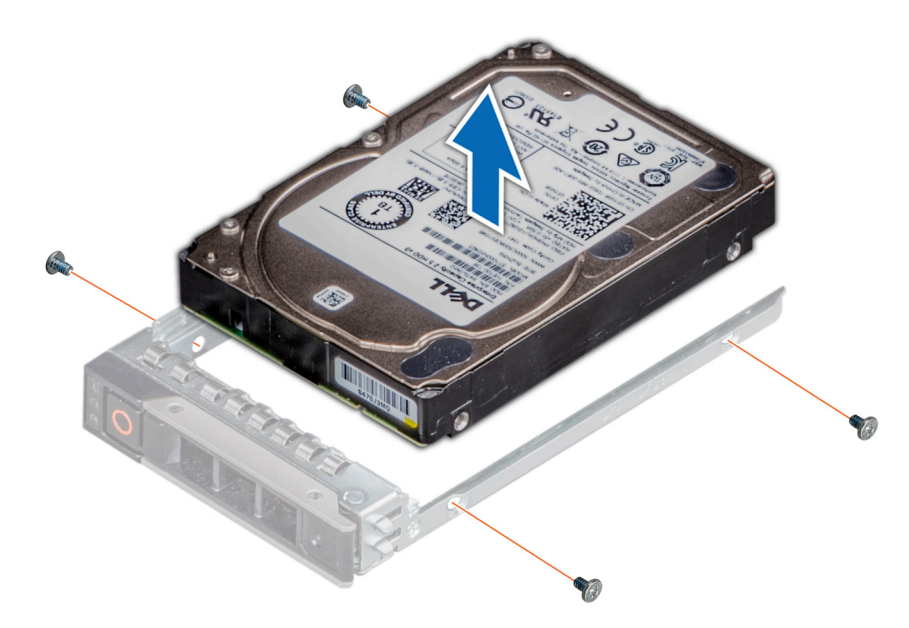

### **Figure 38. Retrait du disque de son support**

#### **Étapes suivantes**

Le cas échéant, installez un disque sur le support de disque.

## **Installation d'un disque dans le support de disque**

### **Prérequis**

- **PRÉCAUTION : La combinaison de supports de disques de précédentes générations de serveurs PowerEdge n'est pas prise en charge.**
- **REMARQUE : Lors de l'installation d'un disque dans le support de disque, assurez-vous que les vis sont bien serrées à 4 pouces par livre.**

- 1. Insérez le disque dans le support de disque avec l'extrémité du connecteur du disque vers l'arrière du support.
- 2. Alignez les trous de vis situés sur le disque avec ceux situés sur le support. Une fois ces trous correctement alignés, l'arrière du disque se trouve aligné sur l'arrière du support de disque.
- 3. À l'aide d'un tournevis Phillips n<sup>o</sup> 1, fixez le disque au support de disque avec des vis.

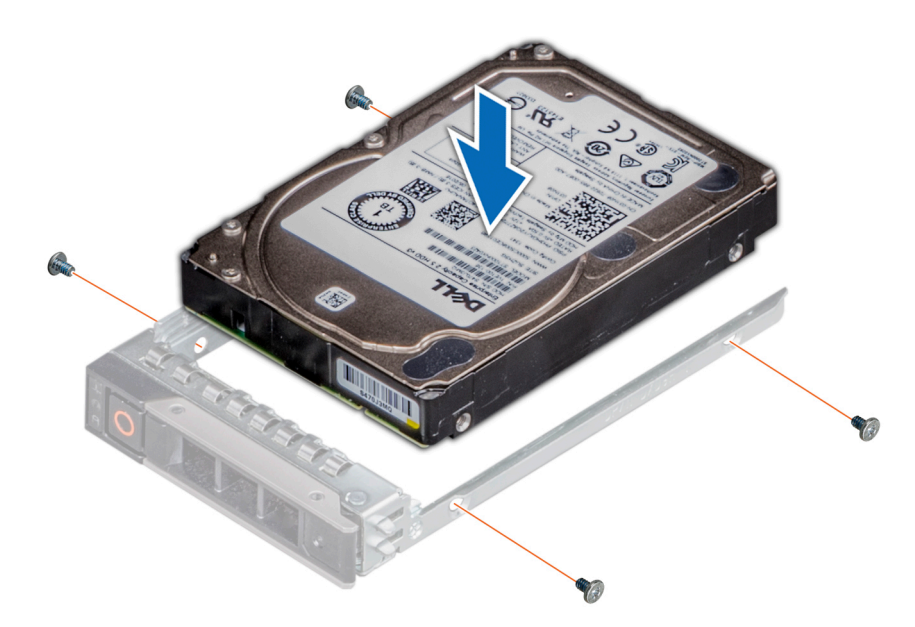

**Figure 39. Installation d'un disque dans le support de disque**

## **Mémoire système**

## **Instructions relatives à la mémoire système**

Les systèmes PowerEdge prennent en charge les barrettes DIMM DDR4 avec registre (RDIMM) et les barrettes DIMM à charge réduite (LRDIMM). La mémoire système contient les instructions qui sont exécutées par le processeur.

Le système comporte 16 sockets de mémoire. Le processeur 1 prend en charge jusqu'à 10 sockets de mémoire et le processeur 2 prend en charge jusqu'à 6 sockets de mémoire. Six canaux de mémoire sont attribués à chaque processeur. Le processeur 1 dispose de quatre logements 2 DIMM par canal et de deux logements 1 DIMM par canal, le processeur 2 dispose de six 1 DIMM par canal.

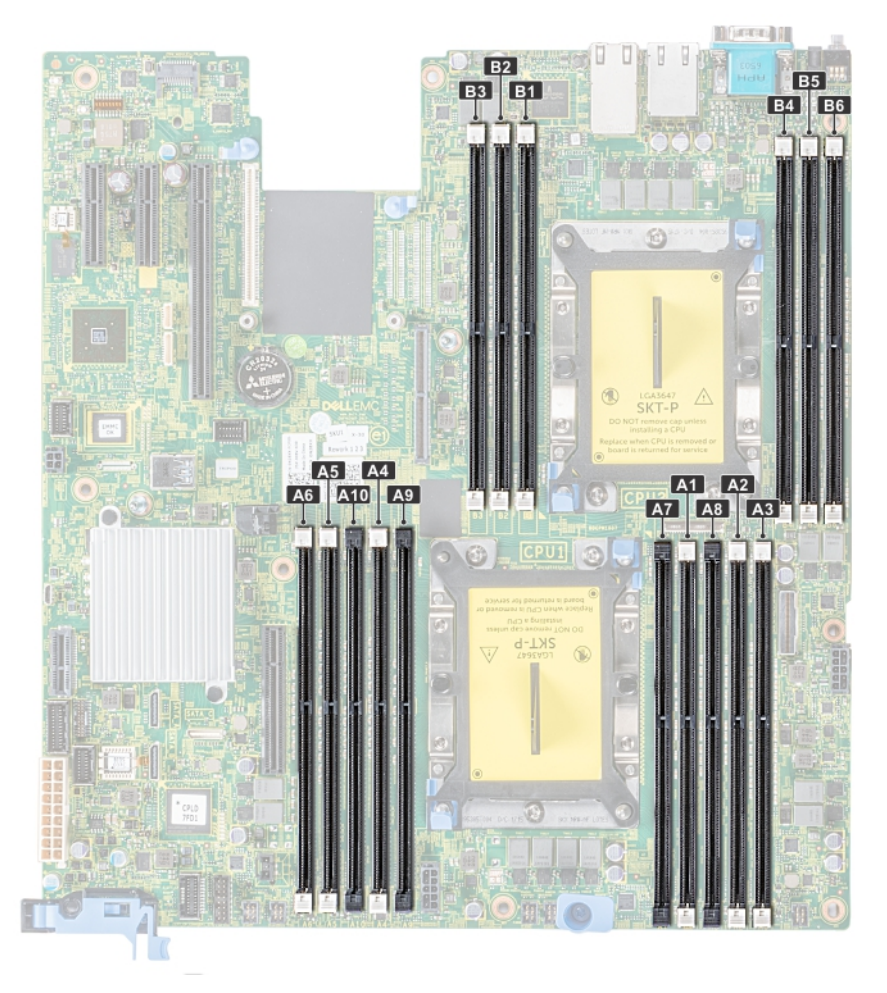

### **Figure 40. Emplacement des supports de mémoire**

Les canaux de mémoire sont répartis comme suit :

### **Tableau 42. Canaux de mémoire**

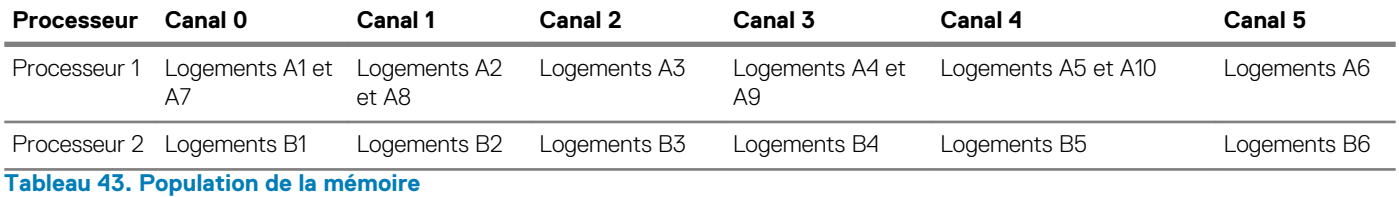

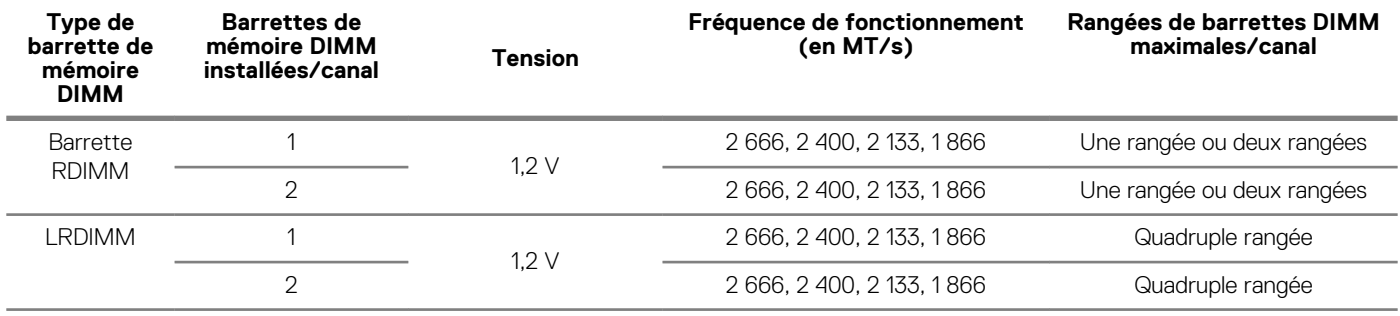

## **Consignes générales pour l'installation des barrettes de mémoire**

Pour optimiser les performances du système, suivez les instructions ci-dessous lorsque vous configurez la mémoire système : Si les configurations de mémoire de votre système ne respectent pas ces directives, il se peut que votre système ne démarre pas, qu'il ne réponde pas pendant la configuration mémoire ou qu'il fonctionne avec une mémoire réduite.

- Profil système sélectionné (par exemple, performances optimisées, ou Personnalisé [peuvent être exécutées à grande vitesse ou inférieur])
- Vitesse DIMM maximale supportée des processeurs
- Vitesse maximale supportée des barrettes DIMM

#### $\bigcirc$ **REMARQUE : MT/s indique la vitesse de la barrette DIMM en méga-transferts par seconde.**

Le système prend en charge la configuration de mémoire flexible (FMC), ce qui permet de configurer et d'exécuter le système avec n'importe quelle configuration d'architecture de jeu de puces valide. Voici les consignes recommandées pour installer les barrettes de mémoire :

- Toutes les barrettes DIMM doivent être des DDR4.
- Les RDIMM et les LRDIMM ne doivent pas être mélangés.
- Les barrettes LRDIMMs de 64 Go qui sont des LRDIMMs DDP (Dual Die Package) ne doivent pas être mélangées avec des LRDIMMs de 128 Go qui sont des LRDIMMs TSV (Through Silicon Via/3DS).
- Les barrettes de mémoire DRAM de largeur x4 et x8 peuvent être mélangées.
- Il est possible d'installer jusqu'à deux RDIMM par canal, quel que soit le nombre de rangées.
- Il est possible d'installer jusqu'à deux LRDIMM par canal, quel que soit le nombre de rangées.
- Il est possible d'installer jusqu'à deux DIMM différentes par canal, quel que soit le nombre de rangées.
- Si vous installez des modules de mémoire avec des vitesses différentes, ils s'alignent sur le ou les modules de mémoire les plus lents.
- Remplissez les supports de module de mémoire uniquement si un processeur est installé.
	- Pour les systèmes à processeur unique, les supports A1 à A10 sont disponibles.
	- Pour les systèmes à double processeur, les supports A1 à A10 et les supports B1 à B6 sont disponibles.
- Remplissez en premier tous les supports avec des pattes de dégagement blanches, puis ceux portant des pattes de dégagement noires.
- Lorsque vous mélangez des barrettes de mémoire de capacités différentes, commencez par remplir les supports avec les barrettes de mémoire ayant les capacités les plus élevées.

Par exemple, si vous souhaitez combiner des barrettes DIMM 16 Go et 8 Go, installez les barrettes DIMM 16 Go sur les supports avec pattes de dégagement blanches et les barrettes DIMM 8 Go sur les supports avec pattes de dégagement noires.

Les barrettes de mémoire de capacités différentes peuvent être mélangées tant que les autres règles relatives à l'installation des barrettes de mémoires sont respectées.

Par exemple, il est possible de mélanger les barrettes de mémoire de 8 et de 16 Go.

• Dans une configuration à deux processeurs, la configuration de la mémoire pour chaque processeur doit être identique.

Par exemple, si vous remplissez le support A1 pour le processeur 1, vous devez alors remplir le support B1 pour le processeur 2, etc.

- Le mélange de plus de deux capacités de barrettes de mémoire dans un système n'est pas pris en charge.
- Des configurations de mémoire déséquilibrées entraîneront une perte de performance, donc remplissez toujours les canaux de mémoire de la même manière avec des DIMM identiques pour de meilleures performances.
- Installez six barrettes DIMM par processeur (une barrette DIMM par canal) à la fois pour optimiser les performances.
- Pour assurer le bon refroidissement du système, des barrettes neutres doivent être installées dans tout support de barrette inoccupé.

Mise à jour de la population DIMM pour le mode Performance Optimized (performances optimisées) avec une quantité de 4 et 8 DIMM par processeur.

- Lorsqu'il y a 4 DIMM par processeur, les supports 1, 2, 4, 5 doivent être remplis.
- Lorsqu'il y a 8 DIMM par processeur, les supports 1, 2, 4, 5, 7, 8, 9 ,10 doivent être remplis.

## **Consignes spécifiques à chaque mode**

Les configurations autorisées dépendent du mode sélectionné pour la mémoire dans le BIOS du système.

### **Tableau 44. Mode de fonctionnement de la mémoire**

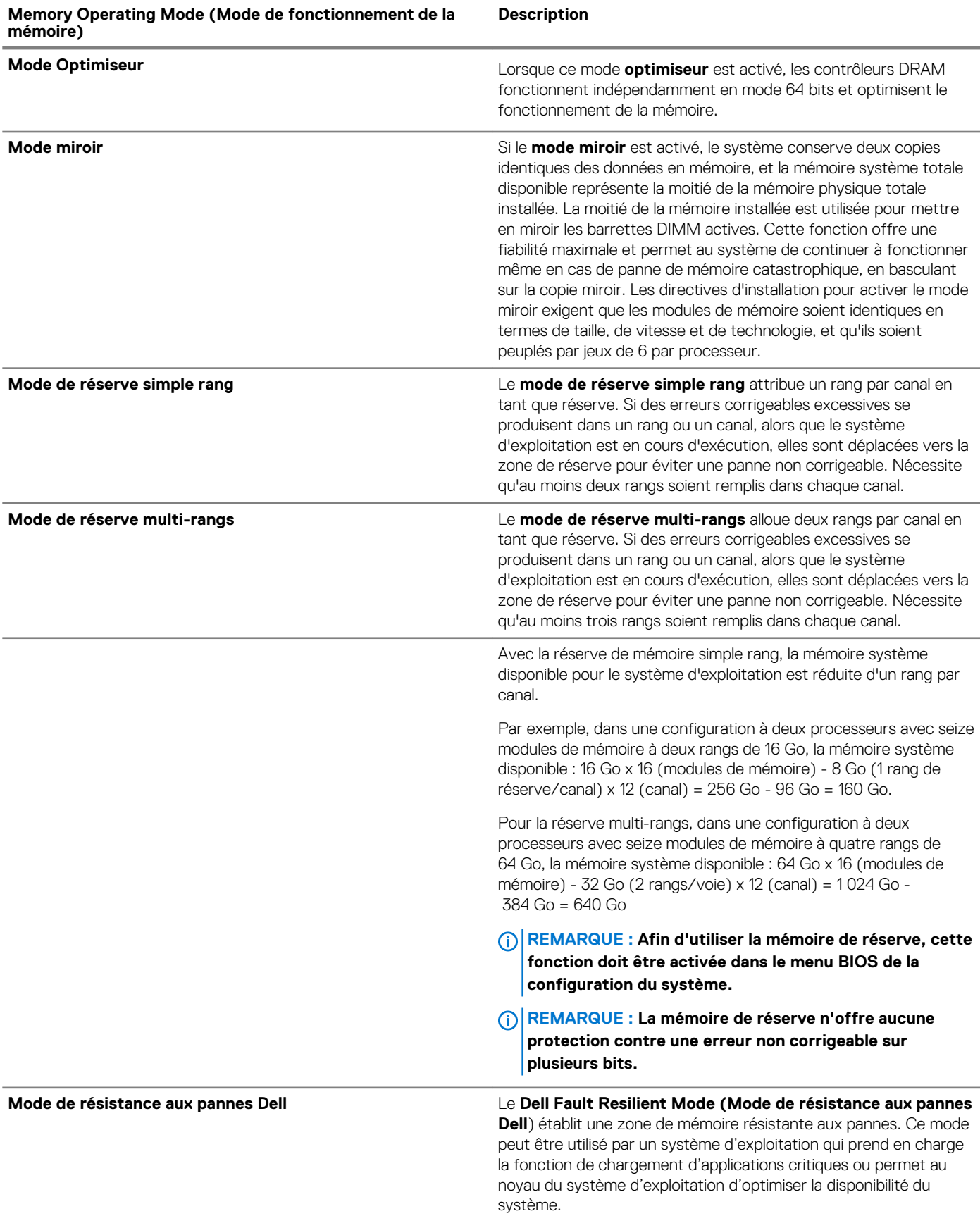

### **Mode Optimiseur**

Ce mode prend en charge la correction des données d'un seul appareil (SDDC) uniquement pour les modules de mémoire qui utilisent une largeur d'appareil x 4. Il n'impose pas d'exigences spécifiques en matière de population de logement.

• Double processeur : remplissez les logements dans l'ordre de round robin en commençant par le processeur 1.

### **REMARQUE : La population du processeur 1 et celle du processeur 2 doivent correspondre.**

### **Tableau 45. Règles d'installation de mémoire**

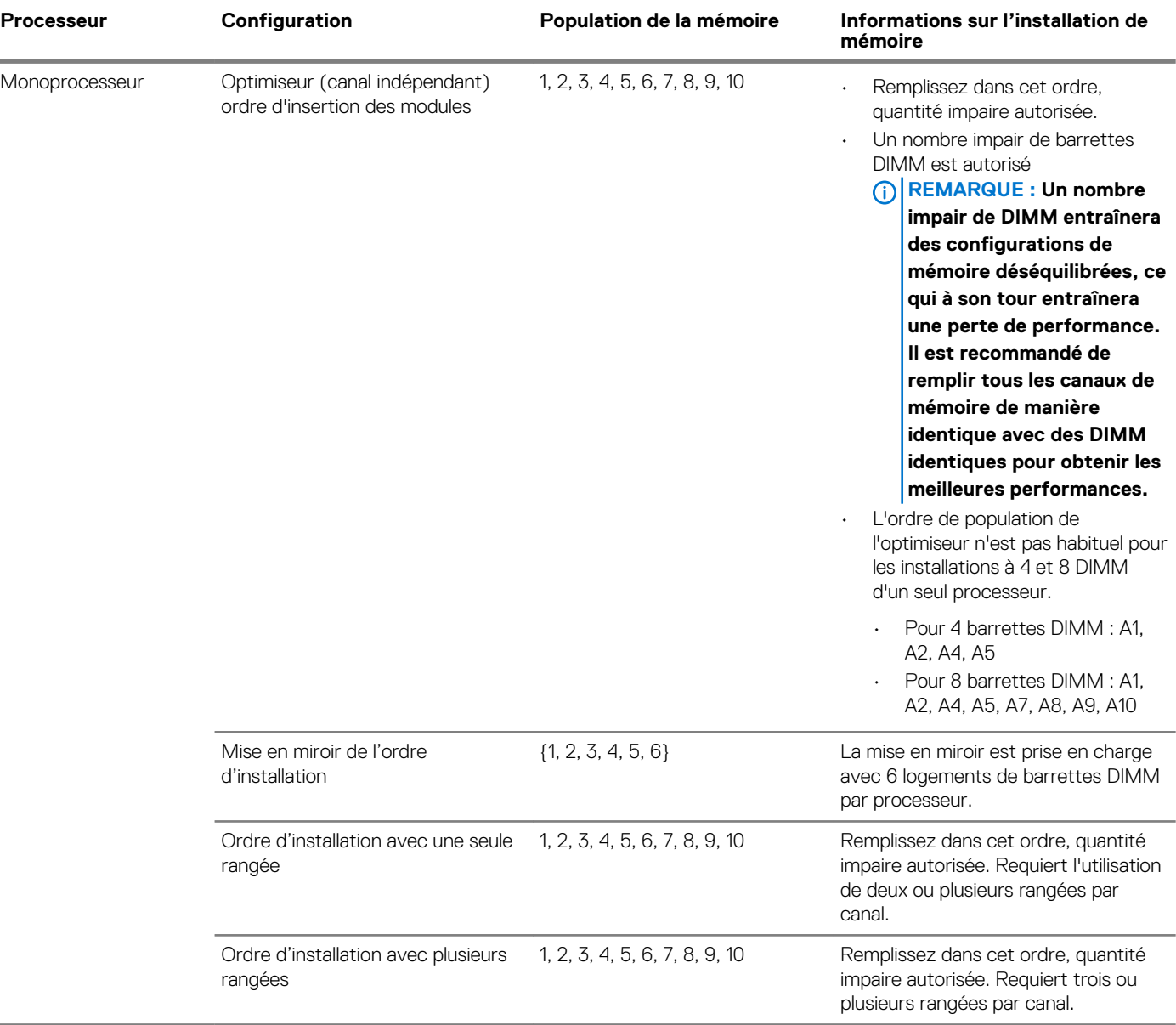

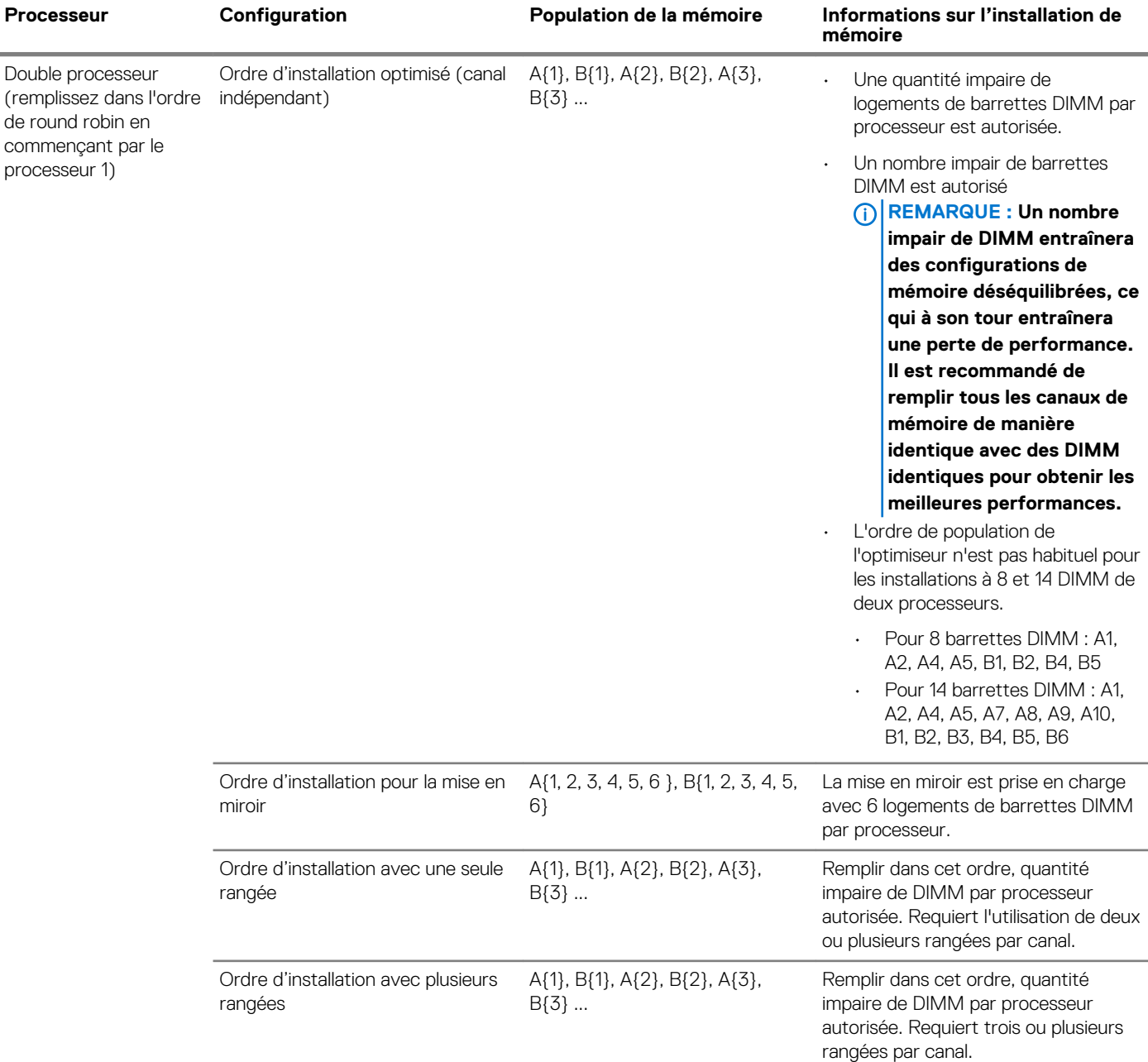

### **Retrait d'une barrette de mémoire**

### **Prérequis**

- 1. Suivez les consignes de sécurité répertoriées dans la section [Instructions de sécurité](#page-59-0).
- 2. Suivez la procédure décrite dans [Avant une intervention à l'intérieur de l'ordinateur.](#page-59-0)
- 3. Le cas échéant, retirez le [carénage à air.](#page-66-0)

**AVERTISSEMENT : Autoriser les barrettes de mémoire pour refroidir une fois que vous mettez le système hors tension. Manipulez les barrettes par les bords de la carte et évitez de toucher leurs composants.**

### **Étapes**

1. Localisez le support de barrette de mémoire approprié.

**PRÉCAUTION : Ne tenez les barrettes de mémoire que par les bords de la carte, en veillant à ne pas toucher le milieu de la barrette de mémoire ou les contacts métalliques.**

- 2. Appuyez sur les dispositifs d'éjection vers l'extérieur sur les deux extrémités du support de barrette de mémoire pour dégager le module de mémoire de son support.
- 3. Soulevez et retirez le module de mémoire du système.

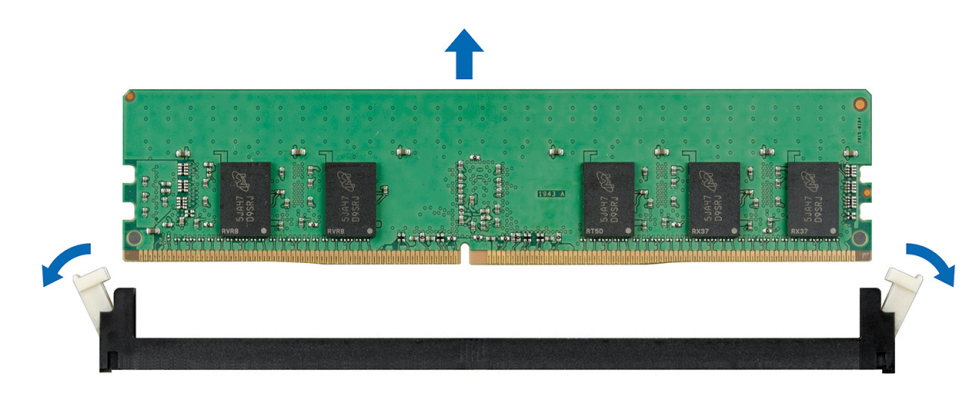

### **Figure 41. Retrait d'une barrette de mémoire**

### **Étapes suivantes**

1. Installez le module de mémoire.

## **Installation d'une barrette de mémoire**

### **Prérequis**

Suivez les consignes de sécurité répertoriées dans la section [Instructions de sécurité](#page-59-0).

### **Étapes**

1. Localisez le support de barrette de mémoire approprié.

**PRÉCAUTION : Ne tenez les barrettes de mémoire que par les bords de la carte, en veillant à ne pas toucher le milieu de la barrette de mémoire ou les contacts métalliques.**

- **PRÉCAUTION : pour éviter d'endommager la barrette de mémoire ou le support de barrette de mémoire au cours de l'installation, ne tordez pas ou ne pliez pas la barrette de mémoire ; insérez les deux extrémités de la barrette de mémoire en même temps. Vous devez insérer les deux extrémités de la barrette de mémoire en même temps.**
- 2. Appuyez sur les dispositifs d'éjection du support de la barrette de mémoire, puis écartez-les pour pouvoir insérer la barrette de mémoire dans le support.
- 3. Alignez le connecteur de bord de la barrette de mémoire sur le repère d'alignement du support de la barrette de mémoire, puis insérez la barrette de mémoire dans le support.

**PRÉCAUTION : N'appuyez pas au centre du module de la barrette de mémoire ; appliquez une pression égale aux deux extrémités de la barrette de mémoire.**

- **REMARQUE : La clé d'alignement du support de la barrette de mémoire permet de garantir que la barrette est insérée dans le bon sens.**
- 4. Appuyez sur la barrette de mémoire avec vos pouces jusqu'à ce que les leviers du support s'enclenchent.

<span id="page-87-0"></span>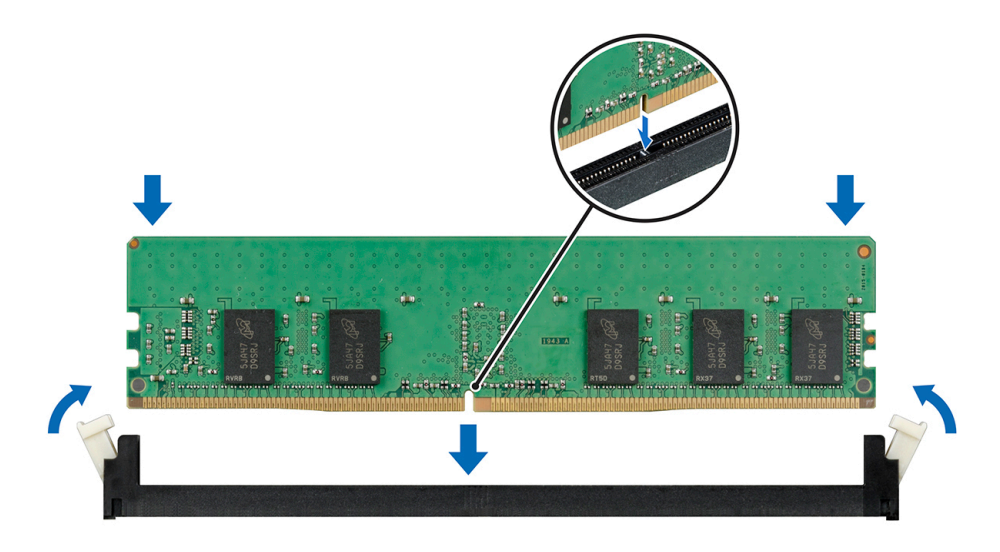

### **Figure 42. Installation d'une barrette de mémoire**

### **Étapes suivantes**

- 1. [Installez le carénage à air.](#page-67-0)
- 2. Suivez la procédure décrite dans [Après une intervention à l'intérieur du système.](#page-59-0)
- 3. Pour vérifier si le module de mémoire a été correctement installé, appuyez sur la touche F2 et accédez au **menu principal de la configuration système > BIOS système > Paramètres de la mémoire**. Dans l'écran **Memory Settings (Paramètres de la mémoire)**, la taille de la mémoire système doit refléter la capacité mise à jour de la mémoire installée.
- 4. Si la valeur est incorrecte, une ou plusieurs barrettes de mémoire peuvent ne pas avoir été installées correctement. Vérifiez que les barrettes sont correctement insérées dans leurs supports.
- 5. Exécutez le test de mémoire système dans les diagnostics du système.

## **Processeurs et dissipateurs de chaleur**

## **Retrait du module du processeur et du dissipateur de chaleur**

### **Prérequis**

**AVERTISSEMENT : Le dissipateur de chaleur reste chaud un certain temps après la mise hors tension du système. Laissez-le refroidir avant de le retirer.**

- 1. Suivez les consignes de sécurité répertoriées dans la section [Instructions de sécurité](#page-59-0).
- 2. Suivez la procédure décrite dans [Avant une intervention à l'intérieur de l'ordinateur.](#page-59-0)
- 3. Le cas échéant, retirez le [carénage à air.](#page-66-0)

- 1. À l'aide d'un tournevis Torx T30, desserrez les vis situées sur le dissipateur de chaleur dans l'ordre ci-dessous :
	- a) Desserrez la première vis de trois tours.
	- b) Desserrez la deuxième vis complètement.
	- c) Revenez à la première vis et desserrez-la complètement.
- 2. En appuyant simultanément sur les deux clips de fixation bleus, retirez le module de processeur et dissipateur de chaleur ainsi que le module de dissipateur de chaleur
- 3. Placez le dissipateur de chaleur avec le processeur orienté vers le haut.

<span id="page-88-0"></span>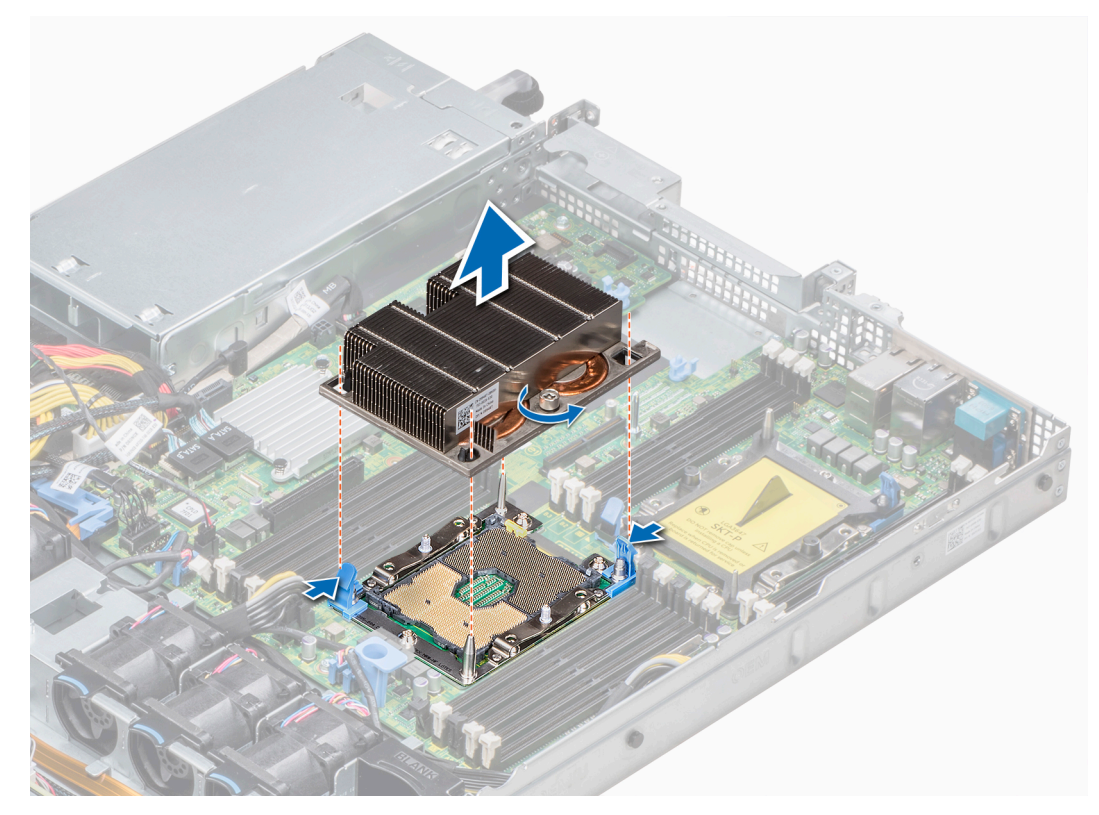

**Figure 43. Retrait du module du processeur et du dissipateur de chaleur**

### **Étapes suivantes**

Installez le PHM.

## **Installation d'un module de processeur et dissipateur de chaleur**

### **Prérequis**

**PRÉCAUTION : Ne retirez jamais le dissipateur de chaleur d'un processeur, sauf si vous souhaitez remplacer le processeur. Le dissipateur de chaleur est essentiel au maintien de bonnes conditions thermiques.**

- 1. Suivez les consignes de sécurité répertoriées dans la section [Instructions de sécurité](#page-59-0).
- 2. Le cas échéant, retirez le cache de processeur et le cache-poussière du CPU.

### **Étapes**

1. Alignez l'indicateur de broche 1 du dissipateur de chaleur sur la carte système, puis placez le module de processeur et dissipateur de chaleur sur le socket du processeur.

**PRÉCAUTION : Pour éviter d'endommager les ailettes du dissipateur de chaleur, n'appuyez pas sur ces dernières.**

### **REMARQUE : Assurez-vous que le module de processeur et dissipateur de chaleur est parallèle à la carte système pour éviter d'endommager les composants.**

- 2. Appuyez sur les clips de fixation bleus pour bien mettre en place le dissipateur de chaleur.
- 3. À l'aide d'un tournevis Torx T30, resserrez les vis situées sur le dissipateur de chaleur comme suit :
	- a) Serrez partiellement la première vis (environ 3 tours).
	- b) Serrez complètement la deuxième vis.
	- c) Revenez à la première vis et serrez-la complètement.

Si le module PHM glisse hors des clips de fixation bleus lorsque les vis sont partiellement serrées, suivez ces étapes pour le fixer :

a. Desserrez complètement les deux vis du dissipateur de chaleur.

- b. Abaissez le module PHM sur les clips de fixation bleus, en suivant les instructions de l'étape 2.
- c. Fixez le module PHM à la carte système, en suivant les instructions de remplacement de l'étape ci-dessus. 4.
- **REMARQUE : Les vis de fixation du module du processeur et du dissipateur de chaleur ne doivent pas être serrées**  ⋒ **au-delà de 0,13 kgf-m (1,35 N.m ou 12 in-lbf).**

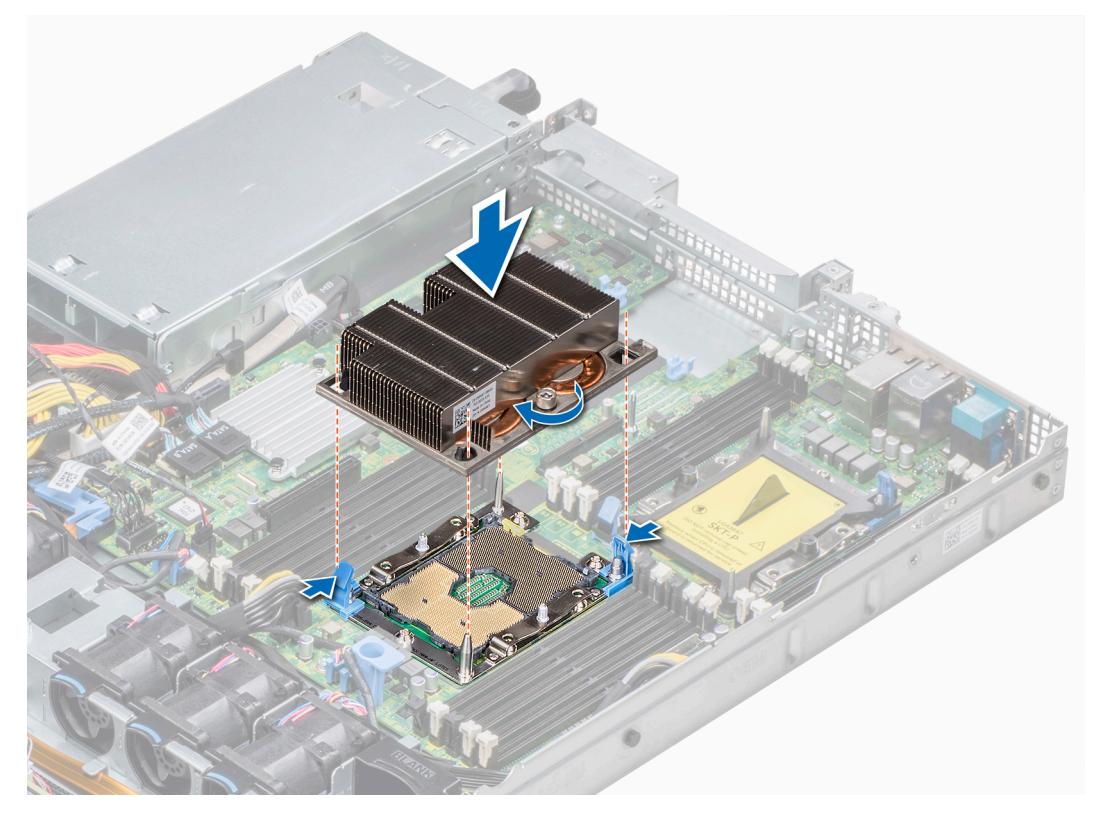

**Figure 44. Installation du module du processeur et du dissipateur de chaleur**

### **Étapes suivantes**

1. Suivez la procédure décrite dans [Après une intervention à l'intérieur du système.](#page-59-0)

### **Retrait du processeur du module de processeur et de dissipateur de chaleur**

### **Prérequis**

- **REMARQUE : Ne retirez le processeur du module processeur et dissipateur de chaleur que si vous remplacez le processeur ou le dissipateur de chaleur. Cette procédure n'est pas nécessaire lors du remplacement d'une carte système.**
- 1. Suivez les consignes de sécurité répertoriées dans la section [Instructions de sécurité](#page-59-0).
- 2. Suivez la procédure décrite dans [Avant une intervention à l'intérieur de l'ordinateur.](#page-59-0)
- 3. [retirez le carénage à air.](#page-66-0)
- 4. [Retrait du module du processeur et du dissipateur de chaleur](#page-87-0)

- 1. Placez le dissipateur de chaleur avec le processeur orienté vers le haut.
- 2. Insérez un tournevis plat dans l'emplacement de déverrouillage repéré par une étiquette jaune. Tournez (ne faites pas levier avec) le tournevis pour briser le joint thermique.
- 3. Poussez les pinces de fixation du support de processeur pour séparer le support du dissipateur de chaleur.
- 4. Soulevez le support et le processeur pour les retirer du dissipateur de chaleur, puis placez le connecteur du processeur orienté vers le bas sur le plateau du processeur.
- 5. Pliez les bords extérieurs du support pour dégager le processeur du support.
	- **REMARQUE : Vérifiez que le processeur et le support sont placés dans le plateau après le retrait du dissipateur de chaleur.**

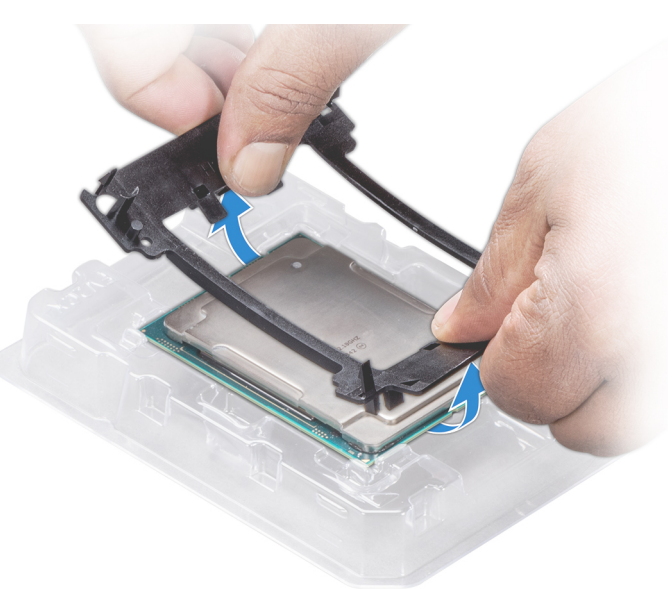

**Figure 45. Retrait du support de processeur**

### **Étapes suivantes**

[Installez le processeur dans le module de processeur et dissipateur de chaleur.](#page-88-0)

## **Installation du processeur dans un module de processeur et dissipateur de chaleur**

### **Prérequis**

Suivez les consignes de sécurité répertoriées dans la section [Instructions de sécurité](#page-59-0).

- 1. Placez le processeur à l'intérieur du plateau.
	- **REMARQUE : Assurez-vous que l'indicateur de broche 1 sur le plateau du CPU est aligné avec l'indicateur de broche 1 sur le processeur.**
- 2. Pliez les bords extérieurs du support autour du processeur en vous assurant que le processeur est verrouillé dans les clips sur le support.
	- **REMARQUE : Assurez-vous que l'indicateur de broche 1 sur le support est aligné avec l'indicateur de broche 1 sur le processeur avant de placer le support sur le processeur.**
	- **REMARQUE : Vérifiez que le processeur et le support sont placés dans le plateau avant d'installer le dissipateur de**  ⋒ **chaleur.**

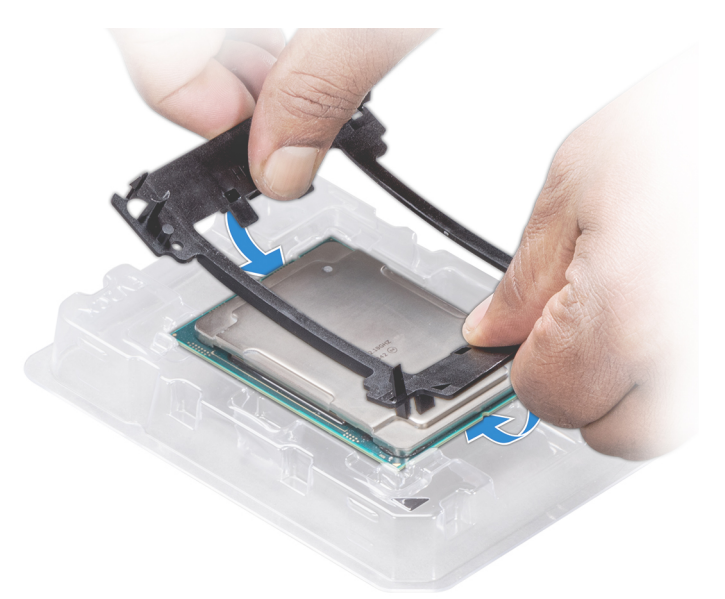

### **Figure 46. Installation du support de processeur**

- 3. Si vous utilisez un dissipateur de chaleur existant, retirez la graisse thermique qui recouvre le dissipateur de chaleur à l'aide d'un chiffon doux non pelucheux.
- 4. Utilisez la seringue de graisse thermique fournie avec le kit du processeur pour appliquer la graisse en forme de spirale carrée sur la partie supérieure du processeur.
	- **PRÉCAUTION : Si vous appliquez trop de pâte thermique, celle-ci risque d'atteindre et de contaminer le support de processeur.**
	- **REMARQUE : La graisse thermique est conçue pour un usage unique. Jetez la seringue après l'avoir utilisée.**

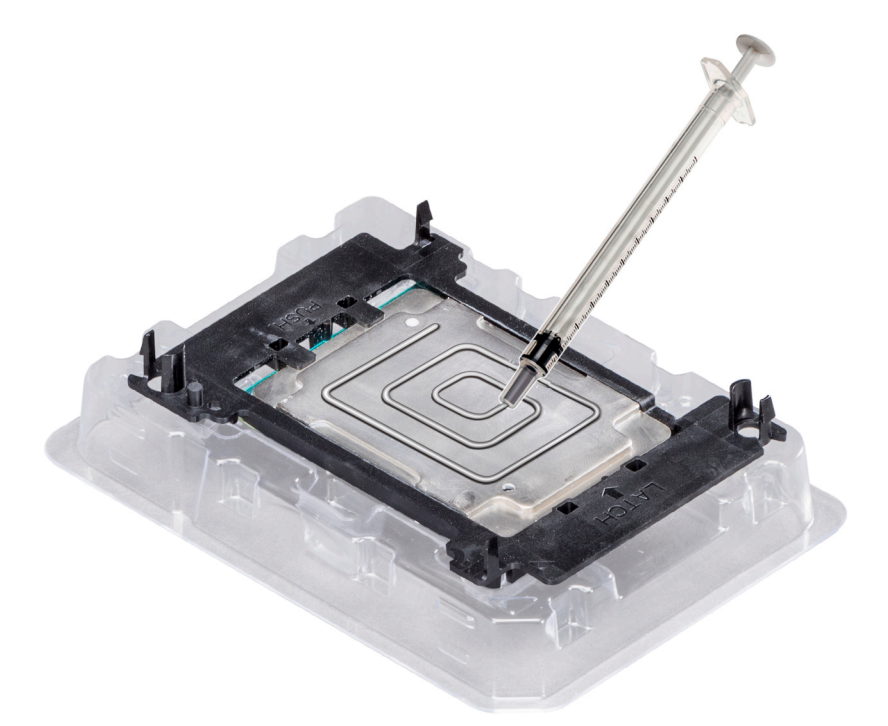

**Figure 47. Application de graisse thermique sur la partie supérieure du processeur**

5. Placez le dissipateur de chaleur sur le processeur et poussez vers le bas de façon à fixer le support sur le dissipateur de chaleur.

### **REMARQUE :**

**• Assurez-vous que les deux trous des broches de guidage sur le support correspondent aux trous de guidage sur le dissipateur de chaleur.**

- **• N'appuyez pas sur les ailettes du dissipateur de chaleur.**
- **• Assurez-vous que l'indicateur de broche 1 sur le dissipateur de chaleur est aligné avec l'indicateur de broche 1 sur le support avant de placer le dissipateur de chaleur sur le processeur et son support.**

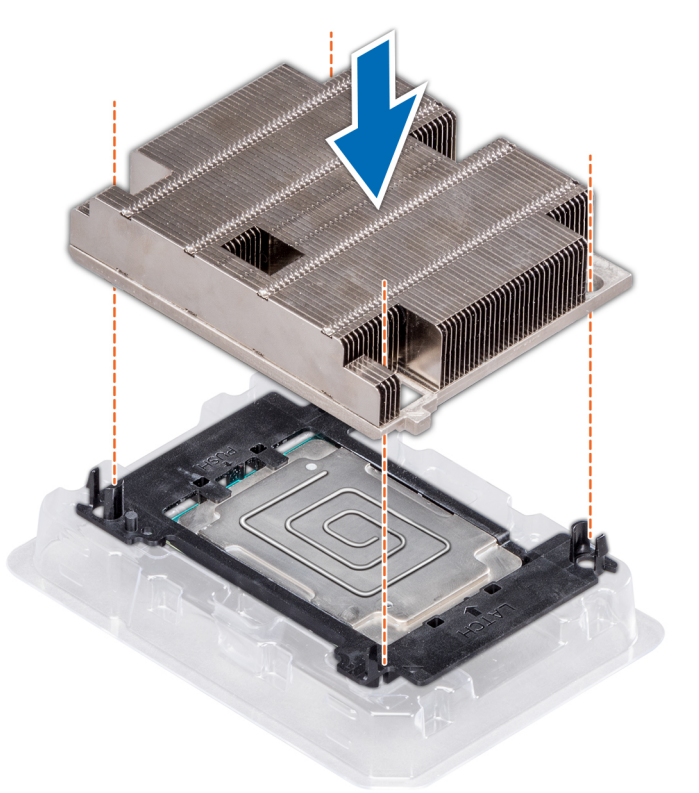

### **Figure 48. Installation du dissipateur de chaleur sur le processeur**

### **Étapes suivantes**

- 1. [Installez le module du processeur et du dissipateur de chaleur.](#page-88-0)
- 2. [Installez le carénage à air.](#page-67-0)
- 3. Suivez la procédure décrite dans la section [Après une intervention à l'intérieur du système](#page-59-0).

## **Carte de montage PERC interne**

### **Retrait de la carte de montage PERC interne**

#### **Prérequis**

- 1. Suivez les consignes de sécurité répertoriées dans la section [Instructions de sécurité](#page-59-0).
- 2. Suivez la procédure décrite dans la section [Avant une intervention à l'intérieur du système.](#page-59-0)
- 3. [Retirez le carénage à air.](#page-66-0)

- 1. Ouvrez le loquet de guidage du câble pour un accès plus facile.
- 2. Abaissez le poussoir.
- 3. Appuyez sur le connecteur du câble et débranchez le câble PERC du backplane.
- 4. Tout en maintenant les points de contact bleus, soulevez la carte de montage PERC interne pour la retirer du système.

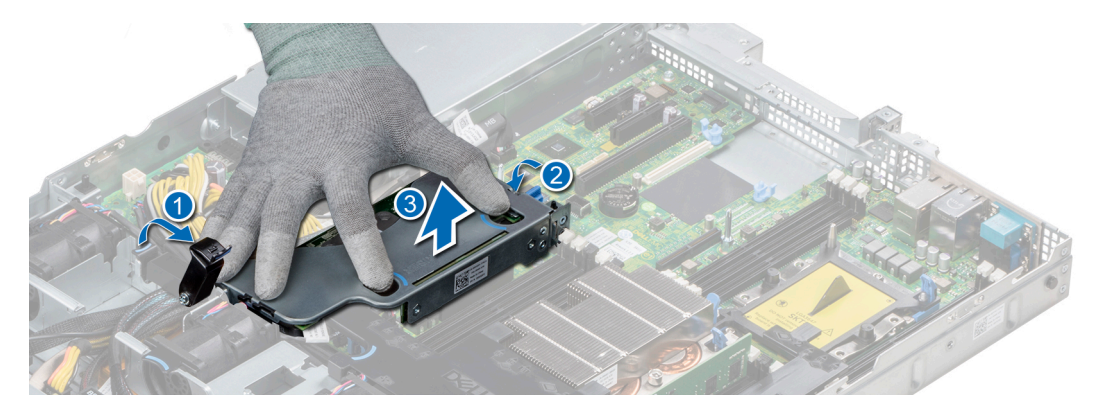

### **Figure 49. Retrait d'une carte de montage PERC interne**

- 5. Retournez la carte de montage interne afin que la carte PERC se trouve face vers le haut.
- 6. Appuyez sur le connecteur du câble et débranchez le câble relié à la carte PERC interne.

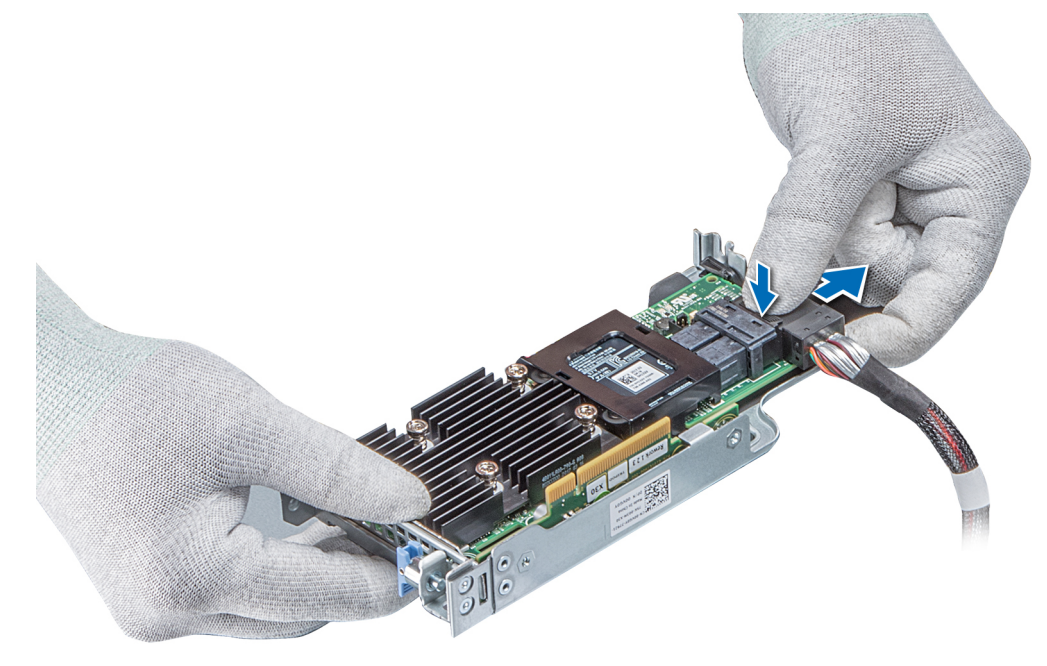

### **Figure 50. Déconnexion du câble sur la carte PERC interne**

### **Étapes suivantes**

- 1. [Installez le carénage à air.](#page-67-0)
- 2. Suivez la procédure décrite dans [Après une intervention à l'intérieur du système.](#page-59-0)
- 3. [Installez la carte PERC interne.](#page-106-0)

## **Installation de la carte de montage PERC interne**

### **Prérequis**

Suivez les consignes de sécurité répertoriées dans la section [Instructions de sécurité](#page-59-0).

### **Étapes**

1. Connectez le câble à la carte PERC interne.

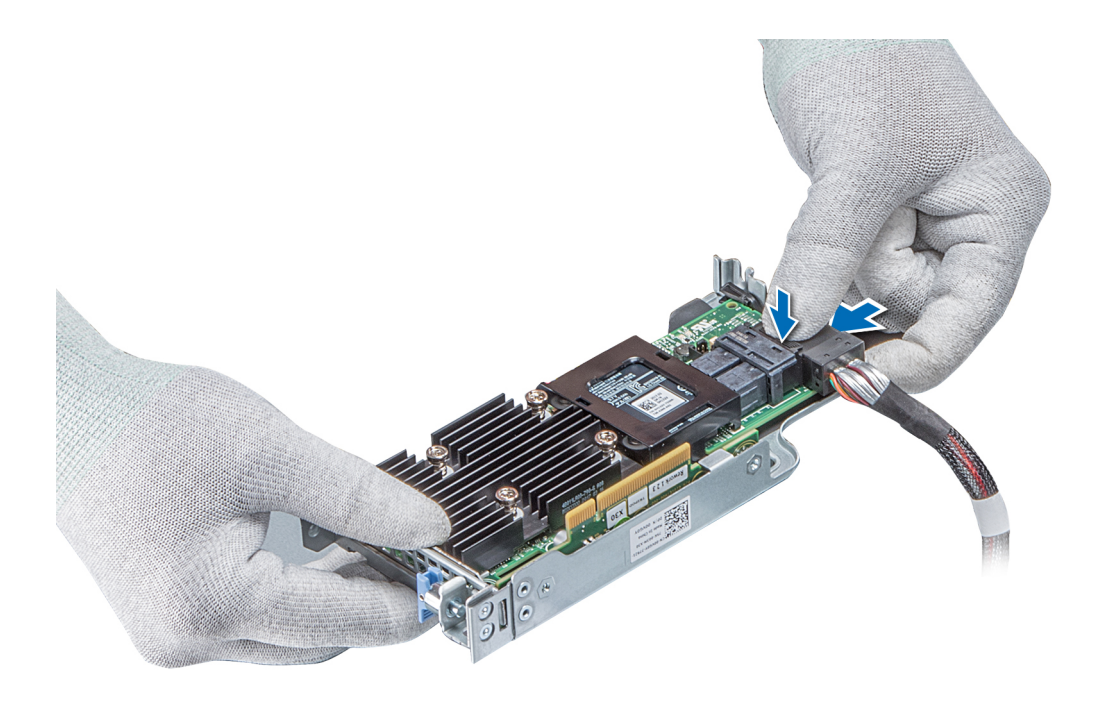

### **Figure 51. Connexion du câble à la carte de montage PERC interne**

- 2. Tout en maintenant les points de contact bleus, alignez le logement de la carte de montage PERC interne sur le guide de la carte système.
- 3. Insérez correctement le connecteur latéral de la carte de montage interne dans le connecteur de la carte système jusqu'à ce que la carte soit en place.
- 4. Soulevez le poussoir pour verrouiller la carte de montage en place.

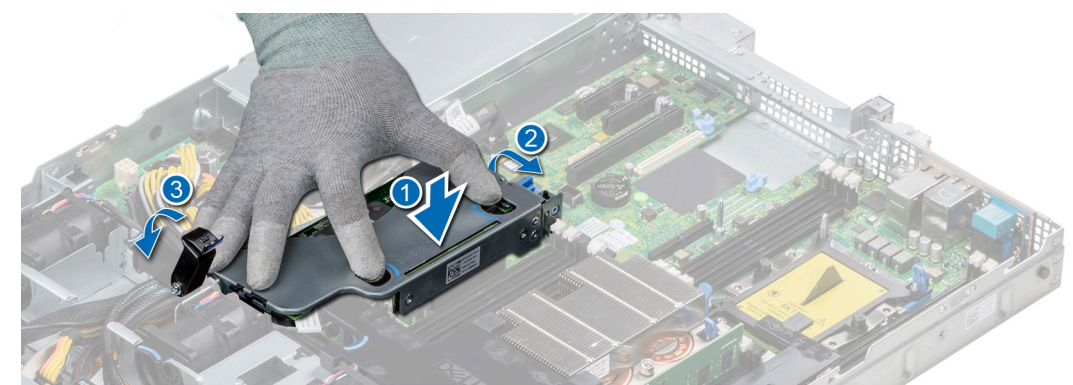

#### **Figure 52. Installation de la carte de montage PERC interne**

5. Branchez les câbles au backplane, puis acheminez les câbles vers le loquet de guidage des câbles pour fermer le loquet.

### **Étapes suivantes**

- 1. [Installez le carénage à air.](#page-67-0)
- 2. Suivez la procédure décrite dans [Après une intervention à l'intérieur du système.](#page-59-0)

## **Retrait de la carte PERC sur la carte de montage PERC interne**

### **Prérequis**

- 1. Suivez les consignes de sécurité répertoriées dans la section [Instructions de sécurité](#page-59-0).
- 2. Suivez la procédure décrite dans la section [Avant une intervention à l'intérieur du système.](#page-59-0)
- 3. [Retirez le carénage à air.](#page-66-0)
- 4. [Retirez la carte de montage PERC interne.](#page-105-0)

### **Étapes**

- 1. À l'aide d'un tournevis Phillips n° 2, retirez la vis fixant la carte PERC sur la carte de montage PERC interne.
- 2. Retirez la carte PERC du connecteur de la carte de montage PERC interne.

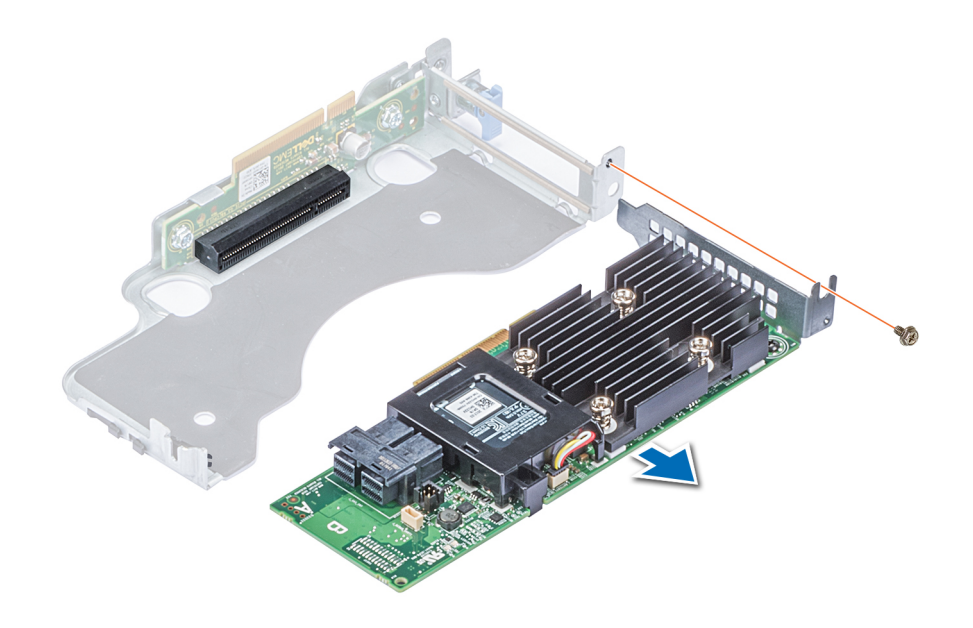

### **Figure 53. Retrait de la carte PERC sur la carte de montage PERC interne**

### **Étapes suivantes**

- 1. [Installez la carte PERC sur la carte de montage PERC interne.](#page-108-0)
- 2. [Remettez en place le carénage à air.](#page-67-0)
- 3. Suivez la procédure décrite dans la section [Après une intervention à l'intérieur du système](#page-59-0).

## **Installation d'une carte PERC sur la carte de montage PERC interne**

### **Prérequis**

1. Suivez les consignes de sécurité répertoriées dans la section [Instructions de sécurité](#page-59-0).

- 1. Insérez la carte PERC dans la carte de montage PERC interne et poussez-la.
- 2. À l'aide d'un tournevis Phillips nº 2, remettez la vis afin de fixer la carte PERC sur la carte de montage PERC interne.

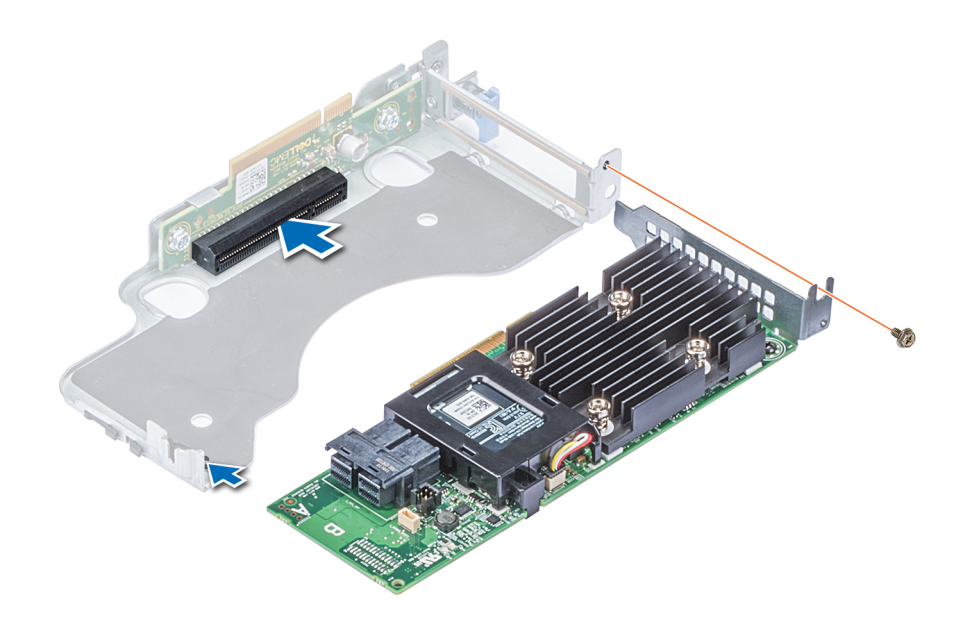

**Figure 54. Installation d'une carte PERC sur une carte de montage PERC interne**

### **Étapes suivantes**

- 1. [Installez la carte de montage PERC interne.](#page-106-0)
- 2. [Installez le carénage à air.](#page-67-0)
- 3. Suivez la procédure décrite dans [Après une intervention à l'intérieur du système.](#page-59-0)

## **Cartes d'extension et cartes de montage pour cartes d'extension**

**REMARQUE : Un journal des événements système (SEL) est consigné si une carte de montage pour carte d'extension n'est pas prise en charge ou manque. Cela n'empêche pas votre système d'être mis sous tension. Toutefois, si une pause F1/F2 se produit, un message d'erreur s'affiche.**

### **Caractéristiques du bus d'extension**

Le système PowerEdge R440 prend en charge les cartes d'extension PCI express (PCIe) de troisième génération, qui doivent être installées sur la carte système à l'aide de cartes de montage pour carte d'extension. Le système R440 prend en charge trois types de carte de montage pour carte d'extension.

**Tableau 46. Configurations de cartes de montage pour carte d'extension**

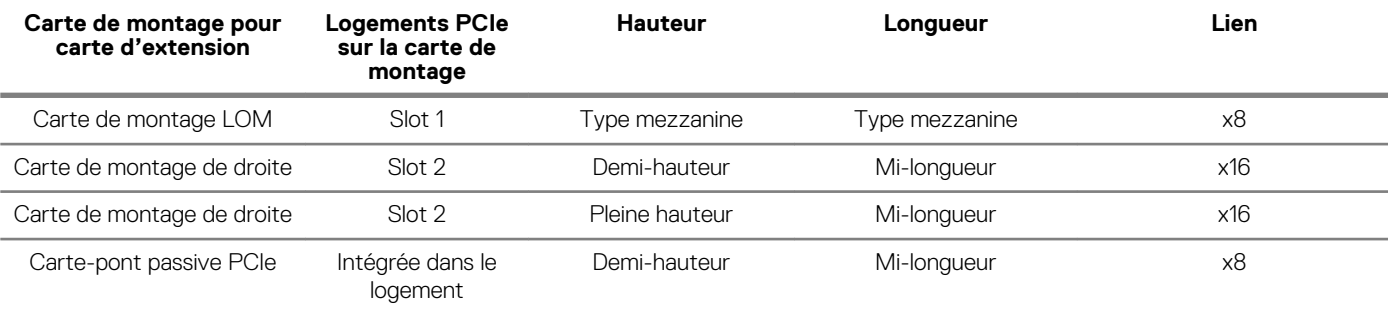

<span id="page-97-0"></span>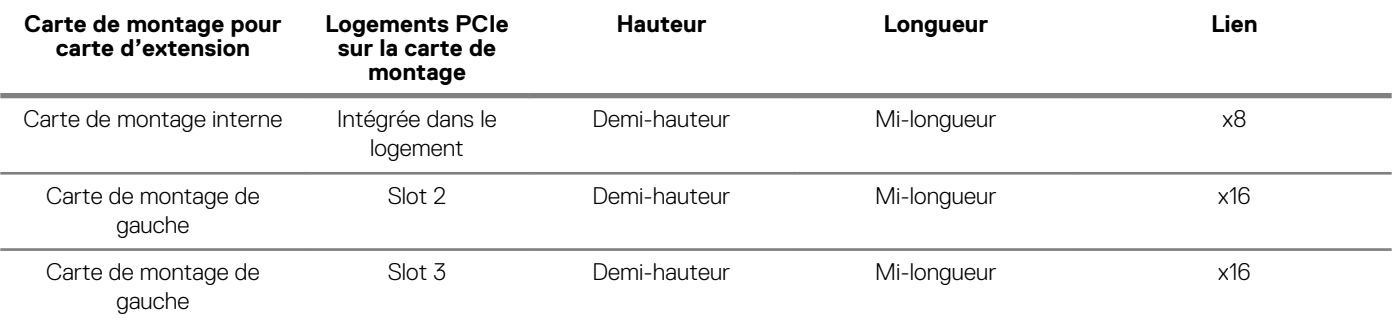

## **Installation d'une carte de montage pour carte d'extension**

### **Prérequis**

1. Suivez les consignes de sécurité répertoriées dans la section [Instructions de sécurité](#page-59-0).

### **Étapes**

- 1. Réinstallez la carte d'extension dans la carte de montage pour carte d'extension, le cas échéant.
- 2. Tout en maintenant les points de contact, alignez le logement de la carte de montage sur le guide de la carte système.
- 3. Abaissez la carte de montage pour cartes d'extension jusqu'à ce que son connecteur soit complètement enclenché.

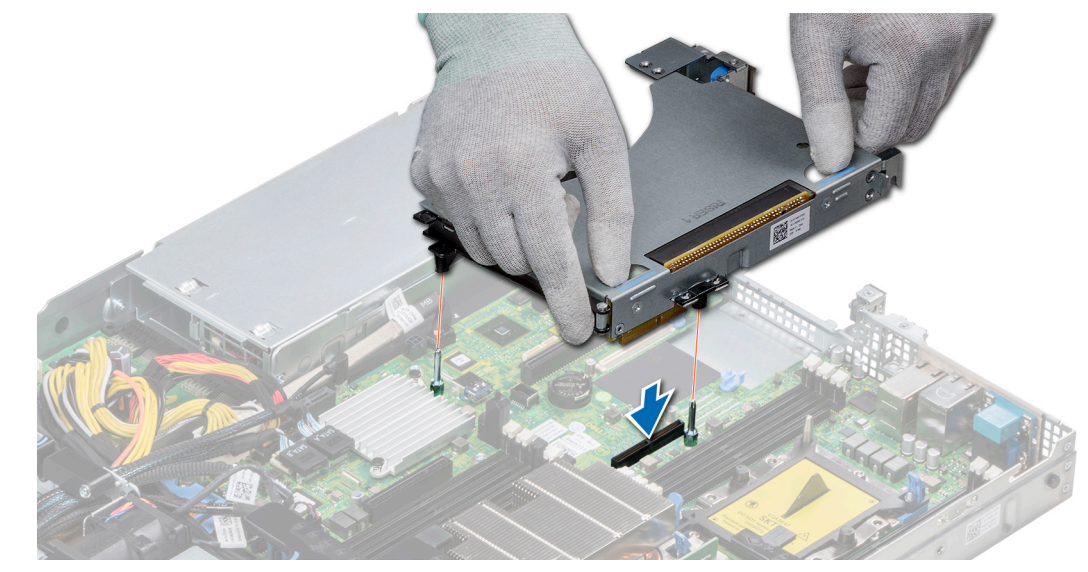

**Figure 55. Installation d'une carte de montage pour carte d'extension 1A**

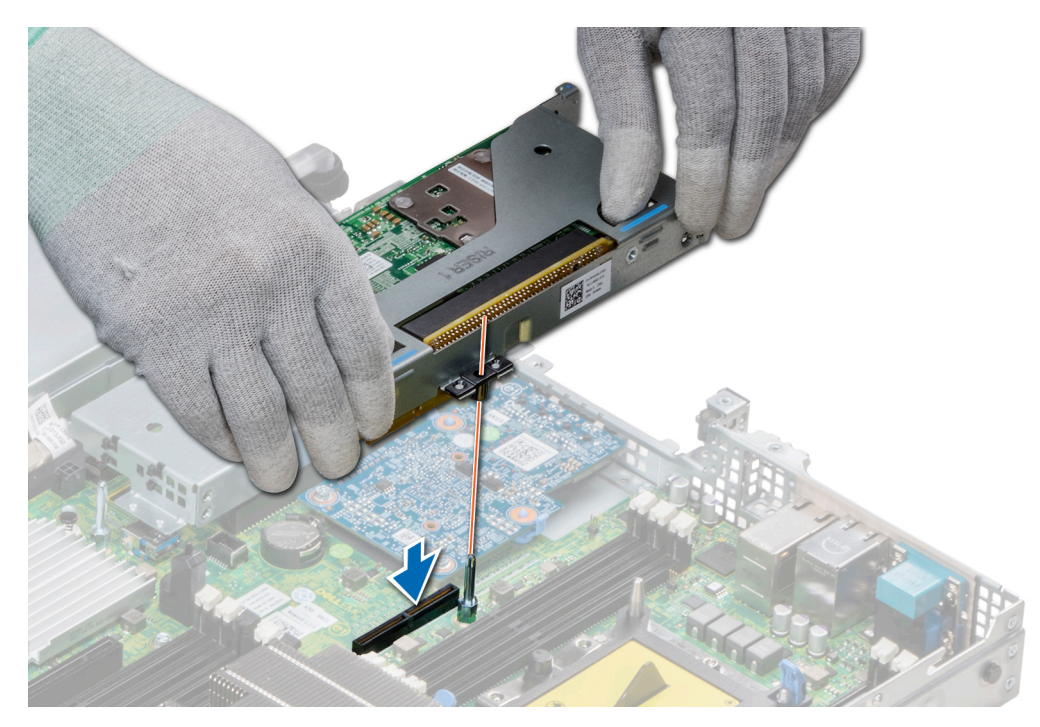

**Figure 56. Installation d'une carte de montage pour carte d'extension 1**

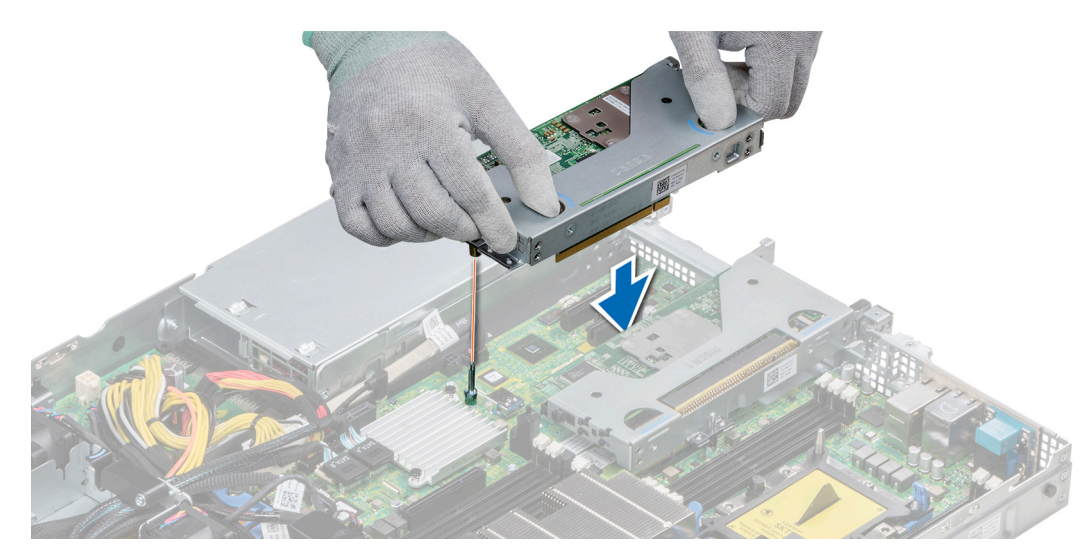

**Figure 57. Installation d'une carte de montage pour carte d'extension 2**

### **Étapes suivantes**

- 1. Suivez la procédure décrite dans [Après une intervention à l'intérieur du système.](#page-59-0)
- 2. Installez tous les pilotes de périphérique requis pour la carte, comme indiqué dans la documentation de celle-ci.

## **Retrait d'une carte de montage pour carte d'extension**

### **Prérequis**

- 1. Suivez les consignes de sécurité répertoriées dans la section [Instructions de sécurité](#page-59-0).
- 2. Suivez la procédure décrite dans la section [Avant une intervention à l'intérieur du système.](#page-59-0)
- 3. Débranchez tous les câbles connectés à la carte d'extension.

### **Étapes**

En tenant les points de contacts, soulevez la carte de montage pour carte d'extension afin de la retirer de son connecteur sur la carte système.

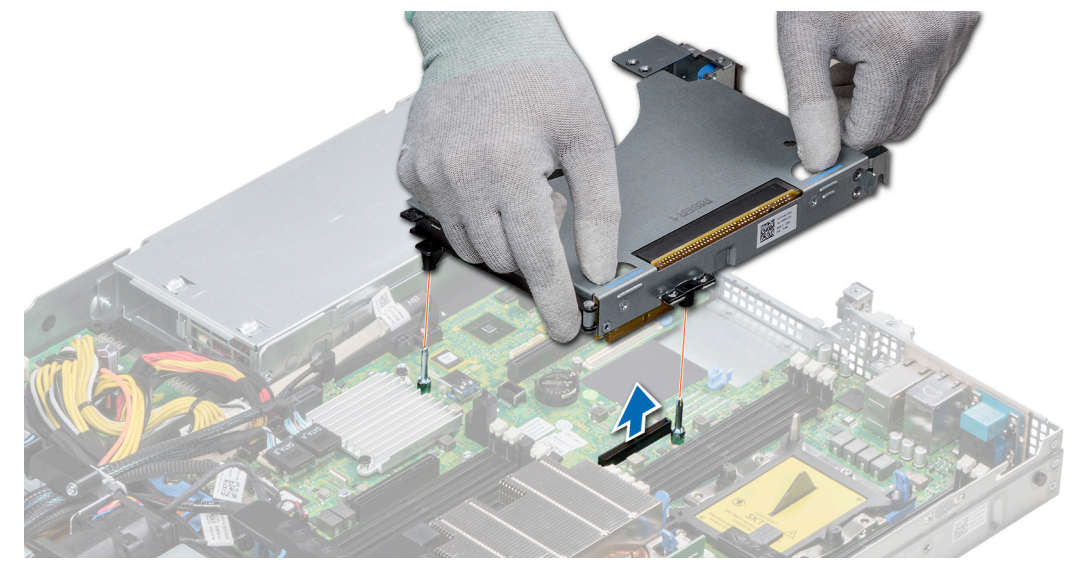

**Figure 58. Retrait d'une carte de montage pour carte d'extension 1A**

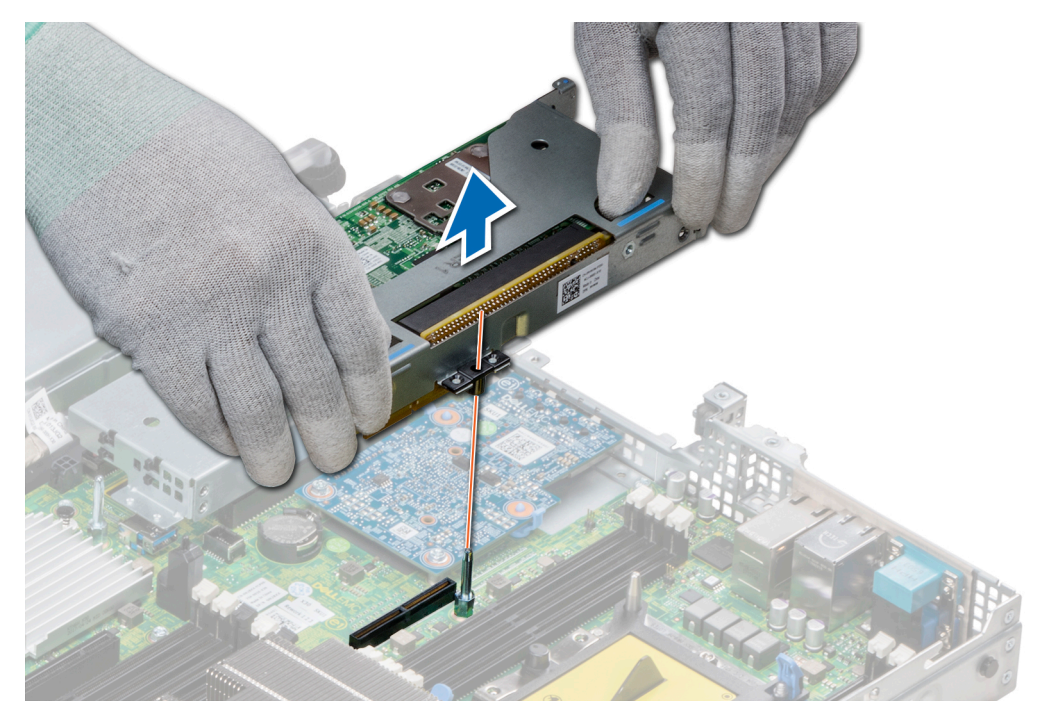

**Figure 59. Retrait d'une carte de montage pour carte d'extension 1**

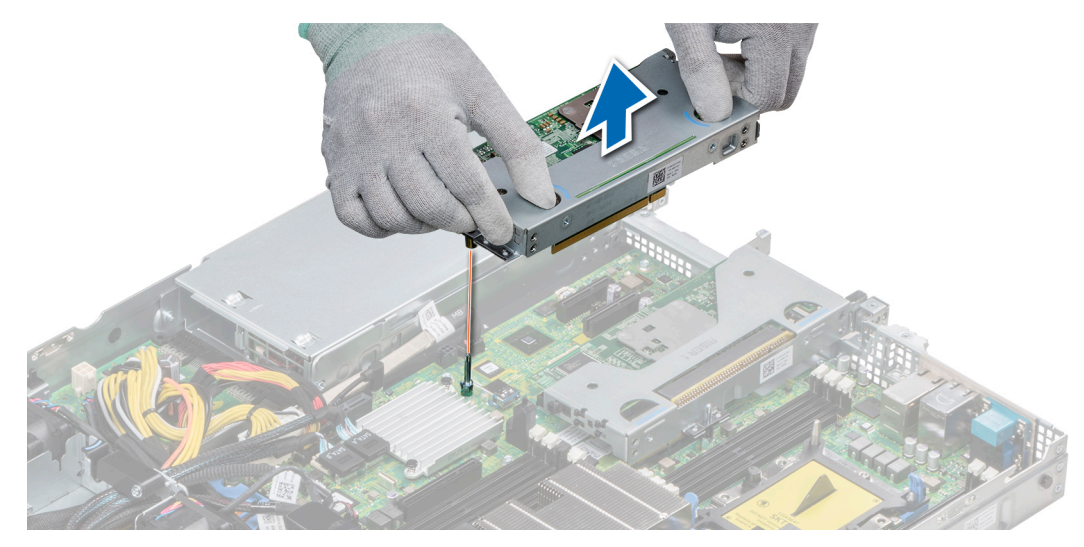

**Figure 60. Retrait d'une carte de montage pour carte d'extension 2**

### **Étapes suivantes**

[Installez la carte de montage pour carte d'extension.](#page-97-0)

## **Retrait de la carte d'extension sur la carte de montage pour carte d'extension.**

### **Prérequis**

- 1. Suivez les consignes de sécurité répertoriées dans la section [Instructions de sécurité](#page-59-0).
- 2. Suivez la procédure décrite dans la section [Avant une intervention à l'intérieur du système.](#page-59-0)
- 3. Le cas échéant, retirez le [carénage à air.](#page-66-0)
- 4. Retirez la carte de montage pour carte d'extension.
- 5. Le cas échéant, déconnectez les câbles de la carte d'extension.

- 1. Ouvrez le loquet du support de carte PCIe.
- 2. Tenez la carte d'extension par ses bords, puis retirez la carte jusqu'à ce que le connecteur latéral de la carte se dégage du connecteur de la carte d'extension sur la carte de montage.

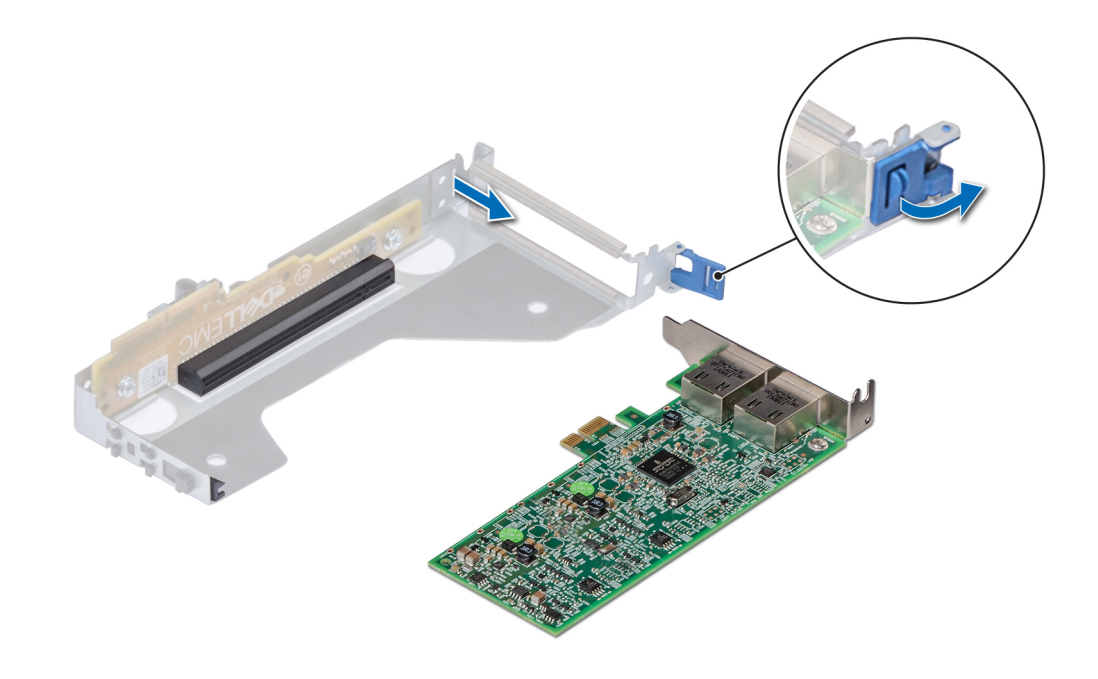

**Figure 61. Retrait d'une carte d'extension sur la carte de montage 2**

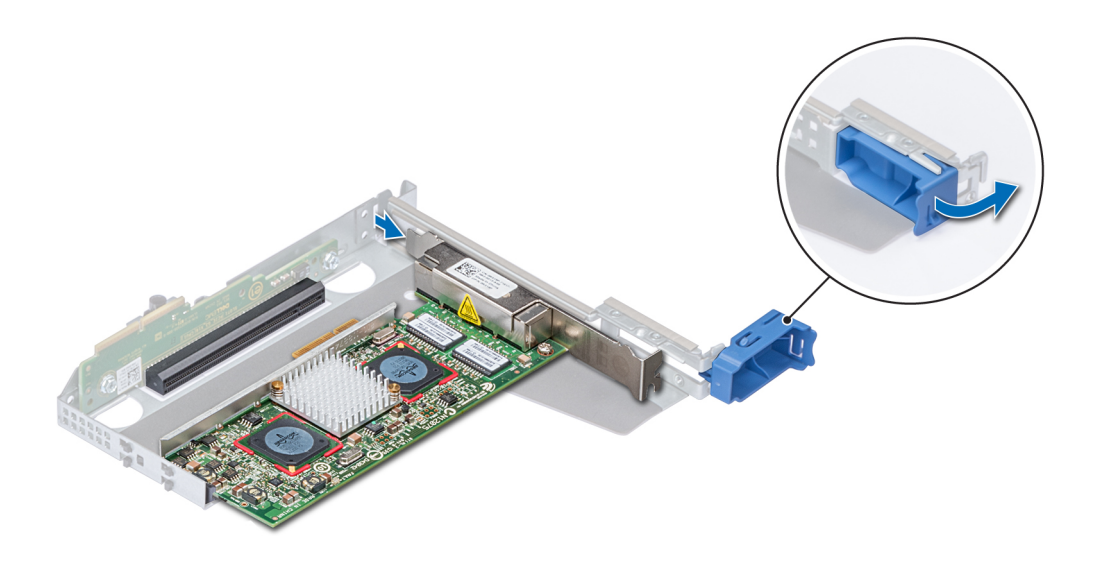

### **Figure 62. Retrait d'une carte d'extension sur la carte de montage 1**

3. Installez une plaque de recouvrement si vous ne remplacez pas la carte d'extension.

**REMARQUE : Vous devez installer une plaque de recouvrement sur les logements de carte d'expansion vides pour conserver la certification FCC (Federal Communications Commission) du système. Les plaques retiennent également la poussière et les saletés du système et aident au refroidissement et à la ventilation à l'intérieur du système.**

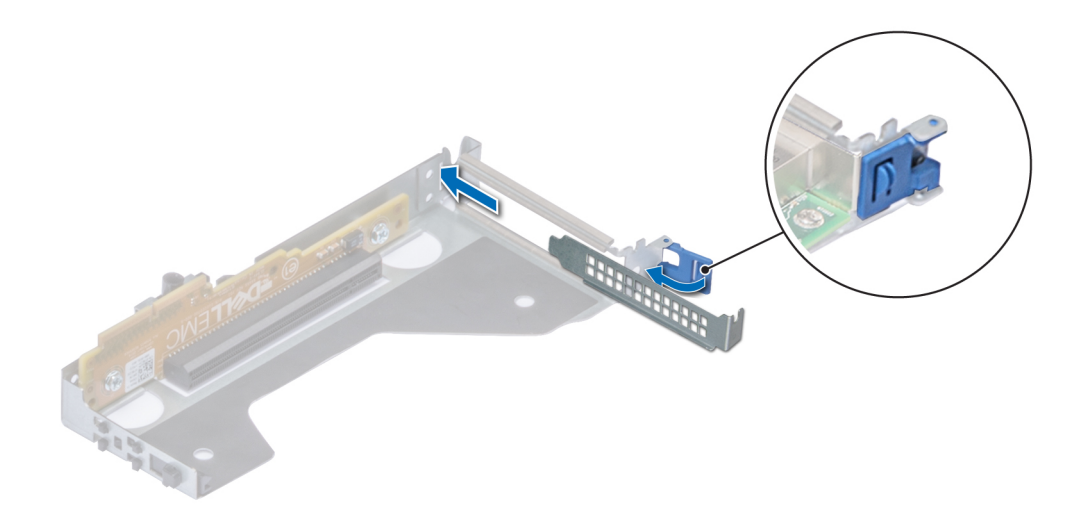

**Figure 63. Installation de la plaque de recouvrement pour la carte de montage 2**

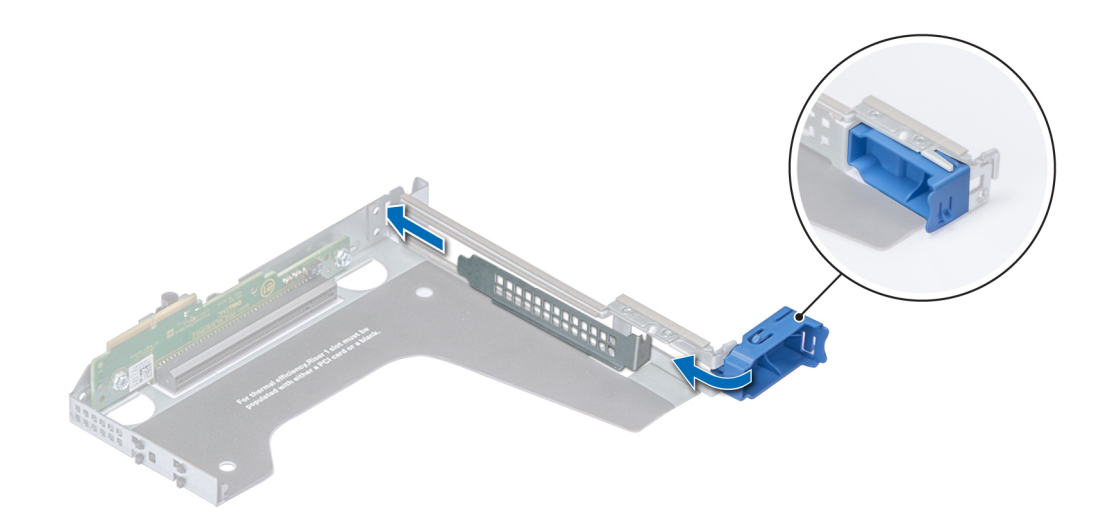

**Figure 64. Installation de la plaque de recouvrement pour la carte de montage 1**

### **Étapes suivantes**

[Installez la carte de montage pour carte d'extension.](#page-97-0)

## **Installation de la carte d'extension sur la carte de montage pour carte d'extension**

### **Prérequis**

- 1. Suivez les consignes de sécurité répertoriées dans la section [Instructions de sécurité](#page-59-0).
- 2. Si vous installez une nouvelle carte d'extension, déballez-la et préparez la carte pour son installation.

**REMARQUE : Pour obtenir des instructions, voir la documentation fournie avec la carte.**

3. Retirez la carte de montage pour carte d'extension.

### **Étapes**

- 1. Ouvrez le loquet du support de carte PCIe.
- 2. Si applicable, retirez la plaque de recouvrement.
	- **REMARQUE : Stockez la plaque de recouvrement pour une utilisation ultérieure. Les plaques de recouvrement doivent être installées dans des logements de carte d'extension vides afin de préserver la certification FCC (Federal Communications Commission) du système. Les plaques retiennent également la poussière et les saletés du système et aident au refroidissement et à la ventilation à l'intérieur du système.**

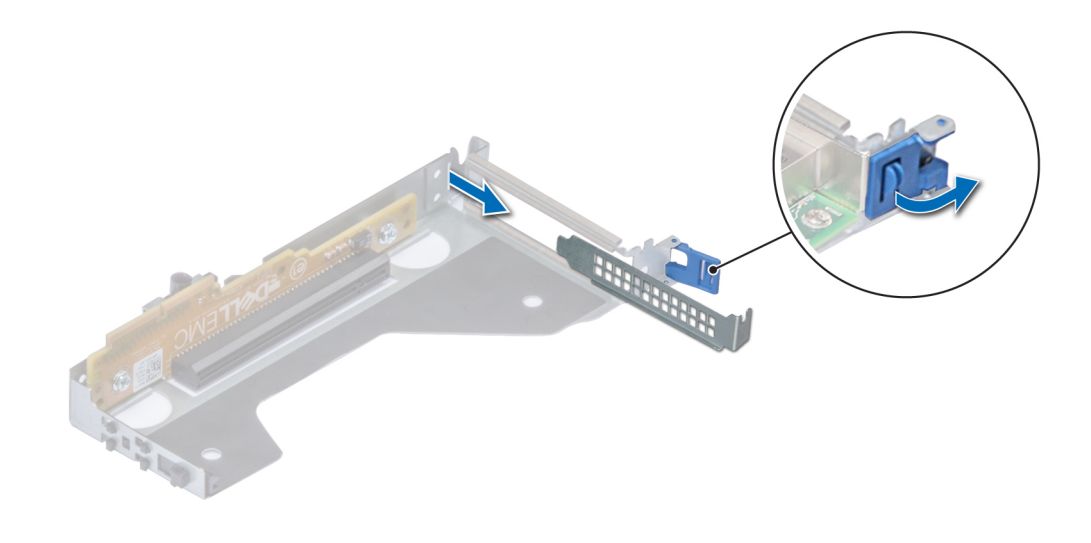

**Figure 65. Retrait de la plaque de recouvrement pour la carte de montage 2**

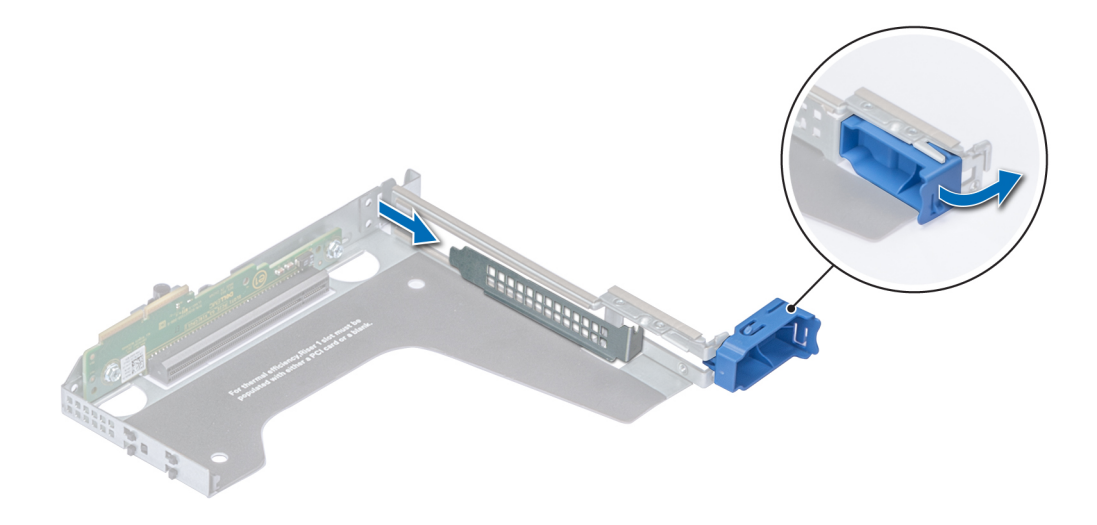

### **Figure 66. Retrait de la plaque de recouvrement pour la carte de montage 1**

- 3. Tenez la carte d'extension par ses bords et alignez le connecteur latéral de la carte sur le connecteur de carte d'extension de la carte de montage.
- 4. Insérez fermement le connecteur latéral de la carte dans le connecteur de carte d'extension, jusqu'à ce que la carte soit complètement en place.
- 5. Fermez le loquet de la carte d'extension.

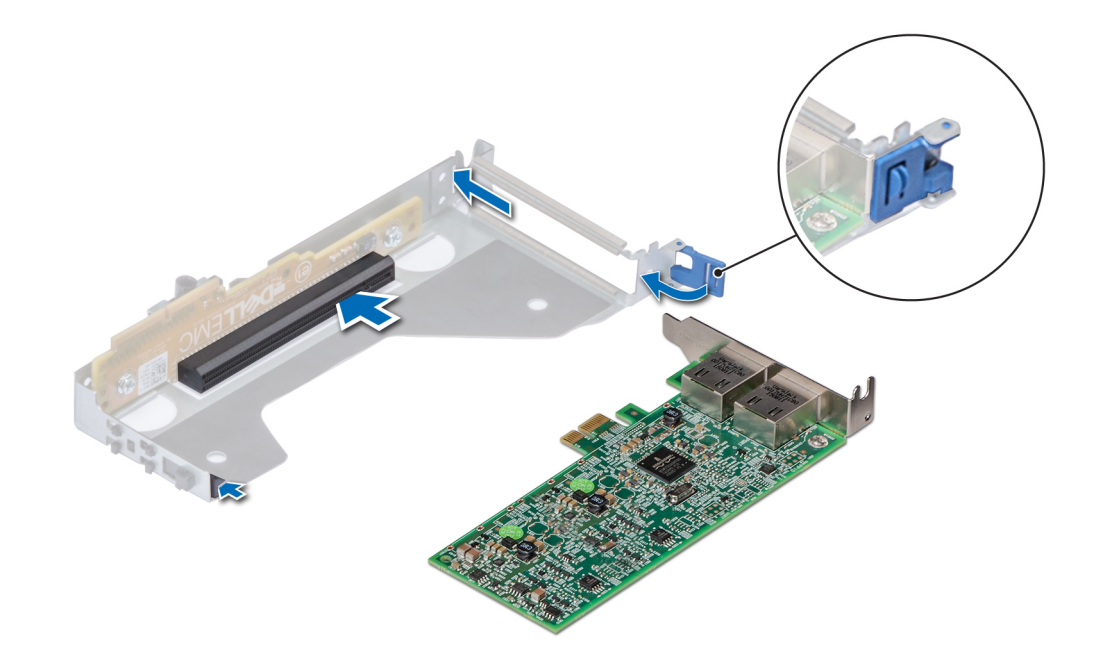

**Figure 67. Installation d'une carte d'extension sur la carte de montage 2**

<span id="page-105-0"></span>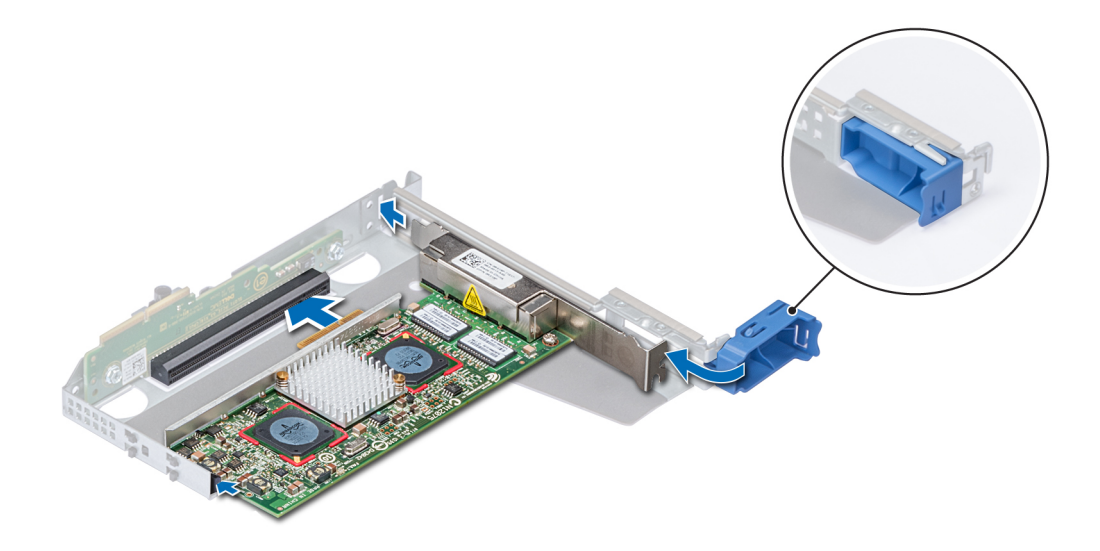

### **Figure 68. Installation d'une carte d'extension sur la carte de montage 1**

#### **Étapes suivantes**

- 1. Le cas échéant, connectez les câbles à la carte d'extension.
- 2. Installez la carte de montage pour cartes d'extension.
- 3. Le cas échéant, [installez le carénage d'aération.](#page-66-0)
- 4. Suivez la procédure décrite dans [Après une intervention à l'intérieur du système.](#page-59-0)
- 5. Installez tous les pilotes de périphérique requis pour la carte, comme indiqué dans la documentation de celle-ci.

### **Carte de montage PERC interne**

### **Retrait de la carte de montage PERC interne**

### **Prérequis**

- 1. Suivez les consignes de sécurité répertoriées dans la section [Instructions de sécurité](#page-59-0).
- 2. Suivez la procédure décrite dans la section [Avant une intervention à l'intérieur du système.](#page-59-0)
- 3. [Retirez le carénage à air.](#page-66-0)

- 1. Ouvrez le loquet de guidage du câble pour un accès plus facile.
- 2. Abaissez le poussoir.
- 3. Appuyez sur le connecteur du câble et débranchez le câble PERC du backplane.
- 4. Tout en maintenant les points de contact bleus, soulevez la carte de montage PERC interne pour la retirer du système.

<span id="page-106-0"></span>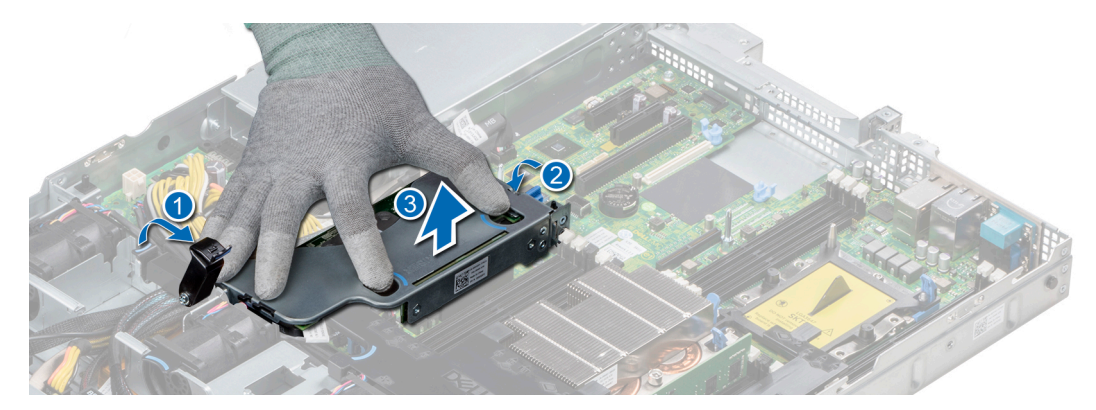

### **Figure 69. Retrait d'une carte de montage PERC interne**

- 5. Retournez la carte de montage interne afin que la carte PERC se trouve face vers le haut.
- 6. Appuyez sur le connecteur du câble et débranchez le câble relié à la carte PERC interne.

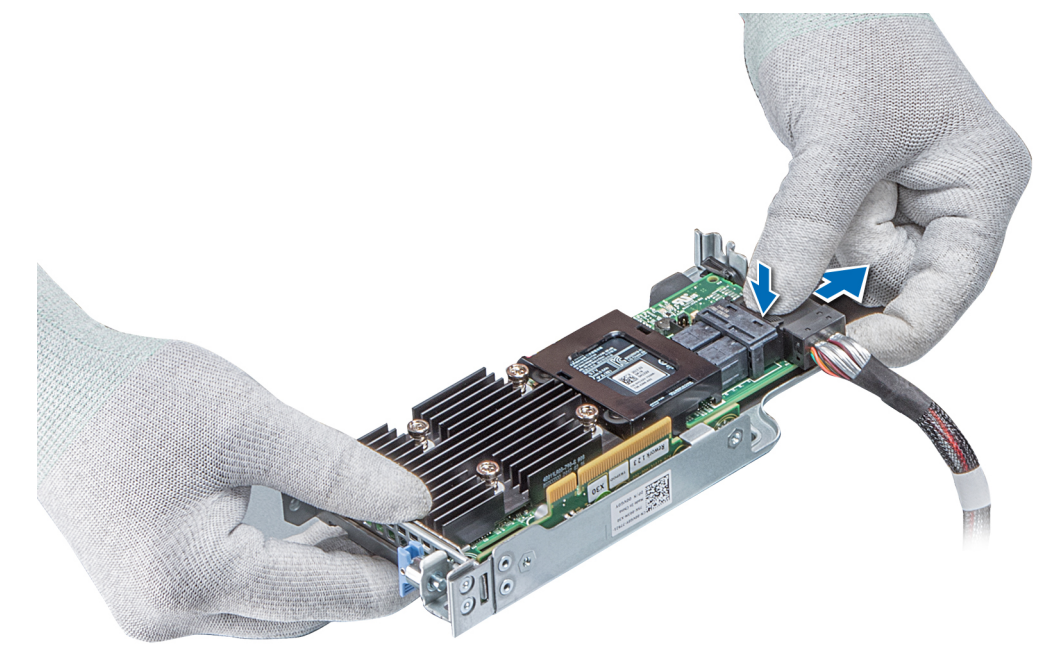

### **Figure 70. Déconnexion du câble sur la carte PERC interne**

### **Étapes suivantes**

- 1. [Installez le carénage à air.](#page-67-0)
- 2. Suivez la procédure décrite dans [Après une intervention à l'intérieur du système.](#page-59-0)
- 3. Installez la carte PERC interne.

### **Installation de la carte de montage PERC interne**

### **Prérequis**

Suivez les consignes de sécurité répertoriées dans la section [Instructions de sécurité](#page-59-0).

### **Étapes**

1. Connectez le câble à la carte PERC interne.

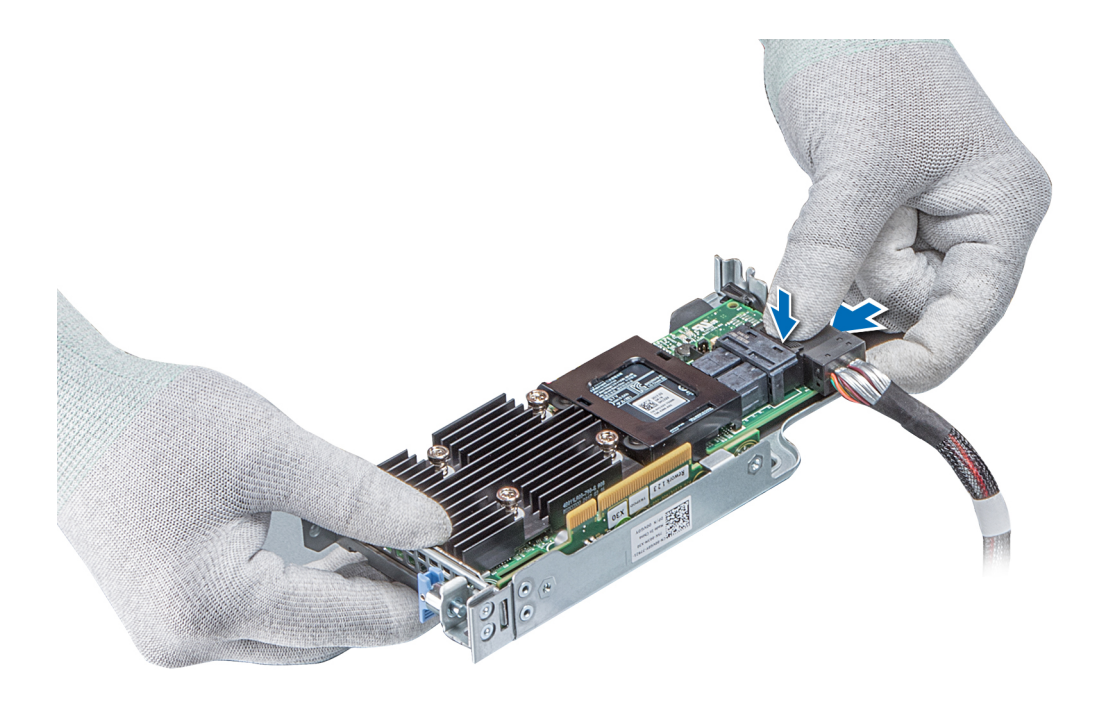

### **Figure 71. Connexion du câble à la carte de montage PERC interne**

- 2. Tout en maintenant les points de contact bleus, alignez le logement de la carte de montage PERC interne sur le guide de la carte système.
- 3. Insérez correctement le connecteur latéral de la carte de montage interne dans le connecteur de la carte système jusqu'à ce que la carte soit en place.
- 4. Soulevez le poussoir pour verrouiller la carte de montage en place.

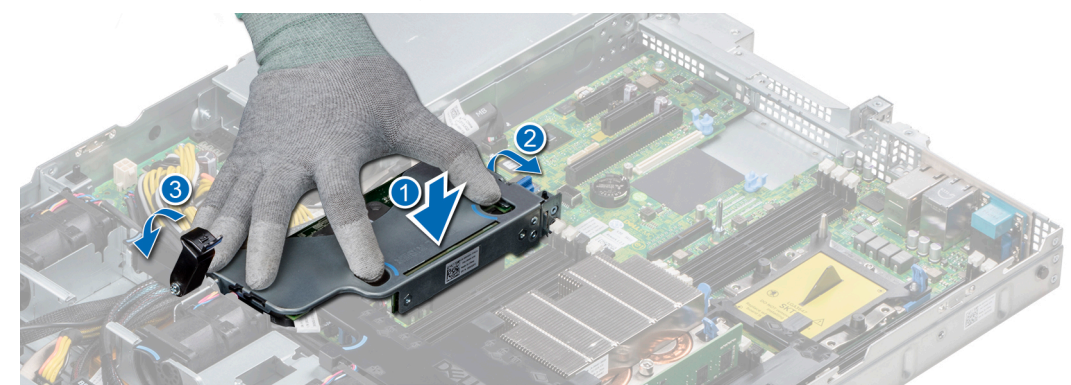

#### **Figure 72. Installation de la carte de montage PERC interne**

5. Branchez les câbles au backplane, puis acheminez les câbles vers le loquet de guidage des câbles pour fermer le loquet.

### **Étapes suivantes**

- 1. [Installez le carénage à air.](#page-67-0)
- 2. Suivez la procédure décrite dans [Après une intervention à l'intérieur du système.](#page-59-0)

### **Retrait de la carte PERC sur la carte de montage PERC interne**

### **Prérequis**

- 1. Suivez les consignes de sécurité répertoriées dans la section [Instructions de sécurité](#page-59-0).
- 2. Suivez la procédure décrite dans la section [Avant une intervention à l'intérieur du système.](#page-59-0)
- 3. [Retirez le carénage à air.](#page-66-0)
- 4. [Retirez la carte de montage PERC interne.](#page-105-0)
### **Étapes**

- 1. À l'aide d'un tournevis Phillips n° 2, retirez la vis fixant la carte PERC sur la carte de montage PERC interne.
- 2. Retirez la carte PERC du connecteur de la carte de montage PERC interne.

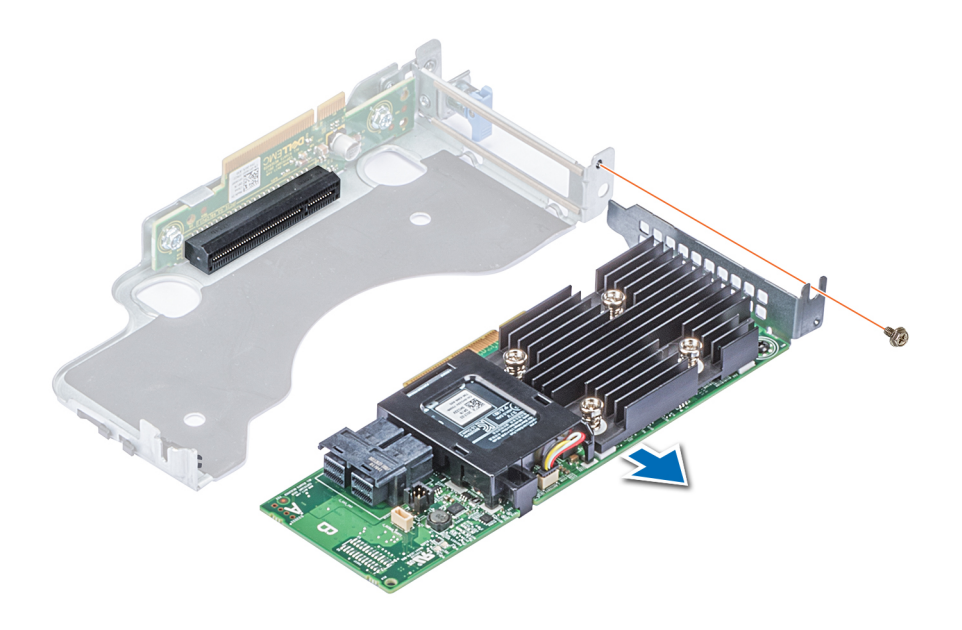

### **Figure 73. Retrait de la carte PERC sur la carte de montage PERC interne**

#### **Étapes suivantes**

- 1. Installez la carte PERC sur la carte de montage PERC interne.
- 2. [Remettez en place le carénage à air.](#page-67-0)
- 3. Suivez la procédure décrite dans la section [Après une intervention à l'intérieur du système](#page-59-0).

### **Installation d'une carte PERC sur la carte de montage PERC interne**

### **Prérequis**

1. Suivez les consignes de sécurité répertoriées dans la section [Instructions de sécurité](#page-59-0).

- 1. Insérez la carte PERC dans la carte de montage PERC interne et poussez-la.
- 2. À l'aide d'un tournevis Phillips nº 2, remettez la vis afin de fixer la carte PERC sur la carte de montage PERC interne.

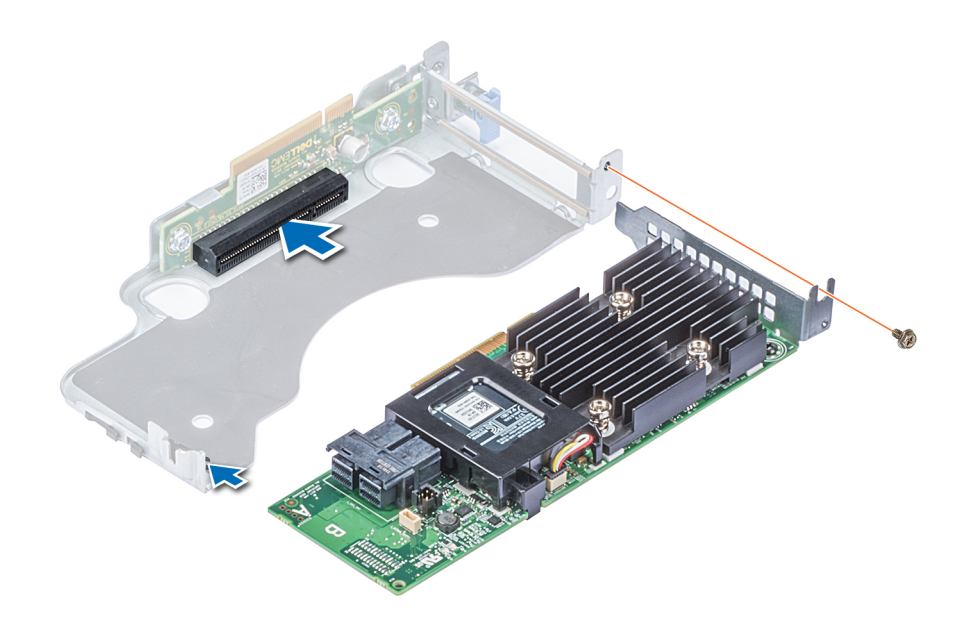

**Figure 74. Installation d'une carte PERC sur une carte de montage PERC interne**

#### **Étapes suivantes**

- 1. [Installez la carte de montage PERC interne.](#page-106-0)
- 2. [Installez le carénage à air.](#page-67-0)
- 3. Suivez la procédure décrite dans [Après une intervention à l'intérieur du système.](#page-59-0)

# **Module SSD M.2**

**REMARQUE : Le commutateur de protection contre l'écriture est sur le module IDSDM ou vFlash.**

## **Installation du module SSD M.2**

#### **Prérequis**

- 1. Suivez les consignes de sécurité répertoriées dans la section [Consignes de sécurité](#page-59-0)
- 2. [Retirez le carénage à air.](#page-66-0)
- 3. Retirez la carte BOSS.

**REMARQUE : La procédure de retrait de la carte BOSS est similaire à la procédure de [retrait d'une carte d'extension.](#page-98-0)**

- 1. Connectez le module de carte SSD M.2 au connecteur situé sur la carte BOSS.
- 2. Placez la bande de rétention sur le module SSD M.2, et serrez la vis pour fixer le module.

<span id="page-110-0"></span>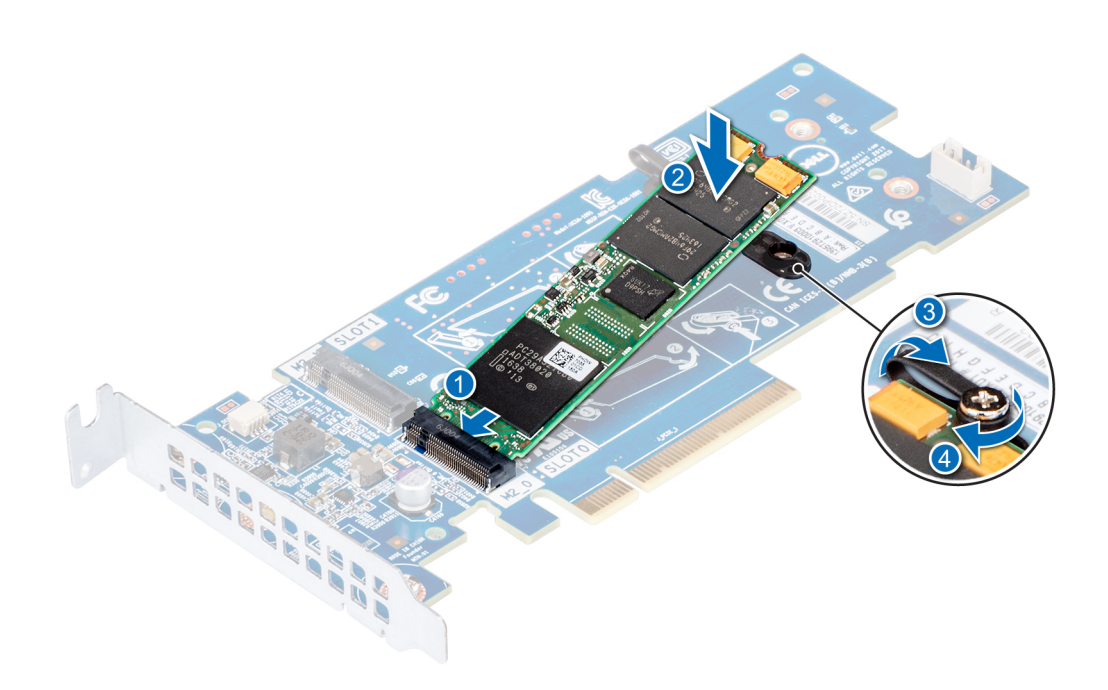

**Figure 75. Installation du module SSD M.2**

#### **Étapes suivantes**

1. Installez la carte BOSS.

**REMARQUE : La procédure d'installation de la carte BOSS est similaire à la procédure de [retrait d'une carte](#page-98-0)  [d'extension](#page-98-0).**

- 2. [Installez le carénage à air.](#page-67-0)
- 3. Suivez la procédure décrite dans la section [Après une intervention à l'intérieur du système](#page-59-0).

## **Retrait du module SSD M.2**

### **Prérequis**

- 1. Suivez les consignes de sécurité répertoriées dans la section [Consignes de sécurité](#page-59-0)
- 2. Suivez la procédure décrite dans [Avant une intervention à l'intérieur de l'ordinateur.](#page-59-0)
- 3. [Retirez le carénage à air.](#page-66-0)
- 4. Retirez la carte BOSS.

**REMARQUE : La procédure de retrait de la carte BOSS est similaire à la procédure de [retrait d'une carte d'extension.](#page-98-0)**

- 1. Desserrez la vis et retirez la bande de rétention qui fixe le module SSD M.2 sur la carte BOSS.
- 2. Soulevez le module SSD M.2 et faites-le glisser hors du connecteur situé sur la carte BOSS.

<span id="page-111-0"></span>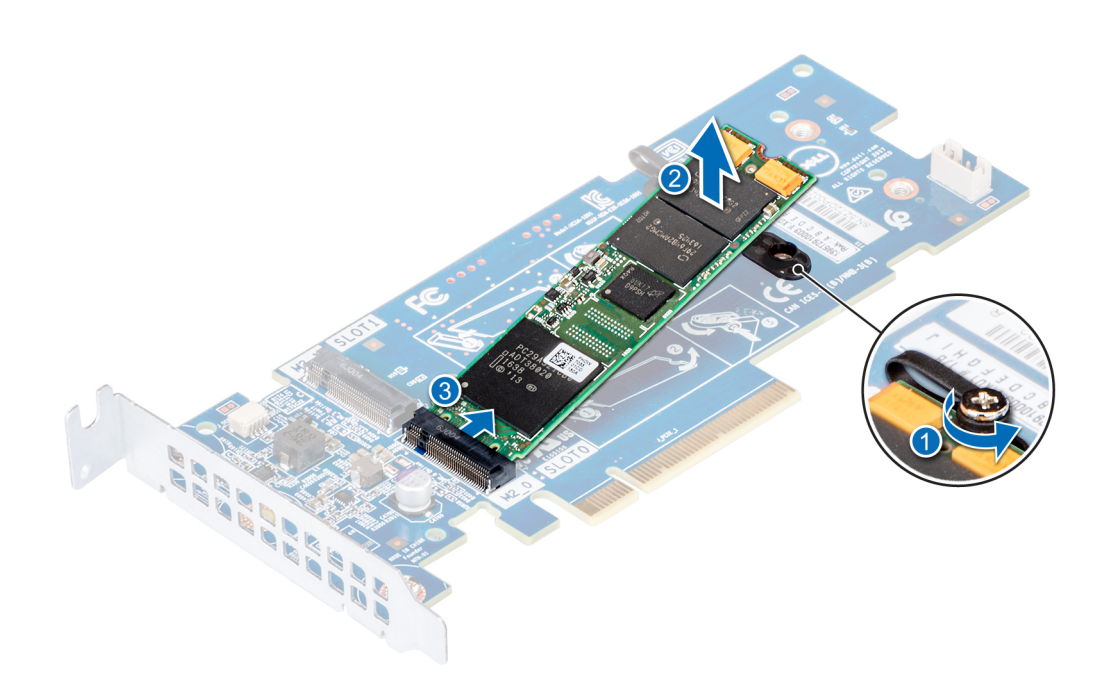

**Figure 76. Retrait du module SSD M.2**

#### **Étapes suivantes**

[Remettez en place le module SSD M.2.](#page-110-0)

# **Carte microSD ou vFlash (en option)**

## **Retrait de la carte MicroSD**

#### **Prérequis**

- 1. Suivez les consignes de sécurité répertoriées dans la section [Instructions de sécurité](#page-59-0).
- 2. Suivez la procédure décrite dans la section [Avant une intervention à l'intérieur du système.](#page-59-0)

#### **Étapes**

- 1. Repérez le logement de la carte MicroSD sur le module vFlash/IDSDM et exercez une pression sur la carte afin de la libérer partiellement de son logement. Pour localiser le module IDSDM/vFlash, voir la section Connecteurs et cavaliers de la carte système.
- 2. Tenez la carte MicroSD et retirez-la de son logement.
	- **REMARQUE : Étiquetez temporairement chaque carte MicroSD avec son emplacement correspondant après son retrait.**

#### **Étapes suivantes**

- 1. Suivez la procédure décrite dans la section [Après une intervention à l'intérieur du système](#page-59-0).
- 2. Installez une carte MicroSD.

## **Installation de la carte MicroSD**

#### **Prérequis**

Suivez les consignes de sécurité répertoriées dans la section [Instructions de sécurité](#page-59-0).

**REMARQUE : Pour utiliser une carte MicroSD avec le système, assurez-vous que l'option Internal SD Card Port (Port de carte SD interne) est activée dans le programme de configuration du système.**

<span id="page-112-0"></span>**REMARQUE : Si vous réinstallez les cartes MicroSD, placez-les dans les logements correspondants aux indications que**  ⋒ **vous avez marquées sur les cartes lors de leur retrait.**

#### **Étapes**

1. Localisez le connecteur de la carte MicroSD du module IDSDM/vFlash. Orientez la carte MicroSD de manière appropriée et insérez l'extrémité de la broche de contact de la carte dans le logement. Pour localiser le port IDSDM/vFlash, voir la section Connecteurs et cavaliers de la carte système.

**REMARQUE : Le logement est muni d'un repère qui permet d'insérer la carte dans le bon sens.**

2. Exercez une pression sur la carte jusqu'à ce qu'elle se mette en place.

#### **Étapes suivantes**

Suivez la procédure décrite dans la section [Après une intervention à l'intérieur du système](#page-59-0).

# **Module IDSDM ou vFlash en option**

# **Retrait de la carte IDSDM ou vFlash (en option)**

#### **Prérequis**

- 1. Suivez les consignes de sécurité répertoriées dans la section [Instructions de sécurité](#page-59-0).
- 2. Suivez la procédure décrite dans la section [Avant une intervention à l'intérieur du système.](#page-59-0)
- 3. Si vous remplacez une carte IDSDM ou vFlash, retirez les cartes MicroSD :
	- **REMARQUE : Étiquetez temporairement chaque carte MicroSD avec son emplacement correspondant après son retrait.**

#### **Étapes**

- 1. Repérez le connecteur du module IDSDM/vFlash sur la carte système. Pour localiser le connecteur IDSDM/vFlash, reportez-vous à la section Connecteurs et cavaliers de la carte système.
- 2. Tout en maintenant la languette de retrait, soulevez le module IDSDM/vFlash hors du système.

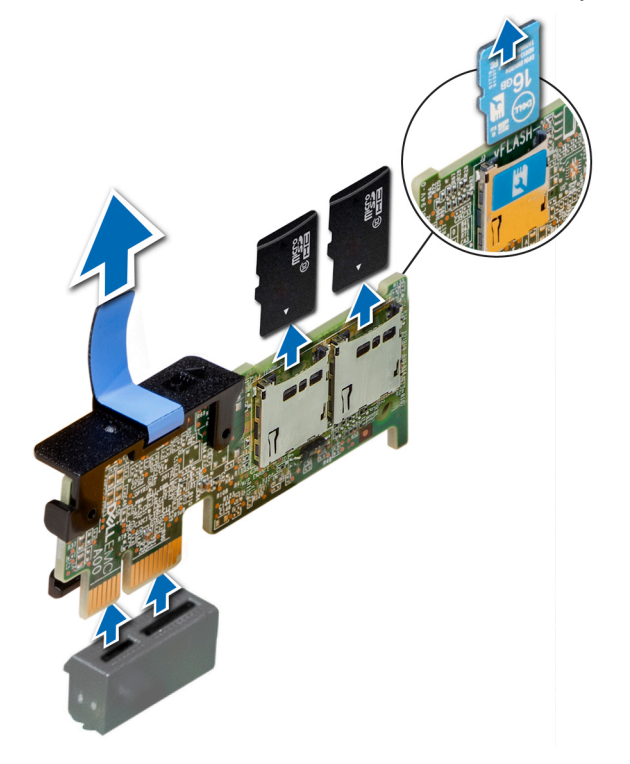

**Figure 77. Retrait de la carte IDSDM/vFlash en option**

<span id="page-113-0"></span>**REMARQUE : Les deux commutateurs DIP placés sur la carte IDSDM ou vFlash permettent la protection en écriture.**

#### **Étapes suivantes**

Installation de la carte IDSDM/vFlash en option

# **Installation de la carte IDSDM ou vFlash (en option)**

#### **Prérequis**

Suivez les consignes de sécurité répertoriées dans la section [Instructions de sécurité](#page-59-0).

### **Étapes**

- 1. Repérez le connecteur du module IDSDM/vFlash sur la carte système. Pour localiser le connecteur IDSDM/vFlash, reportez-vous à la section [Jumpers and connectors](#page-142-0) .
- 2. Alignez la carte IDSDM/vFlash sur le connecteur de la carte système.
- 3. Appuyez sur la carte IDSDM/vFlash jusqu'à ce qu'elle soit correctement installée sur la carte système.

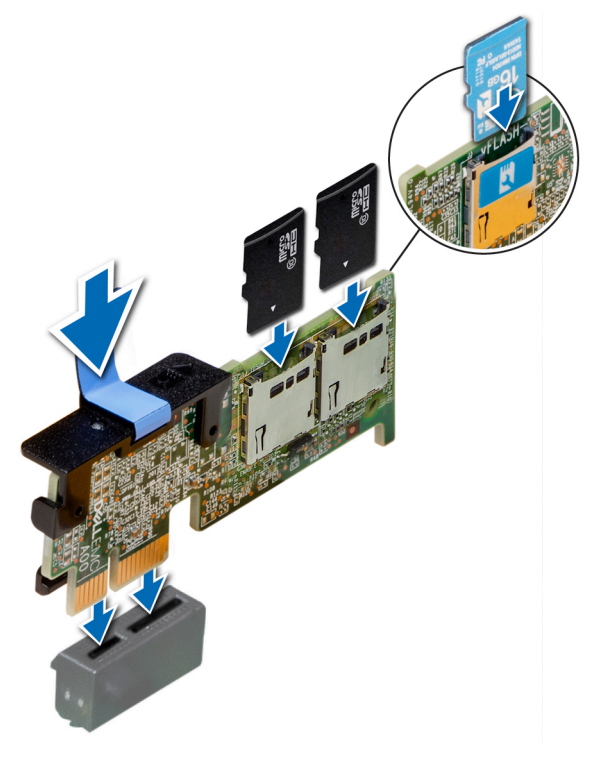

#### **Figure 78. Installation de la carte IDSDM/vFlash (en option)**

#### **Étapes suivantes**

- 1. [Installez les cartes MicroSD.](#page-111-0)
	- **REMARQUE : Réinstallez les cartes MicroSD dans les mêmes logements en fonction des étiquettes que vous aviez marquées sur les cartes lors de leur retrait.**
- 2. Suivez la procédure décrite dans [Après une intervention à l'intérieur du système.](#page-59-0)

# <span id="page-114-0"></span>**Carte de montage LOM**

## **Retrait de la carte de montage LOM**

#### **Prérequis**

- 1. Suivez les consignes de sécurité répertoriées dans la section [Instructions de sécurité](#page-59-0).
- 2. Suivez la procédure décrite dans [Avant une intervention à l'intérieur de l'ordinateur.](#page-59-0)
- 3. Le cas échéant, retirez les cartes de montage.

#### **Étapes**

- 1. À l'aide d'un tournevis Phillips n° 2, desserrez les vis de fixation de la carte de montage LOM sur la carte système.
- 2. Dégagez les deux pattes latérales en plastique bleues qui maintiennent la carte de montage LOM en place.
- 3. Prenez la carte de montage LOM par les bords, puis soulevez-la pour la retirer du connecteur de la carte système.
- 4. Faites glisser la carte de montage LOM vers l'avant du système jusqu'à ce que les connecteurs Ethernet ou enfichables compacts (SFP) soient dégagés du logement situé à l'arrière du système.

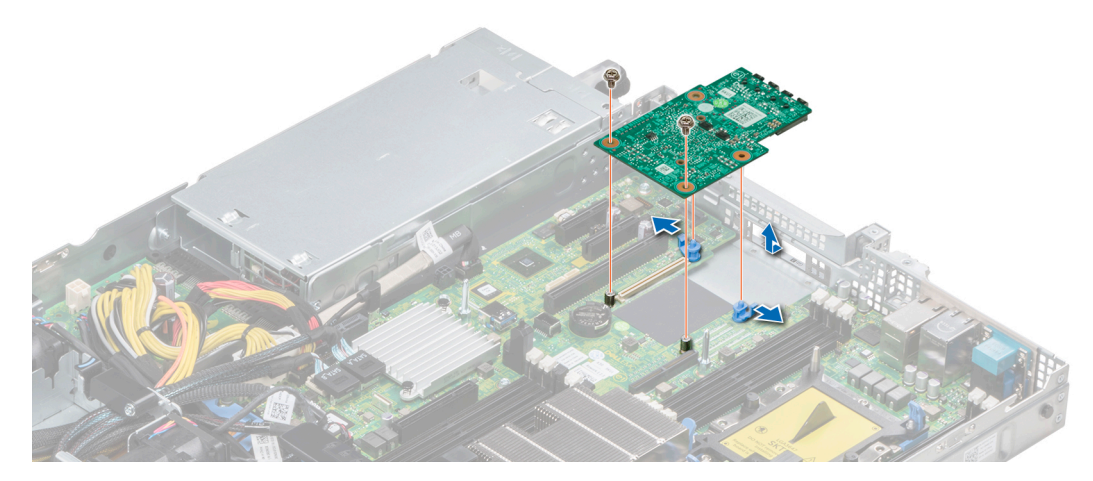

**Figure 79. Retrait de la carte de montage LOM**

#### **Étapes suivantes**

Installez la carte de montage LOM.

## **Installation de la carte de montage LOM**

### **Prérequis**

Suivez les consignes de sécurité répertoriées dans la section [Instructions de sécurité](#page-59-0).

- 1. Alignez les connecteurs de la carte de montage LOM sur le logement du système.
- 2. Appuyez sur la carte de montage LOM jusqu'à ce que la carte soit correctement installée dans le connecteur de la carte système et que les deux pattes en plastique bleues maintiennent la carte de montage LOM en place.
- 3. À l'aide d'un tournevis Phillips nº 2, remettez les vis afin de fixer la carte de montage LOM sur la carte système.

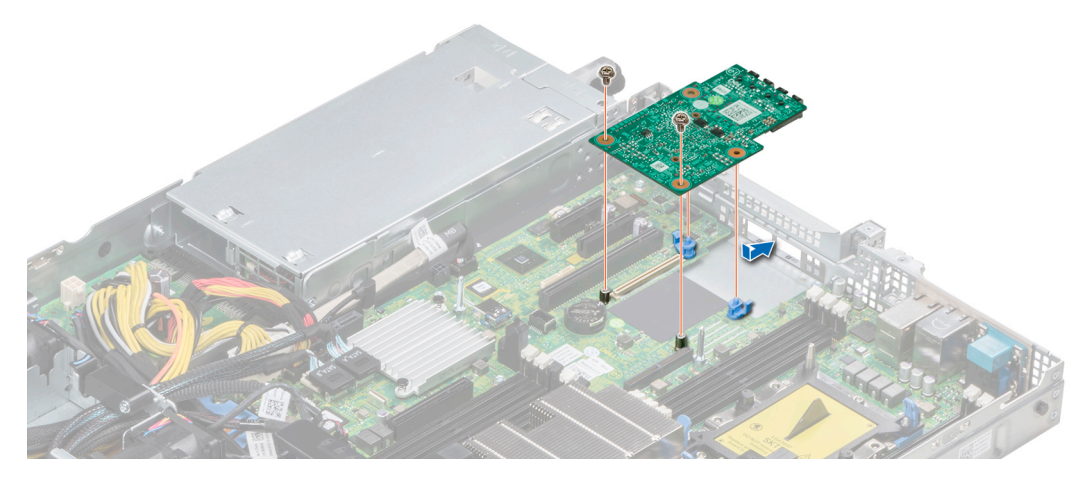

#### **Figure 80. Installation de la carte de montage LOM**

#### **Étapes suivantes**

- 1. Le cas échéant, installez les cartes de montage.
- 2. Suivez la procédure décrite dans la section [Après une intervention à l'intérieur du système](#page-59-0)

# **Fond de panier de disque dur**

## **Détails de backplane du disque dur**

Selon la configuration de votre système, les backplanes de disque dur pris en charge dans PowerEdge R440 sont répertoriés ici : **Tableau 47. Options de backplane prises en charge pour les systèmes PowerEdge R440**

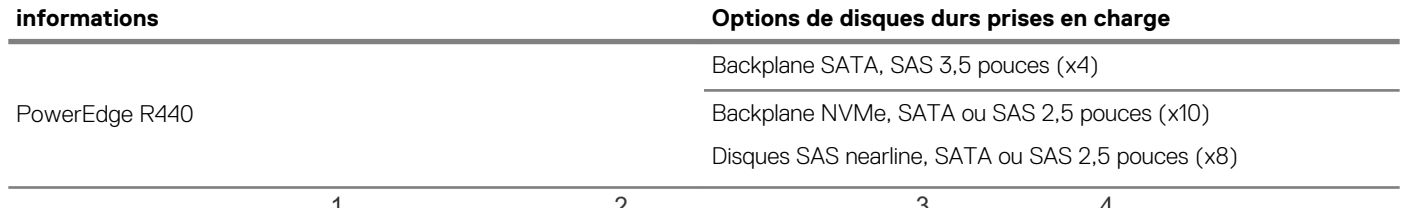

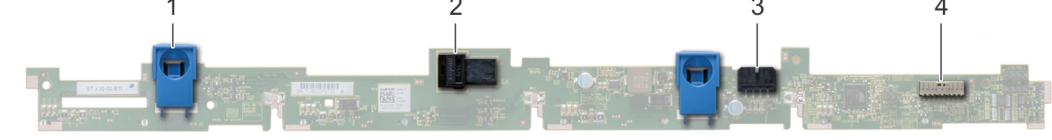

#### **Figure 81. Backplane 4 x 3,5**

- 1. languette de dégagement
- 2. connecteur SAS\_A sur le fond de panier
- 3. Connecteur du câble d'alimentation du backplane
- 4. connecteur d'alimentation

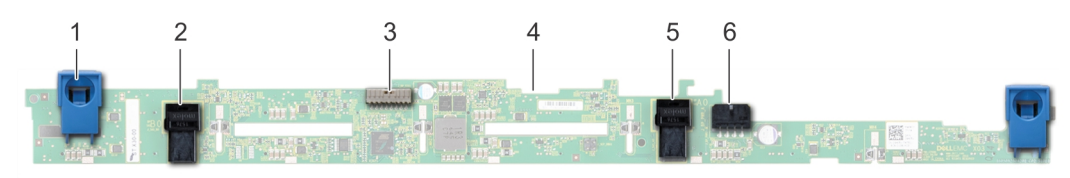

#### **Figure 82. Backplane 8 x 2,5 pouces**

1. languette de dégagement

- <span id="page-116-0"></span>2. Connecteur de câble SATA\_A
- 3. connecteur de câble de signal du backplane
- 4. fond de panier
- 5. connecteur de câble SATA\_B
- 6. Connecteur du câble d'alimentation du backplane

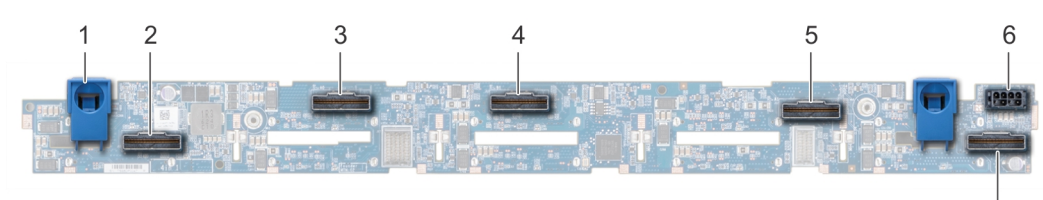

#### **Figure 83. Backplane 10 x 2,5**

- 1. languette de dégagement
- 2. connecteur de câble PCIe pont
- 3. connecteur de câble PCIe interne
- 4. Connecteur de câble NVMe
- 5. Connecteur de câble NVMe
- 6. Connecteur du câble d'alimentation du backplane
- 7. Connecteur de câble NVMe

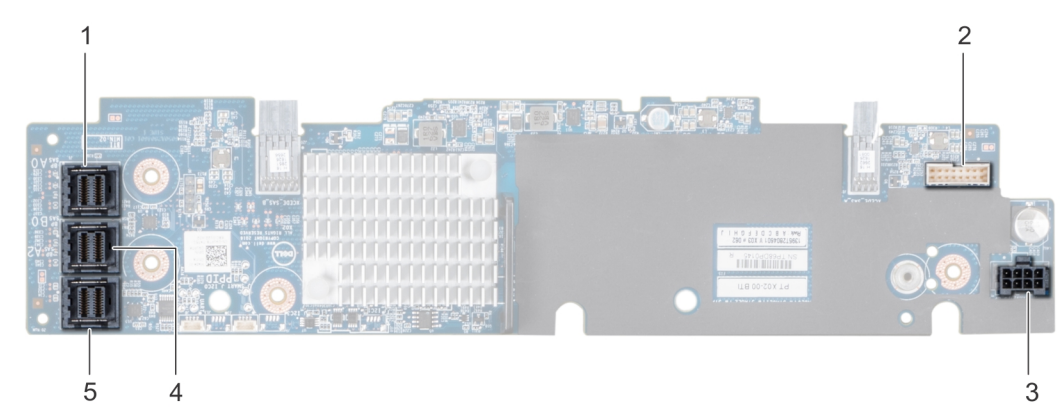

#### **Figure 84. Backplane 10 x 2,5 avec carte d'extension**

- 1. Connecteur SAS\_A
- 2. connecteur de câble de signal du backplane
- 3. Connecteur du câble d'alimentation du backplane
- 4. Connecteur SAS\_B
- 5. Connecteur SAS\_C

## **Installation du fond de panier de disque dur**

#### **Prérequis**

Suivez les consignes de sécurité répertoriées dans la section [Instructions de sécurité](#page-59-0).

**REMARQUE : La procédure d'installation du backplane est identique pour toutes les configurations de backplane.**  $\bigcirc$ 

- 1. Alignez les logements du backplane sur les crochets du système.
- 2. Enfoncez le backplane du disque dur jusqu'à ce que les pattes de dégagement bleues s'enclenchent.
- 3. Si votre backplane dispose d'une carte d'extension, resserrez les vis imperdables pour fixer la carte d'extension sur le système.

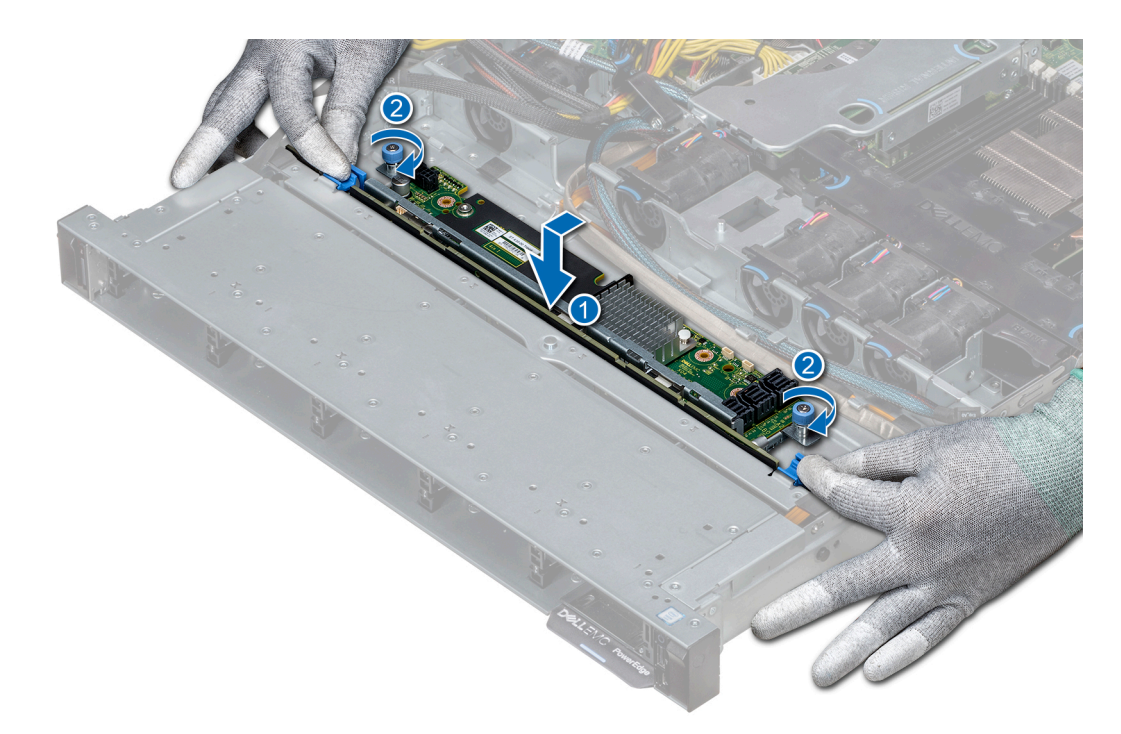

#### **Figure 85. Installation du fond de panier de disque dur**

#### **Étapes suivantes**

- 1. Branchez tous les câbles au fond de panier.
- 2. Installez tous les disques durs.
- 3. [Installez le cache des voyants.](#page-65-0)
- 4. [Installez le carénage à air.](#page-67-0)
- 5. Suivez la procédure décrite dans la section [Après une intervention à l'intérieur du système](#page-59-0)

## **Retrait du fond de panier de disque dur**

#### **Prérequis**

**PRÉCAUTION : Pour éviter d'endommager les disques durs et le fond de panier, retirez du système les disques durs avant d'enlever le fond de panier.**

**PRÉCAUTION : Notez le numéro d'emplacement de chaque disque dur et étiquetez temporairement les emplacements avant de retirer les disques durs afin de pouvoir les réinstaller au même endroit.**

**REMARQUE : La procédure de retrait du backplane est identique pour toutes les configurations de backplane.**

- 1. Suivez les consignes de sécurité répertoriées dans la section [Instructions de sécurité](#page-59-0).
- 2. Suivez la procédure décrite dans la section [Avant une intervention à l'intérieur du système.](#page-59-0)
- 3. [Retirez le carénage à air.](#page-66-0)
- 4. [Retirez le cache de backplane.](#page-64-0)
- 5. Retirez tous les disques durs de leur logement.
- 6. Déconnectez tous les câbles du fond de panier.

- 1. Appuyez sur les pattes de dégagement bleues et soulevez le backplane afin de dégager ce dernier des crochets présents sur le système.
- 2. Pour supprimer un backplane avec une carte d'extension :
	- a) Desserrez les vis imperdables fixant la carte d'extension.
	- b) Appuyez sur les pattes de dégagement et soulevez le backplane afin de dégager les logements présents sur le backplane des crochets du système.

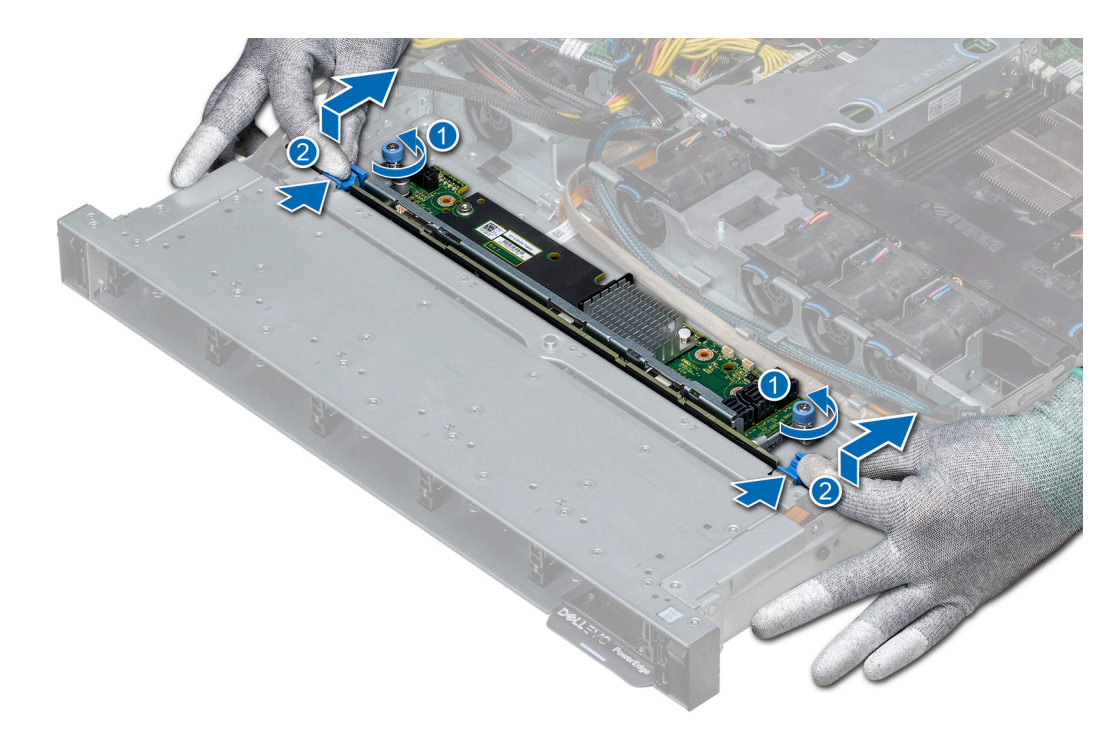

### **Figure 86. Retrait du fond de panier de disque dur**

3. Soulevez le backplane pour le retirer du système.

#### **Étapes suivantes**

[Installez le fond de panier de disque dur.](#page-116-0)

# **Acheminement des câbles**

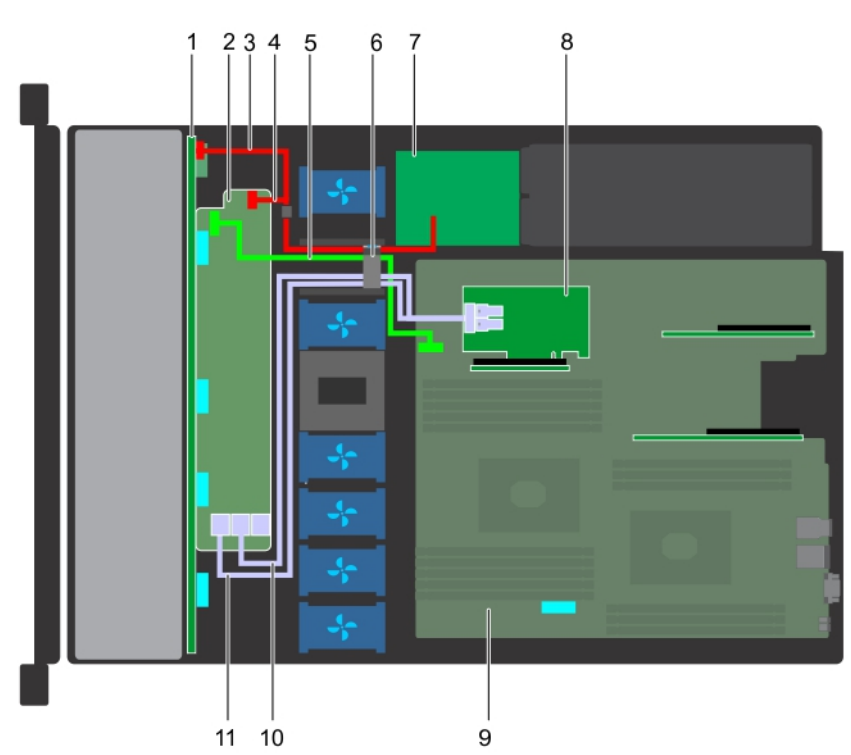

**Figure 87. Acheminement des câbles : backplane de 10 disques durs de 2,5 pouces avec carte PERC**

1. fond de panier

- 2. module d'extension de backplane
- 3. câble d'alimentation du fond de panier
- 4. câble de transmission du fond de panier
- 5. câble de transmission de module d'extension de backplane
- 6. clip d'acheminement de câble
- 7. Carte intermédiaire
- 8. carte de montage interne
- 9. carte système
- 10. câble SAS (BP : connecteur SAS\_B vers carte de montage interne)
- 11. câble SAS (BP : connecteur SAS\_A vers carte de montage interne)

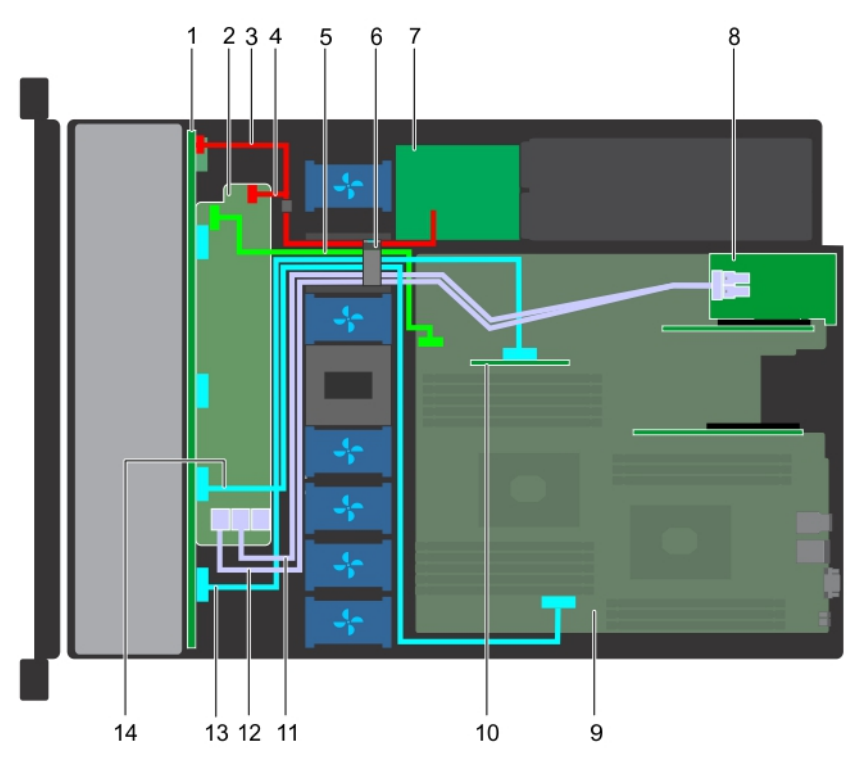

**Figure 88. Acheminement des câbles : backplane de 10 disques durs de 2,5 pouces avec technologie NVMe**

- 1. fond de panier
- 2. module d'extension de backplane
- 3. câble d'alimentation du fond de panier
- 4. câble d'alimentation du fond de panier
- 5. câble de transmission de module d'extension de backplane
- 6. clip d'acheminement de câble
- 7. Carte intermédiaire
- 8. carte de montage pour carte d'extension
- 9. carte système
- 10. carte de montage interne
- 11. câble SAS (BP : connecteur SAS\_B vers carte de montage pour carte d'extension)
- 12. câble SAS (BP : connecteur SAS\_A vers carte de montage pour carte d'extension)
- 13. Connecteur de câble NVMe (BP : connecteur PCIe vers carte de montage interne)
- 14. Connecteur de câble NVMe (BP : connecteur PCIe vers MB)

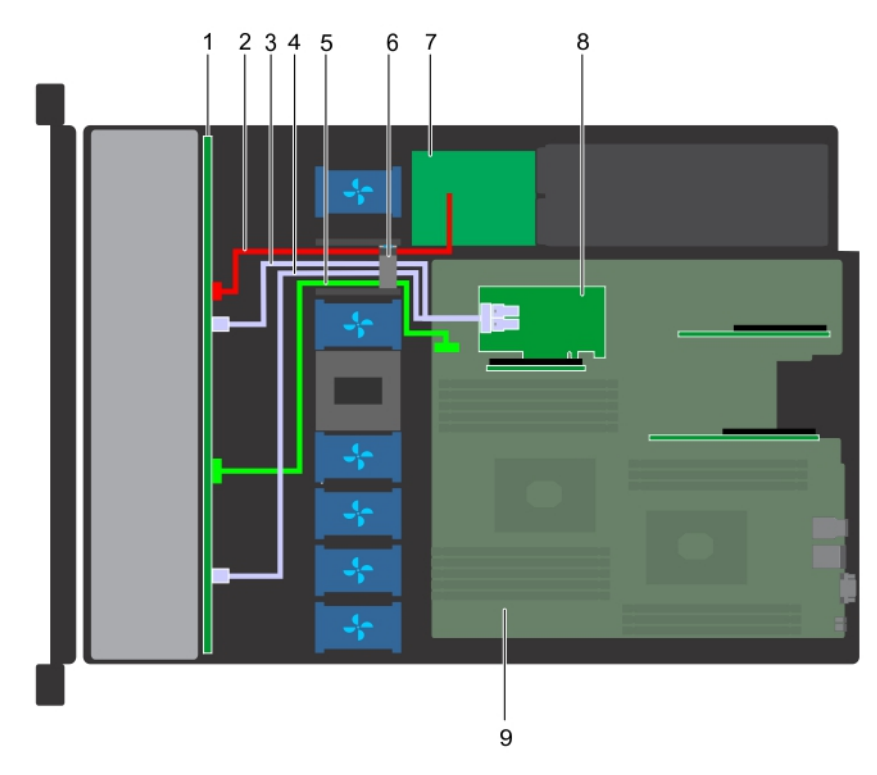

### **Figure 89. Acheminement des câbles : backplane de 8 disques durs de 2,5 pouces avec carte PERC**

- 1. fond de panier de disque dur
- 2. câble d'alimentation du fond de panier
- 3. câble SAS (connecteur SAS\_B vers carte de montage interne)
- 4. câble SAS (connecteur SAS\_A vers carte de montage interne)
- 5. câble de transmission du fond de panier
- 6. clip d'acheminement de câble
- 7. Carte intermédiaire
- 8. carte de montage interne
- 9. carte système

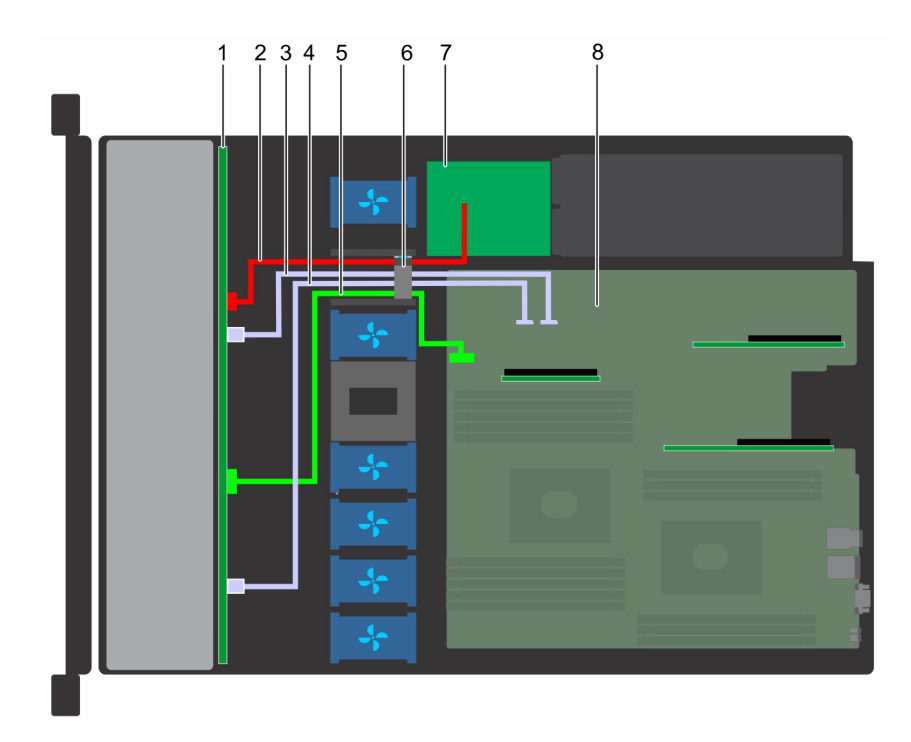

### **Figure 90. Acheminement des câbles : backplane de 8 disques durs de 2,5 pouces avec disque SATA intégré**

- 1. fond de panier de disque dur
- 2. câble d'alimentation du fond de panier
- 3. Câble SATA (BP : connecteur SATA\_B vers MB)
- 4. Câble SATA (BP : connecteur SATA\_A vers MB)
- 5. câble de transmission du fond de panier
- 6. clip d'acheminement de câble
- 7. Carte intermédiaire
- 8. carte système

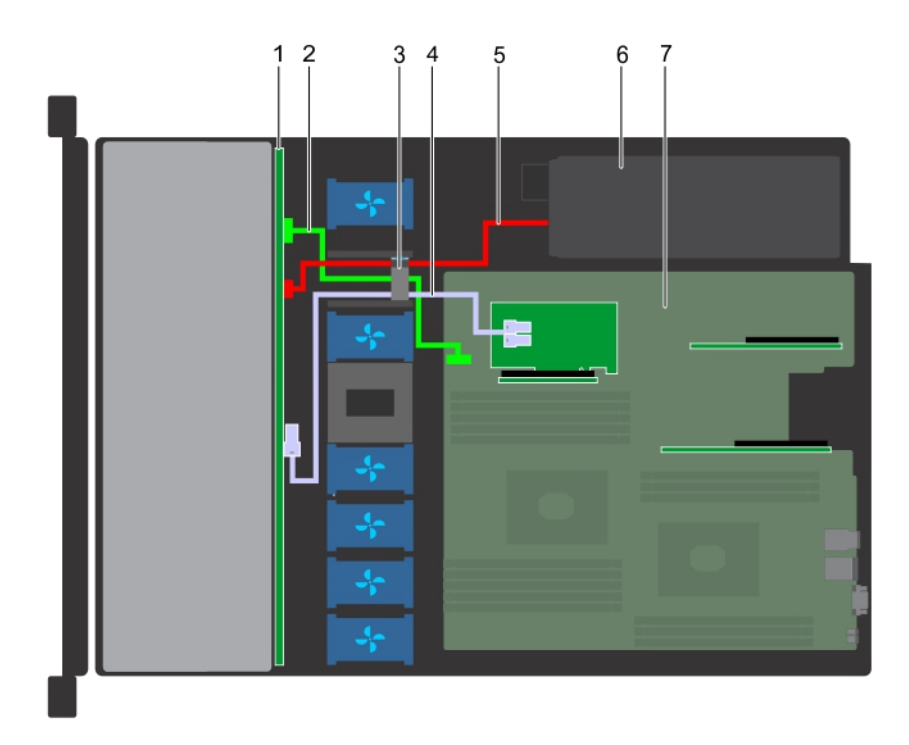

### **Figure 91. Acheminement des câbles : backplane de 4 disques durs de 3,5 pouces avec carte PERC**

- 1. fond de panier de disque dur
- 2. câble de transmission du fond de panier
- 3. clip d'acheminement de câble
- 4. câble SAS (BP : connecteur SAS\_A vers carte PERC)
- 5. câble d'alimentation du fond de panier
- 6. bloc d'alimentation
- 7. carte système

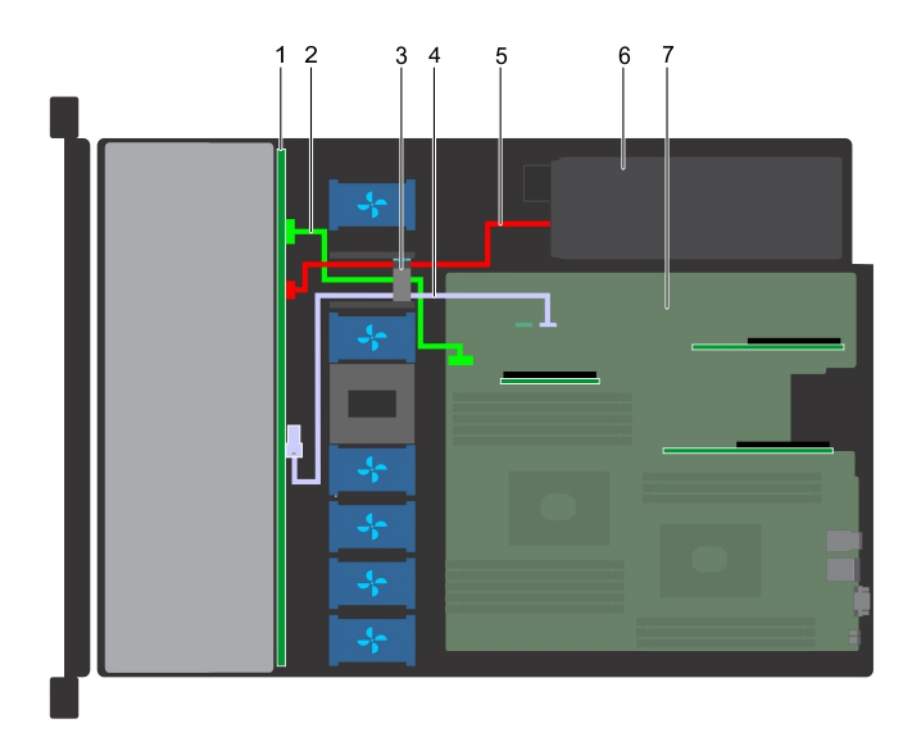

#### **Figure 92. Acheminement des câbles : backplane de 4 disques durs de 3,5 pouces avec disque SATA**

- 1. fond de panier de disque dur
- 2. câble de transmission du fond de panier
- 3. clip d'acheminement de câble
- 4. Câble SATA (BP : connecteur SATA\_A vers MB)
- 5. câble d'alimentation du fond de panier
- 6. bloc d'alimentation
- 7. carte système

# **Pile du système**

Le système Dell EMC PowerEdge R440système prend en charge une batterie de type pile bouton au lithium CR 2032 3.0-V.

# **Clé mémoire USB interne disponible en option**

**REMARQUE : Pour localiser le port USB interne sur la carte système, reportez-vous à la section [Connecteurs et](#page-142-0) [cavaliers de la carte système.](#page-142-0)**

# **Remise en place de la clé de mémoire USB interne en option**

#### **Prérequis**

**PRÉCAUTION : Afin d'éviter toute interférence avec les autres composants du module de serveur, les dimensions maximales autorisées pour la clé USB sont les suivantes : 15,9 mm (largeur) x 57,15 mm (longueur) x 7,9 mm (hauteur).**

- 1. Suivez les consignes de sécurité répertoriées dans la section [Consignes de sécurité.](#page-59-0)
- 2. Suivez la procédure décrite dans la section [Avant une intervention à l'intérieur du système.](#page-59-0)

### **Étapes**

- 1. Repérez le connecteur USB ou la clé mémoire USB sur la carte système. Pour localiser le port USB, voir la section [Cavaliers et connecteurs.](#page-142-0)
- 2. Si la clé mémoire USB est installée, retirez-la du port USB.
- 3. Insérez la nouvelle clé mémoire USB dans le port USB.

### **Étapes suivantes**

- 1. Suivez la procédure décrite dans la section [Après une intervention à l'intérieur du système](#page-59-0).
- 2. Lors de l'amorçage, appuyez sur F2 pour entrer dans le programme **System Setup** (Configuration du système) et vérifiez que le système détecte bien la clé mémoire USB.

# **Lecteur optique (en option)**

## **Retrait du lecteur optique**

### **Prérequis**

- 1. Suivez les consignes de sécurité répertoriées dans la section [Instructions de sécurité](#page-59-0).
- 2. Suivez la procédure décrite dans [Avant une intervention à l'intérieur de l'ordinateur.](#page-59-0)
- 3. Le cas échéant, retirez le cadre avant.
- 4. Déconnectez les câbles d'alimentation et de données de leurs connecteurs situés sur le lecteur optique.
	- **REMARQUE : Assurez-vous de consigner l'acheminement du câble d'alimentation et de données sur le côté du système et du disque. Reproduisez la même disposition lorsque vous remplacez les câbles pour éviter que les câbles ne soient coincés ou écrasés.**

### **Étapes**

- 1. Appuyez sur les pattes de dégagement pour dégager le disque optique.
- 2. Extrayez le disque optique en le faisant glisser hors de son logement.
- 3. Si vous n'envisagez pas d'installer un nouveau lecteur optique, placez un cache. La procédure d'installation du cache de disque optique est la même que pour le disque optique.

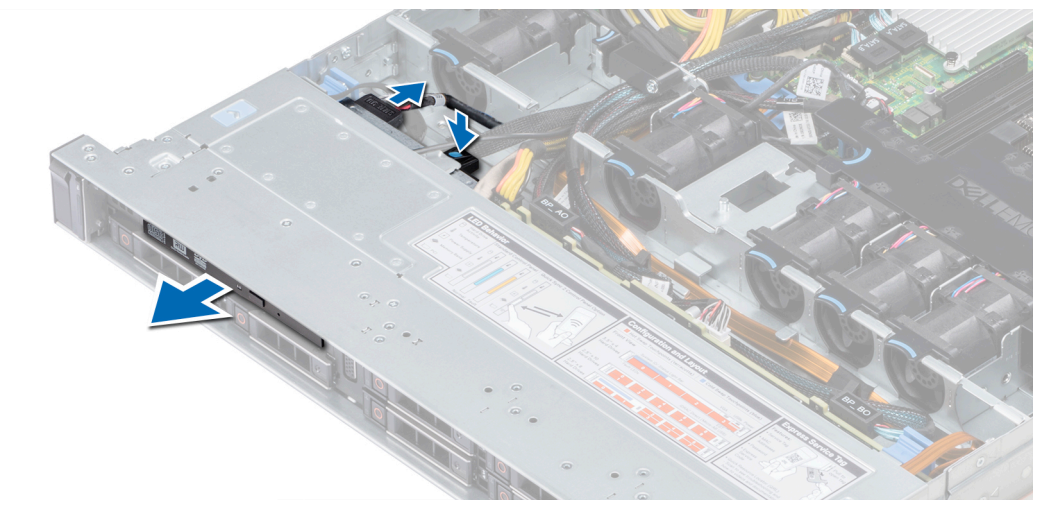

### **Figure 93. Retrait du lecteur optique**

### **Étapes suivantes**

Installez un disque optique.

# <span id="page-125-0"></span>**Installation du lecteur optique**

### **Prérequis**

Suivez les consignes de sécurité répertoriées dans la section [Instructions de sécurité](#page-59-0).

### **Étapes**

- 1. Alignez le disque optique sur le logement de disque optique situé à l'avant du système.
- 2. Insérez le lecteur optique jusqu'à ce que la patte de dégagement s'enclenche.

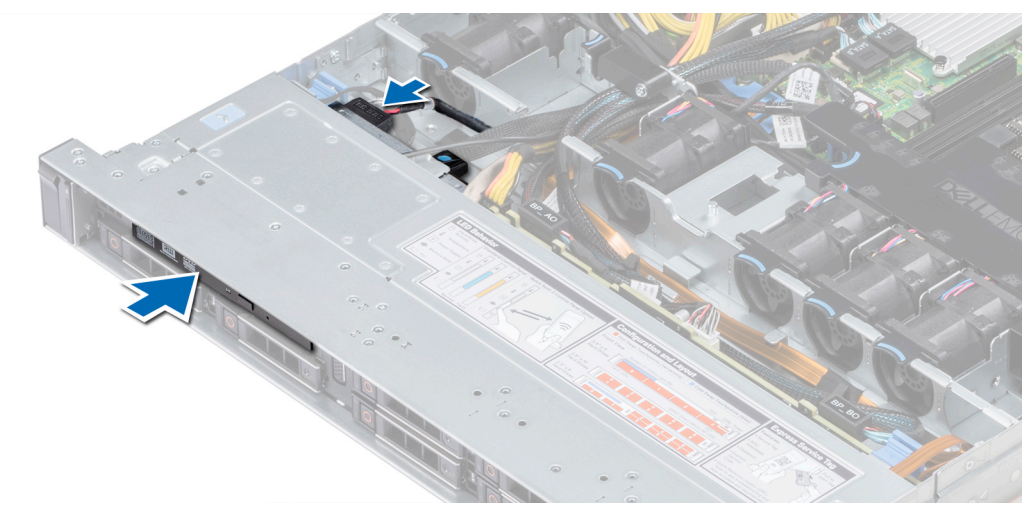

#### **Figure 94. Installation du lecteur optique**

- 3. Connectez les câbles d'alimentation et de données à leurs connecteurs sur le disque optique.
- **REMARQUE : Vous devez acheminer le câble correctement pour éviter qu'il ne soit coincé ou écrasé.**
- 4. [Reposez le cadre avant.](#page-60-0)

### **Étapes suivantes**

1. Suivez la procédure décrite dans [Après une intervention à l'intérieur du système.](#page-59-0)

# **Blocs d'alimentation**

**REMARQUE : Pour plus d'informations, voir la section [Caractéristiques techniques](#page-24-0).**

**PRÉCAUTION : Si deux blocs d'alimentation sont installés, les deux blocs d'alimentation doivent avoir le même type de l'étiquette. Par exemple, Performance d'alimentation étendue (EPP) l'étiquette. Le mélange de blocs d'alimentation de précédentes générations de serveurs PowerEdge est pas pris en charge, même si les blocs d'alimentation ont la même fréquence d'alimentation. Le mélange de blocs d'alimentation pourrait entraîner une incohérence ou une défaillance lors de la mise sous le système sous tension.**

**REMARQUE : lorsque deux blocs d'alimentation identiques sont installés, la redondance des blocs d'alimentation (1+1 :**   $\bigcap$ **avec redondance ou 2+0 : sans redondance) est configurée dans le BIOS du système. En mode redondant, l'alimentation est fournie au système de façon égale à partir des deux blocs d'alimentation, ceci pour une plus grande efficacité. Lorsque l'alimentation de secours est activée, l'un des blocs d'alimentation est mis en mode veille lorsque le système est peu utilisé afin d'en optimiser l'efficacité.**

**REMARQUE : si deux blocs d'alimentation sont installés, ils doivent avoir la même puissance maximale de sortie.**

# **Retrait d'un cache de bloc d'alimentation**

#### **Prérequis**

Suivez les consignes de sécurité répertoriées dans la section [Instructions de sécurité](#page-59-0).

### **Étapes**

Si vous installez un deuxième bloc d'alimentation, retirez le cache placé sur la baie en le tirant vers l'extérieur pour l'extraire.

**PRÉCAUTION : Pour maintenir un niveau de refroidissement du système satisfaisant, vous devez installer un cache de bloc d'alimentation dans la deuxième baie de bloc d'alimentation si la configuration n'est pas redondante. Retirez le cache de bloc d'alimentation uniquement si vous installez un deuxième bloc d'alimentation.**

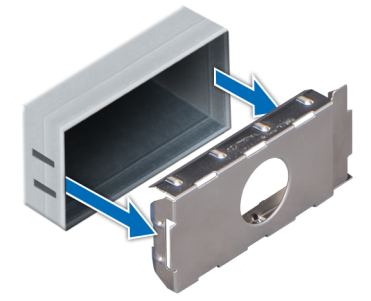

**Figure 95. Retrait d'un cache de bloc d'alimentation**

#### **Étapes suivantes**

Installez le deuxième cache de bloc d'alimentation.

## **Installation du cache de bloc d'alimentation**

### **Prérequis**

1. Suivez les consignes de sécurité répertoriées dans la section [Instructions de sécurité](#page-59-0).

**REMARQUE : N'installez le cache du bloc d'alimentation que sur la seconde baie du bloc d'alimentation.**

### **Étapes**

Alignez le cache de bloc d'alimentation avec la baie de bloc d'alimentation et poussez-le dans le châssis jusqu'à ce qu'il s'enclenche.

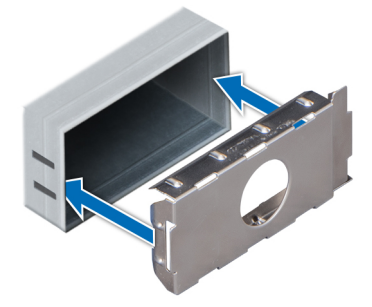

#### **Figure 96. Installation du cache de bloc d'alimentation**

### **Étapes suivantes**

Suivez la procédure décrite dans la section [Après une intervention à l'intérieur du système](#page-59-0).

# <span id="page-127-0"></span>**Removing a power supply unit**

#### **Prerequisites**

**CAUTION: The système needs one power supply unit (PSU) for normal operation. On power-redundant systèmes, remove and replace only one PSU at a time in a système that is powered on.**

- 1. Follow the safety guidelines listed in [Safety instructions](#page-59-0)
- 2. Disconnect the power cable from the power source and from the PSU you intend to remove, and then remove the cable from the strap on the PSU handle.
- 3. Unlatch and lift the optional cable management arm if it interferes with the PSU removal.

For information about the cable management arm, see the system's rack documentation at [www.dell.com/poweredgemanuals](https://www.dell.com/poweredgemanuals).

#### **Steps**

Press the release latch and slide the PSU out of the system by using the PSU handle.

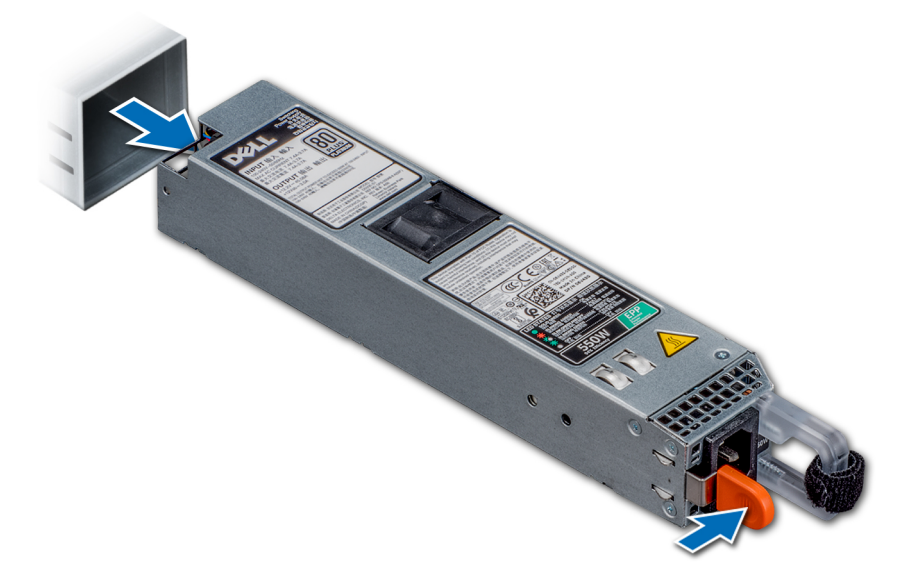

**Figure 97. Removing a power supply unit**

#### **Next steps**

Install the PSU.

## **Installing a power supply unit**

#### **Prerequisites**

- 1. Follow the safety quidelines listed in [Safety instructions](#page-59-0)
- 2. For systèmes that support redundant PSU, ensure that both the PSUs are of the same type and have the same maximum output power.

**NOTE: la puissance de sortie maximale (en watts) est indiquée sur l'étiquette du bloc d'alimentation.**

#### **Steps**

Slide the PSU into the system until the PSU is fully seated and the release latch snaps into place.

<span id="page-128-0"></span>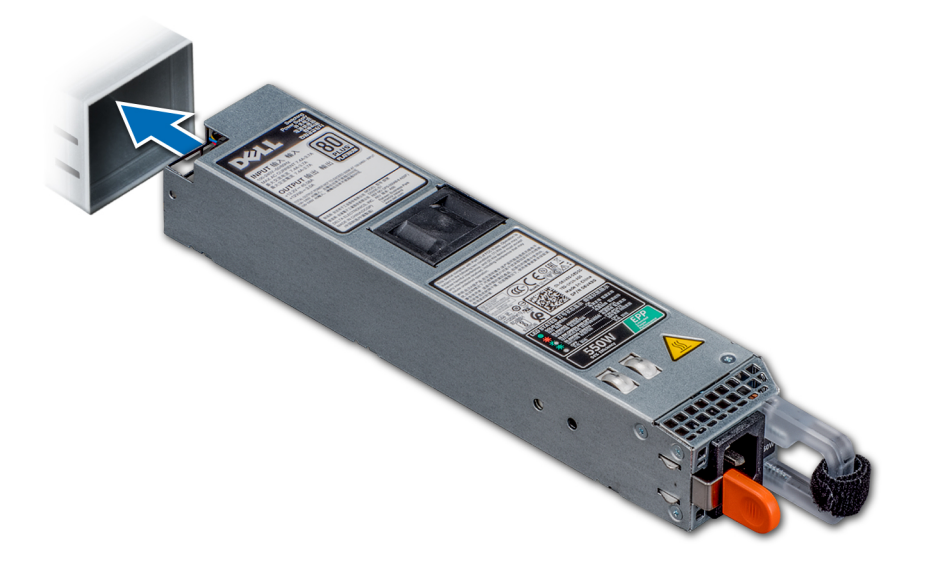

#### **Figure 98. Installing a power supply unit**

#### **Next steps**

- 1. If you have unlatched the cable management arm, relatch it. For information about the cable management arm, see the system's rack documentation at [www.dell.com/poweredgemanuals.](https://www.dell.com/poweredgemanuals)
- 2. Connect the power cable to the PSU, and plug the cable into a power outlet.

**CAUTION: When connecting the power cable to the PSU, secure the cable to the PSU with the strap.**

**NOTE: When installing, hot swapping, or hot adding a new PSU, wait for 15 seconds for the système to recognize the**  ⋒ **PSU and determine its status. The PSU redundancy may not occur until discovery is complete. Wait until the new PSU is discovered and enabled before you remove the other PSU. The PSU status indicator turns green to signify that the PSU is functioning properly.**

## **Retrait d'un bloc d'alimentation secteur connecté non redondant**

#### **Prérequis**

- 1. Suivez les consignes de sécurité répertoriées dans la section [Instructions de sécurité](#page-59-0).
- 2. Suivez la procédure décrite dans la section [Avant une intervention à l'intérieur du système.](#page-59-0)
- 3. [Retirez le carénage à air](#page-66-0)
- 4. Débranchez le système de la prise secteur.
- 5. Débranchez tous les câbles reliant le PSU à la carte système.
- 6. Le cas échéant, [retirez la carte de montage pour carte d'extension.](#page-98-0)

- 1. À l'aide d'un tournevis Phillips n° 2, retirez la vis fixant le PSU au système.
- 2. Faites glisser le PSU pour le retirer de son bâti.

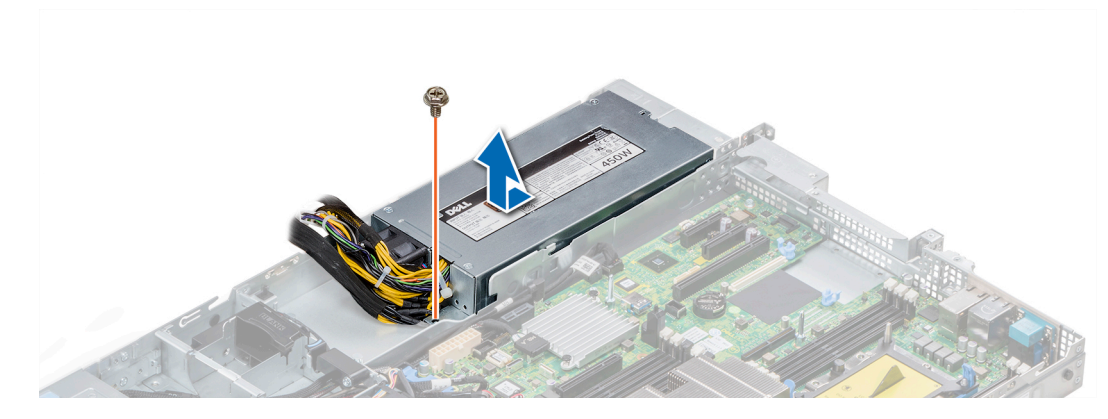

**Figure 99. Retrait d'un PSU secteur connecté non redondant**

#### **Étapes suivantes**

1. [Installez un bloc d'alimentation secteur connecté non redondant.](#page-127-0)

## **Installation d'un bloc d'alimentation secteur connecté non redondant**

#### **Prérequis**

1. Suivez les consignes de sécurité répertoriées dans la section [Instructions de sécurité](#page-59-0).

#### **Étapes**

- 1. Déballez le nouveau bloc d'alimentation.
- 2. Faites glisser le nouveau bloc d'alimentation dans son bâti jusqu'à ce qu'il soit bien en place.
- 3. À l'aide d'un tournevis Phillips nº 2, remettez la vis afin de fixer le PSU au système.

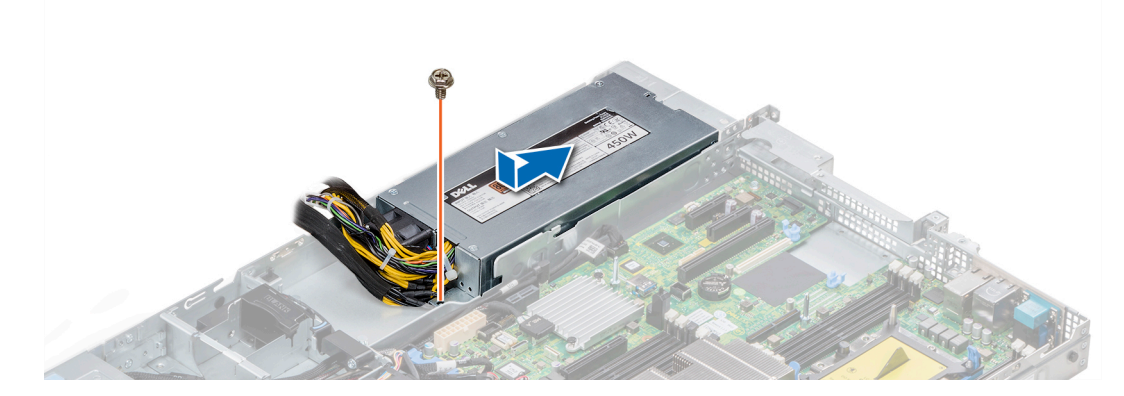

**Figure 100. Installation d'un PSU secteur connecté non redondant**

#### **Étapes suivantes**

- 1. Connectez les câbles du bloc d'alimentation aux connecteurs situés sur la carte système.
- 2. Le cas échéant, [installez la carte de montage pour carte d'extension.](#page-98-0)
- 3. [Installez le carénage à air.](#page-67-0)
- 4. Suivez la procédure décrite dans [Après une intervention à l'intérieur du système.](#page-59-0)

# **Carte interposeur d'alimentation**

# **Retrait de la carte interposeur d'alimentation**

#### **Prérequis**

- 1. Suivez les consignes de sécurité répertoriées dans la section [Instructions de sécurité](#page-59-0).
- 2. Suivez la procédure décrite dans [Avant une intervention à l'intérieur de l'ordinateur.](#page-59-0)
- 3. [Retirez le carénage à air](#page-66-0)
- 4. Débranchez tous les câbles reliant la carte interposeur d'alimentation à la carte système.
	- **REMARQUE : Assurez-vous que vous prenez note de l'acheminement des câbles lorsque vous les retirez de la carte système.**
- 5. [Retirez le bloc d'alimentation.](#page-128-0)

### **Étapes**

- 1. À l'aide d'un tournevis Phillips n° 2, retirez les deux vis fixant la carte interposeur d'alimentation au système.
- 2. Soulevez la carte et faites-la glisser vers l'extérieur en l'inclinant de manière à libérer les broches de guidage sur la carte.

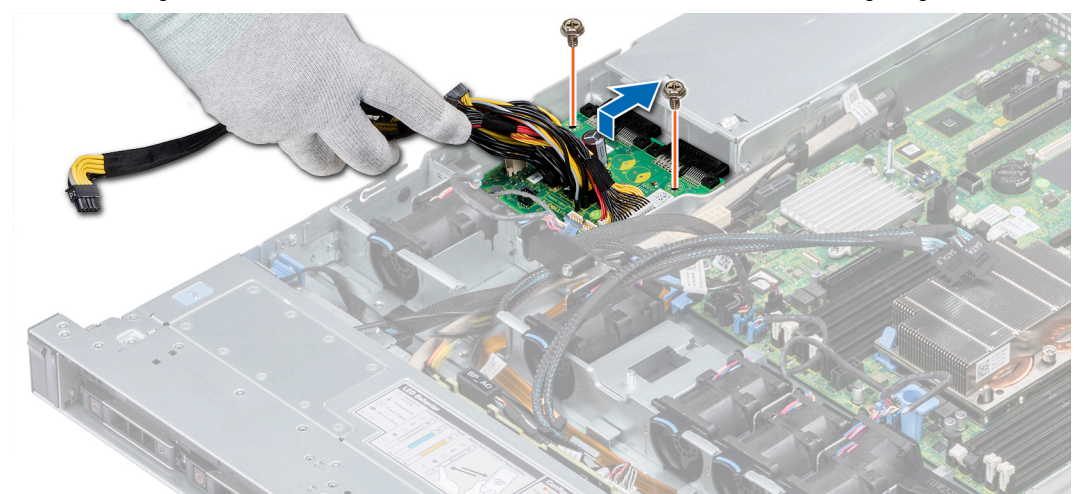

#### **Figure 101. Retrait de la carte interposeur d'alimentation**

3. Soulevez la carte pour la retirer du système.

### **Étapes suivantes**

1. [Installez la carte intercalaire d'alimentation.](#page-127-0)

## **Installation de la carte interposeur d'alimentation**

#### **Prérequis**

Suivez les consignes de sécurité répertoriées dans la section [Instructions de sécurité](#page-59-0).

- 1. Alignez les logements de la carte interposeur d'alimentation sur les guides du système.
- 2. À l'aide d'un tournevis Phillips nº 2, remettez les deux vis afin de fixer la carte interposeur d'alimentation au système.
- 3. Acheminez les câbles et branchez-les à la carte système.

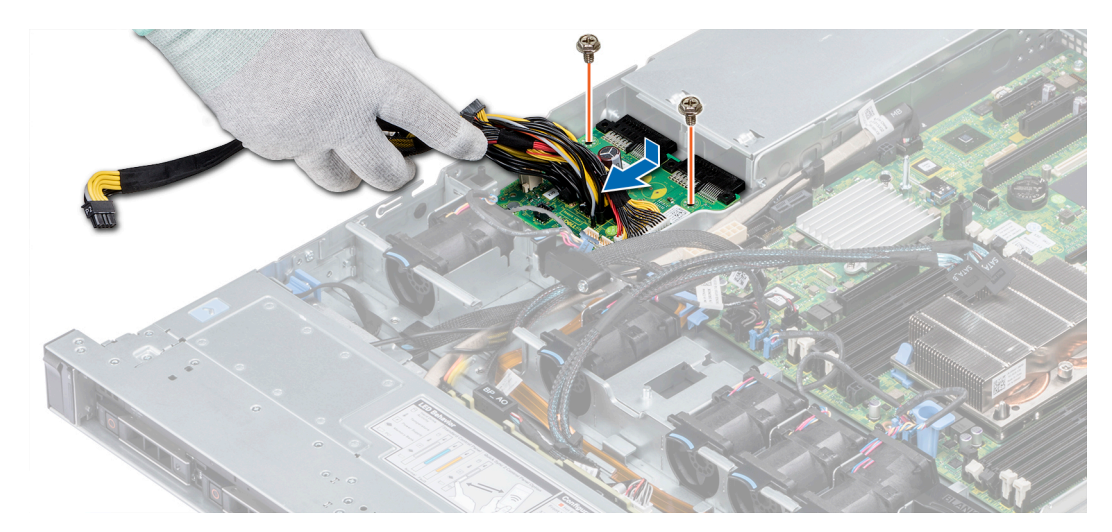

**Figure 102. Installation de la carte interposeur d'alimentation**

#### **Étapes suivantes**

- 1. [Installez le bloc d'alimentation.](#page-125-0)
- 2. [Installez le carénage à air.](#page-67-0)
- 3. Suivez la procédure décrite dans [Après une intervention à l'intérieur du système.](#page-59-0)

## **panneau de commande**

## **Retrait du panneau de commande gauche**

#### **Prérequis**

- 1. Suivez les consignes de sécurité répertoriées dans la section [Instructions de sécurité](#page-59-0).
- 2. Suivez la procédure décrite dans [Avant une intervention à l'intérieur de l'ordinateur.](#page-59-0)
- 3. [Retirez le carénage à air.](#page-66-0)
- 4. [Retirez la carte de montage PERC interne.](#page-105-0)

#### **Étapes**

1. Déconnectez du connecteur de la carte système le câble du panneau de commande.

**REMARQUE : Assurez-vous que vous prenez note de l'acheminement des câbles lorsque vous les retirez de la carte système. Vous devrez ensuite reproduire la même disposition pour éviter que les câbles ne soient coincés ou écrasés.**

2. À l'aide d'un tournevis cruciforme  $n^{\circ}$  1, retirez les vis qui fixent le cache-câbles.

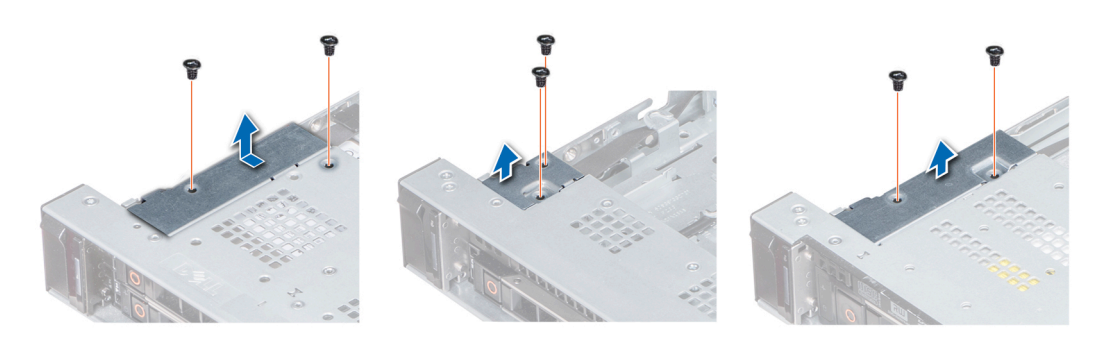

#### **Figure 103. Retrait du cache-câbles**

3. À l'aide d'un tournevis cruciforme nº 1, retirez les vis qui fixent le panneau de commande au système.

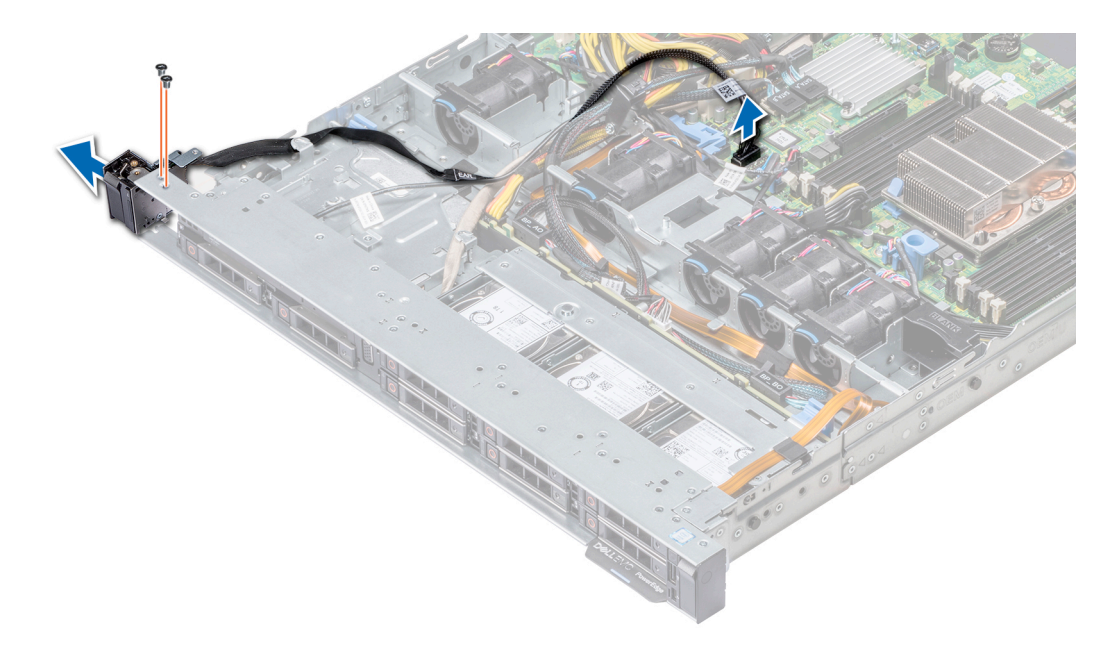

#### **Figure 104. Retrait du panneau de commande de gauche**

4. En le maintenant par les côtés, retirez l'assemblage du panneau de commande gauche pour l'extraire du système.

#### **Étapes suivantes**

Installez le panneau de commande gauche.

## **Installation du panneau de commande gauche**

#### **Prérequis**

Suivez les consignes de sécurité répertoriées dans la section [Instructions de sécurité](#page-59-0).

#### **Étapes**

- 1. Acheminez le câble du panneau de commande à travers la paroi du côté du système.
- 2. Alignez l'assemblage du panneau de commande gauche avec son logement sur le système et placez l'assemblage dans celui-ci.
- 3. Connectez le câble du panneau de commande au connecteur de la carte système.
- 4. Tournevis cruciforme à l'aide #1, installez les vis qui fixent le cache-câble au système.

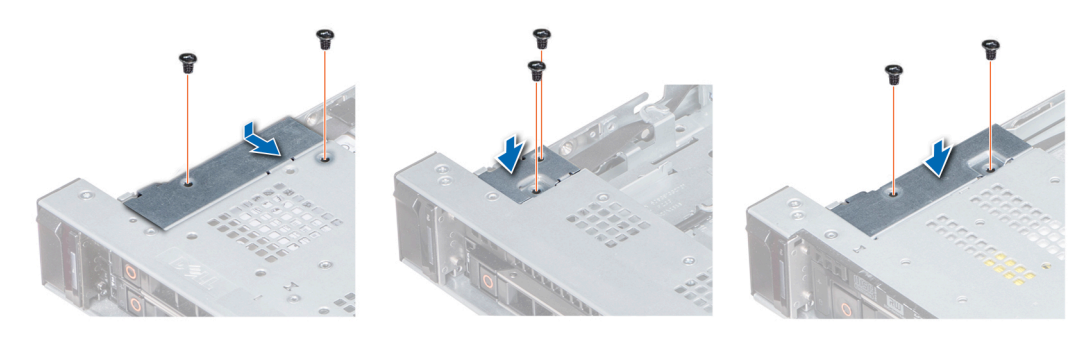

#### **Figure 105. Installation du cache-câbles**

#### **Étapes suivantes**

- 1. Suivez les consignes de sécurité répertoriées dans la section [Instructions de sécurité](#page-59-0).
- 2. [Installez le carénage à air.](#page-67-0)
- 3. [Installez la carte de montage PERC interne.](#page-106-0)

4. Suivez la procédure décrite dans [Avant une intervention à l'intérieur de l'ordinateur.](#page-59-0)

## **Retrait du panneau de commandes droite**

#### **Prérequis**

- 1. Suivez les consignes de sécurité répertoriées dans la section [Consignes de sécurité.](#page-59-0)
- 2. Suivez la procédure décrite dans [Avant une intervention à l'intérieur de l'ordinateur.](#page-59-0)
- 3. [Retirez la carte de montage PERC interne.](#page-105-0)

### **Étapes**

1. Soulevez le loquet du câble et déconnectez du connecteur de la carte système le câble du panneau de commande.

**REMARQUE : Assurez-vous que vous prenez note de l'acheminement des câbles lorsque vous les retirez de la carte système. Vous devrez ensuite reproduire la même disposition pour éviter que les câbles ne soient coincés ou écrasés.**

2. À l'aide d'un tournevis cruciforme nº 1, retirez les vis qui fixent la gaine de câble au système.

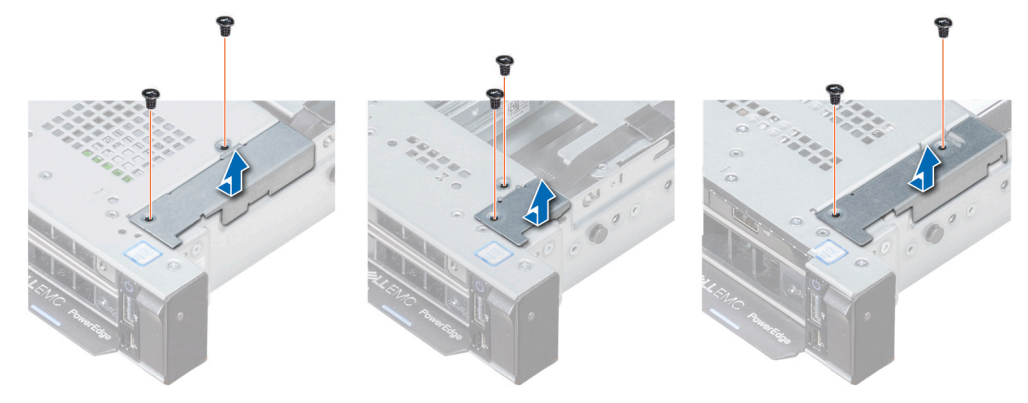

#### **Figure 106. Retrait du cache-câbles**

**3.** À l'aide d'un tournevis cruciforme nº 1, retirez la vis qui fixe le panneau de commande au système.

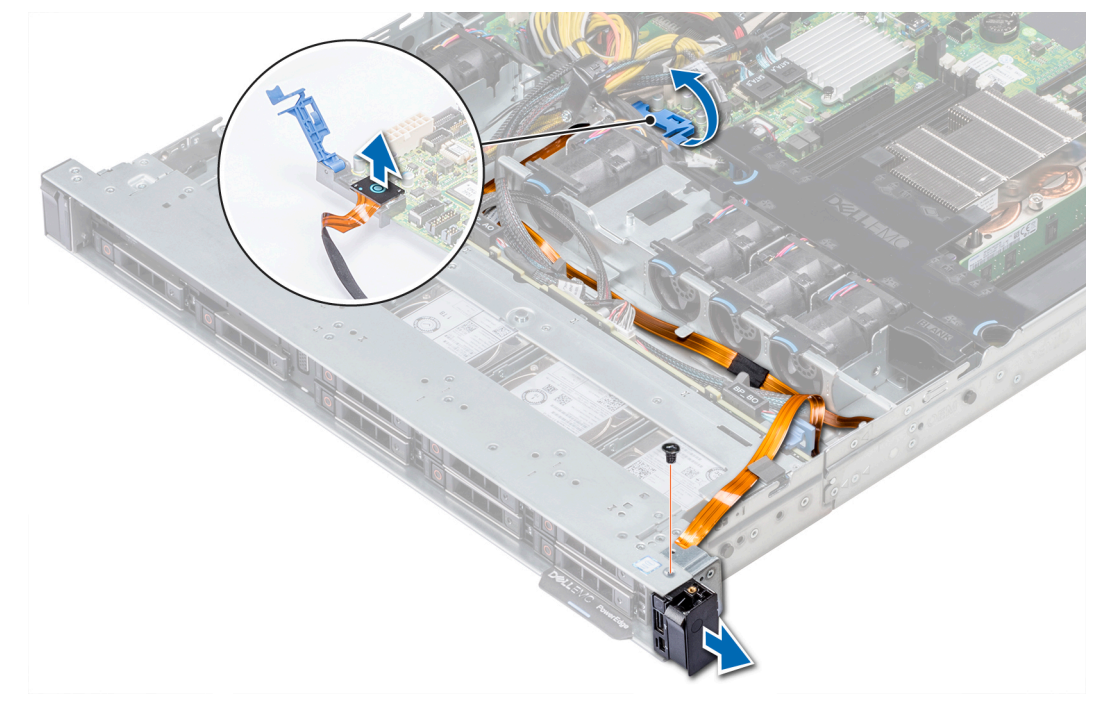

### **Figure 107. Retrait du panneau de commande droit**

4. Tout en maintenant le panneau de commande par les côtés, retirez le panneau de commande pour le retirer du système.

### **Étapes suivantes**

Installez le panneau de commande droit.

# **Installation du panneau de commande droit**

### **Prérequis**

Suivez les consignes de sécurité répertoriées dans la section [Instructions de sécurité](#page-59-0).

### **Étapes**

- 1. Acheminez le câble du panneau de commande à travers la paroi du côté du système.
- 2. Alignez le panneau de commande droit avec son logement sur le système et placez l'assemblage dans celui-ci.
- 3. Branchez le câble du panneau de commande à son connecteur situé sur la carte système, puis baissez le loquet pour fixer le câble.
- 4. À l'aide d'un tournevis cruciforme nº 1, installez les vis qui fixent le cache-câbles au système.

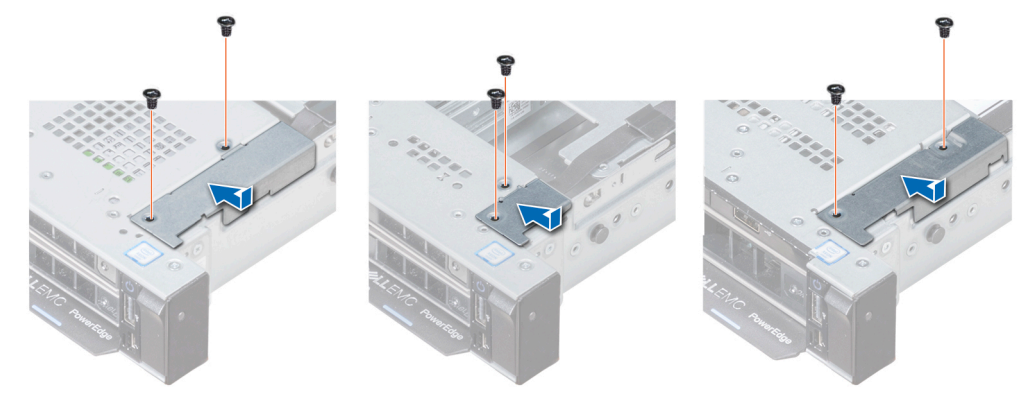

**Figure 108. Installation du cache-câbles**

### **Étapes suivantes**

- 1. [Installez la carte de montage PERC interne.](#page-106-0)
- 2. Suivez la procédure décrite dans la section [Après une intervention à l'intérieur du système](#page-59-0).

# **Carte système**

## **Retrait de la carte système**

#### **Prérequis**

**PRÉCAUTION : Si vous utilisez le module TPM (Trusted Platform Module) avec une clé de cryptage, il est possible que vous soyez invité à créer une clé de récupération lors de la configuration du système ou d'un programme. Vous devez créer cette clé et la conserver en lieu sûr. Si vous êtes un jour amené à remplacer la carte système, vous devrez fournir cette clé de récupération lors du redémarrage du système ou du programme afin de pouvoir accéder aux données cryptées qui se trouvent sur vos disques durs.**

**PRÉCAUTION : N'essayez pas de retirer le module d'extension TPM de la carte système. Une fois le module d'extension TPM installé, il est lié de manière cryptographique à cette carte système. Toute tentative de retrait d'un module d'extension TPM rompt la liaison cryptographique et il ne peut pas être réinstallé ou installé sur une autre carte système.**

- 1. Suivez les consignes de sécurité répertoriées dans la section [Consignes de sécurité.](#page-59-0)
- 2. Suivez la procédure décrite dans la section [Avant une intervention à l'intérieur du système.](#page-59-0)
- 3. Retirez les composants suivants :
	- a. [Carénage à air](#page-66-0)
- b. [Toutes les cartes de montage et cartes d'extension](#page-105-0)
- c. [Carte de montage PERC interne](#page-106-0)
- d. [Module IDSDM/carte vFlash](#page-112-0)
- e. Clé USB interne (si elle est installée)
- f. [Modules du processeur et du dissipateur de chaleur](#page-87-0)
- g. [Barrettes de mémoire et caches correspondants](#page-80-0)
- h. [Carte de montage LOM](#page-114-0)

### **Étapes**

- 1. Débranchez tous les câbles de la carte système.
	- **REMARQUE : Assurez-vous que vous prenez note de l'acheminement des câbles lorsque vous les retirez de la carte système.**
	- **PRÉCAUTION : Veillez à ne pas endommager le bouton d'identification du système en retirant la carte système du châssis.**

**PRÉCAUTION : ne vous servez pas d'une barrette de mémoire, d'un processeur ou de tout autre composant pour soulever la carte système.**

- 2. À l'aide d'un tournevis cruciforme nº 2, retirez les vis qui fixent la carte d'E/S au châssis.
- 3. Tenez le support de la carte système, soulevez délicatement la carte système, puis faites-la glisser vers l'avant du châssis.
- 4. Tenez la poignée de la carte système, soulevez la carte système pour la retirer du châssis.

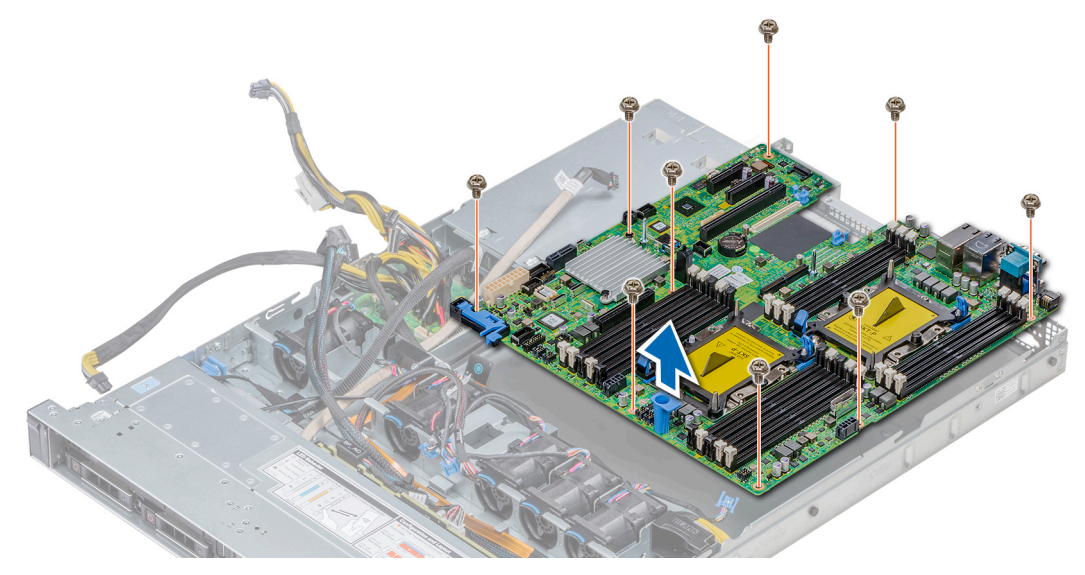

#### **Figure 109. Retrait de la carte système**

#### **Étapes suivantes**

Installez la carte système.

## **Installation de la carte système**

#### **Prérequis**

Suivez les consignes de sécurité répertoriées dans la section [Instructions de sécurité](#page-59-0).

### **Étapes**

1. Déballez le nouvel assemblage de la carte système.

**PRÉCAUTION : ne vous servez pas d'une barrette de mémoire, d'un processeur ou de tout autre composant pour soulever la carte système.**

#### **PRÉCAUTION : Veillez à ne pas endommager le bouton d'identification du système lors de la remise en place de la carte système dans le châssis.**

- 2. En tenant le support de carte système, alignez les connecteurs de la carte système sur les emplacements situés à l'arrière du châssis et insérez la carte système en place.
- **3.** À l'aide d'un tournevis cruciforme nº 2, remettez en place les vis qui fixent la carte d'E/S au châssis.

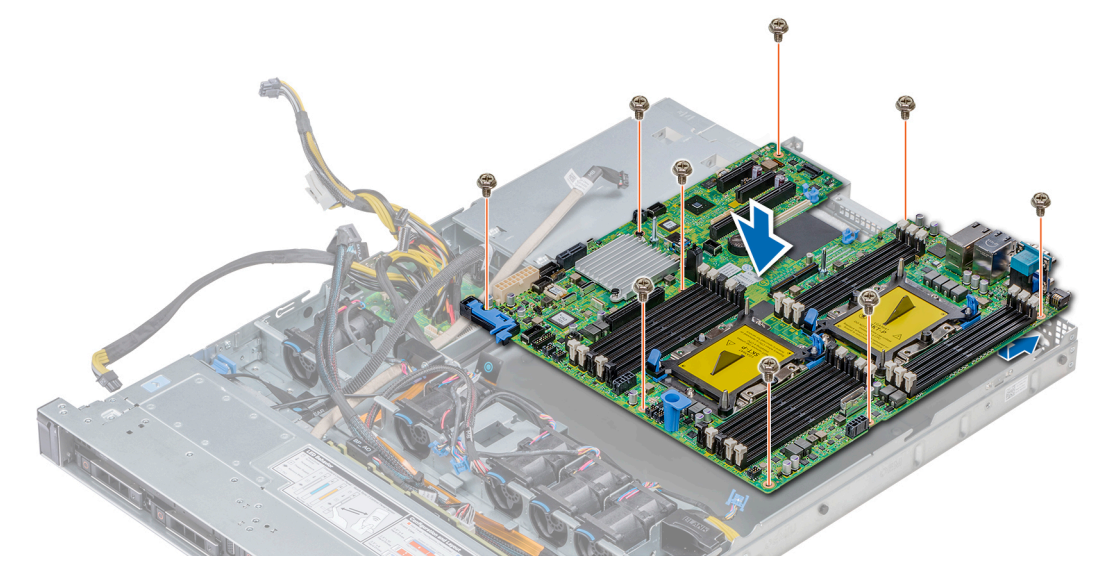

#### **Figure 110. Installation de la carte système**

#### **Étapes suivantes**

- 1. Réinstallez les éléments suivants :
	- a. Installez le module TPM (Trusted Platform Module).
	- b. [Carte de montage PERC interne](#page-106-0)
	- c. Clé USB interne (le cas échéant)
	- d. Module USB 3.0 (le cas échéant)
	- e. [Module IDSDM/carte vFlash](#page-113-0)
	- f. [Toutes les cartes de montage et cartes d'extension](#page-96-0)
	- g. [Modules du processeur et du dissipateur de chaleur](#page-87-0)
	- h. Caches de processeurs (le cas échéant)
	- i. [Barrettes de mémoire et caches correspondants](#page-86-0)
	- j. [Carte de montage LOM](#page-114-0)
	- k. [Carénage à air](#page-66-0)
- 2. Rebranchez tous les câbles sur la carte système.

### **REMARQUE : Vérifiez que les câbles à l'intérieur du système longent la paroi du châssis et sont fixés à l'aide du support de fixation de câble.**

- 3. Suivez la procédure décrite dans la section [Avant une intervention à l'intérieur du système.](#page-59-0)
- 4. Veillez à :
	- a. Utiliser la fonction Easy Restore (Restauration facile) pour restaurer le numéro de série. Pour plus d'informations, voir la section [Restauration du numéro de série à l'aide de la fonction Easy Restore.](#page-137-0)
	- b. Si le numéro de série n'est pas sauvegardé dans le dispositif Flash de sauvegarde, entrez-le manuellement. Pour plus d'informations, voir la section [Restauration du numéro de série à l'aide de la fonction Easy Restore](#page-137-0).
	- c. Mettez à jour les versions du BIOS et de l'iDRAC.
	- d. Réactivez le module TPM (Trusted Platform Module). Pour plus d'informations, voir la section [Mise à niveau du module TPM.](#page-138-0)
- 5. Importez votre licence iDRAC Enterprise (nouvelle ou existante).

Pour plus d'informations, voir le *Integrated Dell Remote Access Controller User's Guide* (Guide d'utilisation d'iDRAC) disponible sur [www.dell.com/poweredgemanuals](https://www.dell.com/poweredgemanuals)

### <span id="page-137-0"></span>**Restoring the system using Easy Restore**

The easy restore feature enables you to restore your service tag, license, UEFI configuration, and the system configuration data after replacing the system board. All data is backed up in a backup flash device automatically. If BIOS detects a new system board, and the service tag in the backup flash device, BIOS prompts the user to restore the backup information.

### **À propos de cette tâche**

Below is a list of options available:

- Restore the service tag, license, and diagnostics information, press **Y**
- Navigate to the Lifecycle Controller based restore options, press **N.**
- Restore data from a previously created **Hardware Server Profile**, press **F10**

#### **REMARQUE : When the restore process is complete, BIOS prompts to restore the system configuration data.**

- To restore the system configuration data, press **Y**
- To use the default configuration settings, press **N**
	- **REMARQUE : After the restore process is complete, system reboots.**

### **Manually update the Service Tag**

After replacing a system board, if Easy Restore fails, follow this process to manually enter the Service Tag, using **System Setup**.

### **À propos de cette tâche**

If you know the system service tag, use the **System Setup** menu to enter the service tag.

### **Étapes**

- 1. Power on the system.
- 2. To enter the **System Setup**, press **F2**.
- 3. Click **Service Tag Settings**.
- 4. Enter the service tag.

**REMARQUE : You can enter the service tag only when the Service Tag field is empty. Ensure that you enter the correct service tag. Once the service tag is entered, it cannot be updated or changed.**

5. Click **OK**.

### **Saisie du numéro de série du système à l'aide du programme de configuration du système**

Si Easy Restore ne parvient pas à restaurer le numéro de service, utilisez le programme de configuration du système pour entrer le numéro de service.

### **Étapes**

- 1. Mettez le système sous tension.
- 2. Appuyez sur F2 pour accéder à Configuration du système.
- 3. Cliquez sur **Service Tag Settings (Paramètres du numéro de service)**.
- 4. Saisissez le numéro de série.

**REMARQUE : vous pouvez saisir le numéro de série uniquement lorsque le champ Service Tag (Numéro de série) est**  ⋒ **vide. Assurez-vous d'entrer le bon numéro de série. Une fois saisi, le numéro de série ne peut pas être modifié ni mis à jour.**

- 5. Cliquez sur **OK**.
- 6. Importez votre licence iDRAC Enterprise nouvelle ou déjà existante.

Pour en savoir plus, consultez le *Guide d'utilisation d'iDRAC (Integrated Dell Remote Access Controller)* à l'adresse [www.dell.com/](https://www.dell.com/poweredgemanuals) [poweredgemanuals](https://www.dell.com/poweredgemanuals) .

# <span id="page-138-0"></span>**Moule de plate-forme sécurisé**

# **Mise à niveau du module TPM (Trusted Platform Module)**

#### **Prérequis**

- 1. Suivez les consignes de sécurité répertoriées dans la section [Consignes de sécurité.](#page-59-0)
- 2. Suivez la procédure décrite dans la section [Avant une intervention à l'intérieur de l'ordinateur.](#page-59-0)

### **REMARQUE :**

- **• Assurez-vous que votre système d'exploitation prend en charge la version du module TPM en cours d'installation.**
- **• Assurez-vous de télécharger et d'installer la dernière version du micrologiciel BIOS sur votre ordinateur.**
- **• Assurez-vous que le BIOS est configuré pour activer le mode de démarrage UEFI.**

#### **À propos de cette tâche**

**PRÉCAUTION : Si vous utilisez le module TPM (Trusted Platform Module) avec une clé de cryptage, il est possible que vous soyez invité à créer une clé de récupération lors de la configuration du système ou d'un programme. Collaborez avec le client afin de créer et stocker de façon sécurisée cette clé de récupération. Lorsque vous remplacez la carte système, vous devez fournir cette clé de récupération lors du redémarrage du système ou du programme afin de pouvoir accéder aux données cryptées qui se trouvent sur vos disques durs.**

**PRÉCAUTION : Une fois le module d'extension TPM installé, il est lié de manière cryptographique à cette carte système. Toute tentative de retrait d'un module d'extension TPM annule la liaison cryptographique ; le module TPM retiré ne peut pas être réinstallé ou installé sur une autre carte système.**

### **Retrait du module TPM**

### **Étapes**

- 1. Repérez le connecteur du module TPM sur la carte système.
- 2. Appuyez sur le module pour le maintenir enfoncé et retirez la vis en utilisant la clé Torx de sécurité à 8 embouts livrée avec le module TPM.
- 3. Faites glisser le module TPM pour le débrancher de son connecteur.
- 4. Poussez le rivet en plastique à l'opposé du connecteur TPM et tournez-le à 90° dans le sens inverse des aiguilles d'une montre afin de le retirer de la carte système.
- 5. Retirez le rivet en plastique de son emplacement sur la carte système.

### **Installation du module TPM**

- 1. Alignez les connecteurs sur les bords du module TPM avec l'emplacement sur le connecteur du module TPM.
- 2. Insérez le module TPM dans le connecteur TPM de sorte que les rivets en plastique s'alignent avec l'emplacement sur la carte système.
- 3. Appuyez sur le rivet en plastique jusqu'à ce qu'il s'enclenche.

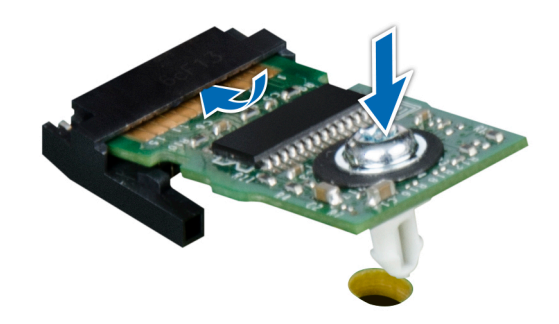

### **Figure 111. Installation du module TPM**

### **Étapes suivantes**

- 1. Installez la carte système.
- 2. Suivez la procédure décrite dans la section [Après une intervention à l'intérieur du système](#page-59-0).

# **Initialisation du module TPM pour les utilisateurs de BitLocker**

### **Étapes**

Initialisez le module TPM.

Pour plus d'informations, consultez .

Le **TPM Status (État TPM)** prend la valeur **Enabled, Activated (Activé)**.

# **Initialisation du module TPM 1.2 pour les utilisateurs de TXT**

- 1. Lors de l'amorçage du système, appuyez sur F2 pour accéder au programme de configuration du système.
- 2. Dans l'écran **System Setup Main Menu** (Menu principal de configuration du système), cliquez sur **System BIOS** (BIOS du système) > **System Security Settings** (Paramètres de sécurité du système).
- 3. Dans l'option **TPM Security (Sécurité TPM)**, sélectionnez **On with Pre-boot Measurements (Activé avec les mesures de préamorçage)**.
- 4. Dans l'option **TPM Command (Commande TPM)**, sélectionnez **Activate (Activer)**.
- 5. Enregistrer les paramètres.
- 6. Redémarrez le système.
- 7. Accédez de nouveau au programme **System Setup** (Configuration du système).
- 8. Dans l'écran **System Setup Main Menu** (Menu principal de configuration du système), cliquez sur **System BIOS** (BIOS du système) > **System Security Settings** (Paramètres de sécurité du système).
- 9. Dans l'option **Intel TXT**, sélectionnez **On (Activé)**.

**7**

# **Using system diagnostics**

If you experience a problem with your system, run the system diagnostics before contacting Dell for technical assistance. The purpose of running system diagnostics is to test your system hardware without using additional equipment or risking data loss. If you are unable to fix the problem yourself, service and support personnel can use the diagnostics results to help you solve the problem. **Sujets :**

• Diagnostics du système intégré Dell

# **Diagnostics du système intégré Dell**

### **REMARQUE : Les diagnostics du système intégré Dell sont également appelés Enhanced Pre-boot System Assessment (PSA) Diagnostics.**

Les diagnostics du système intégré offrent un ensemble d'options pour des périphériques ou des groupes de périphériques particuliers, vous permettant d'effectuer les actions suivantes :

- Exécuter des tests automatiquement ou dans un mode interactif
- Répéter les tests
- Afficher ou enregistrer les résultats des tests
- Exécuter des tests rigoureux pour présentent des options de tests supplémentaires pour fournir des informations complémentaires sur un ou des périphériques défaillants
- Afficher des messages d'état qui indiquent si les tests ont abouti
- Afficher des messages d'erreur qui indiquent les problèmes détectés au cours des tests

## **Exécution des diagnostics intégrés du système à partir du Gestionnaire d'amorçage**

Exécutez les diagnostics intégrés du système (ePSA) si votre système ne démarre pas.

#### **Étapes**

- 1. Appuyez sur F11 lors de l'amorçage du système.
- 2. Utilisez les touches fléchées vers le haut et vers le bas pour sélectionner **System Utilities (Utilitaires système)** > **Launch Diagnostics (Lancer les diagnostics)**.
- 3. Sinon, lorsque le système est en cours de démarrage, appuyez sur F10, sélectionnez **Diagnostics du matériel** > **Exécuter des diagnostics du matériel**.

La fenêtre ePSA Pre-boot System Assessment (Évaluation du système au pré-amorçage ePSA) s'affiche, répertoriant tous les périphériques détectés dans le système. Le diagnostic démarre l'exécution des tests sur tous les périphériques détectés.

#### **Résultats**

## **Exécution des diagnostics intégrés du système à partir du Dell Lifecycle Controller**

- 1. Au démarrage du système, appuyez sur F10.
- 2. Sélectionnez **Hardware Diagnostics (Diagnostics matériels)**→ **Run Hardware Diagnostics (Exécuter les diagnostics matériels)**.

La fenêtre **ePSA Pre-boot System Assessment (Évaluation du système au pré-amorçage ePSA)** s'affiche, répertoriant tous les périphériques détectés dans le système. Le diagnostic démarre l'exécution des tests sur tous les périphériques détectés.

# **Commandes du diagnostic du système**

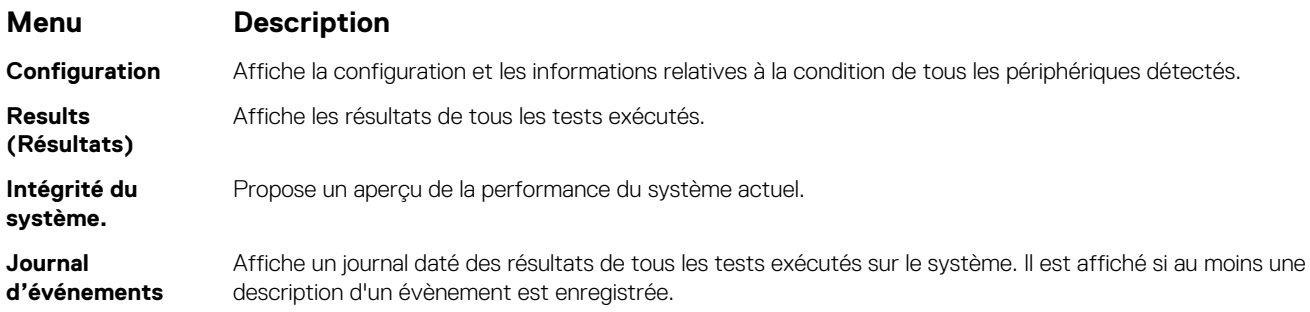

# **Jumpers and connectors**

<span id="page-142-0"></span>This topic provides specific information about the jumpers. It also provides some basic information about jumpers and switches and describes the connectors on the board in the system. Jumpers on the system board help to disable the system and setup passwords. You must know the connectors on the system board to install components and cables correctly.

### **Sujets :**

- Connecteurs et cavaliers de la carte système
- [System board jumper settings](#page-144-0)
- [Disabling forgotten password](#page-144-0)

# **Connecteurs et cavaliers de la carte système**

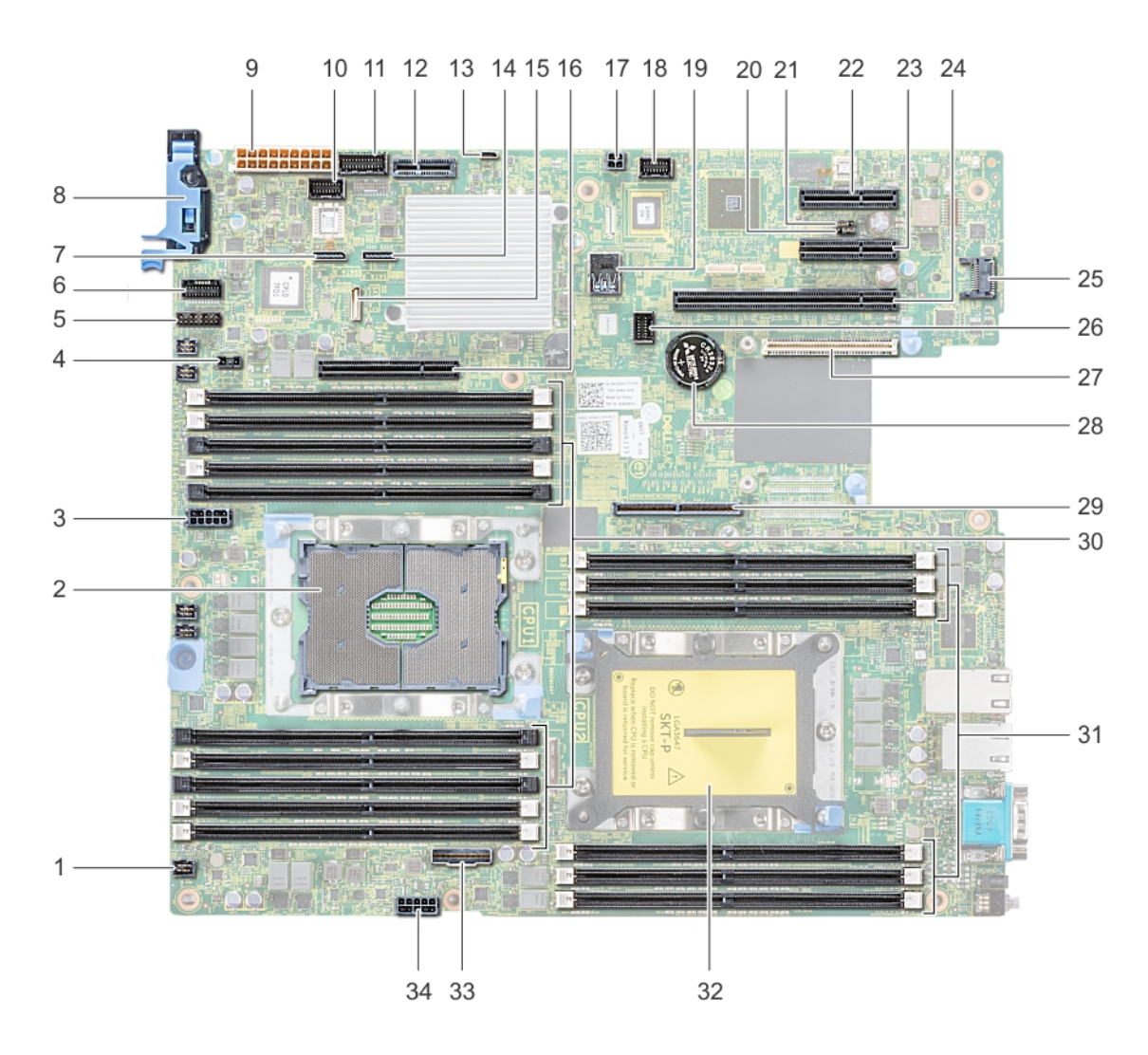

**Figure 112. Connecteurs et cavaliers de la carte système**

#### **Tableau 48. Connecteurs et cavaliers de la carte système**

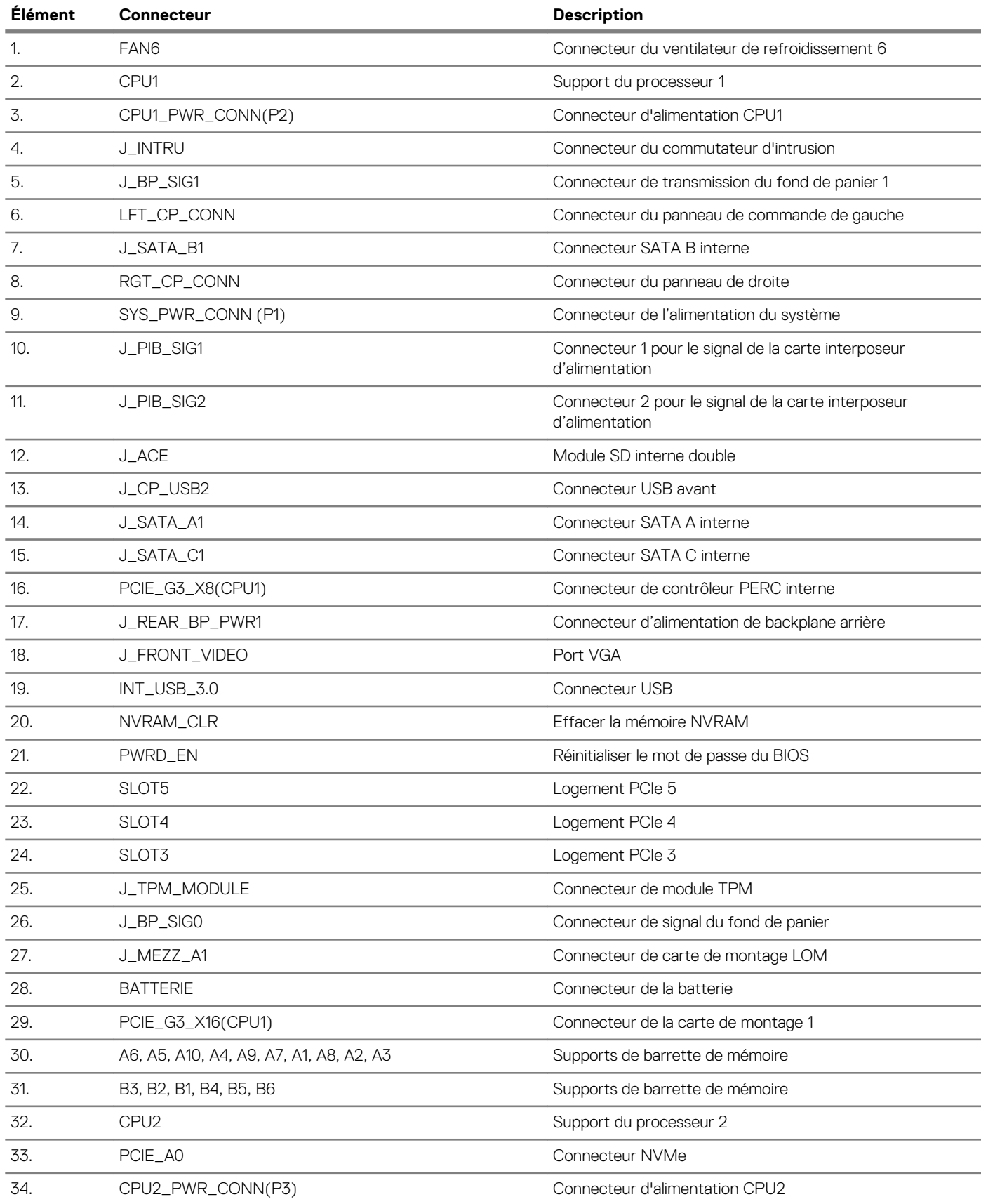
# **System board jumper settings**

For information on resetting the password jumper to disable a password, see the Disabling a forgotten password section.

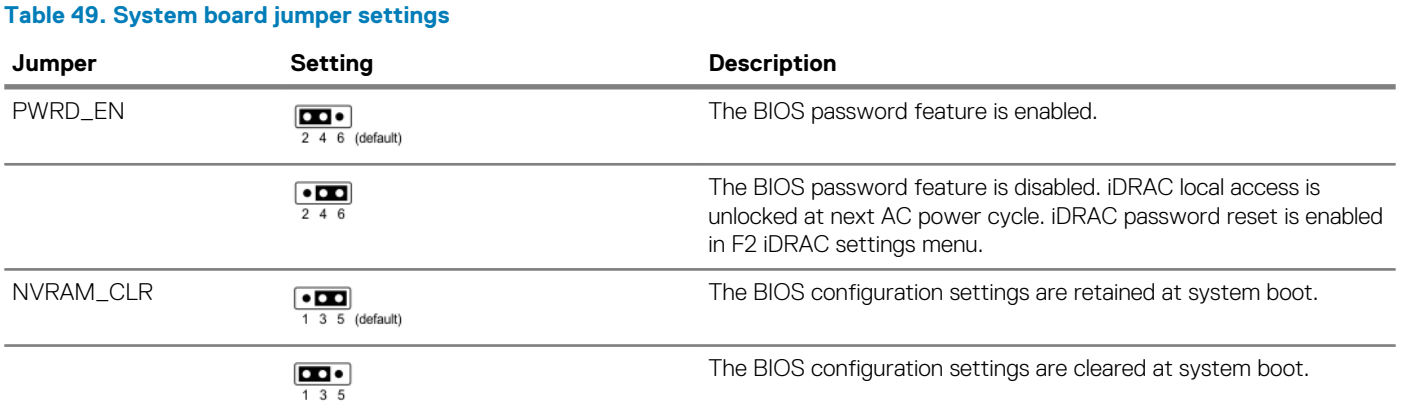

# **Disabling forgotten password**

The software security features of the system include a system password and a setup password. The password jumper enables or disables password features and clears any password(s) currently in use.

### **Prérequis**

**PRÉCAUTION : La plupart des réparations ne peuvent être effectuées que par un technicien de maintenance agréé. N'effectuez que les opérations de dépannage et les petites réparations autorisées par la documentation de votre produit et suivez les instructions fournies en ligne ou par téléphone par l'équipe de maintenance et d'assistance technique. Tout dommage provoqué par une réparation non autorisée par Dell est exclu de votre garantie. Consultez et respectez les consignes de sécurité fournies avec votre produit.**

#### **Étapes**

- 1. Power off the system, including any attached peripherals, and disconnect the system from the electrical outlet.
- 2. Remove the system cover.
- 3. Move the jumper on the system board jumper from pins 2 and 4 to pins 4 and 6.
- 4. Install the system cover.

The existing passwords are not disabled (erased) until the system boots with the jumper on pins 4 and 6. However, before you assign a new system and/or setup password, you must move the jumper back to pins 2 and 4.

- **REMARQUE : If you assign a new system and/or setup password with the jumper on pins 4 and 6, the system disables the new password(s) the next time it boots.**
- 5. Reconnect the system to its electrical outlet and power on the system, including any attached peripherals.
- 6. Power off the system, including any attached peripherals, and disconnect the system from the electrical outlet.
- 7. Remove the system cover.
- 8. Move the jumper on the system board jumper from pins 4 and 6 to pins 2 and 4.
- 9. Install the system cover.
- 10. Reconnect the system to its electrical outlet and power on the system, including any attached peripherals.
- 11. Assign a new system and/or setup password.

# **Obtention d'aide**

**9**

### **Sujets :**

- Contacter Dell EMC
- Commentaires sur la documentation
- Accessing system information by using QRL
- [Receiving automated support with SupportAssist](#page-146-0)
- [Recycling or End-of-Life service information](#page-146-0)

# **Contacter Dell EMC**

Dell EMC propose plusieurs possibilités de maintenance et de support en ligne ou par téléphone. Si vous ne disposez pas d'une connexion Internet active, vous trouverez les coordonnées sur votre facture d'achat, bordereau d'expédition, facture ou catalogue de produits Dell EMC. La disponibilité des services varie selon le pays et le produit. Certains services peuvent ne pas être disponibles dans votre zone géographique. Pour contacter Dell EMC concernant des questions commerciales, de support technique ou de service client :

#### **Étapes**

- 1. Rendez-vous sur [www.dell.com/support/home.](https://www.dell.com/support/home)
- 2. Sélectionnez votre pays dans le menu déroulant située dans le coin inférieur droit de la page.
- 3. Pour obtenir une assistance personnalisée :
	- a) Saisissez le numéro de service de votre système dans le champ **Saisissez votre numéro de service**.
	- b) Cliquez sur **Envoyer**.
		- La page de support qui répertorie les différentes catégories de supports s'affiche.
- 4. Pour une assistance générale :
	- a) Sélectionnez la catégorie de votre produit.
	- b) Sélectionnez la gamme de votre produit.
	- c) Sélectionnez votre produit.
	- La page de support qui répertorie les différentes catégories de supports s'affiche.
- 5. Pour contacter le support technique mondial Dell EMC :
	- a) Cliquez sur [Cliquez sur Assistance technique mondiale.](https://www.dell.com/support/incidents-online/contactus/Dynamic).
	- b) La page Contacter le support technique qui s'affiche contient des informations détaillées sur la façon de contacter l'équipe de support technique mondial Dell EMC, par téléphone, tchat ou courrier électronique.

### **Commentaires sur la documentation**

Vous pouvez évaluer la documentation ou rédiger vos commentaires sur nos pages de documentation Dell EMC et cliquer sur **Send Feedback (Envoyer des commentaires)** pour envoyer vos commentaires.

# **Accessing system information by using QRL**

You can use the Quick Resource Locator (QRL) located on the information tag in the front of the R440, to access the information about the Dell EMC PowerEdge R440.

### **Prérequis**

Ensure that your smartphone or tablet has the QR code scanner installed.

The QRL includes the following information about your system:

- How-to videos
- Reference materials, including the Installtion and Service Manual, LCD diagnostics, and mechanical overview
- <span id="page-146-0"></span>• Your system service tag to quickly access your specific hardware configuration and warranty information
- A direct link to Dell to contact technical assistance and sales teams

### **Étapes**

- 1. Go to [www.dell.com/qrl](https://qrl.dell.com) and navigate to your specific product or
- 2. Use your smartphone or tablet to scan the model-specific Quick Resource (QR) code on your system or in the Quick Resource Locator section.

### **Quick Resource Locator pour le système Dell EMC PowerEdge R440**

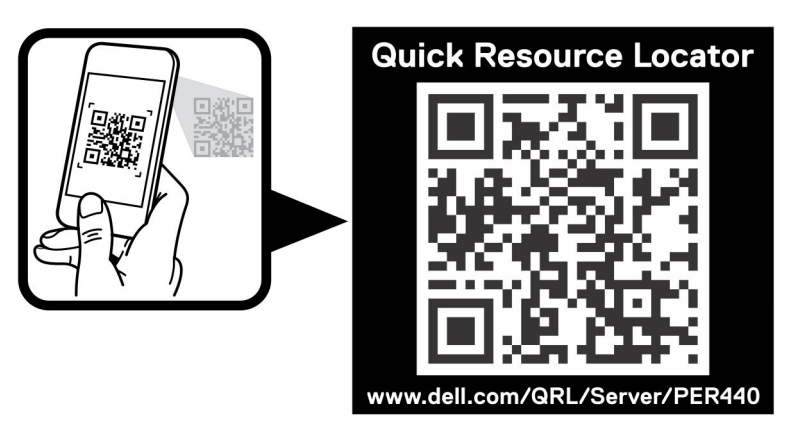

**Figure 113. Quick Resource Locator pour le système Dell EMC PowerEdge R440**

# **Receiving automated support with SupportAssist**

Dell EMC SupportAssist is an optional Dell EMC Services offering that automates technical support for your Dell EMC server, storage, and networking devices. By installing and setting up a SupportAssist application in your IT environment, you can receive the following benefits:

- **Automated issue detection** SupportAssist monitors your Dell EMC devices and automatically detects hardware issues, both proactively and predictively.
- **Automated case creation** When an issue is detected, SupportAssist automatically opens a support case with Dell EMC Technical Support.
- **Automated diagnostic collection** SupportAssist automatically collects system state information from your devices and uploads it securely to Dell EMC. This information is used by Dell EMC Technical Support to troubleshoot the issue.
- **Proactive contact** A Dell EMC Technical Support agent contacts you about the support case and helps you resolve the issue.

The available benefits vary depending on the Dell EMC Service entitlement purchased for your device. For more information about SupportAssist, go to [www.dell.com/supportassist](https://www.dell.com/supportassist).

## **Recycling or End-of-Life service information**

Take back and recycling services are offered for this product in certain countries. If you want to dispose of system components, visit [www.dell.com/recyclingworldwide](https://www.dell.com/recyclingworldwide) and select the relevant country.